O2R96

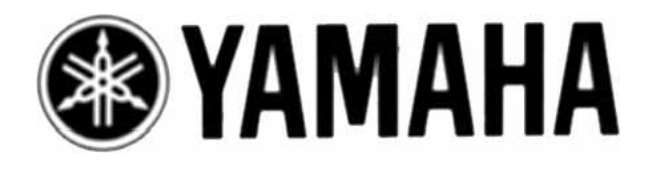

# **Console para Mixagem Digital**

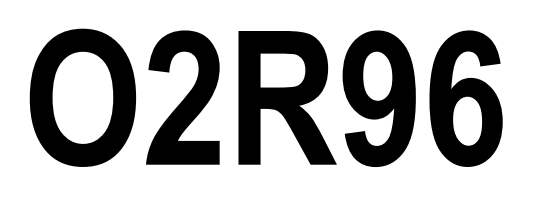

**Manual de instruções** 

# **Informação Importante**

### **Avisos**

- Conecte o cabo de força da unidade somente em uma saída AC do tipo notificada neste manual ou como está marcada na unidade. Falhas podem provocar incêndio ou choque.
- Não permita que água entre nesta unidade ou permita que a unidade fique úmida. Isto pode resultar em incêndio ou choque elétrico.
- Não coloque objetos pesados, nesta unidade, em cima do cabo de força. Um cabo de força danificado pode causar incêndio ou choque. Em particular, tome cuidado para não colocar objetos pesados sobre o cabo de força coberto pelo tapete.
- Não coloque recipientes com liquido ou pequenos objetos metálicos em cima da unidade. Liquido ou objetos metálicos dentro da unidade podem provocar incêndio ou choque.
- Esta unidade está equipada com uma delicada conexão terra para prevenir choque elétrico. Antes de conectar o plug de força em uma saída AC, certifique-se de aterrar a unidade. Se o cabo de força tiver um plug de três pinos, este fornecerá terra suficiente para que a saída AC esteja aterrada corretamente.
- Não arranhe, dobre, torça, puxe ou aqueça o cabo de força. Um cabo de força danificado pode provocar incêndio ou choque elétrico.
- Não remova a tampa da unidade. Você pode tomar um choque. Se você achar que inspeção interna, manutenção, ou reparo são necessários, entre em contato com seu revendedor.
- Não modifique a unidade. Fazendo isso pode provocar incêndio e choque elétrico.
- Se ocorrer algum relâmpago, desligue o interruptor de força da unidade o mais rápido possível, e desplugue o cabo de força da tomada elétrica.
- Se houver uma possibilidade de raio, não toque o plug do cabo de força se estiver conectado. Fazendo isso pode receber um choque ou provocar incêndio.
- Use somente o cabo de força que está incluído nesta unidade. Usando outros tipos podem provocar incêndio ou choque elétrico.
- O 02R96 possui quatro fendas no painel traseiro para instalação de cartões mini-YGDAI. Por razões técnicas, certas combinações de cartões não são suportadas. Antes de instalar qualquer cartão, verifique o web site da Yamaha para ver se seu cartão é compatível. Instalar cartões que não são endossados pela Yamaha pode provocar choques elétricos, incêndio, ou danificar a unidade.
- Se o cabo de força estiver danificado ( cortado, ou com os fios expostos), peça ao seu revendedor por uma troca. Usando a unidade com o cabo de força danificado pode provocar incêndio ou choque elétrico.
- Se você notar alguma anormalidade, tal como fumaça, cheiro, ou barulho, ou se um objeto exterior ou liquido dentro da unidade, desligue-a imediatamente. Remova o cabo de força da saída AC. Consulte seu revendedor para reparo. Usando a unidade nestas condições pode provocar incêndio ou choque elétrico.
- Se esta unidade cair ou o gabinete estiver danificado, desligue o interruptor de força, remova o plug de força da saída AC, e entre em contato com seu revendedor. Se

O2R96

# **Cuidados**

- Mantenha esta unidade longe dos seguintes locais:
	- Locais expostos a respingos de óleos ou vapor, tais como próximos de fogões de cozinha, umidade, etc.
	- Superfícies instáveis tais como, mesas que balançam ou inclinam.
	- Locais expostos a calor excessivo, tais como dentro do carro com todos os vidros fechados, ou lugares que recebem luz do sol diretamente.
	- Locais sujeitos a umidade excessiva ou acúmulo de poeira.
- Segure o plug do cabo de força quando disconecta-lo da saída AC. Nunca puxe o cabo. Um cabo de força danificado tem risco potencial de incêndio ou choque elétrico.
- Não toque o plug do cabo de força com as mãos molhadas. Fazendo isso, você pode tomar um choque.
- Esta unidade tem buracos de ventilação do lado de baixo em frente e na parte de trás para prevenir a temperatura interna de aumentar demais. Não os bloqueie. Buracos de ventilação bloqueados tem perigo de incêndio. Em particular. Não opere a unidade enquanto estiver ao lado, em cima ou em baixo, ou enquanto estiver coberta com algum pano ou camada de poeira.
- Se você estiver usando o MB02R96 Peak Meter Bridge, e não segurar somente o MB02R96 quando estiver movendo o 02R96. Caso contrário, o suporte pode estar danificado, a unidade principal pode funcionar mal, ou você pode ser ferido se a unidade cair.
- Esta unidade é pesada. Use duas ou mais pessoas para carrega-la.
- Quando você transportar ou mover o 02R96 com o MB02R96 preso, não permita impactos ou pressão no cabo conector que conecta o MB02R96 no 92R96. Caso contrario pode ocorrer mau funcionamento.
- Para deslocar a unidade, desligue o interruptor de força, remova o plug de força da saída AC, e remova todos os cabos de conexão. Cabos danificados podem causar incêndio ou choque elétrico.
- Se você souber que você não vai usar a unidade por um longo período de tempo, tal como quando você sair de férias, remova o cabo de força da saída AC. Deixando-o conectado existe a possibilidade de incêndio.
- A parte de dentro da unidade deve ser limpada periodicamente. Acumulo de poeira dentro da unidade pode causar mal funcionamento e é um risco de incêndio. Consulte seu revendedor para informações sobre limpeza.
- Para prevenir choque elétrico quando estiver limpando a unidade, remova o plug de força da saída AC.

# **Notas de operação**

- Conectores tipo XLR são conectados como segue: 1 pino-terra, 2 pinos-quente(+), e 3 pinos-frio(-).
- Jacks phones TRS inserts são plugados como seguem: sleeve-ground, tip-send, e ring-return.
- A performance dos componentes com contatos de movimento, tais como, interruptores, controles rotatórios, faders e conectores, deterioram-se com o tempo. A razão da deterioração depende do ambiente de operação e é inevitável. Consulte seu revendedor sobre a troca de componentes com defeito.
- Usar um telefone móvel próximo a unidade pode provocar ruído. Se o ruído ocorrer, use o telefone longe da unidade.
- Se a mensagem "WARNING low battery!" aparecer quando você ligar esta unidade, entre em contato com seu revendedor o mais rápido possível para trocar a bateria e fazer backup dos dados. A unidade operará corretamente, mas dados alem dos presets serão perdidos.
- Antes de trocar as baterias, faça um backup de seus dados em um memory card, ou outra unidade usando o MIDI Bulk Dump.
- Os circuitos digitais desta unidade podem induzir a um leve ruído perto de rádios e TVs. Se ocorrer este ruído, desloque o equipamento afetado.
- Quando estiver conectando cabos D-sub, certifique-se de apertar os parafusos em ambos os lados do conector seguramente. Para desconectar o cabo, solte os parafusos completamente, então remova o cabo segurando a parte do conector. Não remova o plug puxando o cabo enquanto os parafusos estiverem presos. Caso contrário, o conector pode ser danificado, provocando mal funcionamento.
- Quando você trocar as programações wordclock em qualquer equipamento em seu sistema digital de áudio, alguns equipamentos podem provocar ruído, então desligue seus amplificadores antes, caso contrário seus auto-falantes podem ser danificados.

# **Interferência**

O 02R96 usa um circuito digital de alta freqüência que pode causar interferência em equipamentos de rádio e televisão colocados próximos. Se a interferência for um problema, desloque o equipamento afetado. Usar um telefone móvel perto da unidade pode provocar barulho. Neste caso, use o telefone longe da unidade.

# **Exclusão do 02R96 de certas Responsabilidades**

Fabricante, importador, ou revendedor não será responsável por qualquer dano acidental incluindo ferimentos pessoais ou qualquer outro dano causado pelo uso impróprio ou operação do 02R96.

# **Marcas Registradas**

O ADAT MultiChannel Optical Digital Interface é uma marca registrada e ADAT e Alesis são marcas registradas da Alesis Corporation. Apogee é uma marca registrada da Apogee Electronics, Inc. Apple, Mac, e Power Macintosh são marcas registradas e Mac OS é uma marca registrada da Apple Corporation, Inc. HUI é uma marca registrada da Mackie Designs, Inc. Intel e Pentium são marcas registradas da Intel Corporation. Nuendo é uma marca registrada da Steinberg Media Technologies AG. Pro Tools é uma marca registrada da Digidesign e/ou Avid Technology, Inc. Tascam Digital Interface é uma marca registrada e Tascam e Teac são marcas registradas da Teac Corporation, Inc. Waves é uma marca registrada da Waves, Inc. Yamaha é uma marca registrada da Yamaha Corporation. Todas as outras marcas são de propriedade de seus respectivos detentores e são por este meio reconhecidas.

# **Direitos Autorais**

Nenhuma parte do 02R96, este software, ou este Manual podem ser reproduzidos ou distribuídos de qualquer forma ou por algum significado sem a prévia autorização por escrito da Yamaha Corporation.

© 2002 Yamaha Corporation. Todos os direitos reservados.

# **Web Site Yamaha**

Informação adicional sobre o 02R96, produtos relacionados, e outros equipamentos de áudio profissional Yamaha estão disponíveis no Web Site Yamaha Profissional em: http://www.yamaha.co.jp/product/proaudio/homeenglish/

# **Conteúdo dos Pacotes**

- Console 02R96 Digital Mixing
- CD-ROM
- Cabo de força
- Este manual

### **iii**

#### O2R96

# **Extras Opcionais**

- MB02R96 Peak Meter Bridge
- SP02R96 Wooden Side Panels
- Mini cartões YGDAI I/O

# **Sobre este Manual do Proprietário**

Este manual do proprietário cobre o 02R96 Digital Mixing Console.

Toda a informação que você precisa para operar o 02R96 Digital Mixing Console está contida neste manual. Use a tabela de comentários para se familiarizar com a organização deste manual e para localizar tarefas e tópicos, e use o índice para localizar a informação especifica. Antes de começar, é recomendado que você leia o capitulo "Operações Básicas", que começa na página 29.

Cada capitulo deste manual discute uma sessão especifica ou função do 02R96. Os canais de entrada e saída são explicados nos seguinte capítulos: "Canais de entrada", "Saídas Bus", "Aux Sends", "e "Saida Estéreo". Onde possivelmente, estes capítulos tenham sido organizados na ordem do fluxo de sinal, da entrada para a saida.

Funções tais como EQ e Delay são comuns para todos os canais. Melhor do que repetir estas informações mais de uma vez, estas funções são explicadas uma vez no capitulo "Funções de Canal Comum", a qual começa na pág. 87. Os capítulos, canais de entrada, Saídas Bus, Aux Sends, e Saída Estéreo, contem referencias cruzadas para seções importantes do capitulo "Funções de Canal Comum".

# **Convenções usadas neste manual**

O 02R96 apresenta dois tipos de botão: botões físicos que você pode pressionar (ex. ENTER e DISPLAY) e botões que aparecem nas paginas display. Referencia para botões físicos estão dentro do quadrado, por exemplo, "pressione o botão ENTER". Referencia para botões na pagina display não são enfatizados, por exemplo, "pressione o botão ENTER".

Paginas display podem ser selecionados usando os botões [DISPLAY] ou a Tab Scroll esquerda, Tab Scroll direita, e botões F1 – 4 acima do display. Para simplificar as explicações, somente o método do botão [DISPLAY] é mencionado no procedimento. Consulte "Selecionando páginas Display" na pág. 31 para detalhes em todas as maneiras nas quais as paginas podem ser selecionadas.

### **Instalando o 02R96**

O 02R96 deve ser colocado em uma superfície estável e forte, algum lugar que condiz com os avisos e cuidados nas seções anteriores.

**iv** 

# **Conteúdo**

# **Bem vindo**

Obrigado por escolher o Console 02R96 Digital Mixing.

O console 02R96 Digital Mixing oferece processamento de áudio digital de 24-bit/96kHz sem compromisso, mixagem surround compreensiva e monitoração, incluindo controle de grave, controle manual do popular sistema DAW (Digital Áudio Workstation)

# **Especificação Sonic**

- Conversores A/D Linear 24-bit, 128-times oversampling
- Conversores D/A Linear 24-bit, 128-times oversampling
- Resposta de frequencia 20Hz-40 kHz (0,5, 1,5 dB) para razão sampling de 96 kHz
- Série dinâmica típica de 105 dB (entrada AD para saída estéreo)
- Processamento de sinal interno 32-bit (acumulador de 58-bit).

# **Arquitetura do canal**

- 56 Canais de Entrada, com Saídas Diretas
- 8 Saidas Bus, com direcionamento da Saída Estéreo para sub grupos
- 8 Aux Sends
- Saída Estéreo
- Canais podem ser identificados por fácil identificação
- Biblioteca de canais com 127 memórias usáveis

# **Arquitetura I/O**

- 16 entradas de microfones analógicas balanceadas XLR (phantom plus-48V) 24 entradas em linha balanceadas phones jacks
- 16 inserts analógicos
- 32 entradas, 32 saidas via quatro fendas mini-YGDAI e cartões I/O opcionais, as quais oferecem uma variedade de opções analógicas e digitais, com suporte para todos os formatos interconectados de áudio digital popular, incluindo AES/EBU,ADAT, Tascam TDIF-1, e mLAN.
- 8 Saidas Omni determinadas
- 1 AES/EBU, 2 entradas digital Coaxial de 2 faixas, com conversores de valor sampling para conectar equipamento de áudio digital de 44.1/48
- 1 AES/EBU, 2 saidas digital Coaxial de 2 faixas
- 2 entradas analógicas de 2 faixas.
- Saídas estéreo de conectores phono e XLR
- Controle de saídas do monitor
- Saídas de monitor de estúdio
- Duplo canal digital I/O para usar com gravadores multi faixas 44.1/48 kHz
- Ports cascata para cascatear até quatro 02R96 (ex. 224 canais de entrada)

# **Conectando I/O**

- Qualquer port de entrada disponível pode ser conectado para os canais de entrada, Insert Ins, ou entradas de efeitos
- Saídas Direta, Saídas Insert, Aux Send, e a Saida Estéreo pode ser conectada em qualquer port de saída
- Ports de entrada e saída podem ser nomeados para fácil identificação
- Conexões podem ser armazenadas nas bibliotecas Patch de Entrada e Saída

# **EQ**

- EQ de 4 bandas paramétrico em todos os canais de Entada e Saída
- Biblioteca EQ com 40 presets, 160 memórias usáveis.

# **Grupos e Pares**

- Pareamento Horizontal e Vertical de Canais de entrada
- Pareamento Horizontal de Saídas Bus, Aux Sends, e Surround Pan
- 8 Canais de Entrada, Grupos de Fader de 4 canais de saída
- 8 Canais de entrada, grupos Mute de 4 canais de saída
- 4 Canais de entrada, 4 grupos EQ de canais de saída
- 4 Canais de entrada, 4 grupos de compressores de canal de saída

# **Efeitos**

- 4 processadores de efeito interno
- Biblioteca de efeitos com 52 presets, 76 memórias usáveis.
- Efeitos multi canal para processamento de som surround
- Controle joystick de early reflections e reverb com o efeito Reverb 5.1
- Cartões plug-in de efeitos 56K Waves opcional
- Plug-ins de uso definido para controle de efeitos externos via MIDI, com função Learn

# **Dinâmicos**

- Gates em todos os 56 canais de entrada
- Biblioteca gate com 4 presets, 124 memórias usáveis
- Compressores em todos os canais de entrada e canais de saída (74 no total)
- Biblioteca de compressores com 36 presets, 92 memórias usáveis.

# **Automação**

- Automação Dinâmica de todos os parâmetros de mixagem virtualmente, com ¼ frame de precisão
- Biblioteca automix com 16 memórias.
- Automação estilo snapshot com 99 scene memories, recuperáveis via MIDI ou Automix
- Ajustes fade time individual para todos os faders de entrada e saída.
- Recupera bibliotecas e scene
- Punch in/out canais inteiros com os botões [AUTO], ou parâmetros individuais

O2R96

- Edita movimento de faders com os modosFader Return, Fader Takeover, Absolute/Relative
- Edita eventos offline incluindo, erase, copy, move/merge, trim, duplicate, delete, e insert

#### **3**

# **Som Surround**

- Modos surround 3-1 e 5.1
- Controle Joystick
- Controle de Grave
- Matrix monitor
- Funções de alinhamento do falante do monitor surround
- Biblioteca monitor surround com 32 memórias usáveis.

# **Controle Remoto**

- Controle e gerencia seu 02R96 de seu Mac ou PC usando o software acoplado Studio Manager
- Remote Layers para controle do equipamento externo, incluindo trajetórioas prédefinidas para controlar sistemas DAW, e trajetórias definidas de uso para controlar equipamento MIDI, com a função Learn
- Controle da maquina via MMC, incluindo transport, track arming, jog/shuttle, e built-in locator com oito memórias Locate.
- Port GPI determinado (General Purpose Interface) para controle externo e "Gravação" light

# **MIDI**

- Ports Standard MIDI, USB TO HOST, SERIAL TO HOST, ou Mlan MIDI I/O
- Opção USB, SERIAL, e mLAN oferecem operação multiport
- Scene recall, controle mix parâmetro, Bulk dump, MTC e MIDI Clock para sincronização Automix, MMC para controle da maquina externa.

# **Superfície de Controle**

- 25 faders motorizados de 100-mm de toque sensível (touch sense usado para selecionar canais ou punch faders in/out durante a gravação Automix)
- Use os faders para ajustar níveis de canal ou níveis Aux Send
- Use os 24 Encoders para controlar Pan, níveis Aux Send, ou parâmetros determinados usáveis.
- Canais arranjados em dois Layers de entrada, Mater Layer, e Remote Layer
- Display LCD 320x240 pontos com backlight fluorescente
- Completo controle manual de todos as funções dos canais via a seção SELECTED **CHANNEL**
- Display 2-digitos Scene Memory
- 4 displays EQ para freqüência, ganho, e EQ
- 16 botões user-definable iluminam o trabalho de tarefas repetitivas.

FIGURA

# **Seção de Entrada AD**

Entrada AD #1 é mostrada no topo; Entradas AD #17 e #18 abaixo.

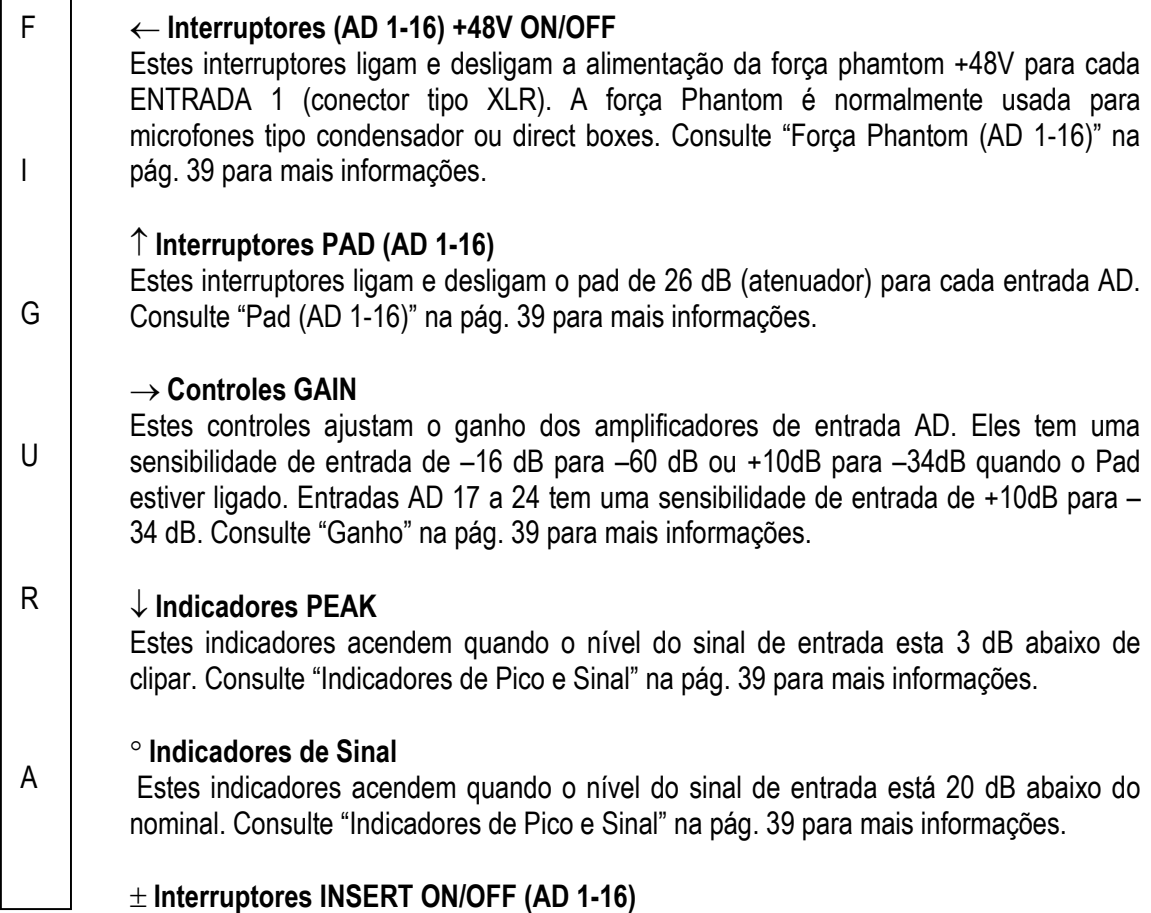

Estes interruptores são para ligar e desligar os inserts de entrada AD. Consulte "Inserts AD (AD 1-16)" na pág. 40 para mais informações.

# **Channel Strips**

F

I

G

U

R

Channel Strip #1 é mostrado aqui.

A função de cada channel strip depende do Layer selecionado atualmente. Consulte "Selecionando Layers" na pág. 33 para mais informações.

# ← **Encoders**

Estes controles são usados para editar parâmetros de Canal de Entrada e Saída. Suas operações exatas dependem do modo Encoder e Layer selecionados atualmente. Existem dois tipos de modos de preset Encoder, Pan e Aux, e dois modos determinados, com mais de 40 parâmetros de escolha. Consulte "Selecionando modos Encoder" na pág. 36 para mais informações.

Os encoders apresentam interruptores que são usados para incluir e excluir o parâmetro atualmente determinado para os Encoders durante a gravação Automix. Consulte "Incluindo e Excluindo Parâmetros Individuais" na pág. 156 para mais informações.

↑ **Botões AUTO**  A

Estes botões são usados para ajustar a gravação Automix e reprodução para cada canal. Sua operação exata depende do Layer selecionado atualmente. Seus indicadores acendem em laranja no modo Record-Ready, vermelho enquando estiver gravando, e verde durante a reprodução. Consulte "Botões [AUTO] Channel Strip" na pág. 149 para mais informações.

# → **Botões SEL**

Estes botões são usados para selecionar Canais de Entrada e Saída para editar com a seção SELECTED CHANNE. Sua operação exata depende do layer selecionado atualmente. O indicador do botão [SEL] pode também ser usado para parear canais, e para adicionar e remover canais para e de EQ, Comp, Fader, grupos Mute.

# O2R96

# ↓ **Botões SOLO**

Estes botões são usados para Canais solo. Os indicadores do botão [SOLO] dos canais que estão solados acendem. Consulte "Solando Canais" na pág. 102 para mais informações.

# ° **Botões ON**

Estes botões são usados para mutar os canais de Entrada e Saída. Sua operação exata depende do Layer selecionado atualmente. Os indicadores do botão [ON] que estiverem ligados acendem.

#### ± **Faders Channel**

Estes faders motorizados de toque sensível de 100mm são usados para ajustar os níveis do Canais de Entrada, Saídas Bus, e Aux Sends. Sua operação depende do modo Fader e Layer selecionado atualmente. Consulte "Selecionando modos Fader" na pág. 35 para mais informações. Os faders podem ser agrupados para operação simultânea. Consulte "Agrupando faders do canal de entrada" na pág. 65 e "Agrupando Faders de canal de saída" na pág. 106 para mais informações.

Os faders podem ser usados para selecionar canais de entrada e saída. Veja "Selecionar Auto Canal & Selecionar Touch Sense" na pág. 34 para mais informações. Eles podem também ser usados para incluir e excluir canais durante a gravação automix. Consulte "Incluindo e Excluindo Parâmetros Individuais" na pág. 156 para mais informações.

# **AUX SELECT**

#### FIGURA

#### ← **Botão AUX SELECT DISPLAY**

Este botão é usado para selecionar as seguintes páginas: Aux Send, Aux Send Pan, e Input Channel Aux View. Consulte "Aux Sends" na pág. 79 para mais informações.

### ↑ **Botões AUX 1-8**

Estes botões são usados para selecionar Aux Sends quando estiverem enviando sinais do canal de entrada para Aux Sends. O indicador do botão do Aux Send selecionado acende. Se o Aux Send selecionado estiver pareado, o indicador de seu par pisca. Consulte "Aux Sends" na pág. 79 para mais informações. Estes botões podem também ser usados para parear Aux Sends. Veja "Pareando Canais" na pág. 104 para mais informações.

# **MODO ENCODER**

#### **FIGURA**

#### ← **Botão ENCODER MODE DISPLAY**

Este botão é usado para selecionar a pág. Encoder Mode Assign. Consulte "Selecionando Modos Encoder" na pág. 36 para mais informações.

### ↑ **Botão PAN**

Este botão é usado para selecionar o modo Pan Encoder. Seu indicador acende quando este modo estiver selecionado. Neste modo, os Encoders funcionam como controles Pan enquanto um Layer Canal de entrada estiver selecionado. Enquanto o Máster Layer estiver selecionado, Encoders 1-8 funcionam como controles Pan de Canais de entrada 49-56 e os Encoders 9-24 estão inativos. Consulte "Selecionando Modos Encoders" na pág. 36 para mais informações.

# → **Botão AUX**

Este botão é usado para selecionar o modo Aux Encoder. Seu indicador acende quando este modo estiver selecionado. Neste modo, os Encoders funcionam como controladores de nível Aux Send quando um Layer de canal de entrada estiver selecionado. Enquanto o Máster Layer estiver selecionado, os Encoders 1-8 funcionam como controles Aux Send do canal de entrada 49-56, e os Encoders 9-24 estão inativos. Consulte "Selecionando Modos Encoder" na pág. 36.

#### ↓ **Botões ASSIGN 1 & 2**

Estes botões são usados para selecionar modos Encoder determinados. O indicador do botão para o modo selecionado atualmente acende. Quando um modo determinado estiver selecionado, a função dos Encoders depende do parâmetro determinado. Até dois parâmetros, de uma lista de mais de 40, podem ser determinados para estes dois botões. Consulte "Determinado Parâmetros para os botões ENCODER MODE Assign" na pág. 37 para mais informações.

# **MODO FADER**

#### FIGURA

#### ← **Botão FADER**

Este botão seleciona o modo Fader, no qual os faders controlam os níveis do canal de entrada e saída, dependendo do Layer selecionado atualmente. Seu indicador acende quando este modo estiver selecionado. Consulte "Selecionando Modos Fader" na pág. 35 para mais informações.

#### ↑ **Botão AUX**

Este botão seleciona o modo Aux Fader, no qual os faders controlam níveis Aux Send. Seu indicador acende quando este modo está selecionado. Consulte "Selecionando Modos Fader" na pág. 35 para mais informações.

# **DISPLAY ACCESS**

#### **FIGURA**

#### ← **Botão AUTOMIX**

Este botão é usado para selecionar as seguintes páginas Automix: Automix Main, Automix Memory, Fader Edit, Event Copy, e Event Edit. Consulte "Automix" na pág. 145 para mais informações.

### ↑ **Botão DIO**

#### O2R96

Este botão é usado para seleccionar as seguintes paginas: Word Clock Select, Dither, Cascade In, Cascade Out, Sampling Rate Converter, e Higher Sample rate Data Format. Consulte " Entrada/Saida Digital & Cascata" na pag. 41 para mais informações.

#### → **Botão SETUP**

Este botão é usado para selecionar as seguintes páginas: Preferences 1, Preferences 2, Preferences 3, MIDI/TO HOST Setup, GPI Setup, Input Port Name, Output Port Name, Time Reference, e Time Signature.

# ↓ **Botão UTILITY**

Este botão é usado para selecionar as seguintes págs.: Oscilator, Channel Status Monitor e Battery Check.

#### ° **Botão REMOTE**

Este botão é usado para selecionar a pág. Remote. Consulte "Sobre o Remote Layer" na pág. 189 para mais informações.

#### ± **Botão MIDI**

Este botão é usado para selecionar as seguintes páginas: MIDI Setup, Programa Change Assign Table, Control Changer Assign Table, e Bulk Dump. Consulte "MIDI" na pág. 163 para mais informações.

#### ″ **Botão METER**

Este botão é usado para selecionar as seguintes páginas: Input Channel Meter, Máster Meter, Effect 1-4, Stereo Meter, e Metering Position. Consulte "Medindo" na pág. 87 para mais informações.

#### ≥ **Botão VIEW**

Este botão é usado para selecionar as seguintes páginas: Parameter View, Fader View, e Channel Library. Consulte "Visualizando Programas de Parâmetro de Canal" na pág. 108, "Visualizando Programas de Fader de Canal" na pág. 109, e "Biblioteca de Canal" na pág. 123 para mais informações.

### × **Botão PAIR**

Este botão é usado para selecionar páginas Pares de Entrada e Saída. Consulte "Pareando Canais" na pág. 104 para mais informações.

#### ∝ **Botão GROUP**

Este botão é usado para selecionar as seguintes páginas: Input Channel Fader Group, Input Channel Mute Group, Output Fader Group, Output Mute Group, Input Equalizer Link, Output Equalizer Link, Input Comp Link, e Output Comp Link.

### 11 **Botão INPUT PATCH**

Este botão é usado para selecionar as seguintes paginas: Input Channel Patch, Input Channel Insert In Patch, Effects 1-4 Ijnput Patch, Input Channel Name, e Input Patch Library. Consulte "Input Patch" na pág. 52 para mais informações.

#### 12 **Botão OUTPUT PATCH**

O2R96

O2R96

Este botão é usado para selecionar as seguintes páginas: Slot Output Patch, Omni Out Patch, Output Insert In Patch, Input Channel Direct Out Destination, 2TR Out Digital, Output Channel Name, e Output Patch Library. Consulte "Output Patching" na pág. 54 para mais informações.

#### **EFEITOS/PLUG-INS**

#### FIGURA

#### ← **Botão EFFECTS/PLUG-INS DISPLAY**

Este botão é usado para selecionar as seguintes páginas: Effects Edit, Effects Library, Plug-In Setup, e Plug-In Edit. Consulte "Efeitos Internos & Plug-Ins na pag. 131 para mais informações.

#### ↑ **Botão INTERNAL EFFECTS**

Este botão é usado para selecionar processadores de efeitos interno em conjunto com os botões EFFECTS/PLUG-INS [1-4]. Este indicador acende quando é pressionado. Consulte "Editando Efeitos" na pág. 133 para mais informações.

#### → **Botão PLUG-INS**

Este botão é usado para selecionar os Plug-Ins em conjunto com os botões EFFECTS/PLUG-INS [1-4]. Este indicador acende quando é pressionado. Consulte "Editando Plug-Ins" na pág. 136 para mais informações.

# ↓ **Botão CHANNEL INSERTS**

Se um processador de efeitos interno ou um cartão de efeito Y56K estiver inserido no canal selecionado atualmente, a pagina relacionada Effects Edit ou Plug-In Edit aparece quando este botão estiver pressionado, e este indicador acende. Além disso, o botão correspondente EFFECTS/PLUG-INS [1-4] pisca. Se é um Y56K que está inserido, o indicador do botão [PLUG\_INS] também pisca. Se é um processador de efeito interno, o indicador do botão [INTERNAL EFFECTS] pisca. Uma mensagem de aviso aparece se não houver nada inserido no canal selecionado atualmente. Consulte "Editando Efeitos" na pág. 133 e "Editando Plug-Ins" na pág. 136 para mais informações.

#### ° **Botões EFFECTS/PLUG-INS 1-4**

Estes botões são usados para selecionar processadores de efeitos interno e Plug-Ins em conjunto como os botões EFFECTS/PLUG-INS [INTERNAL EFFECTS] e [PLUG-INS]. O indicador do botão do processador de efeito selecionado atualmente ou Plug-In acende. Enquanto o indicador do botão EFFECTS/PLUG-INS [CHANNEL INSERTS] estiver aceso, todos estes botões estão inativos.

#### ± **Botões Parameter Up/Down**

Estes botões são usados para selecionar as fileiras do processador de efeito interno e parâmetros Plug-Ins para editar com controles de Parâmetro 1-4. Os parâmetros na fileira selecionada atualmente aparece iluninado. Até 16 parâmetros podem ser mostrados por vez. Se mais estiverem disponíveis, a seta para cima ou para baixo é mostrada. Consulte "Editando efeitos" na pág. 133 e "Editando Plug-Ins" na pág. 136 para mais informações.

O2R96

### ″ **Controles de Parâmetro 1-4**

Estes são controles giratórios e interruptores de pressão. Os controles giratórios são usados para editar os parâmetros do processador de efeitos interno selecionado atualmente ou Plug-In. Quando a pág. Effects Edit está selecionada, eles controlam a fileira de parâmetros selecionados atualmente, fileiras são selecionadas pelos botões Parâmetros up/down. Consulte "Editando Efeitos" na pág. 133 e "Editando Plug-Ins na pág. 136 para mais informações.

Os interruptores de pressão são usados para incluir e excluir os parâmetros de Efeitos ou Plug-Ins atualmente sendo controlados pelos controles rotatórios durante a gravação Automix. Consulte "Incluindo & Excluindo Parâmetros Individuais" na pág. 156 para mais informações.

# **Seção Display**

#### FIGURA

#### ← **Display**

Este display de 320 x 240 pontos com backlight fluorescente mostra páginas, informação sobre Scene selecionado atualmente e canal, o valor sampling, e mais. Comsulte "Sobre o Display" na pág. 29 para mais informações.

# ↑ **Controle de Contraste**

Este controle é usado para ajustar o contraste do display.

#### → **Botões F1-F4**

Estes botões são usados para selecionar as páginas as quais as tabelas estão visíveis. Consulte "Selecionando Páginas Display" na pág. 31 para mais informações.

#### ↓ **Botão Left Tab Scroll**

Este botão, que está ativo somente quando a seta de Rolagem de Tabulação Esquerda é mostrada, é usado para mostrar as tabelas das páginas disponíveis a esquerda da pagina atualmente selecionada. Consulte "Selecionando Páginas Display" na pág. 31 para mais informações.

#### ° **Botão Right Tab Scroll**

 Este botão, que está ativo somente quando a seta de Rolagem de Tabulação Direita é mostrada, é usado para mostrar as tabelas das páginas disponíveis a direita da pagina atualmente selecionada. Consulte "Selecionando Páginas Display" na pág. 31 para mais informações.

# **Seção SELECTED CHANNEL**

FIGURA

As subseções da seção SELECTED CHANNEL está mostrada abaixo.

#### **ROUTING**

#### **FIGURA**

#### ← **Botão ROUTING DISPLAY**

Este botão é usado para selecionar as seguintes paginas: Input Channel Routing, Bus to Stereo, e Bus to Stereo Library. Consulte "Direcionando Canais de Entrada" na pag. 66 e "Enviando Saídas Bus para Saída Estéreo" na pág. 78 para mais informações.

#### ↑ **Botão FOLLOW PAN**

Este botão determina se ou não o programa pan do canal de entrada selecionado atualmente esta aplicado para as Saídas Bus. Este indicador acende quando é pressionado. Consulte "Direcionando Canais de Entrada" na pág. 66 para mais informações.

### → **Botão STEREO**

Este botão é usado para direcionar o Canal de Entrada atualmente selecionado para a Saída Estéreo. Este indicador acende quando é pressionado. Consulte "Direcionando Canais de Entrada" na pág. 66 para mais informações.

### ↓ **Botão DIRECT**

 Este botão é usado para direcionar o Canal de Entrada atualmente selecionado para a Saída Direta. Este indicador acende quando é pressionado. Consulte "Direcionando Canais de Entrada" na pág. 66 para mais informações.

#### ° **Botões ROUTING 1-8**

Estes botões são usados para direcionar o Canal de Entrada Selecionado para a Saída Bus. Os indicadores do botão das saídas Bus para as quais o Canal de Entrada está direcionado acende. Consulte "Direcionando Canais de Entrada" na pág. 66 para mais informações.

# **DISPLAY ACESS**

#### FIGURA

#### ← **Botão PHASE/INSERT**

Este botão é usado para selecionar a Fase do Canal de Entrada e páginas Insert. Consulte "Revertendo o Sinal da Fase" na pág. 59 para mais informações.

#### ↑ **Botão DELAY**

Este botão é usado para selecionar as páginas Delay. Consulte "Aplicando Delay nos Sinais do Canal" na pág. 101 para mais informações.

#### **DYNAMICS**

### **FIGURA**

#### ← **Botão DYNAMICS DISPLAY**

Este botão é usado para selecionar as seguintes páginas: Gate Edit, Gate Library, Comp Edit, e Comp Library. Consulte "Aplicando Gate aos Canais de Entrada" na pág. 60 e "Comprimindo Canais" na pág. 97 para mais informações.

#### ↑ **Botão GATE ON**

Este botão é usado para ligar/desligar o gATE do canal atualmente selecionado. Seu indicador acende quando o Gate está ligado. Consulte "Aplicando Gate aos Canais de Entrada" na pág. 60 para mais informações.

#### → **Botão COMP ON**

Este botão é usado para ligar/desligar o Compressor do canal atualmente selecionado. Seu indicador acende quando o Compressor está ligado. Consulte "Comprimindo Canais" na pág. 97 para mais informações.

#### ↓ **Botão GATE/COMP**

Este botão é usado para programar os controles giratórios para qualquer operação de Gate ou Compressor. Quando um canal de saída é selecionado, o Compressor é automaticamente selecionado e não pode ser mudado. Consulte "Aplicando Gate aos Canais de Entrada" na pág. 60 e "Comprimindo Canais" na pág. 97 para mais informações.

### ° **Controles THRESHOLD, RANGE, ATTACK, DECAY, HOLD (THRESHOLD, RATIO, ATTACK, RELEASE, GAIN)**

Quando o botão GATE/COMP estiver programado para GATE, estes controles ajustam os parâmetros Threshold, Range, Attack, Decay, e Hold do Gate do canal de Entrada atualmente selecionado. Quando estiver programado para COMP, eles ajustam os parâmetros Threshold, Ratio, Attack, Release, e Gain do Compressor do canal selecionado atualmente. Consulte "Aplicando Gate aos Canais de Entrada" na pág. 60 e "Comprimindo Canais" na pág. 97 para mais informações.

#### ± **Indicadores GATE/COMP**

Estes indicadores mostram se os controles rotatórios estão programados para controlar um Gate ou Compressor. O indicador GATE acende quando eles estiverem programados para controlar um Gate; o indicador COMP, quando eles estiverem programados para controlar um Compressor. Consulte "Aplicando Gate aos Canais de Entrada" na pág. 60 e "Comprimindo Canais" na pág. 97 para mais informações.

# **PAN SURROUND**

#### **FIGURA**

#### ← **Botão PAN/SURROUND DISPLAY**

Este botão é usado para selcionar as páginas Pan do Canal de Entrada, a página Surround Mode, e as páginas Surround Edit. Consulte "Aplicando Pan aos Canais de entrada" na pág. 67 e "Usando Surround Pan" na pág. 69.

### ↑ **Botões L & R**

Estes botões podem ser usados para selecionar horizontalmente ou verticalmente Canais de Entrada e Saída pares. Eles podem ser usados para selecionar os canais da esquerda e direita quando a Saída Estéreo estiver selecionada. Para Canais de Entrada, no modo Pan Individual, o indicador do botão [L] acende quando um canal impar/esquerdo é selecionado; o indicador do botão [R], quando um canal par/direito é selecionado. No modo Gang ou Inverse Gang Pan, o indicador do botão do outro canal no par pisca enquanto este par é selecionado.

#### → **Display PAN**

Este display de 10-segmentos indica a posição pan do Canal de Entrada atualmente selecionado. Quando o pan estiver ajustado para o centro, os dois segmentos centrais acendem. Quando a Saída Estéreo é selecionada, mostra o balanço.

#### ↓ **Controle PAN**

Este controle rotatório é usado para aplicar pan ao Canal de Entrada atualmente selecionado. Quando a Saída Estéreo estiver selecionada, é usado para ajustar o balanço. Para Canais de Entrada no modo Pan Gang ou Inverse Gang, horizontalmente ou verticalmente pareado Canais de Entrada são simultaneamente paneados. Consulte "Aplicando pan aos Canais de Entrada" na pág. 67 e "Balanceando a Saída Estereo" na pág. 75.

#### ° **Botão LINK**

Este botão, o qual é habilitado somente quando um modo Surround além do Estéreo é selecionado, é usado para linkar o controle PAN e o Joystick para que qualquer controle possa ser usado para paneamento normal e surround. È um programa global que aplicase para todos os Canais de Entrada. Este indicador acende quando o controle PAN e Joystick estiverem Linkados. Se o Joystick estiver ajustado para controlar efeitos (ex., o indicador do botão [EFFECT] está aceso), este botão está desabilitado. Consulte "Aplicando Pan aos Canais de Entrada" na pág. 67 e "Usando Surround Pan" na pg. 69 para mais informações.

### ± **Botão GRAB**

Este botão, o qual é habilitado somente quando um modo Surround além do Estéreo é selecionado, é usado para ligar/desligar o controle do Joystick para o canal de Entrada selecionado atualmente. Este indicador acende quando Grab estiver ligado. Qnaod Grab estiver ligado, o joystick pode ser usado para controlar a posição pan surround do Canal de Entrada atualmente selecionado. Quando desligado, o joystick não controle surround pan. Se o controle PAN e o Joystick estiverem linkados (ex., o indicador do botão [LINK] aceso), Grab está desligadose o controle Pan estiver ajustado. Se o Joystick estiver programado para controlar efeitos (ex., o indicador do botão [EFFECT] estiver aceso), este botão está desabilitado.

# ″ **Botão EFFECT**

Este botão é usado para selecionar o Joystick para controlar o efeito parâmetro do Reverb 5.1. Seu indicador acende quando o controle do efeito do Reverb 5.1 estiver ligado, e o Joystick não puder ser usado para paneamento surround. Consulte "REVERB 5.1" na pág. 245 para mais informações.

#### ≥ **Joystick**

Este controle pode ser usado para paneamento surround, paneamento normal, ou controlar o parâmetro de efeito do Reverb 5.1. Quando o indicador do botão [EFFECT] estiver aceso, o Joystick controla o efeito Reverb 5.1. Consulte "REVERB 5.1" na pág. 245 para mais informações. Quando o indicador do botão [EFFECT] estiver desligado e o indicador do botão [GRAB] estiver ligado, o Joystick controla o paneamento surround do Canal de Entrada selecionado atualmente. Quando os indicadores do botão [EFFECT] e do botão [GRAB] estiverem ambos desligados, o Joystick pode ainda ser usado para paneamento surround se a preference Auto Grab estiver ligada. Consulte "Usando Surround Pan" na pág. 69 para mais informações. Quando o indicador do botão [EFFECTG] estiver desligado mas os indicadores do botão [GRAB] e botão [LINK] estiverem ambos ligados, o Joystick pode ser usado para paneamento normal em uníssono com o controle PAN. Consulte "Aplicando Pan aos Canais de Entrada" na pág. 67 para mais informações.

#### **EQUALIZADOR**

#### **FIGURA**

#### ← **Botão EQUALIZER DISPLAY**

Este botão é usado para selecionar as seguintes páginas: Equalizer Edit, Equalizer Library, Input Channel Attenuator/Shifter, e Output Attenuator.

#### ↑ **Controles FREQUENCY/Q**

Estes são controles rotatórios e interruptores de pressão. Os interruptores de pressão são usados para selecionar qualquer freqüência ou Q. O programa atual é mostrado pelos indicadores FREQUENCY/Q. Os controles rotatórios são usados para ajustar a freqüência ou Q, como selecionado pelos interruptores de pressão. Consulte "Usando EQ" na pág. 91 para mais informações.

#### → **Controles EQ GAIN**

Estes controles são usados para ajustar o ganho de cada banda do EQ. Consulte "Usando EQ" na pág. 91 para mais informações.

#### ↓ **Botão EQ ON**

Este botão é usado para ligar/desligar o EQ do canal selecionado atualmente. Este indicador acende quando o EQ estiver ligado. Consulte "Usando EQ" na pág. 91 para mais informações.

#### ° **Indicadores FREQUENCY/Q**

Estes indicadores mostram se cada controle FREQUENCY/Q esta´ajustado para controlar freqüência ou Q. O indicador de FREQUENCY acende quando estiver programado para controlar a freqüência; o indicador Q, quando estiver ajustado para controlar Q. Consulte "Usando EQ" na pág. 91 para mais informações.

### ± **Displays EQ**

Normalmente estes displays mostram a freqüência de cada banda. Quando o GAIN é ajustado, o valor do ganho é mostrado. Quando o Q é ajustado, o valor do Q é mostrado. Se o ganho ou Q não estiver ajustados para dois segundos, o valor da freqüência reaparece. Consulte "Usando EQ" na pág. 91 para mais informações.

#### **15**

# **LAYER**

### **FIGURA**

#### ← **Botões 1-24 & 25-48**

Estes botões selecionam os Layers do Canal de Entrada, os quais determinam quais Canais de Entrada são controlados pelos channel strips. O indicador do botão LAYER para o Layer atualmente selecionado acende. Consulte "Selecionando Layers" na pág. 33 para mais informações.

# ↑ **Botão REMOTE**

Este botão seleciona o Remote Layer, o qual pode ser usado para controlar equipamentos externos, incluindo DAWs. Consulte "Sobre o Remote Layer" na pág. 189 para mais informações. Este indicador do botão acende quando o Remote Layer estiver selecionado. Consulte "Selecionando Layers" na pág. 33 para mais informações.

#### → **Botão MASTER**

Este botão seleciona o máster Layer, do qual o channel strips controla os Canais de Entrada 49-56, Bus Outs, e Aux Sends. Este indicador acende quando o Máster layer é selecionado. Consulte "Selecionando Layers" na pág. 33 para mais informações.

# **ESTÉREO**

F I G U

R

# ← **Botão AUTO**

Este botão é usado exclusivamente para programar gravações Automix e reprodução para a Saída Estéreo. Este indicador acende em laranja no modo Record-ready, em vermelho enquanto estiver gravando, e em verde durante a reprodução. Consulte "Botões Channel Strip [AUTO]" na pág. 149 para mais informações.

# ↑ **Botão SEL**

O botão [SEL] Saída Estéreo é usado exclusivamente para selecionar a saída Estéreo para editar com a seção SELECTED CHANNEL. Este indicador acende quando a Saída Estéreo está selecionada. Cada vez que é pressionado, a seleção alterna entre os canais esquerdos da Saída Estéreo e canais direito. Consulte "Selecionando Canais" na pág. 34 para mais informações. Ele pode também ser usado para adicionar e remover a Saída Estéreo para e do EQ, Comp, Fader, e Mute Groups.

### O2R96

# → **Botão ON**

Este botão é usado exclusivamente para mutar a Saída Estéreo. Este indicador acende quando a Saída Estéreo estiver ligada. Consulte "Mutando a Saída Estéreo (ON/OFF)" na pág. 74 para mais informações.

#### ↓ **Fader**

Este fader motorizado de toque-sensível de 100mm é usado exclusivamente para ajustar o nível da Saída Estéreo. Consulte "Programando o Nível da Saída Estéreo" na pág. 74 para mais informações. Ele pode ser agrupado com outros faders de canal de Saída para operação simultânea. Consulte "Agrupando Faders de Canal de Saída" na pág. 106 para mais informações. Também pode ser usado para selecionar a saída Stereo, consulte "Selecionar Auto Canal & Selecionar Toque Sensível" na pág. 34, ou para incluir, excluir Saída Estéreo durante a gravação Automix. Consulte "Incluindo/Excluindo Parâmetros Individuais" na pág. 156 para mais informações.

### **16**

# **SCENE MEMORY**

FIGURA

#### ← **Botão SCENE MEMORY DISPLAY**

Este botão é usado para selecionar as seguintes páginas: Scene memory, Input Channel Fade Time, Output Fade Time, Recall Safe, e Scene Memory Sort. Consulte "Scene Memories" na pág. 138 para mais informações.

# ↑ **Display Scene Memory**

Este mostra o numero do Scene memory atualmente selecionado. Consulte "Scene memories" na pág. 138 para mais informações.

#### → **Indicador Edit**

Este indica que os programas de mixagem atuais não combinam com o Scene que foi recordado por ultimo. Consulte "Editar Buffer & Editar Indicador" na pág. 138 para mais informações.

#### ↓ **Botão STORE**

Este botão é usado para armazenar o Scene atual para o Scene memory selecionado. Consulte "Armazenando e Recordando Scenes com os botões SCENE MEMORY" na pág. 140.

#### ° **Botões Scene Up/Down**

Estes botões são usados para selecionar Scene memories. Pressionando o botão Scene

Up [▲] aumenta a seleção; pressionando o botão Scene Down [▼] diminui a seleção. Segurando o botão continuamente faz a seleção aumentar e diminuir. Consulte "Armazenando e Recordando Scenes com os botões SCENE MEMORY" na pág. 140.

#### ± **Botão RECALL**

O2R96

Este botão é usado para recordar o Scene memory selecionado. Consulte "Armazenando & Recordando Scenes com os botões SCENE MEMORY" na pág. 140.

# **USER DEFINED KEYS**

#### FIGURA

#### ← **Botão USER DEFINED KEYS DISPLAY**

Este botão é usado para selecionar a página User Defined Key Assign. Consulte "Usando as Teclas de uso Definido" na pág. 196 para mais informações.

#### ↑ **Botões USER DEFINED KEYS 1-16**

Até 16 funções, de uma lista de mais de 150, podem ser determinada para estes botões. Consulte "Usando as Teclas de Uso Definido" na pág. 196 para mais informações. Estes botões tem funções especificas quando o Remote Layer DAW esta selecionado. Consulte "Sobre o Remote Layer" na pág. 189 para mais informações.

#### **17**

# **MACHINE CONTROL**

#### FIGURA

### ← **Botão MACHINE CONTROL DISPLAY**

Este botão é usado para selecionar as paginas Locate Memory e Machine Configuration. Consulte "Programando Locate Memories" na pág. 194 e "Configurando Maquinas" na pág. 192 respectivamente para mais informações.

### ↑ **Botões LOCATE MEMORY 1-8**

Pressionando estes botões transmite comandos Locate para a maquina de destino (DAW,MMC) a fim de localizar pontos Locate Memory. Seus indicadores acendem momentaneamente quando eles são pressionados. Consulte "Usando o Locator" na pág. 194 para mais informações.

#### → **Botão SET**

Este botão é usado quando estiver especificando os oito pontos Locate. Este indicador acende enquanto é pressionado. Consulte "Usando o Locator na pág. 194 para mais informações.

### ↓ **Botão REW**

Este botão inicia o retrocesso da maquina de destino (DAW,MMC). Seu indicador acende enquanto o retrocesso estiver em progresso. Consulte "Botões Transport" na pág. 193.

# ° **Botão FF**

Este botão inicia o avanço rápido da maquina de destino (DAW,MMC). Seu indicador acende enquanto o avanço rápido estiver em progresso. Consulte "Botões Transport" na pág. 193.

#### ± **Botão STOP**

# ″ **Botão PLAY**

Este botão inicia reprodução na maquina de destino (DAW,MMC). Seu indicador acende enquanto a reprodução estiver em progresso. Consulte "Botões Transport" na pág. 193.

#### ≥ **Botão REC**

Este botão é usado em conjunto com o botão [PLAY] para iniciar a gravação na maquina de destino (DAW,MMC). Seu indicador acende enquanto a gravação estiver em progresso. Consulte "Botões Transport" na pág. 193.

#### **18**

# **Dados de Entrada & Transporte**

#### **FIGURA**

# ← **Botão SHUTTLE**

Este botão é usado para programar a roda Parâmetro para o modo Shuttle para a maquina controlar (DAW, MMC). Seu indicador acende quando o modo Shuttle estiver ligado. Consulte "Usando Shuttle & Scrub" na pág. 193 para mais informações.

# ↑ **Botão SCRUB**

Este botão é usado para programar a roda Parâmetro para o modo Scrub para a maquina controlar (DAW, MMC). Seu indicador acende quando o modo Scrub estiver ligado. Consulte "Usando Shuttle & Scrub" na pág. 193 para mais informações.

#### → **Roda Parâmetro**

A roda Parâmetro é usada para editar valores de Parâmetros, rola listas de Scene e library, e para posicionar o cursor quando estiver intitulando Scenes, Efeitos, e etc. Esta ação tem um lado positivo, permitindo uma edição de parâmetro rápido e com segurança. Girando-a no sentido horário aumenta os valores dos parâmetros; no sentido anti horário diminui os valores. Girando-a rápido permite uma edição rápida dos parâmetros.

A roda parâmetro é também usada com as funções Shuttle e Scroll. Consulte "Usando Shuttle e Scrub" na pág. 193 para mais informações.

#### ↓ **Botão ENTER**

Este botão é usado para selecionar e finalizar programas de parâmetro, para programar e desprogramar tipos de parâmetros tais como EQ ON/OFF, e para colocar caracteres quando estiver intitulando Scenes, Efeitos, e etc. Quando um controle Pan é selecionad em uma pagina display Pan, pressionando este botão reseta a posição pan para o centro. Para certos parâmetros, o botão [ENTER] suporta um clique duplo (ex. duas pressionadas rápidas).

#### ° **Botões DEC & INC**

Estes botões são usados para ajustar valores de parâmetros. Pressionando o botão [INC] aumenta o valor do parâmetro selecionado atualmente por um. Pressionado o [DEC] diminui-o. Pressionando e segurando qualquer botão faz com que o valor do parâmetro mude continuamente.

Estes botões podem também ser suados para programar e desprogramar parâmetros, tais como EQ ON/OFF. Quando tais parâmetros estiverem selecionados, pressionando o botão [DEC] desliga a função, pressionando o botão [INC] liga-a

Estes botões podem também ser usados para rolar listas Scene e Library.

#### ± **Botões Cursor**

Estes botões são usados para mover o cursor em volta das páginas display, selecionando parâmetros e opções. O cursor aparece como uma caixa piscante, tornando fácil ver quais parâmetros ou opção este atualmente selecionada. Segurando o botão cursor mova o cursor continuamente na respectiva direção.

#### **19**

# **Seção Monitor, Phones & Talkback**

# **Figura**

# ← **Controle STUDIO LEVEL**

Este controle é usado para programar o nível do STUDIO MONITOR OUT. Consulte "Monitorando Estúdio" na pág. 115 para mais informações.

# ↑ **Controle PHONES LEVEL**

Este controle é usado para programar o nível dos PHONES. Consulte "Monitorando Control Room" na pág. 114 para mais informações.

#### → **Jack PHONES**

Este Jack phone TRS estéreo envia o sinal de controle room para monitor via um par de phones estéreo.

#### ↓ **Talkback mic**

Este microfone embutido é usado para talkback. Consulte "Usando Talkback" na pág. 121 para mais informações.

#### ° **Controle TALKBACK LEVEL**

Este controle é usado para programar o nível do microfone talkback embutido. Consulte "Usando talkback" na pág. 121 para mais informações.

# **Seção MONITOR**

As varias sub-seções da seção MONITOR são explicadas abaixo:

# **STUDIO**

#### figura de la contra de la contra de la contra de la contra de la contra de la contra de la contra d

# ← **Botão MONITOR DISPLAY**

Este botão é usado para selecionar as seguintes páginas: Solo Setting, Control Room Setup, e Talkback Setup. Veja "Configurando Solo" na pág. 102, "Monitorando Control Room" na pág. 114, e "Usando Talkback" na pág. 121 respectivamente para mais informações. Quando um modo Pan Surround é selecionado, as seguintes páginas podem ser selecionadas: Surround Monitor, Surround Monitor Setup, Surround Monitor Patch, e Surround Monitor Library. Consulte "Surround Monitoring" na pág. 116 para mais informações.

### ↑ **Botão CONTROL ROOM**

Este botão seleciona o sinal Control Room Monitor como a fonte de sinal Studio Monitor. Este indicador acende quando esta fonte é selecionada. Consulte "Studio Monitoring" na pág. 115 para mais informações.

#### → **Botão STEREO**

Este botão seleciona o sinal Stereo Out como a fonte Studio Monitor. Este indicador acende quando esta fonte é selecionada. Consulte "Studio Monitoring" na pág. 115 para mais informações.

#### ↓ **Botão AUX 7**

Este botão seleciona Aux Send #7 como a fonte de sinal Studio Monitor. Este indicador acende quando esta fonte é selecionada. Consulte "Studio Monitoring" na pág. 115 para mais informações.

#### ° **Botão AUX 8**

Este botão seleciona Aux Send #8 como a fonte de sinal Studio Monitor. Este indicador acende quando esta fonte é selecionada. Consulte "Studio Monitoring" na pág. 115 para mais informações.

# **SOLO**

in the contract of the contract of the contract of the contract of the contract of the contract of the contract of the contract of the contract of the contract of the contract of the contract of the contract of the contrac

#### ← **Indicador SOLO**

Este indicador pisca quando um ou mais canais estão solados, indicando que a função Solo está ativa. Consulte "Solando Canais" na pág. 102 para mais informações.

# ↑ **Botão CLEAR**

Este botão pode ser usado para dessolar todos os canais solados. Consulte "Solando Canais" na pág. 102 para mais informações.

# **CONTROL ROOM**

# ← **Botão STEREO 2 TR D1**

Este botão seleciona o 2TR IN DIGITAL AES/EBU 1 como a fonte de sinal Control Room Monitor. Este indicador acende quando esta fonte é selecionada. Consulte "Control Room Monitoring" na pág. 114 para mais informações.

# ↑ **Botão STEREO 2TR D2**

Este botão seleciona o 2TR IN DIGITAL COAXIAL 2 como a fonte de sinal Control Room Monitor. Este indicador acende quando esta fonte é selecionada. Consulte "Control Room Monitoring" na pág. 114 para mais informações

#### → **Botão STEREO 2TR D3**

Este botão seleciona o 2TR IN DIGITAL COAXIAL 3 como a fonte de sinal Control Room Monitor. Este indicador acende quando esta fonte é selecionada. Consulte "Control Room Monitoring" na pág. 114 para mais informações

#### ↓ **Botão STEREO 2TR A1**

Este botão seleciona o 2TR IN ANALOG 1 como a fonte de sinal Control Room Monitor. Este indicador acende quando esta fonte é selecionada. Consulte "Control Room Monitoring" na pág. 114 para mais informações

#### ° **Botão STEREO 2TR A2**

Este botão seleciona o 2TR IN ANALOG 2 como a fonte de sinal Control Room Monitor. Este indicador acende quando esta fonte é selecionada. Consulte "Control Room Monitoring" na pág. 114 para mais informações

#### ± **Botão STEREO**

Este botão seleciona a saída Estéreo como a fonte de sinal Control Room Monitor. Este indicador acende quando esta fonte é selecionada. Consulte "Control Room Monitoring" na pág. 114 para mais informações

#### ″ **Botão STEREO ASSIGN 1**

Este botão é usado para selecionar o Canal de Saída determinado como fonte de sinal Control Room Monitor. Este indicador acende quando esta fonte é selecionada. Consulte "Control Room Setup" na pág. 115 para mais informações

#### ≥ **Botão STEREO ASSIGN 2**

Este botão é usado para selecionar o Canal de Saída determinado como fonte de sinal Control Room Monitor. Este indicador acende quando esta fonte é selecionada. Consulte "Control Room Setup" na pág. 115 para mais informações

#### × **Botão SURROUND BUS**

Este botão é usado para selecionar as Saídas Bus como a fonte de sinal Surround Monitor. Este indicador acende quando esta fonte é selecionada. Consulte "Surround Monitoring" na pág. 116 para mais informações.

# ∝ **Botão SURROUND SLOT**

Este botão é usado para selecionar as Entradas das Slots como a fonte de sinal Surround Monitor. Este indicador acende quando esta fonte é selecionada. Consulte "Surround Monitoring" na pág. 116 para mais informações.

# 11 **Controle SURROUND MONITOR LEVEL**

Este controle é usado para ajustar o nivel dos sinais Surround Monitor. Consulte "Surround Monitoring" na pág. 116 para mais informações.

# 12 **Controle CONTROL ROOM LEVEL**

Este controle é usado para ajustar o nivel do sinal Control Room Monitor. Consulte "Control Room Monitoring" na pág. 114 para mais informações.

# 13 **Botão DIMMER**

Este botão é usado para diminuir sinais Control Room Monitor e Surround Monitor. Este indicador acende quando estes sinais são diminuídos. Consulte "Control Room Monitoring" na pág. 114 para mais informações.

# 14 **Botão TALKBACK**

Este botão liga a função Talkback, que distribui o sinal Talkback mic para as saídas Studio Monitor e qualquer Slot ou Saídas Omni especificada na pág. Talkback Setup. Consulte "Usando Talkback" na pág. 121 para mais informações.

O2R96

# **PAINEL TRASEIRO**

**FIGURA** 

# **Seção AD Input**

AD Input #1 é mostrada no topo; AD Inputs #17 e #18 abaixo

# ← **Conectores INPUT A & B (BAL)**

As entradas AD 1 a 16 apresentam conectores tipo XLR-3-31 balanceado e jacks phones de ¼ de polegada balanceado, ambos com um valor de entrada de –60 dB a +10dB. Força Phantom (+48V) é fornecida para os conectores tipo XLR, com interruptores ON/OFF em cada entrada. Os jacks phone, que podem também ser usados com plugs de phone desbalanceados, tem prioridade sobre os conectores tipo XLR, então quando um plug de phone é inserido, o conector tipo XLR é desconectado. Entradas AD 17-24 apresentam jacks phone de ¼ de polegada balanceado. Entradas AD podem ser conectadas individualmente aos canais de entrada ou Insert Ins. Consulte "Seção AD Input" na pág. 39 para mais informações.

figura

# ↑ **INSERT I/O +4dB (UNBAL) conectores (AD-16)**

Estes jacks phone TRS de ¼ de polegada desbalanceados são usados para inserir processadores de sinal externo, etc., nas entradas AD 1 a 16. Eles estão ligados: sleeveground, ring-return, tip-send. O nivel de sinal nominal é +4dB. Inserts podem ser ligados e desligados individualmente usando os interruptores INSERT ON/OFF. Consulte "Seção Input AD" na pág. 39 para mais informações.

figura

# **Seção Analog Master I/O**

figura

# ← **STUDIO MONITOR OUT +4 dB (BAL)**

Estes jacks phoneTRS de ¼ de polegada balanceados, nivel de saida nominal de +4dB, enviam o sinal Studio Monitor analogico para monitorar no estúdio atual. A fonte, a qual esta selecionada usa os botões STUDIO na seção MONITOR, pode ser Aux Send #7, Aux Send #8, a Saída Estéreo, ou Control Room. O nível de saída é controlado pelo controle STUDIO LEVEL. Consultar "Monitorando Studio" na pág. 115 para mais informações.

#### ↑ **STEREO OUT +4 Db (BAL)**

Estes conectores tipo XLR-3-32, nivel de saida nominal +4dB, enviam o sinal de Saida Estereo e são tipicamente conectados as entradas estéreo de um gravado de 2-pistas. Eles são ligados pino 1-terra, pino 2-quente (+), e pino 3-frio (-). Consulte "Conectores de Saída Estéreo" na pág. 73.

#### $\rightarrow$  2TR IN ANALOG 1 +4dB (BAL)

Estes jacks phone TRS de ¼ de polegada balanceados de nivel de entrada nominal +4 dB, são tipicamente usados para conectar as saidas estereo analogicas de um gravados de 2 pistas. Sinais conectados aqui podem ser monitorados via o CONTROL ROOM MONITOR OUT pressionando o botão CONTROL ROOM [2TR A1]. Além disso, estas entradas podem ser conectadas a Canais de Entrada ou Inserts Ins. Consulte "2TR Analog Ins" na pág. 40.

#### ↓ **CONTROL ROOM MONITOR OUT +4 dB (BAL)**

Estes jacks phone TRS de ¼ de polegada balanceados de nível de entrada nominal +4 dB, enviam o sina analógico Controle Room Monitor e são tipicamente usados para alimentar os monitores principais do control room. Consulte "Controle Room Monitoring" na pág. 114 para mais informações.

#### ° **STEREO OUT –10 dBV (UNBAL)**

Estes conectores phono desbalanceados, de nivel de saida nominal de –10dBV, enviam o sinal analógico de Saída Estéreo e são tipicamente conectados as entradas estéreo de um gravador de 2 pistas. Consulte "Conectores de Saída Estéreo" na pág. 73 para mais informações.

#### ± **2TR IN ANALOG 2 –10 dBV (UNBAL)**

 Estes conectores desbalanceados, de nivel de entrada nominal –10 dBV, são tipicamente usados para conectar as saídas estéreo analógicas de um gravador de 2 pistas. Sinais conectados aqui podem ser monitorados via o CONTROL ROOM MONITOR OUT pressionando o botão CONTROL ROOM [2TR A2]. Além disso, estas entradas podem ser conectadas para canais de entrada ou Insert Ins. Consulte "2TR Analog Ins" na pág. 40.
## **Seção de Controle OMNI OUTs, Digital I/O**

Figura

#### ← **OMNI OUT +4dB (BAL)**

Estes jacks phone TRS de ¼ de polegada balanceados de nível de entrada nominal +4 dB, fornecem oito saídas analógicas que podem ser conectadas para as seguintes: Saídas Bus, Aux Sends, Saída Estéreo, Saídas Insert, Saidas Direct, ou Surround Monitor Channel. Consulte "Saidas Omni" na pág. 40.

### ↑ **Conector SMPTE TIME CODE INPUT**

 Este conector tipo XLR-3-31 é usado para colocar timecode SMPTE para sincronizar a função Automix. Consulte "Selecionando a Fonte Timecode & Frame Rate" na pág. 152.

#### → **Conector MTC TIME CODE INPUT**

Este conector DIN de 5 pinos é usado para colocar MTC para sincronizar a função Automix. Consulte "Selecionando a Fonte Timecode & Frame Rate" na pág. 152.

### ↓ **Port USB TO HOST**

 Este port USB é para comunicação MIDI entre o 02R96 e um computador com um port em série. Consulte "MIDI I/O" na pág. 163 para mais informações.

#### ° **Port SERIAL TO HOST**

Este port mini DIN de 8 pinos é para comunicação MIDI entre o 02R96 e um computador com um port em série. Consulte "MIDI I/O" na pág. 163 para mais informações.

### ± **2TR OUT DIGITAL COAXIAL 2 & 3**

Estes conectores phono de saida formato consumidor (IEC-60958) de audio digital, são tipicamente conectados as entradas digital estéreo de gravadores de 2 pistas. Os seguintes sinais podem ser conectados para estas saídas: Saída Estéreo, Saídas Bus, Aux Sends, Saídas Diretas, Saídas Insert, e Control Room. Dither pode ser aplicado para transferir áudio digital para sistemas de resolução mais baixa. Consulte "2TR Saídas Digitais" na pág. 43 para mais informações.

#### ″ **2TR OUT DIGITAL AES/EBU 1**

Este conector tipo XLR-3-32 envia áudio digital formato AES/EBU, e é tipicamente conectado as entradas digital estéreo de gravadores de 2 pistas. Os seguintes sinais podem ser conectados para estas saídas: Saída Estéreo, Saídas Bus, Aux Sends, Saídas Diretas, Saídas Insert, e Control Room. Dither pode ser aplicado para transferir áudio digital para sistemas de resolução mais baixa. Consulte "2TR Saídas Digitais" na pág. 43 para mais informações.

### ≥ **2TR IN DIGITAL COAXIAL 2 & 3**

Estes conectores phono aceitam consumir formato (IEC 60958) digital áudio, e são tipicamente usados para conectar saídas estéreo digital de gravadores de 2 pistas. Sinais conectados aqui podem ser monitorados via o CONTROL ROOM MONITOR OUT pressionando o botão CONTROL ROOM [2TR D2] ou [2TR D3]. Além disso, estas entradas podem ser conectadas a Canais de Entrada ou Insert Ins. Sinais de áudio não sincronizados podem ser convertidos pelos conversores de valor samplers internos. Consulte "2TR Digital Ins" na pág. 44 para mais informações.

### × **2TR IN DIGITAL AES/EBU 1**

Este conector tipo XLR-3-31 aceita áudio digital formato AES/EBU, e é tipicamente usado para conectar a saída estéreo digital de um gravador de 2 pistas. Sinais conectados aqui podem ser monitorados via o CONTROL ROOM MONITOR OUT pressionando o botão CONTROL ROOM [2TR D1]. Além disso, estas entradas podem ser conectadas a Canais de Entrada ou Insert Ins. Sinais de áudio não sincronizados podem ser convertidos pelos conversores de valor samplers internos. Consulte "2TR Digital Ins" na pág. 44 para mais informações.

### 10 **Conector WORD CLOCK OUT**

 Este conector BNC envia um sinal wordclock para a mesma razão clock como o 02R96. Consulte "Wordclock Connections" na pág. 41 para mais informações.

#### 11 **Interruptor de terminação WORD CLOCK 75Ώ ON/OFF**

 Este interruptor aplica terminação de 75Ώ para o WORD CLOCK IN. Veja "Terminando Wordclocks Externos" na pág. 43 para mais informações.

#### 12 **Conector WORD CLOCK IN**

 Este conector BNC é para conectar um sinal wordclock externo. Consulte "Selecionando a fonte Wordclock" na pág. 42 para mais informações.

#### 13 **Port CONTROL**

 Este sub-conector D de 25 pinos fornece acesso ao GPI (General Purpose Interface) através do equipamento externo pode ser trigado quando faders especificados 02R96 ou USER DEFINE KEYS são operados. Pode também ser usado para controlar uma luz "RECORDING" fora do estúdio, para trigar a função Solo de um Console de Gravação Digital 02R, ou para ligar Talkback de um equipamento externo. Consulte "GPI (General Purpose Interface)" na pág. 195 para mais informações.

#### 14 **Port METER**

 Este sub conector D 15 pinos é para conectar o opcional MB02R96 Peak Meter Bridge.

#### 15 **Ports MIDI IN, OUT & THRU**

 Estes port MIDI IN, OUT, e THRU são usados para conectar o 02R96 a outro equipamento MIDI. Mensagens MIDI suportadas incluem Program Changes para Scene recall, Control Changes e Parameter Changes para controlar parâmetro em tempo real, Bulk Dump paga armazenar dados, MIDI Clock, MTC, e MMC. Consulte "MIDI I/O" na pág 163 para mais informações.

### 16 **Ports CASCADE IN & OUT**

 Estes conectores de 64 pinos podem ser usados para ligar em cascata até quatro 02R96 para criar um sistema de mixagem de unidade múltipla. O 02R96 pode também ser ligado em cascata com um Console de Gravação 02R. Consulte "Cascading Consoles" na pág. 49 para mais informações.

O2R96

#### **28**

# **Power Section**

figura

### ← **Interruptor POWER ON/OFF**

 Este interruptor é usado para ligar a força do 02R96. Consulte "Ligando e Desligando o 02R96" na pág. 29 para mais informações.

#### ↑ **Aterrando o parafuso**

Por razões de segurança elétricas, e operação correta dos faders de toque sensitivos, é importante que o 02R96 esteja aterrado corretamente. O cabo de força fornecido tem um plug de três pinos, e se o terminal terra da saída AC estiver aterrado, então a unidade estará aterrada suficientemente para o cabo de força. Se a saída AC não fornecer um aterramento apropriado, este parafuso deve ser conectado a um ponto terra apropriado. Aterrar é também um método efetivo para eliminar hum, interferência, e outros ruídos.

#### → **Conector AC IN**

Este conector é usado para conectar o 02R96 a uma saída AC via o cabo de força fornecido. Consulte "Conectando o Cabo de força" na pág. 29 para mais informações.

### ↓ **Cooling fan**

O ventilador expele ar através desta saída. Se o fluxo de ar estiver restrito, o 02R96 pode super aquecer, então esteja certo de que a saída não esteja bloqueada.

### **Seção SLOT**

figura

### ← **SLOT 1-4**

Estas quatro fendas são para usar com cartões opcionais mini YGDAI, os quais oferecem uma variedade de opções de I/O digital e analógica. Consulte "Slot I/O" na pág. 45 para mais informações. Entradas slot podem ser conectadas aos Canais de Entrada ou Insert Ins. Consulte "Input Patching" na pág. 52 para mais informações. Os sinais seguintes podem ser conectados as Saídas Slot: Saídas Bus, Aux Sends, Saída Estéreo, Saídas Insert, Saídas Direta, Canais de Monitor Surround. Consulte "Conectando Saída" na pág. 54 para mais informações.

# **3 Operações Básicas**

## **Conectando o cabo de Força**

*Aviso: Desligue todo o equipamento conectado ao 02R96 antes de fazer qualquer conexão de força* 

Conecte o soquete do cabo de força fornecido no AC IN na traseira do painel do 02R96.Conecte o plug a uma tomada AC apropriada na parede, uma que esteja em conformidade com a necessária descrita na traseira do painel do 02R96.

### **Ligando e Desligando o 02R96**

Para previnir clicks altos e pancadas em seus falantes, ligue seu equipamento de áudio na seguinte ordem (reverta esta ordem quando for desligar)- fontes de som, gravadores master e multifaixas, 02R96, amplificadores de força.

### **1 Para ligar o 02R96, pressione o interruptor [POWER]**

A pagina inicial aparece por enquanto, e então a pagina do ultimo display selecionado aparece.

**2 Para desligar o 02R96, pressione o interruptor [POWER] novamente.** 

### **Sobre o Display**

Todos os parâmetros mix 02R96 podem ser editados em varias páginas display

figura

**Scene atual:** O número e titulo do Scene memory atualmente selecionado esta mostrado aqui. Consulte "Armazenando & Recordando Scenes com os botões SCENE MEMORY" na pág. 140 para mais informações. Se o scene selecionado estiver protegido, um ícone aparece. Consulte "Usando a Pagina Scene Memory" na pág. 141 para mais informações.

**Indicador MIDI:** Este indicador aparece quando o 02R96 estiver recebendo dados MIDI via o port MIDI IN, port USB TO HOST, ou port SERIAL TO HOST.

**Indicador Edit:** Este indicador aparece quando os programas de mixagens atuais não se comparam como os Scenes que forma recordados por ultimo. Funciona em uníssono com o indicador Edit marcado no display SCENE MEMORY. Consulte "Edit Buffer & Edit Indicator" na pág. 138 para mais informações.

**DISPLAY selecionado:** Isto indica o grupo de páginas display selecionado atualmente, por exemplo, AUX, EQ ou AUTOMIX. Grupos de páginas display são selecionados usando os botões [DISPLAY].

**Sampling rate:** Este indica a razão sampling atual – 44.1 kHz (44k), 48 kHz (48k), 88.2kHz (88k), ou 96 kHz (96k).

**Canal Selecionado:** O canal de entrada e saída selecionado pelos botões [SEL] estão indicados aqui. Consulte "Selecionando Canais" na pág. 34. O primeiro dos quatro caracteres são os Channel ID (ex. CH1-CH56, BUS8, AUX1-AUX8, ST-L, ST-R. Os segundos quatro, é o nome curto do canal. Consulte "Nomeando Canais" na pág. 112. Se a preferência Channel ID estiver ligada, somente o Channel ID é mostrado. Consulte "Channel ID/Channel" na pág. 198 para mais informações.

**Nome Channel:** Dependendo da pagina selecionada atualmente, este é o nome Long de qualquer canal selecionado atualmente ou canal selecionado pelos botões cursor. Em algumas páginas, as páginas Aux Sends, por exemplo, é possível editar níveis Aux Send sem ter que selecionar cada Canal de Entrada. Em vez disso, Canais de Entrada Aux Send podem ser selecionados usando os botões cursor. Neste caso, o nome mostrado aqui é diferente do nome mostrado no canto superior direito do display.

**Titulo da Pagina:** Este é o titulo da pagina selecionada atualmente.

**Pagina # :** Dependendo do grupo de páginas atualmente selecionadas, os números das páginas são mostrados aqui. Por exemplo, apesar de você poder visualizar somente uma página Aux Send Canal de Entrada 1-24 por vez, existem de fato oito páginas Aux Send Canal de Entrada 1-24, uma para cada das oito Aux Sends. Numeradores de páginas também são mostrados quando o grupo de páginas Effects é selecionado.

**Área de Página:** Esta área do display é onde as varias páginas do display aparecem.

**Tabuladores de Página:** Estes tabuladores são usados quando estiver selecionando páginas. Até quatro tabuladores estão visíveis por vez. Consulte "Selecionando páginas display" na pág. 31 para mais informações.

**Setas de rolagem de tabuladores de página:** Estas setas indicam que existem mais páginas disponíveis. Consulte "Selecionando páginas display" na pág. 31 para mais informações.

## **Selecionando Páginas Display**

 As páginas display são agrupadas pela função, e cada grupo de páginas podem ser selecionadas usando os seguintes botões [DISPLAY]: AUX SELECT, ENCODER MODE, EFFECTS/PLUG-INS, ROUTING, DYNAMICS, PAN/SURROUND, EQUALIZER, SCENE MEMORY, USER DEFINED KEYS, MACHINE CONTROL, MONITOR. Grupos de páginas adicionais podem ser selecionados usando os botões DISPLAY ACCESS.

- A próxima pagina no grupo pode ser selecionada pressionando o botão [DISPLAY]
- Páginas anteriores podem ser selecionadas pressionando e segurando o botão [DISPLAY].
- A primeira pagina no grupo pode ser selecionada por um duplo-clique no botão [DISPLAY].
- Páginas que tabuladores são mostrados atualmente podem ser selecionadas usando os botões F1-F4.

Figura Se existir mais páginas disponíveis alem das quatro que os tabuladores são mostrados atualmente, dependendo se elas estiverem localizadas a esquerda ou a direita, qualquer seta de rolagem do tabulador esquerdo ou direito aparece. Pressionando qualquer botão de rolagem tab esquerdo ou direito mostra os tabs destas páginas, que então são selecionados usando os botões F1-F4.

Quando parâmetros são divididos entre varias páginas, por exemplo, Atenuadores de Canal de Entrada, os quais estão divididos entre as páginas, a pagina contendo o parâmetro para o canal atualmente selecionado é selecionada automaticamente quando os canais nos diferentes Layers são selecionados. Por exemplo, se a pagina Atenuador do Canal de Entrada 1-24 estiver selecionada atualmente, e então você selecionar, digo, Canal de entrada #25 usando o botão LAYER [25-48] e o botão #1 [SEL], a pagina Atenuator Canal de Entrada 25-48 é selecionada automaticamente.

A pagina selecionada atualmente em um grupo, e o parâmetro selecionado naquela pagina, são lembrados quando você seleciona outro grupo de páginas, então quando você retornar para aquele grupo, pressionando o botão [DISPLAY], aquela pagina é mostrada com o mesmo parâmetro selecionado.

As preferências Auto Display podem ser ajustadas para que certas páginas apareçam automaticamente quando um controle correspondente é ajustado. Por exemplo, se a preferência "Auto EQUALIZER Display" estiver ligada, a pagina EQ aparece automaticamente quando um controle SELECTED CHANNEL EQUALIZER é operado. Consulte a pág. 197 para informações sobre a preferência Auto Display.

### **Boxes Display Parâmetros**

A operação de vários botões, controles rotatórios, e faders que aparecem nas páginas display é simples. O único item que necessita de uma menção especial são os boxes parâmetros, tais como os boxes parâmetros INSERT POSITION, OUT, e IN mostrados aqui. A operação destes boxes consiste de dois passos. Primeiro você seleciona um valor, tipicamente usando a roda Parâmetro ou os botões INC/DEC. Segundo você confirma sua seleção, enquanto o valor estiver piscando, pressionando o botão [ENTER]. Se você selecionar outro parâmetro enquanto o valor ainda estiver piscando, ela permanece sem mudança.

# **Janelas Parâmetro**

Quando um controle rotatório na seção SELECTED CHANNEL é operado, se o parâmetro correspondente não aparecer na pagina atualmente selecionada, uma janela parâmetro é mostrada enquanto o controle é ajustado. Se o controle não estiver ajustado por enquanto, a janela fecha automaticamente. Se a preferência Auto Display para o parâmetro ajustado estiver ligada, a pagina que contem aquele parâmetro aparece ao invés desta janela parâmetro.

## **Mensagens de Confirmação**

Para certas funções, o 02R96 sinaliza a você por uma confirmação antes de executa-lo, como mostra aqui. Pressione YES para executar a função, ou pressione NO para cancelar. Se nenhuma ação for tomada por enquanto, a janela de confirmação fecha automaticamente e a função não é executada

## **Janela Title Edit**

A janela Title Edit é usada para colocar títulos para Scene e memories Library, automixes, e etc. Dependendo do item que estiver sendo intitulado, o número de caracteres que pode ser colocado é 4, 12, ou 16. As telas seguintes mostram os caracteres disponíveis. A da esquerda mostra caracteres maiúsculos e vários marcadores de pontuação. A da direita, caracteres minúsculos e números.

### figuras

Use os botões cursor para selecionar caracteres, e o botão [ENTER] para coloca-los no titulo. O cursor move para a direita automaticamente quando cada caractere é colocado. A roda Parâmetro ou os botões seta podem ser usados para mover o cursor dentro do titulo.

Use o botão SHIFT LOCK para selecionar caracteres maiúsculos e minúsculos, e use o botão SPC para colocar espaço. Para inserir um espaço na posição do cursor e mover caracteres subseqüentes para a direita, pressione o botão INS. Para deletar o caractere para a posição cursor, pressione o botão DEL.

Quando você terminou, pressione o botão OK para colocar o titulo, ou pressione CANCEL para cancelar o titulo que entrou.

# **Selecionando Layers**

Canais de Entrada e Saída são organizados em Layers, como ilustrado abaixo. Existem quatro Layers ao todo juntos: dois Layers de Canal de Entrada, um Master Layer (ou Layer de Saída), e um Remote Layer.

### **FIGURA**

Para selecionar Canais de Entrada e Saída para editar com os controles channel strip, você usa os botões LAYER para selecionar um Layer.

O indicador do botão LAYER para o Layer atualmente selecionado acende.

O Layer atualmente selecionado determina a função do canal strip Encoders, botões [AUTO], botões [SEL], botões [SOLO], botões [ON], e faders. Por exemplo, quando o Layer 1-24 estiver selecionado, o botão #1 [SEL] controla o canal de Entrada #1. Quando o Layer 25-48 estiver selecionado, controla o canal de entrada #25. E quando o Master Layer estiver selecionado, ele controla o Canal #49.

A seguinte tabela mostra quais canais de entrada e Saída são controlados pelos strip channel em cada Layer.

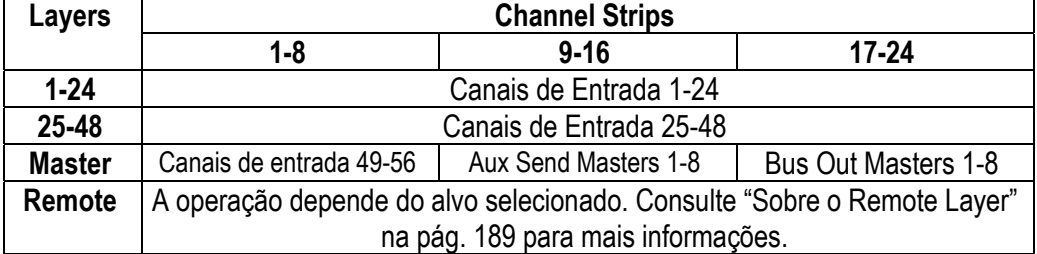

A função exata de cada fader channel strip e Encoder também depende do modo Fader selecionado atualmente e do modo Encoder respectivamente. Consulte "Selecionando modos Fader" na pág. 35 e "Selecionando modos Encoder" na pág. 36 para mais informações.

## **Selecionando Canais**

Para selecionar canais de Entrada e Saída para editar com os controles SELECTED CHANNEL, você usa os botões LAYER para selecionar um Layer, e os botões [SEL] para selecionar um canal naquele Layer.

### **1 Selecione um Layer, como explicado na pág. 33**

## **2 Use os botões [SEL] para selecionar o Canal de Entrada e Saída.**

O indicador do botão [SEL] para o canal atualmente selecionado acende. Além disso, o ID do Canal e nome Short aparece no canto superior direito do display (ver pág. 30).

O exato canal selecionado para cada botão [SEL] depende do Layer atualmente selecionado. Por exemplo, quando o Layer 1-24 é selecionado, o botão [SEL] #1 seleciona o Canal de Entrada #1. Quando o Layer 25-48 estiver selecionado, ele seleciona o Canal de Entrada #25. E quando o Master Layer estiver selecionado, ele seleciona o Canal de Entrada #49, como mostra a seguinte tabela.

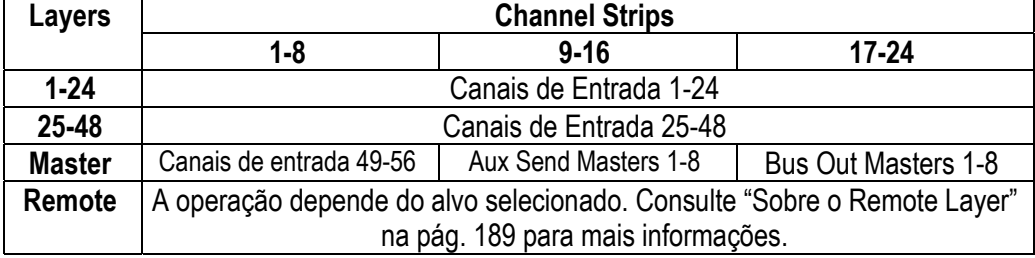

Para canais de Entrada e Saída pareados, o canal o qual o botão [SEL] você pressiona estiver selecionado, e seu indicador acende. O indicador do botão [SEL] de outro canal pisca.

Canal de Entrada e Saída Vertical e Horizontal pares podem também ser selecionados usando os botões SELECTED CHANNEL PAN/SURROUN [L] e [R], os quais podem ser usados para selecionar canais esquerdo e direito quando a Saída Estéreo estiver selecionada.

Se a pagina mostrada atualmente contem um parâmetro relacionado, quando um botão de canal [SEL] estiver pressionado, o cursor move para aquele parâmetro automaticamente. Se a pagina mostrada atualmente não contém tal parâmetro, a pagina que não contem tal parâmetro é selecionada automaticamente. Por exemplo, se uma pagina Delay para os Canais de Saída estiver selecionada quando um botão [SEL] Canal de entrada estiver pressionado, a pagina Delay mostra o parâmetro Delay do Canal de Entrada relacionado selecionado automaticamente.

# **Botão Stereo Out [SEL]**

 O botão Estereo Out [SEL] é usado exclusivamente para selecionar a Saída Estéreo para editar com os controles SELECTED CHANNEL. Este indicador acende quando a Saída Estéreo estiver selecionada.

 Cada vez que é pressionada, a seleção altera entre os canais de Saída Estéreo esquerdo e direito. Os botões SELECTED CHANNEL PAN/SURROUND [L] e [R] podem também ser usados para selecionar os canais esquerdo e direito.

 Se a pagina atualmente mostrada contem um parâmetro de Saída Estéreo, aquele parâmetro é selecionado automaticamente quando o botão Stereo Out [SEL] é pressionado. Se a pagina selecionada atualmente não contém tal parâmetro, a pagina que não contem tal parâmetro é selecionada automaticamente. Por exemplo, se uma pagina Delay para os Canais de Saída estiver selecionada quando um botão [SEL] Canal de entrada estiver pressionado, a pagina Delay mostra o parâmetro Delay do Canal de Entrada relacionado selecionado automaticamente.

# **Auto Channel Select & Touch Sense Select**

Enquanto a preferencia Auto Channel Select estiver ligada (ver pag. 197), canais podem ser selecionados movendo o fader ou Encoder corrrespondente, ou ligando o botão [AUTO], [SOLO], ou [ON] correspondente. Enquanto a preferência Touch Sense estiver ligada (ver pág. 199), canais podem ser selecionados simplesmente tocando os botões fader.

### **35**

# **Selecionando Modos Fader**

A função exata de cada fader depende do Layer selecionado e modo Fader.

- **1 Selecione um Layer, como explicado na pág. 33.**
- **2 Use os botões FADER MODE para selecionar um modo Fader**

### FIGURA

**[FADER]:** Faders Channel controlam níveis de Canais de Entrada ou níveis de Canal de Saída Master, dependendo do Layer selecionado.

**[AUX]:** Faders Channel controlam níveis Aux Send, dependendo do Layer selecionado. O indicador do botão FADER MODE atualmente selecionado acende. A seguinte tabela mostra as funções fader channel para cada Layer e modo Fader.

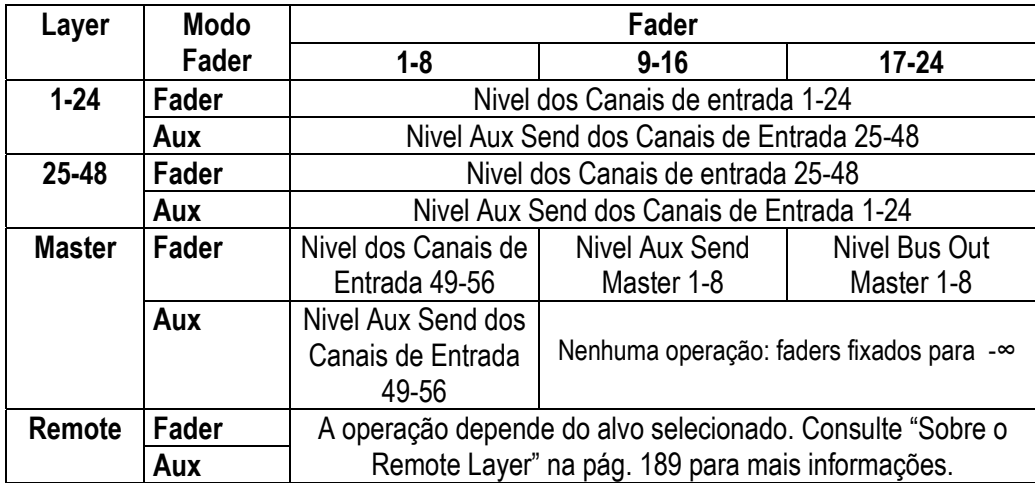

# **Selecionando Modos Encoder**

A função exata de cada encoder depende do modo Layer e Encoder selecionado. Existem dois presets de modo Encoder, Pan e Aux, e dois modos determinados, para os quais você pode escolher acima de 40 parâmetros.

- **3 Selecione um Layer, como explicado na pág. 33.**
- **4 Use os botões ENCODER MODE para selecionar um modo Encoder**

### FIGURA

**[PAN]:** Função Encoders como controles Pan.

**[AUX]:** Encoders controlam níveis Aux Send, dependendo do Layer selecionado.

**[ASSIGN 1 /2]:** Encoders controlam os parâmetros determinados para os botões ASSIGN. Veja "Determinando Parâmetros para os botões ENCODER MODE" na pág. 37 para mais informações.

O indicador do botão ENCODER MODE atualmente selecionado acende.

A seguinte tabela mostra a função Encoder exata para cada Layer e modo Encoder.

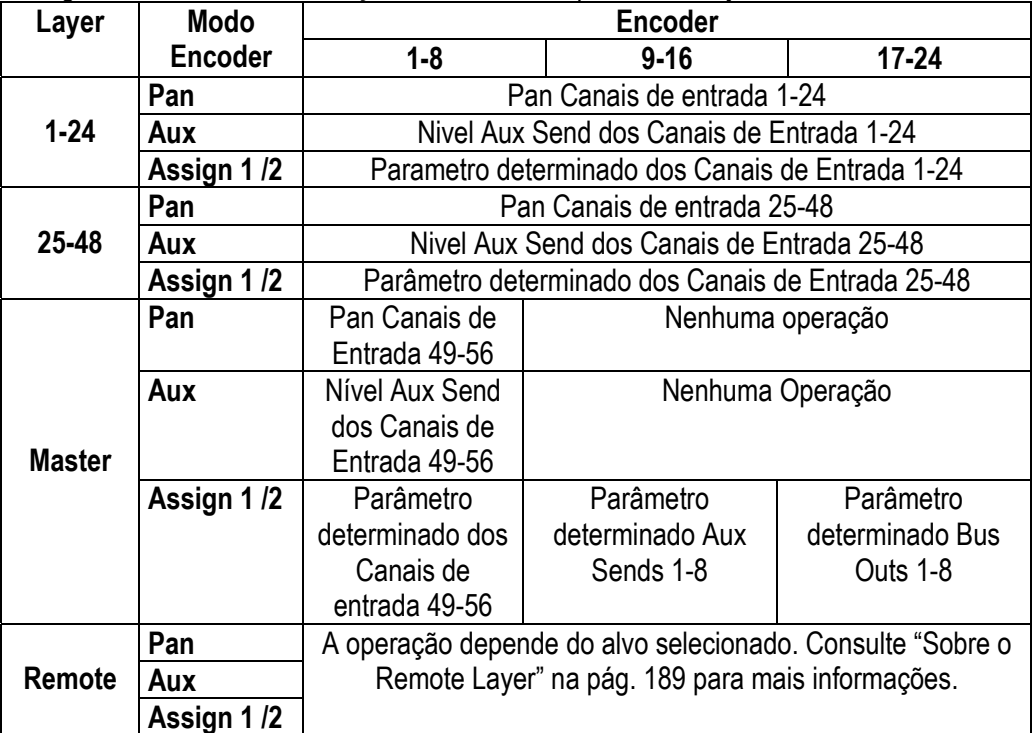

O2R96

# **Determinando Parametros para os Botões Determinados ENCODER MODE**

Até dois parâmetros podem ser determinados para dois botões ENCODER MODE ASSIGN.

Inicialmente, os seguintes parâmetros são determinados para os botões ASSIGN: **[ASSIGN 1]: Patch de entrada [ASSIGN 2]:** Saída Direta

### **1 Use o botão ENCODER MODE [DISPLAY] para selecionar a pagina Modo Encoder Assign**

### **figura**

Os nomes dos parâmetros atualmente determinados para cada botão ASSIGN são mostrados na caixa da mão esquerda. O parâmetro atualmente determinado para o botão ASSIGN selecionado aparece iluminado na caixa da mão direita.

- **2 Pressione um botão ASSIGN, ou use os botões cursor Up/Down, para selecionar um botão ASSIGN.**
- **3 Use a roda Parâmetro, ou os botões INC/DEC para selecionar um parâmetro.**  Um parâmetro é selecionado quando ele aparece dentro da caixa pontilhada. Consulte "Lista de Parâmetro de Modo Encoder Determinado" na pág. 38 para uma completa lista de parâmetros determináveis.

### **4 Pressione o botão [ENTER] para determinar sua escolha.**

Uma vez determinado, o parâmetro selecionado aparece iluminado na caixa da mão direita.

Quando canais que não apresentarem o parâmetro determinado atualmente estão selecionados, os Encoders estão inativos. Por exemplo, se o parâmetro Encoder determinado é "Phase", e o master Layer estiver selecionado, Encoders 9-24 estão inativos, porque o Aux Sends e Bus Ousts não apresentam parâmetros Phase.

# **Lista de Parâmetros Encoder Mode determinado**

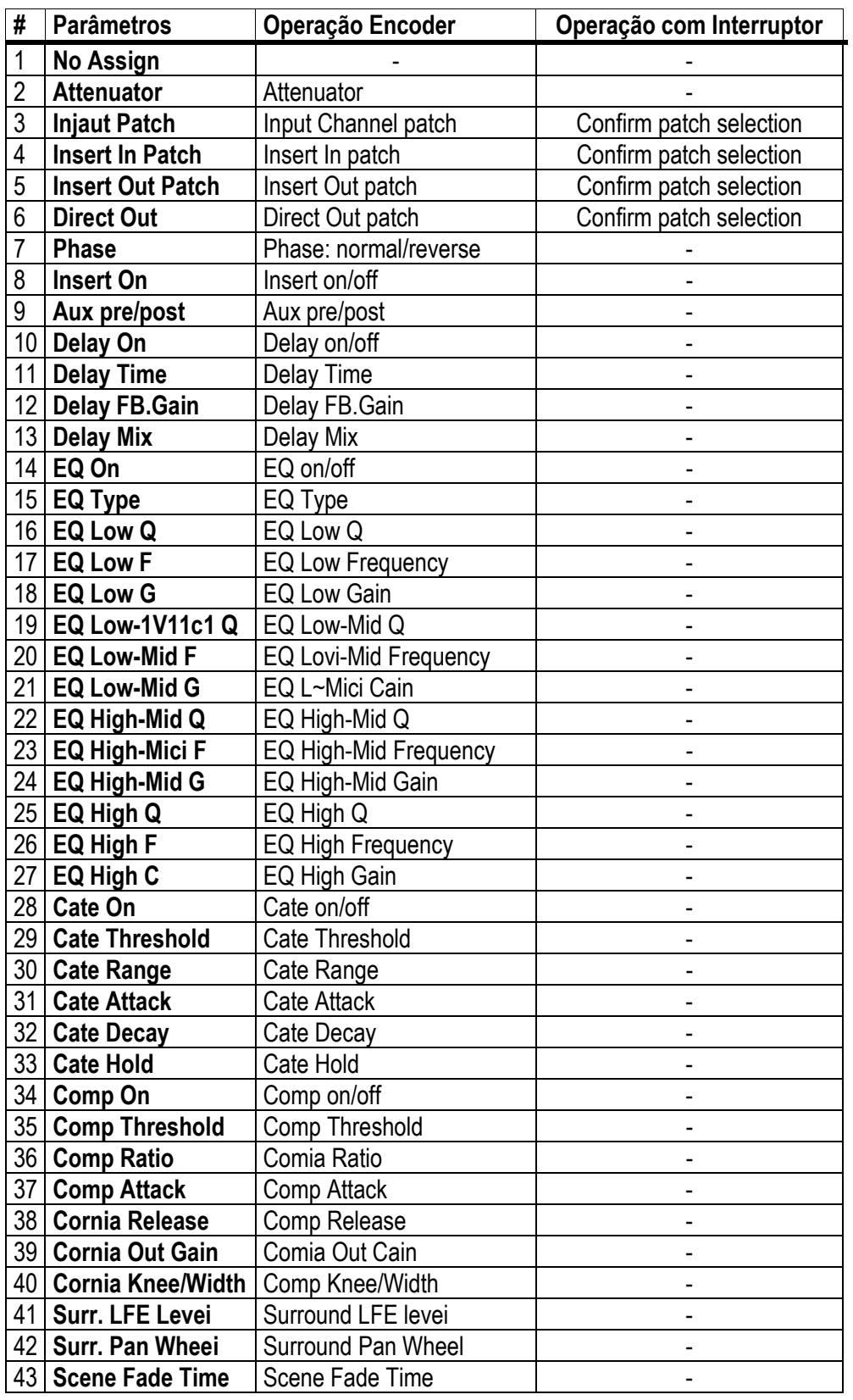

# **4 Seção Analog I/O & AD Input**

### **Seção AD Input**

O 02R96 apresenta Entradas 24 AD para conexão de microfones e fontes line-level. Entradas AD podem ser conectadas para Canais de Entrada ou Insert Ins Canais de Entrada (ver pág. 52).

Eles podem também ser conectados aos Insert Ins Canais de Saída (ver pág. 55).

### **Conectores de Entrada AD (AD 1-16)**

Entradas AD 1 a 16 apresentam conectores tipo XLR-3-31 balanceados e jacks phone de ¼ de polegada balanceado, ambos com um valor nominal de entrada de –60 dB para + 10 dB. Os jacks phone, que podem também ser usados com plug phone desbalanceado, tem prioridade sobre os conectores tipo XLR, então quando um plug phone é inserido, o conector tipo XLR é desconectado.

### **Conectores de Entrada AD (AD 17-24)**

Entradas AD 17 a 24 apresentam jacks phone de ¼ de polegada, com um valor de entrada nominal de –34 dB para + 10 dB. Eles podem também ser usados com plugs phone desbalanceados.

### **Força Phantom (AD 1-16)**

Entradas AD 1 a 16 apresentam interruptores de força phantom de +48V para usar com microfones tipo condensador e direct boxes. A força phantom é fornecida para o coanector tipo XLR-3-31, e pode ser interrompido individualmente para cada Entrada AD.

### **Pad (AD 1-16)**

Entradas AD 1 a 16 apresentam interruptores pad, os quais atenuam sinais de entrada para 26 dB, permitindo que os Amplificadores funcionem com sinais de alto nível. Pad é tipicamente usado para atenuar sinais "hot" de graves ou microfones de bateria, ou sinais "hot" de nível-linha.

#### **Ganho**

Entradas AD apresentam controles de ganho giratórios com uma sensibilidade de entrada de –16 dB para –60 dB, ou +10dB para –34 dB quando o Pad estiver ligado (+10dB para –34 dB para entradas AD 17-24). Os controles GAIN ajustam o ganho dos Amplificadores, permitindo a você otimizar os níveis de sinal de entrada para a melhor performance signal-to-noise. O controle de ganho deve estar programado para que o nível de sinal seja relativamente alto, e é certo o indicador PEAK acender ocasionalmente. Se o indicador PEAK acender freqüentemente, de qualquer maneira, você deve diminuir o controle de ganho um pouco, caso contrário, o sinal pode clipar. Se o GAIN estiver baixo demais, a performance signal-to-noise sofrerá.

### **Indicadores de PEAK & SIGNAL**

Estes indicadores são usados em conjunto com os controles GAIN e interruptores PAD para otimizar os níveis de sinal. O indicador SIGNAL acende quando o nível do sinal de entrada é 20 dB abaixo do nominal. O indicador PEAK acende quando o nível do sinal de entrada estiver abaixo de 3 dB de clipar.

#### **Inserts AD (AD 1-16)**

 As entradas AD 1 a 16 apresentam jacks phone TRS de ¼ de polegada de inserts analógicos para enviar e receber sinais. Eles são ligados: sleeve-ground, ring-return, tip-send. O nivel de sinal nominal é +4 dB.

 Inserts de entrada AD podem ser ligados e desligados individualmente usando os interruptores ON/OFF, então você não tem que desconectar seu equipamento externo a fim de remover um insert.

# **Saída Estéreo**

Veja a página 73 para informações sobre as saídas Estéreo.

### **Saída Control Room Monitor**

Veja a página 114 para informações sobre a saída Control Room Monitor.

### **Saída Studio Monitor**

Veja a página 115 para informações sobre a saída Studio Monitor.

#### **Saídas Omni**

O 02R96 apresenta jacks phone de ¼ de polegada balanceado nas saídas Omni determinadas. Saídas Omni podem ser conectadas para Saídas Bus, Aux Sends, Saída Estéreo, Saídas Insert de Canal de Entrada e Saída, ou Canais Monitor Surround (veja pág. 55). Alem disso, Saídas Direta de Canal de Entrada, podem ser conectadas para Saídas Omni (ver pág. 56).

#### Figura

O nivel de saída máximo de cada OMNI OUT pode ser ajustado internamente para qualquer +4 dB (nível de operação de -10 dB) ou + 18 dB (nível de operação +4 dB). Entre em contato com seu revendedor para detalhes adicionais.

#### **2TR Analog Ins**

O 02R96 apresenta dois ajustes de entradas analógicas de 2-faixas: 2TR IN ANALOG 1  $+4$  dB (BAL) usa jacks phone TRS balanceados de  $\frac{1}{4}$  de polegada. 2TR IN ANALOG 2 – 10 dBV (UNBAL) usa conectores phono desbalanceados. Estas entradas podem ser monitoradas através dos monitores Control Room pressionando os botões CONTROL ROOM [2TR A1] e [2TR A2]. Eles podem ser conectados aos canais de entrada (ver pág. 52), Insert Ins de Canal de Entrada (ver pág. 53), Insert Ins Canal de Saída (ver pág. 55).

# **Entrada e Saída Digital & Cascata**

### **Wordclocks**

Ao contrário de um equipamento de áudio analógico, o equipamento de áudio digital deve estar sincronizado quando os sinais de áudio digitais são transferidos de um equipamento para outro, caso contrario, sinais não podem ser recebidos corretamente e ruídos audíveis, ou clicks podem ocorrer. A Sincronização é conseguida usando o que é chamado um *wordclock*, que é um sinal clock para sincronização de todos os sinais de áudio digitail em um sistema. Note que wordclocks não são os mesmos que SMPTE/EBU ou MTC timecode, que é tipicamente usado para sincronizar maquinas tape, sequencers MIDI, e etc. A sincronização Wordclock refere-se a sincronização de circuitos de processamento de áudio digital dentro de cada equipamento de áudio digital.

Em um sistema de áudio digital típico, um equipamento opera como o wordclock master, e o outro equipamento opera como o wordclock slave, sincronizando o wordclock master. Sinais wordclock podem ser distribuídos através de cabos, cabos BNC, ou derivados de conexões de áudio, incluindo formatos AES/EBU, ADAT, e Tascam.

Se você estiver conectando para o 02R96 usando somente entradas e saídas analógicas, sem ajustes wordclocks especiais como necessário, o 02R96 pode ser ajustado para usar seu próprio wordclock gerado internamente. Se você estiver conectando outro equipamento digitalmente, de qualquer maneira, você deve decidir qual equipamento usar como o wordclock master e qual equipamento usar como slaves.

O 02R96 pode ser usado como o wordclock master funcionando para 44.1 kHz, 48 kHz, 88.2 kHz, ou 96 kHz, ou como slave para uma fonte wordclock externa. Sinais wordclock externos podem ser recebidos através de Entradas Slot, Entradas Digital 2TR, o port CASCADE IN, ou o conector BNC WORD CLOCK IN.

Em um sistema onde todos os equipamentos dividem um wordclock comum, é importante que todos os equipamentos estejam ligados mesmo se eles não estiverem sendo usados. Ligue o wordclock master primeiro, e depois os slaves. Quando desligar o sistema, desligue os slaves primeiro, e então o master. Antes de usar, certifique-se de que o wordclock slave esteja localizado corretamente no wordclock master. A maioria dos equipamentos tem indicadores no painel frontal para indicar isto. Consulte o manual para mais informações.

### **Conexões Wordclock**

O 02R96 apresenta uma entrada wordclock BNC e uma saída wordclock BNC. Sinais do wordclock externo podem ser conectados ao conector WORD CLOCK IN, e terminados usando o interruptor 75Ώ ON/OFF (ver pág. 43). A WORD CLOCK OUT envia um sinal wordclock para o mesmo valor clock como o 02R96.

# **Selecionando a fonte Wordclock**

A fonte wordclock pode ser selecionado como segue.

*Nota: Quando você mudar os ajustes wordclock em qualquer equipamento em seu sistema de áudio digital, em alguns equipamentos podem ocorrer ruídos, então desligue os amplificadores antes de usar, caso contrário seus falantes podem ser danificados.*

#### **1 Use o botãoDISPLAY ACESS [DIO] para localizar a pagina Word Clock Select.**

#### **figura**

**2 Use os botões cursor para selecionar as fontes, e pressione [ENTER] para ajustar.**  A coluna SLOT TYPE mostra os nomes de qualquer Cartão I/O instalado. As colunas IN e OUT indicam o número de entradas e saídas disponíveis para cada Card I/O instalado. A caixa FS no canto inferior esquerdo mostra a situação wordclock atual: 44.1 kHz, 48 kHz, 88.2kHz, 96kHz, ou Unlock.

As seguintes são fontes wordclock possíveis:

**SLOT1-4 (1/ 2-15/16):** Estes botões selecionam as Entradas Slot como a fonte wordclock. Entradas são selecionadas em pares, o número dos pares dependem do tipo do Cartão I/O instalado.

**WC IN:** Este botão seleciona o conector WORDCLOCK IN como fonte wordclock .

**CAS. IN:** Este botão seleciona o port CASCADE IN como a fonte wordclock.

**2TRD1, 2TRD2, 2TRD3:** Estes botões selecionam as entradas digital 2TR como a fonte wordclock.

**INT 44.1k, INT 48k, INT88.2k, INT96k:** Estes botões selecionam o gerador wordclock interno como a fonte wordclock.

A fonte seleciona botões que tem as seguintes indicações:

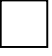

Um sinal wordclock usável está presente nesta entrada.

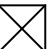

Nenhum sinal wordclock está presente para esta entrada.

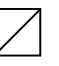

O O sinal wordclock está presente, mas está fora de sincronia com o clock atual 02R96

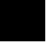

Esta é a fonte wordclock selecionada atualmente.

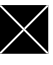

 Esta entrada foi selecionada como a fonte wordclock, mas nenhum sinal usável foi recebido

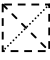

 $\mathbb{R}^3$  Este não pode ser selecionado como fonte wordclock porque um sinal wordclock não pode ser mandado desta entrada neste tipo de I/O Card, ou nenhum I/O Card está instalado.

Se uma fonte wordclock externa cair por alguma razão, o 02R96 interrompe automaticamente este gerador wordclock interno para a freqüência mais próxima.

# **Terminando Wordclocks Externos**

Sinais wordclocks distribuídos via cabos BNC devem estar terminados corretamente, caso contrário, podem ocorrer erros de sincronização. Idealmente você deveria fazer uma conexão wordclock separadamente para cada equipamento e termina-lo. Os seguintes exemplos mostram duas maneiras nas quais os sinais wordclocks podem ser distribuídos e como a terminação deve ser aplicada em cada caso. Normalmente o interruptor WORD CLOCK 75Ω ON/OFF deve estar ajustado para ON. O ajuste OFF fornece suporte para equipamentos fonte wordclock com especificações especiais.

### **Distribuição Estrela**

Neste exemplo uma caixa de distribuição dedicada wordclock é usada para provisionar sinais wordclock para cada equipamento individualmente. A terminação é aplicada para cada equipamento.

#### **FIGURA**

#### **Distribuição Daisy Chain**

Neste exemplo o sinal wordclock é distribuído em uma maneira "Daisy chain", com cada equipamento alimentando o sinal wordclock para o próximo. Este método de distribuição não é recomendado para sistemas grandes.

### **2TR Saídas Digital**

O 02R96 apresenta três ajustes de saídas digital de 2 pistas: 2TR OUT DIGITAL AES/EBU 1 usa um conector tipo XLR-3-32 e saídas AES/EBU formato audio digital. 2TR OUT DIGITAL COAXIAL 2 e 3 usa conectores phono e formato de saída consumidor (IEC-60958) áudio digital. Estas saídas podem ser conectadas para as Saídas Bus, Aux Sends, Saídas Estéreo, Insert Outs de Canal de Entrada e Saída ou o sinal Control Room ( veja pág. 56). Eles podem também ser conectados para as Saídas Direct (ver pág. 56). Sinais digitais de saída podem ser dithered para transferir para sistemas de baixa resolução (ver pág. 48).

## **2TR Digital Ins**

O 02R96 apresenta três ajustes de saídas digital de 2 pistas: 2TR IN DIGITAL AES/EBU 1 usa um conector tipo XLR-3-31 e aceita AES/EBU formato audio digital. 2TR OUT DIGITAL COAXIAL 2 e 3 usa conectores phono e formato de saída consumidor (IEC-60958) áudio digital. Estas saídas podem ser monitoradas via os monitores Control Room usando os botões CONTROL ROOM [2TR D1], [2TR D2], e [2 TR D3]. Eles podem ser conectadas para canais de entrada ( veja pág. 52), Insert Ins de Canal de Entrada (ver pág. 53), ou Insert Ins de Canais de Saída (ver pág. 55). Sinais de Audi Digital recebidos para valores sampling além dos valores atuais 02R96 podem ser convertidos pelo valor sampling convertido (ver pág. 44). Você pode monitorar o Status do Canal de sinais digitais presentes nestas entradas na pagina Channel Status Monitor (ver pág. 48).

### **Conversão 2TR In Sampling Rate**

As entradas Digitais do 02R96 apresentam conversores sampling rates para que você possa conectar facilmente seu equipamento de audio digital 44.1/48 kHz.

**1 Use o botão DISPLAY ACCESS [DIO] para localizar a pág. Sampling Rate Converter.** 

#### **FIGURA**

**2 Use os botões cursor para selecionar os parâmetros, e use a roda Parâmetro, botões INC/DEC, ou o botão [ENTER] para ajusta-los.** 

A caixa FS no canto inferior esquerdo mostra a situação wordclock atual: 44.1 kHz, 48kHz, 88.2kHz, 96 KHz, ou Unlock.

**2TR IN D1-3:** Estes botões são usados para ligar e desligar o conversor sampling rate para cada Entrada Digital 2 TR. Quando estiver ligado, a sampling rate do audio digital recebido é convertida para a sampling rate atual do 02R96. A sampling rate original é mostrada.

## **Slot I/O**

O 02R96 apresenta quatro Slots para instalar Cards I/O opcionais mini-YGDAI (Yamaha General Digital Audio Interface), que oferecem várias opções analógicas I/O e interfaces I/O Digitais em todos os formatos de interconexão de audio digital, incluindo AES/EBU, ADAT, e Tascam.

Entradas Slot podem ser determinadas para Canais de Entrada ou Insert Ins de Canal de Entrada (ver pág. 52), ou para Insert Ins de Canal de Saída (ver pág. 55). Saídas Slot podem ser determinadas para Saídas Bus, Aux Sends, Saídas Estéreo, ou Canais Monitor Surround (ver pág. 54), ou Saídas Diretas (ver pág. 56).

Saídas Slot podem ser dithered para transferir sinais de audio digital para sistemas de baixa resolução (ver pág. 48).

## **Cartões Disponíveis**

Os seguintes mini-cards YGADAI I/O estão disponíveis atualmente. Consulte o WebSite Yamaha Professional Audio no seguinte URL para atualizar noticias nos Cartões I/O: http://www.yamaha.co.jp/product/proaudio/homeenglish/

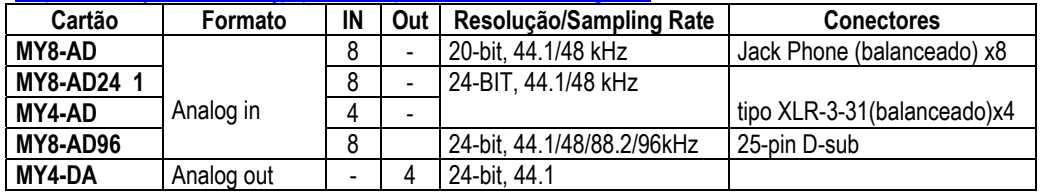

## **Restrições de Combinação Card**

Por razões técnicas, certas combinações Card I/o não são suportadas. Se você usar uma combinação não suportada, você corre o risco de danificar o 02R96, neste a Yamaha não terá nenhuma responsabilidade por qualquer dano. Veja o Web Site Yamaha no seguinte URL para mais detalhes:

http://www.yamaha.co.jp/product/proaudio/homeenglish/

## **Instalando I/O Cards**

Esta seção explica como instalar I/O Cards.

- **1 Desligue o 02R96**
- **2 Tire os dois parafusos de fixação e remova a tampa slot, como mostra abaixo.**

### **FIGURA**

Mantenha a tampa e os parafusos em um lugar seguro para usar futuramente.

**3 Insira o card entre os trilhos guia e deslize-o da maneira mostrada abaixo. Você deve empurrar firmemente para plugar o card no conector interno.** 

### **FIGURA**

**4 Prenda o card usando parafusos. Não deixe-os soltos, assim o cartão não será colocado corretamente, causando o mal funcionamento do 02R96.**  Você pode checar qual Card I/O está instalado na pág. Word Clock Select (ver pág. 42).

## **Ajustando o Formato de Transferência para Sampling Rates mais Altas**

O formato de transferência de dados para sampling rates mais altos podem ser ajustados como segue.

**1 Use o botão DISPLAY ACCESS [DIO] para localizar a pág. Higher Sample Rate Data Transfer Format.** 

#### **FIGURA**

**2 Use os botões cursor para selecionar os parâmetros, e use a roda Parâmetro, botões INC;DEC, ou o botão [ENTER] para ajusta-los.** 

A coluna SLOT TYPE mostra os nomes de qualquer Card I/O instalado.

**IN/OUT:** Estes parâmetros são usados para ajustar o formato de transferência de dados de entrada e saída dos I/O Cards quando estiverem funcionando para sampling rates mais altas (i.e., 88,2 kHz ou 96kHz) para qualquer Double Channel ou Double Speed. No modo Doublé Speed, dados de audio digital são recebidos e transmitidos para a sampling rate mais alta (i.e., 88,2 kHz ou 96kHz). No modo Doublé Channel, dados de audio ditial são recebidos e transmitidos para a sampling rate que estiver exatamente metade da sampling rate atual mais alta e os dados são manuseados por dois canais, reduzindo o número total de entradas e saidas de um I/O Card de oito canais para quatro. No modo Doublé Channel, os canais pares estão desabilitados, o modo Doublé Channel permite a você gravar audio 96kHz para gravadores multi faixas 44.1/48 kHz.

Os parâmetros IN e OUT estão somente disponíveis quando uma sampling rate mais alta (i.e., 88,2 kHz ou 96kHz) estiver selecionada. Quando a sampling rate for de 44.1 kHz ou 48 kHz, todos os parâmetros nesta pagina estarão indisponíveis. Assim estão parâmetros individuais para Slots com I/O Cards analógicos instalados, ou nenhum I/O Card instalado. Quando um I/O card digital que não suportar 88.2/96 kHz estiver instalado, tais como o MY8-AE, MY8-AT, ou MY8-TD, estes formatos IN e OUT são fixados para o modo Double Channel.

**SRC:** Estes parâmetros são usados para ligar e desligar o conversor sampling rate para cada par de entradas Slot**.** Quando estiver ligada, a sampling rate do áudio digital recebido é convertida para a sampling rate atual do 02R96. O sampling rate original é mostrado. Estes parâmetros estão disponíveis somente quando um I/O Card com conversores onboard sampling rate estiverem instalados, tais como o MY8-AE96S.

## **Aplicando Dither às Saídas Digitais**

Para transferir áudio digital para sistemas de baixa resolução, as Saídas 2TR Digital e Slot podem ser dithered para 16-bit, 20-bit, ou 24-bit.

**1 Use o botão DISPLAY ACCESS [DIO] para localizar a pág. Dither.** 

### **FIGURA**

**2 Use os botões cursor para selecionar os parâmetros Dither, e use a roda Parâmetro ou os botões INC/DEC para ajusta-los.**  A coluna SLOT mostra os nomes de qualquer I/O Card. Você pode copiar o ajuste selecionado atualmente para todos os parâmetros Dither clicando duas vezes no botão [ENTER].

# **Monitorando o status do Canal de Entrada Digital**

Você pode monitorar o status do Canal de sinais de áudio digital conectado as entradas 2TR Digital e entradas Slot como segue.

**1 Use o botão DISPLAY ACCESS [UTILITY] para localizar a pág. Channel Status Monitor.** 

### **FIGURA**

**2 Use os botões cursor para selecionar os botões SLOT 1-4 e 2 TR IN, e pressione [ENTER].** 

A informação Status Channel mostrada inclui sampling rate (FS), emphasis, category, e proteção de copia.

## **Consoles em Cascata**

Até quatro 02R96 podem ser ligados em cascata, oferecendo um máximo de 224 Canais de entrada. Varias funções estão linkadas entre os consoles em cascata, incluindo Solo, Scene Recall e Store, para que todos os consoles funcionem apenas como um grande console. Um único Console Yamaha 02R Digital Recording pode ser incluído no sistema em cascata.

Os ports CASCADE IN e CASCADE OUT são usados para transmitir e receber sinais FIGURA Cascade e controlar sinais. Somente use cabos opcionais dedicated Cascade para conectar.

#### **Funções Linkadas**

As seguintes funções 02R96 estão linkadas via os ports cascade:

- AUX SELECT
- Seleção da Página Display
- Função Solo
- MODO FADER
- MODO ENCODER
- Ajustando a posição de medida
- Liga/Desliga Peak Hold
- Liga/Desliga meter Fast Fall
- Scene Stores, Recall, e Title Edit.

Quando um scene é chamado , aquele scene é chamado em todos os consoles da cascata.

- As seguintes funções Automix: Make New Automix, Store, Recall, Undo, Title Edit, Transport (Auto REC, REC PLAY, STOP, ABORT).
- Os seguintes parametros automix: Automix Enable/Disable, Internal Start Time, Offset Time, Frame Rate, Overwrite (FADER, ON, PAN, SURR, AUX, AUX ON, EQ), Motor ON/OFF, Modo Edit Out OFF/RETURN/TAKEOVER, Return Time, Update To End On/Off, Modo Fader Edit ABSOLUTE/RELATIVE, Touch Sense Edit In On/Off, Touch Sense Edit Out On/Off.

Função e link de parâmetro podem ser ligados ou desligados usando a preference Cascade COMM Link (veja pág. 198). A função Solo esta sempre linkada apesar de sua preference.

*Nota: Quando a preference Cascade COMM Link estiver ligada, não faça qualquer conexão MIDI entre 02R96 ligados em cascata. Se dois 02R96 estiverem em cascata e conectados via MIDI, e a preference Cascade COMM Link estiver ligada, quando uma operação store estiver sendo realizada no console master, um loop será criado, fazendo ambos consoles executar as operações store finais.* 

Quando o 02R96 estiver em cascata com um Yamaha DM2000 Digital Production Console, mostra seleção de páginas que não estão linkadas, e Matrix Send

#### **49**

O2R96 selecionam ações, e Aux Send 9-12 selecionam ações realizadas no DM2000 que são ignoradas pelo 02R96.

#### **50**

# **Exemplos de Cascata**

**Ligando dois 02R96 em cascata** 

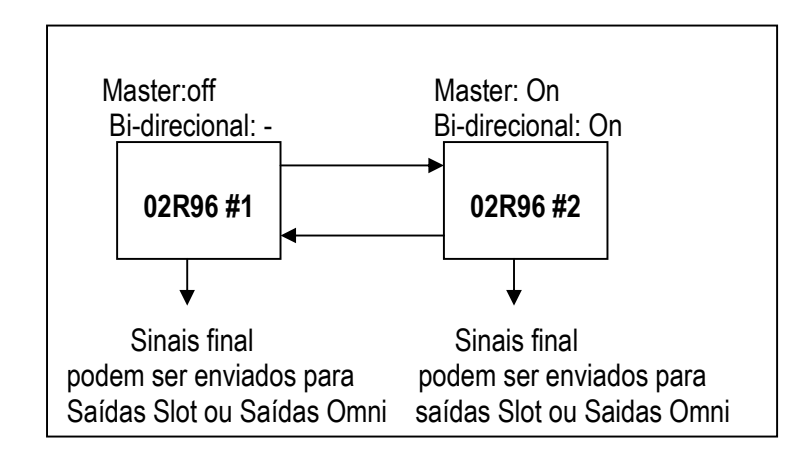

### **Ligando três ou mais 02R96 em cascata**

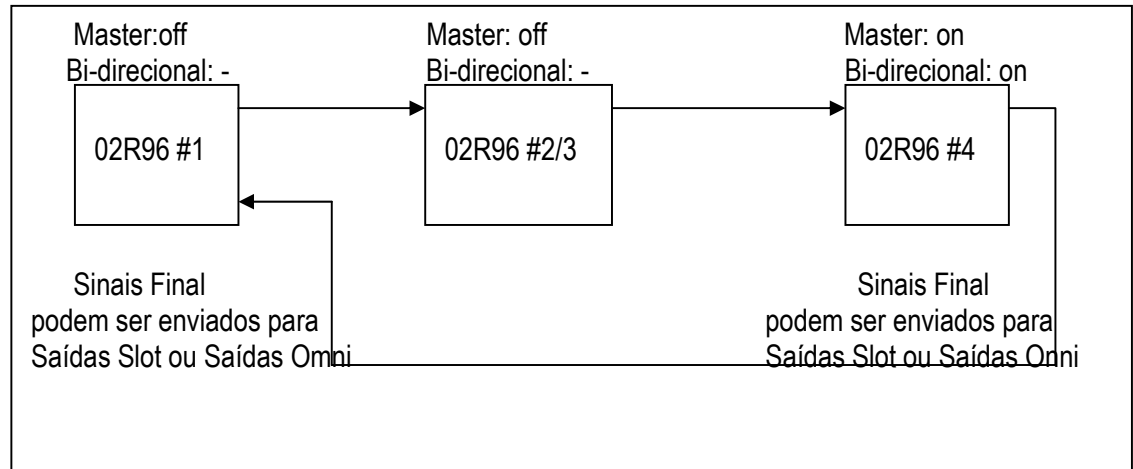

## **Ligando em cascata um 02R Digital Recording console**

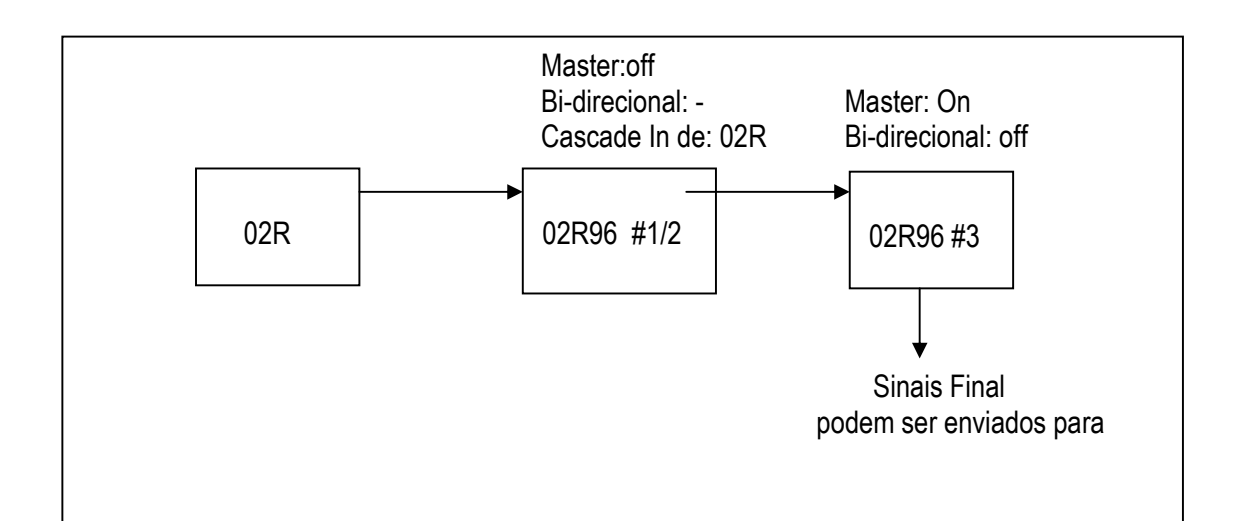

### **Atenuando Entradas em Cascata**

Entradas em cascata podem ser atenuadas, e o modo Cascade e fonte Cascade podem ser especificados na pág. Cascade In.

# **1 Use o botão DISPLAY ACCESS [DIO] para localizar a página Cascade In FIGURA**

### **2 Use os botões cursor para selcionar os parametros, e use a roda Parâmetro, botões INC/DEC, ou botão [ENTER] para ajusta-los.**

**MODO CASCADE:** Quando você quiser enviar os mesmos sinais de dois 02R96s, ligue o botão BI-DIRECTIONAL. Neste caso, as conexões Cascade entram em loop. Ligue a opção CASCADE MASTER no ultimo 02R96 para torna-lo o console master.

**CASCADE IN FROM:** Este é usado para especificar o tipo de equipamento conectado ao port CASCADE IN, qualquer 02R96 ou 02R. Quando um 02R96 estiver conectado ao port CASCADE IN, 02R96 é especificado automaticamente.

**CASCADE IN ATTENUATOR:** Estes controles são usados para atenuar sinais de entrada ascade. os controles AUX9-AUX12 atenuam os sinais correspondentes somente quando o 02R96 estiver em cascata entre dois Yamaha DM2000 Digital Production Consoles, eles não tem efeito sobre o 02R96. Você pode copiar o programa selecionado atualmente para todos os parametros Attenuator aplicando um duplo-clique no botão [ENTER].

## **Ligando e desligando Saídas Cascade**

Saídas Cascade Individual pode ser ligada ou desligada como segue.

**1 Use o botão DISPLAY ACCESS [DIO] para localizar a pág. Cascade Out.** 

**figura** 

**2 Use os botões cursor para selecionar os botões ON/OFF, e use o botão [ENTER] para ajusta-los.** 

# **6 Conectando Entrada & Saída**

### **Conectando Entrada**

Fontes de sinal para Canais de Entrada, Insert Ins de Canal de Entrada, e processadores de efeitos interno são selecionados nas páginas Input Patch, que são selecionadas usando o botão DISPLAY ACCESS [INPUT PATCH]. Use os botões cursor para selecionar os parâmetros patch, use a roda parâmetro ou os botões INC/DEC para selecionar uma fonte, e pressione [ENTER] para programar.

Parâmetros patch mostram nomes Short Port. O nome Long Port do parâmetro patch selecionado atualmente é mostrado no canto superior direito de cada página.

A conexão pode também ser feita usando a janela Patch Select (ver pág. 57). Entradas do Canal de Entrada, Insert Ins, e Insert Outs podem também ser conectados usando os Encoders (ver pág. 58).

Consulte a pag. 204 para um lista completa de fontes patch de entrada. Consulte a pág. 207 para uma lista de patches de entrada inicial.

Programas de Input Patch podem ser armazenados na biblioteca Input Patch, que contem 1 preset memory e 32 memórias usáveis. Consulte "Biblioteca Input Patch" na pág. 124 para mais informações.

### **Conectando Canais de Entrada**

Entradas AD, Entradas Slot, saídas de processador de efeitos internos, entradas 2TR Digital ou Analógica, ou Aux Sends podem ser conectados para Entradas do Canal de Entrada.

Os parâmetros patch do Canal de Entrada para os 56 Canais de Entrada são divididos entre duas páginas. A página Patch canal de Entrada 1-48 é mostrada abaixo. O layout da outra página é o mesmo. Quando o modo de pareamento do Canal de Entrada Vertical estiver selecionado, parâmetros patch para pares verticais são mostrados, por exemplo, CH1, CH25, CH2, CH26, e etc.

#### **FIGURA**

Além disso, usando os botões cursor, parâmetros Patch podem também ser selecionados usando os botões LAYER e [SEL].

# **Conectando Insert Ins de Canal de Entrada**

Entradas AD, Entradas Slot, saídas de processador de efeitos internos, entradas 2TR Digital ou Analógica, podem ser conectados para Insert Ins do Canal de Entrada.

Os parâmetros patch no Insert In do Canal de Entrada para os 56 Canais de Entrada são divididos entre duas páginas. A página Patch canal de Entrada 1-48 é mostrada abaixo. O layout da outra página é o mesmo. Quando o modo de pareamento do Canal de Entrada Vertical estiver selecionado, parâmetros patch para pares verticais são mostrados, por exemplo, CH1, CH25, CH2, CH26, e etc.

#### FIGURA

Além disso, usando os botões cursor, parâmetros Patch podem também ser selecionados usando os botões LAYER e [SEL].

### **Conectando Entradas de Efeitos**

Aux Sends, saídas de processador de efeitos internos, ou Insert Outs de Canal de Saída podem ser conectados as entradas do processador de efeitos internos na pág. Input Patch Effect 1-4.

FIGURA

## **Conectando Saida**

Fontes de sinal para Saídas Slot, Omni Outs, Insert Ins de Canais de Saida, Direct Outs e Saídas Digital 2TR são selecionados nas páginas Output Patch, que são selecionadas usando o botão DISPLAY ACCESS [OUTPUT PATCH]. Use os botões cursor para selecionar os parâmetros patch, use a roda parâmetro ou os botões INC/DEC para selecionar uma fonte, e pressione [ENTER] para programar.

Dependendo da pagina patch, parâmetros patch mostram qualquer Canal Short ou nomes Short Port. O Canal Long ou nome Port do parâmetro patch atualmente selecionado é mostrado no canto superior direito de cada página.

Fontes de sinal podem também ser selecionadas usando a janela Patch Select (ver pág. 57). Insert Ins, Insert Outs e Direct Outs podem também ser conectados usando os Encoders (ver pág. 58).

Consulte a pag. 208 para um lista completa de fontes patch de saída. Consulte a pág. 213 para uma lista de patches de saida inicial.

Programas de output Patch podem ser armazenados na biblioteca output Patch, que contem 1 preset memory e 32 memórias usáveis. Consulte "Biblioteca Output Patch" na pág. 124 para mais informações.

### **Conectando Saídas Slot**

Bus Outs, Aux Sends, Saída Estéreo, ou Insert Outs de Canal de Saída, ou Canais de Monitor Surround podem ser conectados para as Saídas Slot. Saídas Slot podem ser conectados para Saídas Direct nas páginas Direct Out Destination ( ver pág. 56).

Os parametros slot Output Patch para os quatro Slots são organizados em duas páginas. A página Slot 1-2 Output Patch é mostrada abaixo. O Layout da outra pagina é o mesmo.

#### FIGURA

Quando uma saída Slot estiver conectada em uma Saída Direta (ver pág. 56), e aquela Saída Direta estiver determinada em uma página Channel Routing, o patch de saída slot não pode ser mudado aqui.

### **Conectando Omni Outs**

Bus Outs, Aux Sends, Saída Estéreo, ou Insert Outs de Canal de Saída, ou Canais de Monitor Surround podem ser conectados para Omni Outs. Omni Outs podem ser conectados para Saídas Direct nas páginas Direct Out Destination ( ver pág. 56).

### FIGURA

Quando uma Omni Out estiver conectada em uma Saída Direta (ver pág. 56), e aquela Saída Direta estiver determinada em uma página Channel Routing, o patch Omni Out não pode ser mudado aqui.

### **Insert Ins de Canal de Saída**

Entradas AD, Entradas Slot, saídas de processador de efeitos internos, ou entradas 2TR Analógica ou Digital podem ser conectadas para Insert Ins do Canal de Saída. Os canais esquerdo e direito da Saída Estéreo pode ser conectada individualmente.

#### **FIGURA**

Além disso usando os botões cursor, Parametros Patch podem também ser selecionados usando botões [SEL] 9-24 e o botão STEREO [SEL] enquanto o Master Layer estiver selecionado.

### **Conectando Direct Outs**

Direct Outs podem ser conectadas para Saídas Slot, Omni Outs, ou Saídas 2TR Digital. Os parâmetros Destination Direct Out para os 56 Canais de Entrada estão divididos entre duas páginas. A pagina Direct Out Destination do canal de entrada 1-48 é mostrada abaixo. O layout da outra página é o mesmo.

#### **FIGURA**

Além disso usando os botões cursor, Parâmetros Patch podem também ser selecionados usando os botões LAYER e [SEL].

### **Conectando Saídas 2TR Digital**

Saídas Bus, Aux Sends, a Saida Estéreo, Insert Outs do Canal de Entrada e Saida, ou o sinal Control Room pode ser conectado para saídas 2TR digital. Saídas 2TR Digital podem ser conectadas a Saídas Direta nas páginas Direct Out Destination (ver pág. 56). Os canais da esquerda e direita de cada Saída Digital pode ser conectado individualmente.

#### FIGURA

Quando uma Saída 2TR Digital estiver conectada a Direct OUt (ver pág. 56), e aquela Direct Out estiver determinada em uma pagina Input Channel Routing, o patch de saída Digital 2TR não pode ser mudado aqui.

### **Nomeando Ports de Entrada & Saída**

Você pode especificar nomes Long e Short para os Ports de Entrada e de Saída como segue. Estes nomes aparecem nas páginas Input e Output Patch. Veja a pág. 215 para uma lista de nomes Port de Entrada inicial; pág. 216 para nomes Port de Saída.

**1 Use o botão DISPLAY ACCESS [SETUP] para localizar a página Input Port ou Output Port Name.** 

#### **figuras**

- **2 Use a roda Parâmetro ou os botões INC/DEC para selecionar os ports.**
- **3 Use os botões cursor para selecionar o nome Long ou Short, e então pressione [ENTER].**

Quando a janela Title Edit aparece, edite o nome port, e pressione OK quando você terminar. Consulte "Tittle Edit Window" na pág. 32 para mais informações.

Quando a opção Name Input Auto Copy estiver ligada, o primeiro dos quatro caracteres do nome Long colocado por último é automaticamente copiado para o nome Short e vice e versa.

Você pode resetar todos os nomes port de volta ao seus valores iniciais pressionando o botão INITIALIZE.

### **Janela Patch Select**

Patches de entrada e Saída podem ser feitos usando a janela Patch Select, mostrada abaixo, que aparece quando o botão [ENTER] é pressionado enquanto um parâmetro patch é selecionado.

#### figura

A disponibilidade de fontes de entrada e saída e destinations são mostrados no formato hierárquico em três quadros. A fonte existente ou destino é mostrada no canto superior direito da janela. Use os botões cursor para mover o cursor para o quadro na direita, e use a roda Parâmetro ou os botões INC/DEC para selecionar o item de nível do topo. Então mova o cursor para o quadro do centro, e selecione um item no próximo nível. Selecione um item no quadro direito, se estiver disponível, e então selecione o botão YES e pressione [ENTER].

# **Conectando com os Encoders**

Os seguintes patches podem ser feitos usando os Encoders: Inputs de Canal de Entrada, Insert Outs, Insert Ins, e Direct Outs.

- **1 Determine um dos parâmetros acima para um botão Encoder ASSIGN, como explicado na pág. 37.**
- **2 Pressione o botão ASSIGN para o qual você determinou o parâmetro patch.**
- **3 Use os Encoders para selecionar ports, e pressione os interruptores Encoder para ajusta-los.**

A página Patch correspondente aparece quando um Encoder é operado. Se você operar outro Encoder, a seleção é cancelada e o patch é deixado sem mudança.

# **7 Canais de Entrada**

## **Conectando Canais de Entrada**

Entradas AD, Entradas Slot, saídas de processadores de efeito interno, Entradas 2TR Digital ou Analógica, Bus Outs, Aux Sends podem ser conectadas para Inputs do Canal de Entrada. Consulte "Conectando Canais de Entrada" na pág. 52 para mais informações.

### **Medindo Canais de Entrada**

Níveis de sinal do canal de entrada pode ser medido nas páginas Meter. Consulte "Medindo" na pág. 87 para mais informações.

### **Revertendo a Fase do Sinal**

A fase do sinal de cada Canal de Entrada pode ser revertida como segue.

**1 Use o botão SELECTED CHANNEL DISPLAY ACCESS [PHASE/INSERT] para selecionar as páginas Phase.** 

Os parâmetros Phase para os 56 Canais de Entrada estão divididos em duas páginas. A página Input Channel 1-48 Phase é mostrada abaixo. O layout da outra pagina é o mesmo.

#### figura

**2 Use os botões cursor ou roda Parâmetro para selecionar os botões NOR/VER, e o botão [ENTER] e botões INC/DEC para ajusta-los.** 

Os botões NOR/VER podem também ser selecionados usando os botões LAYER e [SEL].

**GLOBAL NOR/REV:** Estes botões permitem a você ajustar a fase de todos os Canais de Entrada simultaneamente.

## **Aplicando Gate aos Canais de Entrada**

Cada canal de Entrada apresenta um noise Gate cortar barulhos indesejado. Ajustes Gate podem ser armazenados na biblioteca Gate, que contém 4 presets de memória e 88 memórias usáveis. Consulte "Biblioteca Gate" na pág. 127 para mais informações.

### **Preset Gates & Types**

A seguinte tabela lista preset Gates e tipos. Consulte a pág. 255 para informações detalhadas de parâmetros.

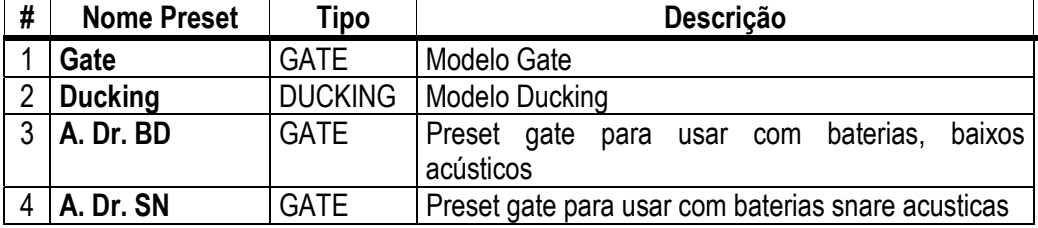

### **Usando os controles SELECTED CHANNEL DYNAMICS**

- **1 Use os botões LAYER para selecionar Layers, e use os botões [SEL] para selecionar canais de entrada.**
- **2 Use o botão [GATE ON] para ligar/desligar o Gate do canal de entrada atualmente selecionado.**

### **FIGURA**

**3 Use o botão [GATE/COMP] para ajustar os controles DYNAMICS para GATE (indicador GATE aceso), e use os controles THRESHOLD, RANGE, ATTACK, DECAY, e HOLD para ajustar o Gate.** 

### **Página Gate Edit**

Ajustes Gates podem ser visualizados e programados na pagina Gate Edit. Se a preference Auto DYNAMICS Display estiver ligada, esta pagina aparece automaticamente quando um controle gate na seção SELECTED CHANNEL DYNAMICS é operado.

- **1 Use os botões LAYER para selecionar Layers, e use os botões [SEL] para selecionar Canais de Entrada.**
- **2 Use o botão SELECTED CHANNEL DYNAMICS [DISPLAY] para localizar a pagina Gate Library, e então relembre um preset Gate que contenha o tipo de gate que você quer.**

Consulte "Gate Library" na pág. 127 para mais informações.
#### **3 Use o botão SELECTED CHANNEL DYNAMICS [DISPLAY] para localizar a pagina Gate Edit.**

#### **FIGURA**

**4 Use os botões cursor para selecionar os parâmetros, e use a roda Parâmetro, botões INC/DEC, e botão [ENTER] para ajusta-los.** 

**KEYIN SOURCE:** Este determina a fonte trigger para o Gate do canal de entrada atualmente selecionado. Fontes Trigger incluem SELF (o sinal de entrada do próprio Gate), CHANNEL(outro canal de entrada), ou AUX (um AUX SEND de 1-8). Fontes trigger de Canal de Entrada são selecionadas em blocos de 12 canais. Por exemplo, se o Canal de Entrada #1 estiver atualmente selecionado, um Canal de Entrada de 1-12 pode ser selecionado como a fonte trigger. De qualquer maneira, se o canal de Entrada #13 estiver atualmente selecionado, um canal de Entrada de 13-24 pode ser selecionado.

**STEREO LINK:** Este permite a você parear Gates para operação estéreo mesmo quando Canais de Entrada não estão pareados. Gates de Canal de Entrada estão pareados horizontalmente ou verticalmente dependendo do ajuste do modo Pair para o Canal de Entrada atualmente selecionado. Consulte "Pareando Canais" na pág. 104 para mais informações sobre pareamento horizontal e vertical. Quando Canais de Entrada estiverem pareados, este parâmetro é ligado automaticamente e não pode ser mudado.

**CURVE:** Este mostra a curva Gate (nível de entrada vs. nível de saída)

**TYPE:** Este é um tipo de gate usado pelo Gate do Canal de entrada atualmente selecionado.

**Meters:** Estes medidores indicam os níveis do canal de entrada atualmente selecionado e é par horizontal ou vertical. O medidor GR indicia a quantidade de redução de ganho sendo aplicada pelo Gate do canal de entrada atualmente selecionado.

**ON/OFF:** Este liga/desliga o Gate do canal de entrada atualmente selecionado. Funciona em uníssono com o botão SELECTED CHANNEL DYNAMICS [GATE ON].

**PARAMETER:** Estes controles são usados para ajustar parametros Threshold, Range, Attack, Decay, e Hold.

### **Atenuando Canais de Entrada**

Sinais de Canais de Entrada podem ser atenuados pré-EQ. Consulte "Atenuando Sinais" na pág. 90 para mais informações.

#### **Equalizando Canais de Entrada**

Cada canal de entrada apresenta um EQ paramétrico de 4 bandas. Consulte "Usando EQ" na pág. 91 para mais informações.

### **Agrupando EQs de Canal de Entrada**

EQs de canal de entrada podem ser agrupadas, permitindo a você controlar a EQ de vários canais de entrada simultaneamente. Existem 4 grupos de EQ de Canal de Entrada: a, b, c, d.

**1 Use o botão DISPLAY ACCESS [GROUP] para localizar a pagina Input Equalizer Link.** 

#### **FIGURA**

- **2 Use os botões LAYER para selecionar os Layers.**  A fileira do grupo correspondente é selecionada como cada Layer é selecionado.
- 3 **Use os botões cursor Up/Down para selecionar grupos EQ a-d.** O grupo selecionado é iluminado por um flash na caixa do cursor.
- **4 Use os botões [SEL] para adicionar e remover Canais de entrada para e de grupos selecionados.**

Os programas de EQ do primeiro Canal de Entrada adicionado ao grupo são aplicados para todos os Canais de Entrada adicionados subseqüentemente.

Quando um Canal de Entrada é adicionado ao grupo, este indicador do botão [SEL] acende.

### **Inserts de Canal de Entrada**

Processadores de efeitos e processadores de sinal externo podem ser conectados em Canais de Entrada usando os Inserts. Veja "Usando Inserts" na pág. 95 para mais informações.

### **Comprimindo Canais de Entrada**

Cada canal de entrada apresenta um Compressor. Consulte "Comprimindo Canais" na pág. 97 para mais informações.

### **Agrupando Compressores de Canal de Entrada**

Compressores de Canal de Entrada podem ser agrupados, permitindo a você controlar a compressão de vários Canais de Entrada simultaneamente operando qualquer controle de Compressor no grupo. Existem quatro grupos de Compressores de Canal de Entrada: i, j, k, e l.

**1 Use o botão DISPLAY ACCESS [GROUP] para localizar a pagina Input Comp Link** 

#### **FIGURA**

- **2 Use os botões LAYER para selecionar os Layers.**  A fileira do grupo correspondente está selecionada quando cada Layer estiver selecionado.
- **3 Use os botões cursor up/down para selecionar os grupos Comp i l.**  O grupo selecionado é iluminado por uma caixa cursor piscante.
- **4 Use os botões [SEL] para adicionar e remover Canais de Entrada para e do grupo selecionado.**

Os programas do Compressor do primeiro Canal de Entrada adicionado ao grupo é aplicado para todos os Canais de Entrada adicionados subseqüentemente.

Quando um Canal de Entrada é adicionado ao grupo, seu indicador do botão [SEL] acende.

Se uma opção Stereo Link do Canal de Entrada, estiver ligada, ela é desligada quando aquele Canal de Entrada é somado ao grupo Comp.

### **Aplicando Delay aos Canais de Entrada**

Cada Canal de Entrada apresenta uma função Delay. Consulte "Aplicando Delay aos Sinais do Canal" na pág. 101 para mais informações.

### **Mutando Canais de Entrada (ON/OFF)**

Canais de Entrada podem ser mutados como segue.

- **1 Use os botões LAYER para selecionar os Layers.**
- **2 Use os botões [ON] para mutar os Canais de Entrada.**  O indicador do botão [ON] de canais que estão ligados estão acesos.

# **Agrupando Mutes de Canal de Entrada (ON/OFF)**

Mutes de Canal de Entrada podem ser agrupados, permitindo a você mutar vários canais de entrada simultaneamente. Existem oito grupos Mute de Canal de Entrada: I, J., K, L, M., N, O, e P.

**1 Use o botão DISPLAY ACCESS [GROUP] para localizar as páginas Input Channel Mute Group.** 

Os parâmetros Mute Group para os 56 Canais de Entrada estão divididos em duas páginas. A pagina Mute Group do Canal de Entrada 1-48 é mostrada abaixo. O layout da outra página é o mesmo.

#### **FIGURA**

- **2 Use os botões LAYER para selecionar os Layers.**  A página Mute Group correspondente e a fileira de grupo é selecionada quando cada Layer é selecionado.
- **3 Use os botões cursor Up/Down para selecionar Grupos Mute I-P.**  O grupo selecionado é iluminado pela caixa de cursor piscante.
- **4 Use os botões [SEL] para adicionar e remover mutes para e do grupo selecionado.**  Quando um canal de entrada é adicionado para um grupo Mute, este indicador [SEL] acende.

**ENABLE:** Estes botões são usados para habilitar e desabilitar os grupos.

Grupos Mute podem conter uma combinação de canais que estão ligados e canais que estão desligados.

### **Níveis de ajuste de Canal de Entrada**

Níveis do canal de Entrada podem ser ajustados como segue.

- **1 Use os botões LAYER para selecionar os Layers.**
- **2 Pressione o botão FADER MODE [FADER] para selecionar o modo Fader.**
- **3 Use os faders para ajustar os níveis do Canal de Entrada.**

Consulte a legenda no lado esquerdo dos faders quando estiver ajustando os níveis de Canal de Entrada. Posições fader podem ser visualizadas nas páginas Fader View. Consulte "Visualizando Ajustes de Fader de Canal" na pág. 109 para mais informações.

### **Agrupando Faders de Canal de Entrada**

Faders de Canal de Entrada podem ser agrupados, permitindo a você controlar o nível de vários canais de entrada simultaneamente. Existem oito grupos Fader de Canais de Entrada: A, B ,C, D, E, F, G, e H.

**1 Use o botão DISPLAY ACCESS [GROUP] para localizar as páginas Input Channel Fader Group.** 

Os parâmetros Fader Group para os 56 Canais de Entrada estão divididos em duas páginas. A página Fader Group do Canal de Entrada 1-48 é mostrada abaixo. O layout de outra página é o mesmo.

#### FIGURA

#### **5 Use os botões LAYER para selecionar os Layers.**

A página Mute Group correspondente e a fileira de grupo é selecionada quando cada Layer é selecionado.

**6 Use os botões cursor Up/Down para selecionar Grupos Mute I-P.** 

O grupo selecionado é iluminado pela caixa de cursor piscante.

**7 Use os botões [SEL] para adicionar e remover mutes para e do grupo selecionado.**  Quando um canal de entrada é adicionado para um grupo Mute, este indicador [SEL] acende.

**ENABLE:** Estes botões são usados para habilitar e desabilitar os grupos.

Você pode desabilitar temporariamente um grupo Fader a fim de fazer ajustes para faders individuais tocando dois ou mais faders no grupo, ou operando o fader enquanto estiver segurando o botão [SEL].

 Grupos Fader estão ativos somente no modo Fader (quando o indicador do botão [FADER] FADER MODE estiver ligado). Consulte "Selecionando Modos Fader" na pág. 35 para mais informações.

### **Direcionando Canais de Entrada**

Cada canal de entrada pode ser direcionado para Bus Outs, Stereo Out, ou sua própria Direct Out.

### **Usando os Controles SELECTED CHANNEL ROUTING**

- **1 Use os botões LAYER para selecionar os Layers, e use os botões [SEL] para selecionar os Canais de Entrada.**
- **2 Use os botões [1-8], [STEREO], e [DIRECT] para direcionar o canal de entrada atualmente selecionado.**

**[1-8]:** Estes botões direcionam o Canal de Entrada atualmente selecionado para Bus Outs.

**[STEREO]:** Este botão direciona o Canal de Entrada atualmente selecionado para a Stereo Out.

**DIRECT:** Este botão direcion o Canal de Entrada atualmente selecionado para sua Direct Out.

**[FOLLOW PAN]:** Este determina se o ajuste do controle Pan do Canal de Entrada está aplicado para as Bus Outs. Quando estiver desligado, os níveis dos sinais alimentam as Bus Outs pares e impares. Quando ligados, os níveis dos sinais alimentam as Bus Outs impares e pares que seguem o Controle Pan.

### **Direcionando Páginas**

Ajustes de direcionamento do Canal de Entrada podem ser visualizados e programados nas páginas Routing. Se a preference Auto ROUTING estiver ligada, estas páginas aparecem automaticamente quando um botão na seção SELECTED CHANNEL ROUTING é pressionado. Consulte "Display Auto ROUTING" na pág. 197.

**1 Use o botão SELECTED CHANNEL ROUTING [DISPLAY] para selecionar as páginas Routing.** 

Os parâmetros Routing para os 56 Canais de Entrada estão divididos entre três páginas. A pagina Routing Canal de Entrada 1-24 é mostrada abaixo. O layout das outras duas páginas é o mesmo.

#### FIGURA

**2 Use os botões cursor e roda Parâmetro para selecionar os parâmetros, e use o botão [ENTER] ou botões INC/DEC para ajusta-los.** 

Canais podem também ser selecionados usando os botões LAYER e botões [SEL]. **ALL STEREO:** Este botão determina todos os canais de entrada para a Stereo Out. **ALL BUS:** Este botão determina todos os Canais de Entrada para todas as Bus Outs. **ALL CLEAR:** Este botão limpa todas as rotas determinadas.

O modo Surround atualmente selecionado é mostrado no canto inferior esquerdo. Quando o modo Stereo estiver selecionado, os botões de direcionamento Bus Out mostram números de 1 a 8. Quando um modo Surround Pan estiver selecionado, eles mostram abreviações dos nomes Surround Channel, como mostra a seguinte tabela. Consulte "Usando Surround Pan" na pág. 69 para mais informações.

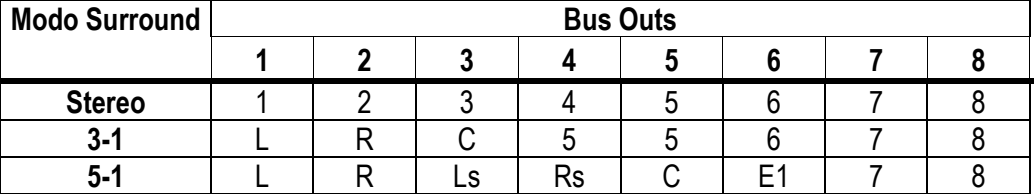

### **Usando Pan nos Canais de Entrada**

Pan pode ser usado nos Canais de Entrada entre os canais esquerdo e direito da Saída estéreo.

### **Usando os Encoders**

- **1 Use os botões LAYER para selecionar os Layers.**
- **2 Pressione o botão ENCODER MODE [PAN] para selecionar o modo Pan Encoder.**
- **3 Use os Encoders para usar o pan nos Canais de entrada.**

### **Usando os controles SELECTED CHANNEL PAN/SURROUND**

**1 Use os botões LAYER para selecionar os Layers, e use os botões [SEL] para selecionar os Canais de Entrada** 

#### **figura**

**2 Use o controle pan no Canal de Entrada atualmente selecionado.** 

O display pan indica a posição pan do Canal de Entrada atualmente selecionado. Quando o pan estiver no centro, os dois segmentos centrais acendem. Você pode usar os botões [L] e [R] para selecionar pares de Canal de Entrada horizontal e vertical.

O botão [LINK], o qual está habilitado somente quando um modo Surround além do Stereo estiver selecionado, é usado para linkar o controle Pan e o joystick para que qualquer controle possa ser usado para aplicar o pan. É um ajuste mundial que se aplica a todos os Canais de Entrada. Para isto funcionar, o indicador do botão [EFFECT] deve estar desligado e os indicadores dos botões [GRAB] e [LINK] devem estar ligados.

### **Páginas Pan**

Ajustes Pan podem ser visualizados e programados nas páginas Pan. Se o Display preference Auto PAN/SURROUND estiver ligado, estas páginas aparecem automaticamente quando um controle na seção SELECTED CHANNEL PAN/SURROUND é operada. Se ambos os indicadores dos botões [LINK] e [GRAB] estiverem ligados, estas páginas também aparecerão quando o Joystick for operado. Consulte "Display Auto PAN/SURROUND" na pág. 197.

**1 Use o botão SELECTED CHANNEL PAN/SURROUND [DISPLAY] para selecionar as páginas Pan do canal de Entrada.** 

Os parâmetros Pan para os 56 Canais de Entrada são organizados em três páginas. A página Input Channel 1-24 Pan é mostrada abaixo. O layout das outras duas páginas é o mesmo.

#### FIGURA

**2 Use os botões cursor para selecionar os controles Pan, e use a roda Parâmetro e os botões INC/DEC para ajusta-los.** 

Paraemtros Pan podem também ser selecionados usando os botões LAYER e botões [SEL]. O controle Pan atualmente selecionado pode ser programado para o centro pressionando [ENTER].

**MODE:** Existem três modos Pan que determinam quanto os Canais de Entrada horizontalmente ou verticalmente podem ser ajustados: Individual, Gang, e Inverse Gang. Esta é uma regulagem mundial que se aplica a todos os canais de Entrada pareados.

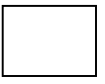

No modo individual, controles pan de Canal de Entrada pareados operam independentemente.

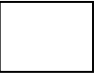

No modo Gang, controles pan de Canal de Entrada operam em uníssono.

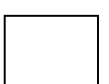

 No modo Inverse Gang, controles pan de Canal de Entrada operam em unisssono, mas move em direções opostas.

Controles Pan Aux Sends podem ser linkados para controles Pan de Canal de Entrada para que um controle Pan de Canal de Entrada também opere o controle Aux Send Pan correspondente, e vice versa (ver pág. 84). Enquando

O2R96 linkado, o modo Pan pode ser ajustado na pagina Aux Pan ou na página Input Channel Pan.

# **69**

### **Usando Surround Pan**

O 02R96 suporta modos Surround 3-1 e 5.1. Surround pan é independente da regulagem pan normal. A regulagem pan normal determina como um sinal de Canal de Entrada é paneado entre os canais esquerdo e direito da Saída Estéreo, uma vez que o paneamento surround determina como um sinal de Canal de Entrada é paneado entre os canais Surround (ex. Bus Outs). A tabela seguinte mostra canais Surround que são manuseados pelas Bus Outs.

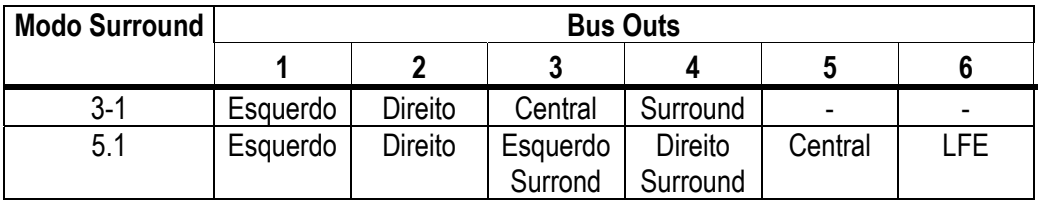

Consulte a página 115 para mais informações sobre monitoração surround.

### **Selecionando Modos Surround Pan**

O modo Surround pode ser selecionado como segue.

**1 Use o botão SELECTED CHANNEL PAN/SURROUND [DISPLAY] para selecionar a pág. Surround Mode.** 

#### **FIGURA**

**2 Use os botões cursor para selecionar os botões surround mode, e pressione [ENTER] para ativar o modo selecionado.** 

A página Surround Mode 3-1 é mostrada a esquerda; a pagina 5.1 na direita. O diagrama de cada página mostra a colocação som imagem típica e canal Surround para configuração Bus Out.

FIGURAS

### **Usando o Joystick**

**1 Use os botões LAYER para selecionar os Layers, e use os botões [SEL] para selecionar os canais de Entrada.** 

#### **FIGURA**

**2 Pressione o botão [GRAB] para agarrar a posição do Joystick atual, e então use o Joystick para programar o surround pan.** 

O botão [GRAB], que é permitido somente quando um modo Surround além do estéreo estiver selecionado, é usado para ligar e desligar o controle pan surround Joystick para o Canal de Entrada atualmente selecionado. Enquanto GRAB estiver ligado, o Joystick pode ser usado para ajustar a posição surround pan do Canal de Entrada atualmente selecionado. Se o Joystick estiver programado para controlar efeitos (o indicador do botão EFFECT está aceso), o botão [GRAB] é descapacitado.

### **Página Surround Edit do Canal selecionado**

Ajustes Surround Pan podem ser visualizados e programados na página Surround Edit do Canal de Entrada. Se o Display preference Auto PAN/SURROUND estiver ligado, o Joystick pode ser usado para programar a posição surround pan do Canal de Entrada atualmente selecionado, esta página aparece automaticamente quando um controle PAN/SURROUND além do botão [EFFECT] é operado. Consulte "Auto PAN/SURROUND Display" na pág. 197.

**1 Use o botão SELECTED CHANNEL PAN/SURROUND [DISPLAY] para selecionar a pagina Surround Edit.** 

#### **FIGURA**

**2 Use os botões LAYER para selecionar os Layers, e use os botões para selecionar os Canais de Entrada.** 

A página Surround Edit mostra parâmetros pan surround para o Canal de Entrada atualmente selecionado e é padrão horizontal ou vertical. A posição pan surround atual de cada Canal de Entrada é indicada por um pequeno circulo. É também indicado numericamente próximo a cada número do canal de Entrada, por exemplo, "CH1 (L9,R10)".

O gráfico do Canal de Entrada atualmente selecionado mostra um pequeno quadrado, que indica a posição atual do Joystick. Se a preference Auto Grab estiver ligada (ver pág. 198), quando o Joystick é movido para a posição atual surround pan, o Joystick funciona como o controle surround pan e o pequeno quadrado desaparece.

O número de ícones de falantes e medidores em volta do gráfico surround depende do modo Surround selecionado atualmente. Os medidores indicam os níveis de sinal Bus Outs.

Você pode mover o surround pan diretamente para um dos ícones de falantes, incluindo os ícones sem falantes, selecionando este ícone, e então pressionando [ENTER].

### **3 Use os botões cursor para selecionar os parâmetros, e use a roda Parâmetro, botões INC/DEC, e botão [ENTER] para programa-los.**

**LFE:** Este ajusta o nível do Canal LFE (Low Frequency Effects) (somente modo 5.1).

**DIV (divergência):** Este determina como o sinal Central alimenta os canais da esquerda, direita e central. Quando estiver ajustado para 0, o sinal Central é alimentado somente os canais da esquerda e direita (Phanton Center). Quando estiver ajustado para 50, o sinal Central é alimentado igualmente para os canais da Esquerda, Direita e Central. Quando estiver programado para 100, alimenta somente o canal Central (Real Center).

**Patterns:** Estes botões são usados para selecionar os sete padrões que determinam como o surround pan move a roda Parâmetro e botões INC/DEC.

**FAST:** Este ajusta a velocidade do controle surround pan quando estiver usando a roda Parâmetro e botões INC/DEC.

**WIDTH:** Este ajusta a largura esquerda para direita do padrão selecionado

**DEPTH:** Este ajusta a profundidade frente para traseira do padrão selecionado.

**WIDTH OFFSET:** Este pode ser usado para compensar a direção esquerda para direita do padrão selecionado.

**DEPTH OFFSET:** Este pode ser usado para compensar a dreção frente para traseira do padrão selecionado.

**ST LINK:** Este pode ser usado para linkar os parâmetros surround pan do Canal de Entrada atualmente selecionado e é padrão horizontal ou vertical a menos que eles estejam pareados.

**PATTERN:** Quando canais de entrada estiverem linkados, os sete padrões determinados aqui determinam como o surround pan linkado move para a roda Parâmetro e botões INC/DEC.

### **Páginas Surround de Canal de Entrada**

Posições Surround pan podem ser visualizadas e programadas nas páginas Surround.

**1 Use o botão SELECTED CHANNEL PAN/SURROUND [DISPLAY] para selecionar as páginas Surround de Canal de Entrada.** 

Os parâmetros Surround para os 56 Canais de Entrada são organizados em três páginas. A pagina Input Channel 1-24 Surround é mostrada abaixo. O layout das outras duas páginas é o mesmo.

#### FIGURA

**2 Use os botões cursor para selecionar os parâmetros Surround, e use a roda poarametro e botões INC/DEC para ajusta-los.** 

Canais de entrada podem também ser selecionados usando os botões LAYER e botões [SEL]. O grafico para o Canal de Entrada atualmente selecionado mostra um pequeno quadrado, que indica o posição atual do Joystick.

**L/R:** Estes parâmetros são usados para ajustar a posição surround esquerda/direita. Enquanto selecionados, eles podem ser rapidamente ajustados pressionando [ENTER]. **F/R:** Estes parâmetros são usados para ajustar a posição surround frontal/traseira. Enquanto selecionados, eles podem ser rapidamente ajustados pressionando [ENTER].

Você pode jampear para mais páginas Surround Edit detalhadas pressionando [ENTER] enquanto o grafico surround do canal de entrada estiver selecionado.

#### **Enviando Canais de Entrada para Aux Sends**

Sinais de Canal de Entrada podem ser enviados para Aux Sends 1-8. Consulte "Ajustando níveis Aux Send" na pág. 80 e "Pré-Fader ou Post-Fader Aux Sends" na pág. 79.

#### **Solando Canais de Entrada**

Canais de Entrada podem ser solados. Consulte a pág. 102 para mais informações.

#### **Saídas Diretas**

Cada canal de Entrada apresenta uma Saída Direta, que pode ser conectada a Saídas Slot, Saídas Omni, ou Saídas 2TR Digital. sinais de Saída Direta podem ser passados pelo pré-EQ, pré-fader, ou post-fader. Consulte "Conectando Saídas Diretas" na pág. 56 e "Direcionando Canais de Entrada" na pág. 66 para mais informações.

#### **Pareando Canais de Entrada**

Canais de Entrada Vertical ou Horizontal padrões podem ser pareados para operação estéreo. Consulte "Pareando Canais" na pág. 104 para mais informações.

#### **Usando Decodificador MS**

Quando canais de entrada estiverem pareados, o Decodificador Ms pode ser usado para decodificar sinais de microfones organizados como pares MS. O decodificador MS está ajustado nas páginas Pair do Canal de Entrada. Consulte "Pareando Canais" na pág. 104 para mais informações.

### **Visualizando Programas do Canal de Entrada**

Programas parâmetro e fader para cada Canal de Entrada pode ser visualizado nas páginas View. Consulte "Visualizando Ajustes do Parâmetro de Canal" na pág. 108 e "Visualizando Programas Fader de Canal" na pág. 109 para mais informações.

### **Nomeando Canais de Entrada**

Canais de Entrada podem ser nomeados para fácil identificação. Consulte "Nomeando Canais" na pág. 112 para mais informações.

# **8 Saída Estéreo**

### **Conectores de Saída Estéreo**

A saída Estéreo é enviada pelos conectores STEREO OUT +4 Db (BAL) balanceados XLR-3-32 e os conectores phono desbalanceados STEREO OUT –10 dBV (UNBAL).

#### **Conectando A Saida Estéreo para Saídas**

Os canais esquerdo e direitos da Saída Estéreo podem ser conectados para Saídas Slot, Saídas Omni, ou Saídas 2TR Digitais. Consulte "Conectando Saída" na pág. 54 para mais informações.

#### **Direcionando Canais de Entrada para a Saída Estéreo**

Canais de Entrada podem ser direcionados e paneados para a Saída Estéreo. Consulte "Direcionando Canais de Entrada" na página 66 para mais informações.

#### **Enviando Saídas Bus para a Saída Estéreo**

Sinais Bus Out podem ser enviados para a Saída Estéreo. Consulte "Enviando Saidas Bus para a Saída Estéreo" na pág. 78 para mais informações.

### **Medindo a Saída Estéreo**

Níveis de Sinal da Saída Estéreo podem ser medidos nas páginas Meter. Consulte "Medindo" na pág. 87 para mais informações.

### **Monitorando a Saída Estéreo**

A saída Estéreo pode ser monitorada através do CONTROL ROOM MONITOR OUTs e os PHONES (ver pág. 114) ou o STUDIO MONITOR OUT (ver pág. 115).

#### **Atenuando a Saida Estéreo**

Sinais de Saída Estéreo podem ser atenuados pré-EQ. Consulte "Atenuando Sinais" na pág 90 para mais informações.

### **Equalizando a Saída Estéreo**

A Saída Estéreo apresenta um EQ paramétrico de 4-bandas. Consulte "Usando EQ" na pág. 91 para mais informações.

### **Agrupando EQs Master**

O EQ de Saída Estéreo pode ser agrupado com os EQs de outro Canal de Saída. Consulte "Agrupando EQs de Canal de Saída" na pág. 94 para mais informações.

#### **74**

### **Inserts de Saída Estéreo**

Processadores de efeitos Internos e processadores de sinal externo podem ser conectados na Saída Estéreo usando os Inserts. Consulte "Usando Inserts" na pág. 95 para mais informações.

### **Comprimindo a Saída Estéreo.**

Sinais dinâmicos podem ser controlados usando o Compressor de Saída Estéreo. Consulte "Comprimindo Canais" na pág. 97 para mais informações.

#### **Agrupando Compressores Master**

O Compressor de Saída Estéreo pode ser agrupado com os Compressores de outro Canal de Saída. Consulte "Agrupando Compressores de Canal de Saída" na pág. 100 para mais informações.

### **Mutando a Saída Estéreo (ON/OFF)**

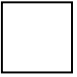

 A Saída Estéreo pode ser mutada suando o botão STEREO [ON], que é usado exclusivamente para esta tarefa e não é afetado pelos Layers. Seu indicador acende quando a Saída Estéreo estiver ligada.

### **Agrupando Mute Masters (ON/OFF)**

O Mute de Saida Estereo pode ser agrupado com os Mutes de outros Canais de Entrada. Consulte "Agrupando Mutes (ON/OFF) do Canal de Saída" na pág. 107 para mais informações.

### **Programando o Nível de Saída Estéreo.**

O nível de Saída estéreo é programado usando o fader STEREO, que é usado exclusivamente para esta tarefa e não é afetado pelos Layers dos modos Fader.

### **Agrupando Faders Master**

O fader de Saída Estéreo pode ser agrupado com os faders de outro Canal de Entrada. Consulte "Agrupando Faders do Canal de Saída" na pág. 106 para mais informações.

#### **75**

### **Balanceando a Saída Estéreo**

Os canais esquerdo e direito da Saída Estéreo pode ser balanceado como segue.

**1 Pressione o botão STEREO [SEL] para selecionar a Saída Estéreo.** 

#### **figura**

#### **2 Use o controle Pan para ajustar o balanço.**

O display pan indica o balanço. Quando o balanço estiver ajustado para o centro, os dois segmentos centrais acendem. O balanço pode ser ajustado para o centro pressionando [ENTER].

O balanço da Saída Estéreo pode também ser ajustado na pág. Stereo Fader View. Consulte " Visualizando Ajustes Fader de Canal" na pg. 109 para mais informações.

#### **Aplicando Delay para a Saída Estéreo**

Delay pode ser aplicado independentemente na Saída Estéreo dos canais Esquerdo e direito usando o Delay de Saída Estéreo. Consulte "Aplicando Delay para sinais de Canal" na pág. 101 para mais informações.

#### **Visualizando Ajustes da Saída Estéreo**

Ajustes Fader e Parâmetro para a Saída estéreo pode ser visualizado e ajustado nas páginas View. Consulte "Visualizando Ajustes de Parâmetro de Canal" na pág. 108 e "Visualizando Ajustes Fader de Canal" na pág. 109 para mais informações.

### **Nomeando a Saída Estéreo**

A saída Estéreo pode ser nomeada para fácil identificação. Consulte "Nomeando Canais" na pág. 112 para mais informações.

# **9 Saídas Bus**

#### **Conectando a Saida Bus para Saídas**

Saídas Bus podem ser conectados para Saídas Slot, Saídas Omni, ou Saídas 2TR Digitais. Consulte "Conectando Saída" na pág. 54 para mais informações.

### **Direcionando Canais de Entrada para a Saída Bus**

Canais de Entrada podem ser direcionados para a Saída Bus. Consulte "Direcionando Canais de Entrada" na página 66 para mais informações.

### **Medindo a Saída Estéreo**

Níveis de Sinal da Saída Bus podem ser medidos nas páginas Meter. Consulte "Medindo" na pág. 87 para mais informações.

### **Monitorando a Saída Bus**

A saída Bus pode ser determinado pelo botão CONTROL ROOM [ASSIGN 1] ou [ASSIGN 2] para monitorar. Consulte "Monitorando Control Room" na pág. 114 para mais informações.

#### **Atenuando a Saida Bus**

Sinais de Saída Bus podem ser atenuados pré-EQ. Consulte "Atenuando Sinais" na pág 90 para mais informações.

### **Equalizando a Saída Estéreo**

Cada Saída Bus apresenta um EQ paramétrico de 4-bandas. Consulte "Usando EQ" na pág. 91 para mais informações.

#### **Agrupando EQs Master**

O EQ de Saída Bus pode ser agrupado com os EQs de outro Canal de Saída. Consulte "Agrupando EQs de Canal de Saída" na pág. 94 para mais informações.

#### **Inserts de Saída Bus**

Processadores de efeitos Internos e processadores de sinal externo podem ser conectados na Saída Bus usando os Inserts. Consulte "Usando Inserts" na pág. 95 para mais informações.

### **Comprimindo a Saída Estéreo.**

Sinais dinâmicos podem ser controlados usando o Compressor de Saída Bus. Consulte "Comprimindo Canais" na pág. 97 para mais informações.

### **Agrupando Compressores Master**

O Compressor de Saída Bus pode ser agrupado com os Compressores de outro Canal de Saída. Consulte "Agrupando Compressores de Canal de Saída" na pág. 100 para mais informações.

#### **77**

### **Mutando a Saída Bus (ON/OFF)**

Saidas Bus podem ser mutadas usando os botões channel strip [ON]

- **1 Pressione o botão LAYER [MASTER] para selecionar o Master Layer.**
- **2 Use os botões channel strip [ON] 17-24 para mutar as Saídas Bus.**

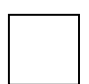

O indicador do botão [ON] das Saídas Bus que estão ligadas acendem.

### **Agrupando Mute Masters (ON/OFF)**

O Mute de Saida Bus pode ser agrupado com os Mutes de outros Canais de Entrada. Consulte "Agrupando Mutes (ON/OFF) do Canal de Saída" na pág. 107 para mais informações.

### **Programando o Nível de Saída Bus.**

Níveis de Saída Bus podem ser ajustados como seguem.

- **1 Pressione o botão LAYER [MASTER] para selecionar o Master Layer.**
- **2 Pressione o botão FADER MODE [FADER] para selecionar o modo Fader.**
- **3 Use os faders 17-24 para ajustar os níveis da Saída Bus.**  Consulte a legenda no lado direito dos faders quando estiver ajustando níveis de saída Bus.

### **Agrupando Faders Master**

O fader de Saída Estéreo pode ser agrupado com os faders de outro Canal de Entrada. Consulte "Agrupando Faders do Canal de Saída" na pág. 106 para mais informações.

### **Aplicando Delay para as Saídas Bus**

Cada Saída Bus apresenta uma função Delay. Consulte "Aplicando Delay nos Sinais de Canal" na pág. 101 para mais informações.

### **Solando Saídas Bus**

Saídas Bus podem ser soladas. Veja a pág. 102 para mais informações.

#### **Pareando Saídas Bus**

Saídas Bus podem ser pareadas para operação estéreo. Consulte "Pareando Canais" na pág. 104 para mais informações.

#### **78**

### **Enviando Saídas Bus para a Saída Estéreo**

Saídas Bus podem ser direcionadas para as Saídas Estéreo como segue. Ajustes de Saídas Bus para Saídas Estéreo podem ser armazenados no Bus para a Biblioteca Estéreo, que contem 1 preset de memória e 32 memórias usáveis. Consulte "Bus para Biblioteca Estereo" na pág. 126 para mais informações.

**1 Use o botão SELECTED CHANNEL ROUTING [DISPLAY] para localizar a pagina Bus to Stereo.** 

### **FIGURA**

**2 Use os botões cursor para selecionar os parametros, e use a roda Parametro, botões INC/DEC, e botão [ENTER] para ajusta-los.** 

**PAN:** Estes controles são usados para panear os sinais de Saída Bus entre os buses de Saída Estéreo direito e esquerdo. O controle Pan atualmente selecionado pode ser ajustado para o centro pressionando [ENTER].

**ON/OFF:** Estes botões são usados para ligar e desligar o direcionamento da Saida Bus para a Saida Estéreo.

**Faders:** Estes faders são usados para ajustar a Saida Bus para niveis da Saida Estereo. Botões Fader aparecem iluminados quando os faders estão ajustados para 0.0 dB.

### **Visualizando Ajustes da Saída Bus**

Ajustes fader e Parâmetro para cada Saída Bus pode ser visualizado e ajustado nas páginas View. Consulte "Visualizando Programas de Parâmetro de Canal" na pág. 108 e "Visualizando Ajustes Fader de Canal" na pág. 109 para mais informações.

### **Nomeando Saídas Bus**

Saídas Bus podem ser nomeadas para fácil identificação. Consulte "Nomeando Canais" na pág. 112 para mais informações.

# **10 Aux Sends**

### **Conectando Aux Send Masters para Saídas**

Aux Send Masters podem ser conectados para as Saídas Slot, Saídas Omni, ou Saídas 2TR Digital. Consulte "Conectando Saída" na pág. 54 para mais informações.

### **Ajustando o modo Aux Send**

Aux Send tem dois modos de operação – Variável e Fixo - os quais podem ser ajustados individualmente para cada oito Aux Sends. No modo Variável, níveis Aux Send são variáveis e o ponto da fonte de sinal pode ser pré-fader ou post-fader. No modo Fixo, níveis Aux Send são fixados para nominal e o ponto fonte de sinal é fixado para postfader.

**1 Use o botão AUX SELECT [DISPLAY] para selecionar as páginas Aux Send.**  Os parâmetros Aux Send para os 56 Canais de Entrada estão divididos em três páginas. A página Aux Send do Canal de Entrada 1-24 é mostrada abaixo: Modo Variável a esquerda, modo Fixo a direita. O layout das outras duas páginas é o mesmo.

### FIGURAS

Na pág. Modo Fixo, "GLOBAL POST" é mostrada no canto inferior direito, indicando que o parâmetro Aux Send Pré/Post está fixo para Post.

- **2 Use os botões AUX SELECT [1-8] para selecionar Aux Sends 1-8.**
- **3 use os botões cursor para selecionar os botões FIXED e VARIABLE, e pressione [ENTER] para selecionar um modo.**

Quando o modo Aux é mudado, os parâmetros do Aux Send selecionado é ajustado como segue.

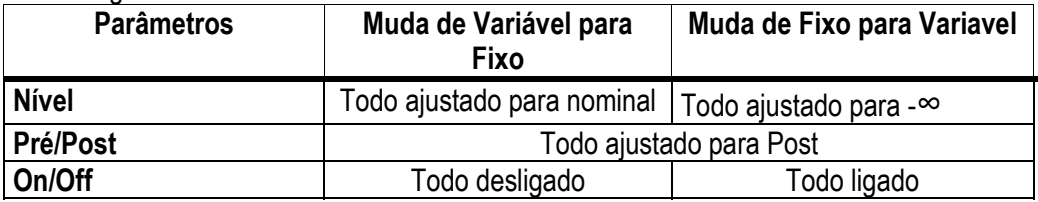

### **Aux Sends Pré-Fader ou Post-Fader**

Aux Sends podem ser configuradas individualmente como pré-fader ou post-fader nas páginas Aux Sends (ver pág. 80) ou as páginas Aux View (ver pág. 83).

#### **80**

### **Ajustando os níveis Aux Send**

Níveis Aux Send podem ser ajustados usando os faders ou Encoders.

### **Usando os Faders**

- **1 Use os botões LAYER para selecionar os Layers.**
- **2 Pressione o botão FADER MODE [AUX] para selecionar o modo Aux Fader.**
- **3 Use o botões AUX SELECT [1-8] para selecionar Aux Sends 1-8.**
- **4 Use os faders para ajustar os níveis Aux Send.**  Consulte a legenda no lado esquerdo dos faders quando estiver ajustando os níveis Aux Send.

### **Usando os Encoders**

- **1 Use os botões LAYER para selecionar os Layers.**
- **2 Pressione o botão ENCODER MODE [AUX] para selecionar o modo Aux Encoder**
- **3 Use os botões AUX SELECT [1-8] para selecionar Aux Sends 1-8.**
- **4 Use os Encoders para ajustar os níveis Aux Send.**

### **Páginas Aux Send**

Você pode visualizar e ajustar os parâmetros Aux Send de todos os Canais de Entrada nas páginas Aux Send. A operação das páginas Aux Send no modo Variável ou Fixo é explicado separadamente.

### **Modo Variável**

Consulte a pág. 79 para mais informações de como selecionar o modo Variable Aux.

**1 Use o botão AUX SELECT [DISPLAY] para selecionar as páginas Aux Send**  Os parâmetros Aux Send para os 56 Canais de Entrada estão divididos em três páginas. A página Aux Send Canal de Entrada 1-24 no modo Variável é mostrada abaixo. O layout das outras duas é o mesmo.

### **FIGURA**

**2 Use os botões AUX SELECT [1-8] para selecionar Aux Sends 1-8.** 

**3 Use os botões cursor para selecionar os controles Aux Send do Canal de Entrada.**  Canais de Entrada podem também ser selecionados usando os botões LAYER e botões [SEL].

**4 Para ligar/desligar Aux Send, selecione os controles giratórios, e pressione [ENTER].** 

Os controles giratórios do Aux Send que estiverem desligados, aparecem em cinza, e "OFF" aparece no lugar do valor do nível. Níveis Aux Send podem ainda ser mudados mesmo quando eles estiver desligados.

- **5 Para ajustar níveis Aux Send, selecione os controles giratórios, e use a roda Parâmetro ou botões INC/DEC.**
- **6 Para ajustar os parâmetros Pré/Post, selecione os botões PRE/POST, e use o botão [ENTER] ou botões INC/DEC.**
- **7 Para ajustar todos os canais de Entrada para o Aux Send selecionado para préfader ou post-fader simultaneamente, selecione o botão GLOBAL PRE ou POST, e então pressione [ENTER].**

### **Modo Fixed**

Ver pág. 79 para mais informações sobre como selecionar o modo Fixed Aux.

**1 Use o botão AUX SELECT [DISPLAY] para selecionar as páginas Aux Send.**  A pagina Aux Send Canal de Entrada 1-24 no modo Fixed é mostrada abaixo. O layout das outras duas páginas Aux Send no modo Fixed é o mesmo.

### FIGURA

- **2 Use os botões AUX SELECT [1-8] para selecionar Aux Send 1-8.**
- **3 Use os botões cursor ou roda Parâmetro para selecionar os botões Aux Send.**  Canais de Entrada podem também ser selecionados usando os botões LAYER e botões [SEL].
- **4 Use o botão ENTER ou botões INC/DEC para ligar/desligar Aux Sends.**

Se o modo Fader estiver ajustado para Aux, os faders fornecem uma indicação visual da situação On/Off de cada Canal de Entrada para o Aux Send atualmente selecionado. Para Aux Sends que estiverem ligadas, os faders movem para a posição nominal. Aux Sends que estiver desligados, eles moverão para a posição -∞. Ajustes On/Off não podem ser mudados usando os faders.

### **Visualizando Ajustes Aux Send**

Você pode visualizar e ajustar regulagens de todos Aux Sends nas páginas Aux View. Nível e parâmetros Pré/Post são mostrados separadamente.

### **Parâmetros Level**

No modo Level, as páginas Aux View mostram Aux Send Level e parâmetros On/Off. O modo Fixed Aux Sends pode ser somente ligado e desligado.

- **1 Use o botão AUX SELECT [DISPLAY] para selecionar as páginas Aux View.**
- **2 Selecione o botão DISPLAY LEVEL, e pressione [ENTER].**

Os parâmetros Aux View para os 56 Canais de Entrada estão divididos em tres páginas. A pagina do Canal de Entrada 1-24 Aux View é mostrada abaixo no modo Level. O layout das outras duas páginas é o mesmo.

#### FIGURA

- **3 Use os botões cursor para selecionar os Aux Sends do Canal de Entrada.**  Canais de entrada podem também ser selecionados usando os botões Layer do Canal de Entrada e botões [SEL]. Aux Sends podem também ser selecionados usando os botões AUX SELECT [1-8].
- **4 Use a roda Parâmetro ou botões INC/DEC para ajustar os níveis Aux Send.**
- **5 Use o botão ENTER para ligar e desligar Aux Send selecionado.**

Os vários indicadores da pagina Aux View são como segue:

. Ajuste Send level para -∞, ou modo Fixed Aux Send ajustado para off. Barra Send Level

Send ajustado para off.

Send level ajustado para nominal

**N** 

**N**

Send desligado, ajuste level para nominal

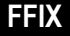

Modo Fixed Aux Send ajustado para on.

No modo Variable Aux, os valores do parâmetro On/Off e nível para Aux Send são mostrados no canto inferior direito da pagina, por exemplo, "LEVEL: - 2.0 dB ON/OFF: ON".

No modo Fixed Aux, os valores do parâmetro On/Off para Aux Send selecionados são mostrados no canto inferior direito da pagina, por exemplo, "LEVEL: FIXED ON/OFF: ON".

### **Parâmetros Pré/Post**

No modo Pré/Post, as páginas Aux View mostram parâmetros Aux Send Pré/Post. Modo Fixed Aux Send pode ser somente ligado e desligado.

- **1 Use o botão AUX SELECT [DISPLAY] para selecionar as páginas Aux View.**
- **2 Selecione o botão DISPLAY PRE/POST, e pressione [ENTER].**  A pagina Input Channel 1-24 Aux View é mostrada abaixo no modo Pré/Post. O layout das outras duas páginas Aux View no modo Pré/post é o mesmo.

FIGURA

**3 Use os botões cursor ou roda Parâmetro para selecionar Canal de Entrada Aux Sends.** 

Canais de entrada podem também ser selecionados usando os botões LAYER e [SEL]. Aux Sends podem também ser selecionados usando os botões AUX SELECT [1-8].

**4 Use o botão [ENTER] ou botões INC/DEC para ajustar o Aux Send selecionado para pré-fader ou post-fader.** 

Os vários indicadores da pagina Aux View são como a seguir:

- P.R Aux Send configurado pré-fader
- PO Aux Send configurado post-fader
- FIX modo Fixed Aux Send.

O modo Fixed Aux Send pode ser ligado e desligado usando os botões [ENTER] ou INC/DEC.

### **Paneando Aux Sends**

Quando Aux Sends estiverem pareados, Aux Sends podem ser paneados entre Aux buses pareados. Consulte "Pareando Canais" na pág. 104 para mais informações. Se o Aux Send selecionado não estiver pareado, a mensagem "AUXx-x are not paired" aparece.

Se o par selecionado atualmente do Aux Send Master estiver ajustado para Follow Surround na página Output Pair, Aux Sends segue os ajustes Surround Pan do Canal de Entrada e não ser ajustado aqui, neste caso a mensagem "Now AUX x-x PAN Following Surround" aparece. Consulte "Pareando Aux Sends" na pág. 86 para mais informações.

### **1 Use o botão AUX SELECT [DISPLAY] para selecionar as páginas Aux Pan.**  Os parâmetros Aux Pan para os 56 Canais de Entrada estão divididos em três páginas. A página Input Channel 1-24 Aux Pan é mostrada abaixo. O layout das outras duas páginas é o mesmo.

#### FIGURA

- **2 Use os botões AUX SELECT [1-8] para selecionar o Aux Sends 1-8.**
- **3 Use os botões cursor para selecionar os controles pan do Canal de Entrada Aux Send, e use a roda Parâmetro ou botões INC/DEC para ajusta-los.**

Canais de entrada podem também ser selecionados usando os botões LAYER e botões [SEL].

O controle Pan atualmente selecionado pode ser ajustado para o centro pressionando [ENTER].

**MODE:** Há três modos Pan que determinam como aux Send pareados são paneados: Individual, Gang, e Inverse Gang. Este é um ajuste global que se aplica para todos Aux Send masters.

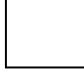

No modo individual, controles Aux Send pan operam independentemente.

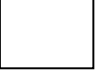

No modo Gang, os controles Aux Send Pan dos Canais de Entrada pareados operam em uníssono.

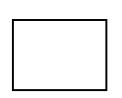

No modo Inverse Gang, os controles Aux Send pan dos Canais de Entrada pareados operam em uníssono mas movem-se em direções opostas.

**INPUT PAN LINK:** Este é usado para linkar controles Aux Send Pan para controles Pan do Canal de Entrada para que operando um controle Pan de Canal de Entrada tambem opere o controle Aux Send Pan correspondente, e vice-versa. Este pode ser ajustado individualmente para cada par de Aux Send masters. Quando um link estiver estabelecido, as posições pan e modo Pan dos Canais de Entrada são copiadas para as Aux Sends. Enquanto linkadas, o modo Pna pode ser ajustado de qualquer página Aux Pan ou a página Input Channel Pan (ver pág. 67).

**85** 

### **Medindo Aux Send Masters**

Níveis Aux Send Master podem ser medidos nas páginas Meter. Consulte "Medindo" na pág. 87 para mais informações.

#### **Monitorando Aux Send Masters**

Aux Send Masters pode ser determinado pelo botão CONTROL ROOM [ASSIGN 1] ou [ASSIGN 2] para monitorar. Consulte "Monitorando Control Room" na pág. 114 para mais informações. Aux 11 e Aux 12 podem ser monitorados através do STUDIO MONITOR OUT (veja pág. 115).

### **Atenuando Aux Send Master**

Sinais Aux Send Masters podem ser atenuados pré-EQ. Consulte "Atenuando Sinais" na pág 90 para mais informações.

#### **Equalizando Aux Send Masters**

Cada Aux Send Master apresenta um EQ paramétrico de 4-bandas. Consulte "Usando EQ" na pág. 91 para mais informações.

### **Agrupando EQs Master**

EQs Aux Send Master pode ser agrupado com os EQs de outro Canal de Saída. Consulte "Agrupando EQs de Canal de Saída" na pág. 94 para mais informações.

### **Inserts Aux Send Master**

Processadores de efeitos Internos e processadores de sinal externo podem ser conectados na Aux Send Master usando os Inserts. Consulte "Usando Inserts" na pág. 95 para mais informações.

### **Comprimindo Aux Send Master.**

Sinais dinâmicos podem ser controlados usando o Compressor Aux Send Master. Consulte "Comprimindo Canais" na pág. 97 para mais informações.

### **Agrupando Compressores Master**

O Compressor Aux Send Master pode ser agrupado com os Compressores de outro Canal de Saída. Consulte "Agrupando Compressores de Canal de Saída" na pág. 100 para mais informações.

### **Mutando Aux Send Masters (ON/OFF)**

Aux Send masters podem ser mutadas como segue:

- **3 Pressione o botão LAYER [MASTER] para selecionar o Master Layer.**
- **4 Use os botões channel strip [ON] 9-16 para mutar as Aux Send masters.**

 Os indicadores do botão [ON] das Aux Send Masters que estão ligadas acendem.

### **Agrupando Mute Masters (ON/OFF)**

O Mute de Saida Bus pode ser agrupado com os Mutes de outros Canais de Saída . Consulte "Agrupando Mutes (ON/OFF) do Canal de Saída" na pág. 107 para mais informações.

#### **86**

### **Programando o Nível de Saída Bus.**

Níveis Aux Send Master podem ser ajustados como seguem.

- **4 Pressione o botão LAYER [MASTER] para selecionar o Master Layer.**
- **5 Pressione o botão FADER MODE [FADER] para selecionar o modo Fader.**
- **6 Use os faders 9-16 para ajustar os níveis da Aux Send Master.**  Consulte a legenda no lado direito dos faders quando estiver ajustando níveis de Aux Send master.

### **Agrupando Faders Master**

Os faders Aux Send Master podem ser agrupados com os faders de outro Canal de Saída. Consulte "Agrupando Faders do Canal de Saída" na pág. 106 para mais informações.

### **Aplicando Delay para Aux Send Master**

Cada Aux Send Master apresenta uma função Delay. Consulte "Aplicando Delay nos Sinais de Canal" na pág. 101 para mais informações.

### **Solando Aux Sends**

Aux Sends podem ser soladas. Veja a pág. 102 para mais informações.

### **Pareando Aux Sends**

Aux Sends podem ser pareadas para operação estéreo. Consulte "Pareando Canais" na pág. 104 para mais informações.

### **Visualizando Ajustes Aux Send Master**

Ajustes de Parâmetro e Fader para cada Aux Send master pode ser visualizado e ajustado nas páginas View. Consulte "Visualizando Ajustes de Parâmetro de Canal" na pág. 108 "Visualizando Ajustes de Fader de Canal" na pág. 109 para mais informações.

### **Nomeando Aux Send masters**

Aux Send Masters podem ser nomeados para fácil identificação. consulte "Nomeando Canais" na pág. 112 para mais informações.

#### **87**

# **11 Funções Common Channel**

### **Medindo**

Canais de Entrada, Saidas Bus, Aux Sends, a Saida Estereo, e os processadores de efeitos podem ser medidos nas várias páginas Meter, as quais são localizadas usando o botão DISPLAY ACCESS [METER].

Páginas Input e Output Channel Meter também mostram as posições fader numericamente. A função Peak Hold, aplica-se para todos os medidores de níveis, pode ser ligado ou desligado em quaisquer das páginas Meter.

### **Programando a Posição de medida**

Canais de Entrada e Saída podem ser medidos pré-EQ, pré-fader, ou post-fader. Este ajuste, o qual pode ser ajustado independentemente para os Canais de Entrada e Saída, pode ser ajustado na página Metering Position mostrada abaixo, ou qualquer uma das páginas Input e Output Channel Meter.

#### FIGURA

**PRE EQ:** Canais são medidos pré-EQ. **PRE FADER:** Canais são medidos pré-fader **POST FADER:** Canais são medidos post fader

### **Medindo Canais de Entrada**

Há dois tipos de página Meter de Canal de Entrada: 24 canais e 48 canais. Há três páginas 24-channel Meter. A página Input Channel 1-24 é mostrada abaixo. O layout das outras duas páginas é o mesmo. Estas páginas apresentam dois medidores de nível para cada Canal de Entrada. Quando Canais de Entrada estiverem verticalmente pareados, ambos medidores operam. Quando Canais de Entrada estiverem horizontalmente pareados, somente o medidor da mão esquerda opera.

FIGURA

Há duas páginas 48-Channel meter. A página Input Channel 1-48 Meter é mostrada abaixo. O layout da outra página é o mesmo.

FIGURA

# **Medindo Canais de Entrada**

Saídas Bus, Aux Sends, e a Saída Estéreo podem todas ser medidas na página Master Meter.

FIGURA

# **Medindo Efeitos**

Entradas de Efeitos e saídas são medidos na pág. Effect 1-4. Existem oito medidores de entrada e saída para efeito #1, e 2 medidores de entrada e saída para efeitos 2 a 4.

FIGURA

# **Medindo a Saída Estéreo**

A Saída Estéreo pode ser medida na página Stereo Meter. Níveis de sinal Peak para os canais da esquerda e direita são mostrados numericamente.

FIGURA

# **90**

### **Atenuando Sinais**

Canais de Entrada, Saídas Bus, Aux sends, e a Saída Estéreo todas apresentam atenuação pré-EQ, a qual é utilizada para atenuar sinais "hot" antes de Equalizar.

**1 Use o botão EQUALIZER [DISPLAY] para selecionar as páginas Attenuator.**  Os parâmetros Attenuator para os 56 Canais de Entrada são organizados em três páginas. A página Input Channel 1-24 Attenuator/Shifter é mostrada abaixo. O layout das outras duas páginas é o mesmo.

#### **FIGURA**

Os parâmetros attenuator para os Canais de Saída aparecem na página Output Attenuator.

#### FIGURA

**2 Use os botões cursor para selecionar os canais, e use a roda Parâmetro ou botões INC/DEC para ajustar a quantidade de atenuação.** 

Canais de Entrada e Saída podem também ser selecionados usando os botões LAYER E [SEL]. Você pode copiar os ajustes de atenuação dos Canais de Entrada e Saida selecionados atualmente para todos os Canais de Entrada e Saida respectivamente com um duplo clique no botão ENTER.

Para canais de Entrada, você pode também ajustar a quantidade de atenuação em bits de +2 bits para –24 bits. Use os botões cursor para selecionar os parâmetros bit shift, e use a roda Parâmetro ou os botões INC/DEC para ajusta-los. Os atenuadores giratórios e os parâmetros bit shift podem ser ajustados independentemente.

#### **91**

# **Usando EQ**

Canais de Entrada, Saidas Bus, Aux Sends, e a Saída Estéreo, todas apresentam um EQ paramétrico de 4 bandas. As bandas LOW-MID e HIGH-MID são tipos de pico. As bandas HIGH e LOW podem ser ajustadas para shelving, peaking, ou HPF e LPF respectivamente. Ajustes de EQ podem ser armazenados na biblioteca EQ, que contem 40 presets de memória e 160 memórias usáveis. Consulte "Biblioteca EQ" na pág. 129 para mais informações.

### **Preset EQs**

A seguinte tabela lista o preset de EQs. Consulte a pág. 251 para informação detalhada de parâmetros.

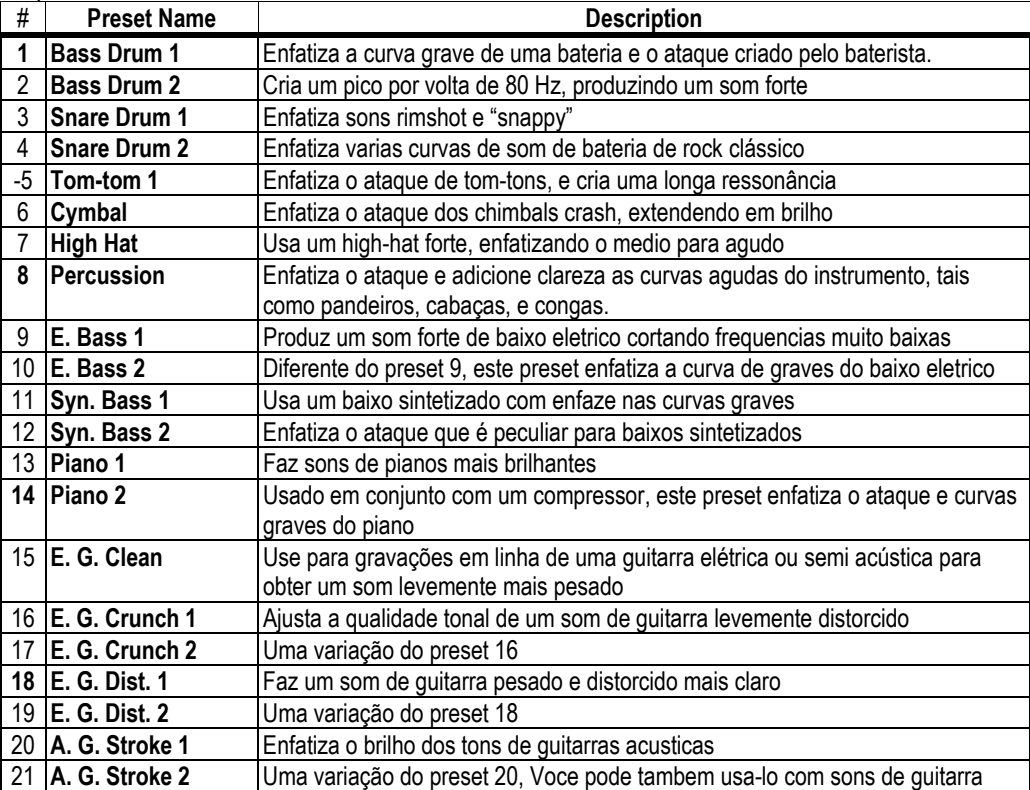

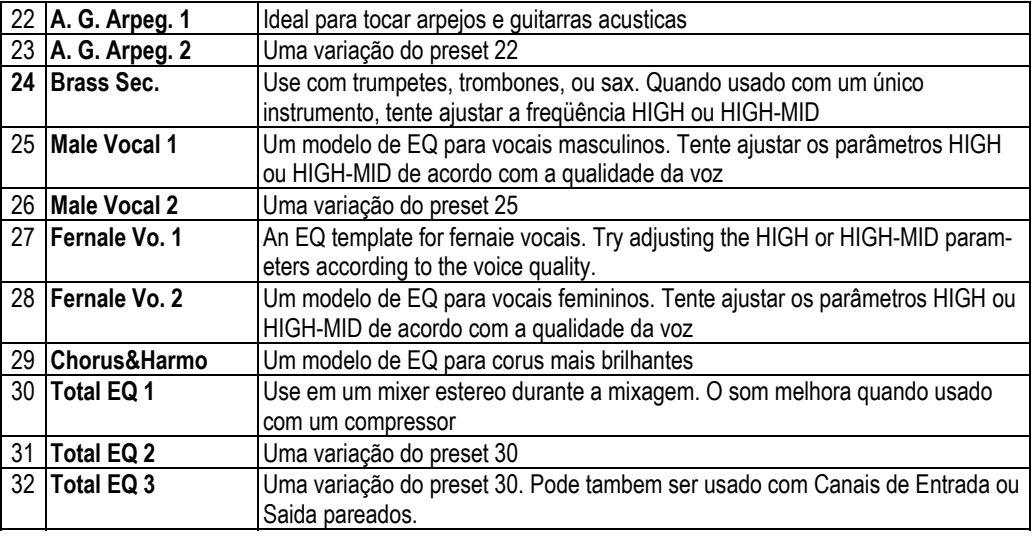

**92** 

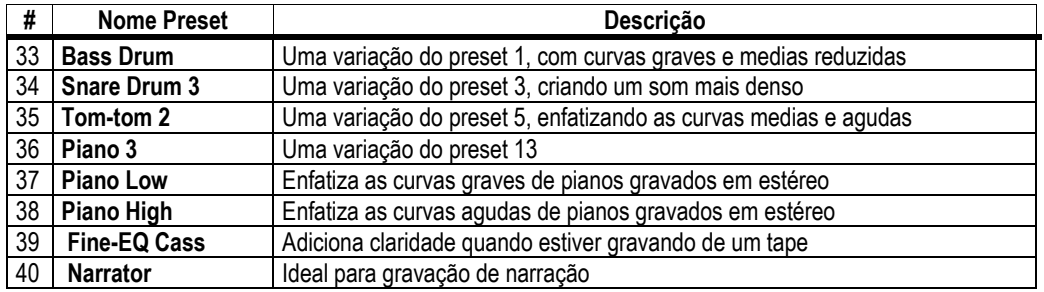

### **Usando os controles SELECTED CHANNEL EQUALIZER**

**1 Use os botões LAYER para selecionar Layers, e use os botões [SEL] para selecionar canais** 

#### **FIGURA**

- **2 Use o botão [EQ ON] para ligar e desligar o EQ**
- **3 Use os controles GAIN para ajustar o ganho de cada banda**

Quando o controle GAIN estiver ajustado, o ganho em dB é mostrado no display EQ correspondente. Se o controle GAIN não estiver ajustado para dois segundos, o display EQ retorna para mostrar a freqüência

**4 Para ajustar a freqüência, pressione o controle FREQUENCY/Q para que o indicador FREQUENCY acenda, e use o controle FREQUENCY/Q para ajustar a freqüência.** 

A freqüência é mostrada pelo display EQ correspondente.

**5 Para ajustar o Q, pressione o controle FREQUENCY/Q para que o indicador Q acenda, e use o controle FREQUENCY para ajustar o Q.** 

O valor Q é mostrado pelo display EQ correspondente. Se o controle Q não estiver ajustado para dois segundos, o display EQ retorna para mostrar a freqüência.

Para resetar um controle de ganho individual, segure o controle FREQUENCY/Q correspondente. Para resetar todos os controles de ganho, pressione os controles LOW e HIGH FREQUENCY/Q.

| A CONSIDERATION OF LOCATION CONTROLLED |                                                    |  |                |                 |  |                     |  |  |
|----------------------------------------|----------------------------------------------------|--|----------------|-----------------|--|---------------------|--|--|
| Parâmetro                              | <b>LOW</b>                                         |  | <b>LOW-MID</b> | <b>HIGH-MID</b> |  | <b>HIGH</b>         |  |  |
| Gain                                   | $-18.0$ dB para $+18.0$ dB (0.1 dB steps)1         |  |                |                 |  |                     |  |  |
| Frequency                              | 21.1 Hz para 20.0 kHz (120 steps por 1/12 oitavas) |  |                |                 |  |                     |  |  |
| Q                                      | HPF, 10.0 PARA 0.10                                |  | 10.0 PARA 0.10 |                 |  | HPF, 10.0 PARA 0.10 |  |  |
|                                        | (41 steps), L.SHELF                                |  | $(41$ steps)   |                 |  | (41 steps), H.SHELF |  |  |

A série de parâmetros EQ são como segue:

1. Os controles LOW e HIGH funcionam como controles on/off dos filtros quando Q estiver ajustado para HPF ou LPF respectivamente.

O parâmetro inicial EQ ajusta como segue:

| Parâmetro | .OW          | <b>LOW-MID</b> | <b>HIGH-MID</b> | <b>HIGH</b> |  |  |  |
|-----------|--------------|----------------|-----------------|-------------|--|--|--|
| Gain      | ) dB         |                |                 |             |  |  |  |
| Frequency | 125 Hz       | 1.00 kHz       | 4.00 kHz        | 10.0 kHz    |  |  |  |
| W         | <b>SHELF</b> | 0.70           |                 | H.SHEL.     |  |  |  |

**93** 

### **Páginas EQ Edit**

Parâmetros EQ podem também ser ajustados na página EQ Edit. Se a preference EQUALIZER Display estiver ligada, esta página aparece automaticamente quando um controle na seção SELECTED CHANNEL EQUALIZER é operado. Consulte "Display Auto EQUALIER" na pág. 197.

**1 Use o botão EQUALIZER [DISPLAY] para selecionar a página EQ Edit.** 

### **FIGURA**

- **2 Use os botões LAYER para selecionar Layers, e use os botões [SEL] para selecionar canais**
- **3 Use os botões cursor para selecionar os parâmetros, e use a roda Parâmetro e botões INC/DEC para ajusta-los.**

**EQ ON:** Este liga/desliga o EQ. Enquanto esta página estiver selecionada, o botão [ENTER] pode ser usado para ligar e desligar o EQ para que qualquer parâmetro além do TYPE seja selecionado.

**TYPE:** Este seleciona o tipo de EQ: TYPE 1 (o tipo EQ usado nos consoles de mixagem Yamaha) ou TYPE II (um algoritimo freqüentemente desenvolvido).

**ATT:** Este pode ser usado para atenuar sinais pré-EQ. É o mesmo parâmetro atenuador que aparece nas páginas Attenuator. Consulte "Atenuando Sinais" na pág. 90 para mais informações.

**CURVE:** Este mostra a curva EQ do canal de Entrada atualmente selecionado.

**Medidores de Nível:** Estes medidores indicam os níveis do Canal de Entrada atualmente selecionado e é um par horizontal ou vertical.

**LOW, L-MID, H-MID, HIGH:** Estes são as Q, parametros Frequencia (F), e Gain (G) para as quatro bandas.

### **Agrupando Eqs de Canal de Saida**

As EQ de Saída Bus, Aux Send, e Saída Estéreo podem ser agrupadas, permitindo a você controlar a EQ de vários Canais de Saída simultaneamente. Há quatro grupos de EQ de Canal de Saída: e, f, g e h

**1 Use o botão DISPLAY ACCESS para localizar a página Output Equalizer Link.** 

### **FIGURA**

- **2 Presssione o botão LAYER [MASTER]**
- 3 **Use os botões cursor Up/Down selecionar os grupos EQ e-h.** O grupo selecionado é iluminado por um flash na caixa cursor.
- **4 Use os botões [SEL] para adicionar e remover Canais de Entrada para e do grupo selecionado.**

Os programas EQ do primeiro Canal de Saída adicionado para o grupo está aplicado para todos os Canais de Entrada somados subseqüentemente somados.

Quando um canal de entrada é adicionado ao grupo, o indicador do botão [SEL] acende.

### **Usando Inserts**

Canais de Entrada, Saidas Bus, Aux Sends, e a saida Estereo todos apresentam Inserts determinados.

**1 Use o botão SELECTED CHANNEL DISPLAY ACCESS [PHASE/INSERT] para selecionar a página Insert.** 

A página Insert para Canais de Entrada é mostrada abaixo.

#### FIGURA

A página Insert para Saídas Bus, Aux Sends, e Saída Estéreo é mostrada abaixo.

#### **FIGURA**

- **2 Use os botões LAYER para selecionar Layers, e use os botões [SEL] para selecionar canais.**
- **3 Use os botões cursor para selecionar os parâmetros, e use a roda Parâmetro, botões INC/DEC, e botão [ENTER] para ajusta-los.**

**INSERT ON/OFF:** Este liga/desliga o Insert do Canal selecionado atualmente.

**INSERT POSITION:** Este determina a posição do Insert dentro do canal e pode ser ajustado para pré-EQ, pré-fader, ou post-fader.

**INSERT OUT:** Este seleciona o destino para a Saída Insert, que pode ser uma Saída Slot, Saída Omni, Saída 2TR Digital, ou a entrada para um porcessador de efeito interno. Consulte a página 204 e a página 208 para listas de parâmetros patch de Entrada e Saída. O port ID do destino selecionado atualmente é mostrado abaixo do nome Long do canal selecionado atualmente no canto superior direito da página. O port destino pode também ser selecionado usando a janela Patch Select (ver pág. 57), a qual é acessada pressionando [ENTER] enquanto este parâmetro é selecionado. Saídas Insert pode também ser conectada nas páginas Output Patch. Consulte "Output Patching" na pág. 54 para mais informações.

**INSERT IN:** Este seleciona a fonte para os Insert In, que pode ser uma entrada AD, Entrada Slot, Entrada 2TR Digital ou Analógica, ou a saída de um processador de efeitos interno. Consulte a página 204 para uma lista de fontes de Insert Ins de Canal de Entrada; pág. 208 para uma lista de fontes Insert Ins de Canal de Saída. O Port ID da fonte selecionada atualmente é mostrada abaixo do Long Name na canto superior direito da página. O port fonte pode também ser selecionado usando a janela Patch Select (ver pág. 57), que é acessada pressionando [ENTER] enquanto este parâmetro é selecionado. Insert Ins podem também ser conectados nas páginas Input Channel Insert In Patch. Veja " Conectando Insert Ins de Canal de Entrada" na pág. 53 para mais informações.

**COMP ON/OFF:** Este liga/desliga o Compressor do canal selecionado atualmente. Funciona em uníssono com o botão SELECTED CHANNEL DYNAMICS [COMP ON], e o botão ON/OFF da pág. Comp Edit. Consulte "Comprimindo Canais" na pág. 97 para mais informações.

**COMP POSITION:** Este determina a posição do Compressor dentro do canal e pode ser ajustado para pré-EQ, pré-fader, ou post-fader. Funciona em uníssono com o parâmetro POSITION na página Comp Edit. Consulte "Comprimindo Canais" na pág. 97 para mais informações.

**COMP ORDER:** Se o Insert e Compressor estiverem ajustados para a mesma posição no canal (INSERT POSITION e COMP POSITION são os mesmos), você pode usar este parâmetro para ajustar a ordem do Insert e Compressor para qualquer Comp->Ins ou Ins->Comp.

Quando um efeito card Y56K, ou um processador de efeito interno é inserido no canal atualmente selecionado, quando o botão EFFECTS/PLUG-INS [CHANNEL INSERTS] é pressionado, o indicador do botão EFFECTS/PLUG-INS [1-4] pisca, e os Efeitos correspondentes, ou páginas Plug-In Edit aparecem. Se é um card Y56K que é inserido, o indicador do botão [PLUG-INS] também pisca. Isto se aplica somente para efeitos que são inseridos em canais. Se não houver nada inserido no canal atualmente selecionado, uma mensagem aparece.
# **Comprimindo Canais**

Canais de Entrada, Saidas Bus, Aux Sends, e Saidas Estereo todas apresentam um Compressor. Ajustes podem ser armazenados na biblioteca Comp, que contem 36 presets de memória e 88 memórias usáveis. Consulte "Biblioteca Comp" na pág. 128 para mais informações.

# **Preset Comps & Tipos**

A seguinte tabela mostra os preset Comps e tipos. Consulte a página 255 para informação detalhada do parâmetro.

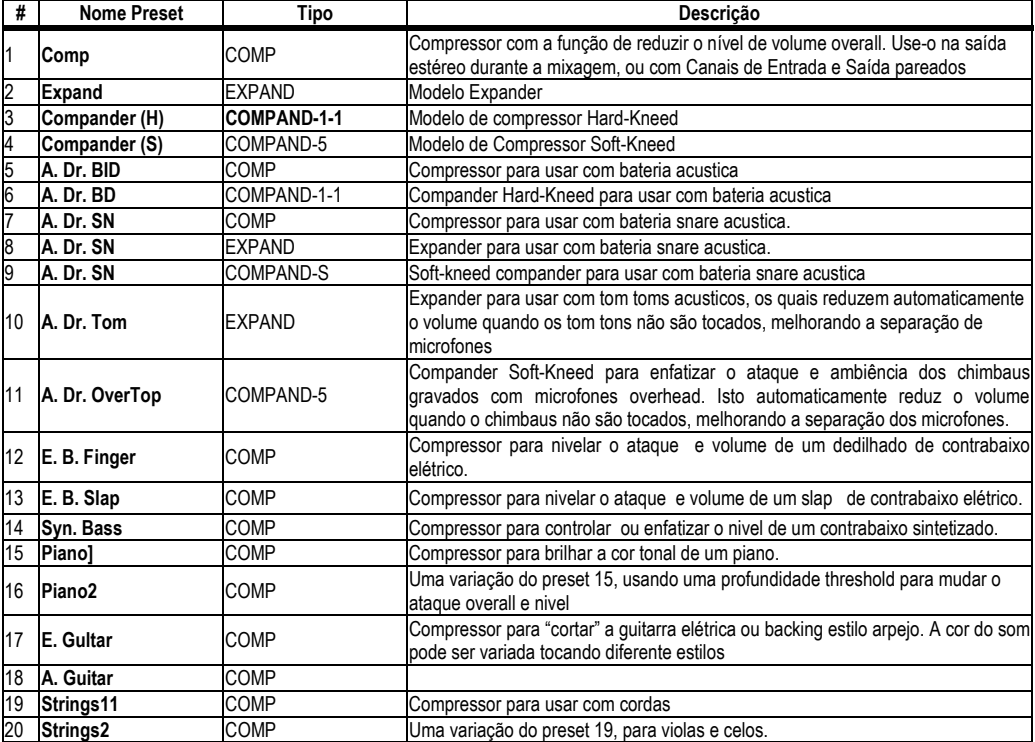

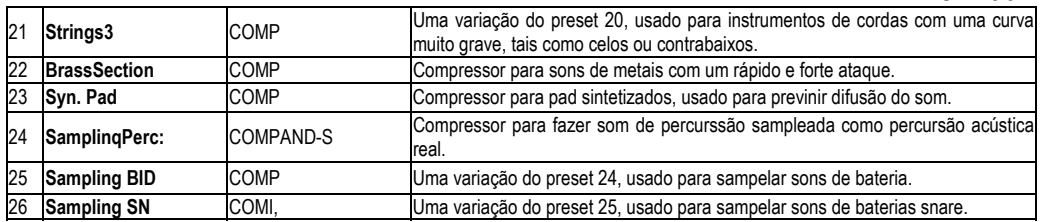

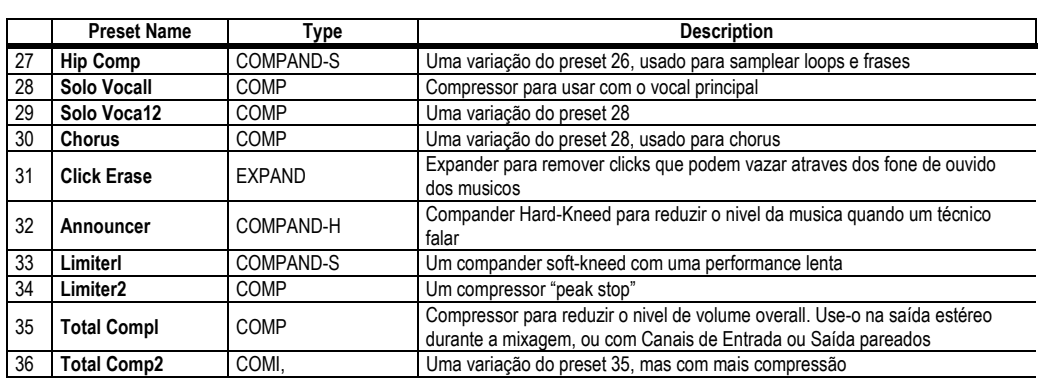

### **Usando os controles SELECTED CHANNEL DYNAMICS**

- **1 Use os botões LAYER para selecionar Layers, e use os botões [SEL] para selecionar canais.**
- **2 Use o botão SELECTED CHANNEL DYNAMICS [COMP ON] para ligar/desligar o compressor do canal atualmente selecionado.**

#### **FIGURA**

**3 Use o botão SELECTED CHANNEL DYNAMICS [GATE/COMP] para ajustar os controles DYNAMICS para COMP (o indicador COMP acende), e use os controles THRESHOLD, RATIO, ATTACK, RELEASE, e GAIN para ajustar o Compressor.** 

Enquanto um Canal de saída é selecionado, o botão [GATE/COMP] é fixado para COMP.

## **Página Comp Edit**

Os ajustes do Compressor pode ser visualizado e ajustados na página Comp Edit. Se a preference Auto DYNAMICS Display estiver ligada, esta página aparece automaticamente quando um controle Compressor na seção SELECTED CHANNEL DYNAMICS é operado. Consulte "Display Auto DYNAMICS" na pág. 197.

**1 Use os botões LAYER para selecionar Layers, e use os botões [SEL] para selecionar canais.** 

**2 Use o botão SELECTED CHANNEL DYNAMICS [DISPLAY] para localizar a página Comp Library, e recupere um preset Compressor que contenha o tipo comp que você deseja.** 

Consulte "Biblioteca Comp" na pág. 128 para mais informações.

**3 Use o botão SELECTED CHANNEL DYNAMICS [DISPLAY] para localizar a página Comp Edit.** 

#### **FIGURA**

**4 Use os botões cursor para selecionar os parâmetros, e use a roda Parâmetro, botões INC/DEC, e botão [ENTER] para ajusta-los.** 

**POSITION:** Este determina a posição do Compressor dentro do canal, e pode ser ajustado para pré-EQ, pré-fader, ou post-fader. Funciona em uníssono com o parâmetro COMP POSITION na página Insert. Consulte "Usando Inserts" na pág. 95 para mais informações.

**STEREO LINK:** Este permite a você parear Comps para operação stereo mesmo quando canais não estão pareados. Comps de Canal de Entrada são pareados horizontalmente ou verticalmente dependendo do ajuste do modo Pair para o Canal de Entrada atualmente selecionado. Consulte "Pareando Canais" na página 104 para mais informações sobre pareamento horizontal e vertical. Quando Canais estão pareados, este parâmetro é ligado automaticamente e não pode ser mudado.

**CURVE:** Este mostra a curva do compressor (nível de entrada vs. nível de saída).

**TYPE:** Este é o tipo comp usado pelo Compressor do canal atualmente selecionado.

**Meters:** Estes medidores indicam os níveis do canal de Entrada atualmente selecionado e é um par horizontal ou vertical. O medidor GR indica a quantidade de redução de ganho que esta sendo aplicado pelo Compressor do canal de entrada atualmente selecionado.

**ON/OFF:** Este liga/desliga o Compressor do canal atualmente selecionado. Funciona em uníssono com o botão SELECTED CHANNEL DYNAMICS [COMP ON].

**PARAMETER:** Estes controles são usados para ajustar os parâmetros Threshold, Ratio, Attack, Release, Out Gain, e Knee.

## **Agrupando Compressores do Canal de Saida**

A saída Bus, Aux Send, e Compressores de Saída Estéreo podem ser agrupados, permitindo a você controlar a compressão de vários Canais de Saída simultaneamente. Há quatro grupos de Compressores de Canal de Saída: m, n, o, e p.

**1 Use o botão DISPLAY ACCESS para localizar a página Output Comp Link.** 

### **FIGURA**

- **2 Pressione o botão LAYER [MASTER].**
- **3 Use os botões cursor Up/Down para selecionar grupos Comp m-p.**  O grupo selecionado é iluminado por uma caixa cursor piscante.
- **4 Use os botões [SEL] para adicionar e remover Canais de Saída para e do grupo selecionado.**

Os ajustes do Compressor do primeiro Canal de Saída adicionado ao grupo está aplicado para todos os Canais de Saída subseqüentemente adicionados.

Quando um canal de saida é adicionado ao grupo, este indicador do botão [SEL] acende.

## **Aplicando Delay nos Sinais de Canal**

**1 Use o botão SELECTED CHANNEL DISPLAY ACCESS [DELAY] para selecionar as páginas Delay.** 

Os parâmetros Delay para os 56 Canais de Entrada são organizados em três páginas. A página Input Channel 1-24 Delay é mostrada abaixo. O layout das outras duas páginas é o mesmo.

### FIGURA

Os parâmetros Delay para as Saídas Bus, Aux Sends, e a Saída Estéreo aparecem na página Output Delay.

### FIGURA

**2 Use os botões cursor para selecionar os parâmetros Delay, e use a roda Parâmetro, botões INC/DEC, e botão [ENTER] para ajusta-los.** 

Canais de Entrada e Saída também podem ser selecionados usando os botões LAYER E [SEL].

**DELAY SCALE:** Estes botões determinam a unidade de valor delay mostrada abaixo do valor msec. Unidades podem ser ajustadas por medidores, pés, samples, beats, ou timecode frames.

**GANG:** Quando esta opção estiver ligada, o tempo delay para canais pareados pode ser ajustado simultaneamente. Aplicar Gang é relativo, então qualquer diferença de tempo delay entre os dois canais é mantida quando esta opção estiver ligada.

**ON/OFF:** Estes botões ligam/desligam as funções Delay individuais. O botão [ENTER] pode ser usado para ligar e desligar um Delay apesar do parâmetro estar selecionado.

**msec:** Este ajusta o tempo Delay em milésimos de segundos. O tempo Delay pode ser ajustado também usando o parâmetro abaixo, o qual é o tempo delay em unidades selecionadas pelos botões DELAY SCALE. Você pode copiar os ajustes delay do Canal de Entrada ou Saída atualmente selecionados para todos os canais de Entrada e Saída respectivamente com um duplo-click no botão [ENTER].

**MIX:** Este parâmetro, disponível somente nas páginas Input Channel Delay, ajustam o mix dos sinais dry e wet.

**FB.GAIN:** Este parâmetro, disponível somente nas páginas Input Channel Delay, ajusta a quantidade de feedback.

## **Solando Canais**

Canais de Entrada, Saidas Bus, e Aux Sends podem ser solados como segue.

**1 Use os botões LAYER para selecionar os Layers do Canal de Entrada se você quiser solar Canais, ou selecionar o master Lyaer se você quiser solar Canais de Entrada.** 

Canais de Entrada e Saída não podem ser solados simultameamente. Canais de Entrada Solados serão dessolados quando um Canal de Saída estiver solado, e vice versa.

**2 Use os botões [SOLO] para solar os canais no Layer selecionado.**  Os indicadores do botão Solo dos canais que estão solados acendem.

O indicador SOLO na seção MONITOR pisca quando a função Solo estiver ativa. Você pode dessolar todos os canais solados pressionando o botão SOLO [CLEAR].

## **Configurando Solo**

A função Solo é configurada na página Solo Setup. Se a preference Auto SOLO Display estiver ligada, esta página aparece automaticamente quando um canal é solado. Consulte "Auto SOLO Display" na pág. 197.

**1 Use o botão MONITOR [DISPLAY] para localizar a página Solo Setup.** 

## **FIGURA**

**3 Use os botões cursor para selecionar os parâmetros, e use a roda Parâmetro, botões INC/DEC, e botão [ENTER] para ajusta-los.** 

**SOLO:** Este é usado para ativar e desativar a função Solo.

**STATUS:** Este determina o modo Solo: Gravação ou Mixagem. Ele afeta somente Canais de Entrada.

No modo Recording Solo, sinais de Canal de Entrada solados são alimentados para a Solo bus e enviado através das Saídas Control Room. Outras buses não são afetadas

neste modo. Se o parâmetro Listen estiver ajustado para AFTER PAN, a fonte do sinal para Canais de Entrada que estiverem desligados, é pré-fader.

No modo Mixdown Solo, sinais de Canal de Entrada solados são alimentados para Stereo bus e enviados através da Saída Estéreo e Saídas Control Room. Canais de Entrada dessolados são mutados e seus indicadores dos botões [ON] piscam (a menos que eles

estejam com o Solo Safe desativado). Somente Canais de Entrada que estão direcionados para a Saida estéreo podem ser solados neste modo. Canais de Entrada que estiverem desligados são temporariamente ligados quando eles estiverem solados.

**MODO SEL:** Este determina o modo Solo Select: Mix Solo ou Last Solo. No modo Mix Solo, qualquer número de canais podem ser solados simultaneamente. No modo Last Solo, somente um canal pode ser solado por vez.

**LISTEN:** Este determina a fonte do sinal Solo do Canal de Entrada: Pré Fader ou After Pan. Não afeta o modo Mixdown Solo. Canais de Saída são fixados para After Pan.

**SOLO TRIM:** Este é usado para arrumar o nível do sinal Solo. Este parâmetro não afeta o modo Mixdown Solo.

**SOLO SAFE CHANNEL:** Para o modo Mixdown Solo, Canais de Entrada podem ser configurados individualmente para que eles não estejam mutados quando outros Canais de Entrada estiverem solados. Use os botões [SEL], botões cursor, ou roda Parâmetro para selecionar os botões SOLO SAFE CHANNEL. Use os botões [ENTER] ou INC/DEC para ajustar Solo Safe para cada Canal de Entrada. Estes ajustes não afetam o modo Recording Solo. Você pode limpar todo ajuste Solo Safe selecionando o botão ALL CLEAR e pressionando [ENTER].

## **Pareando Canais**

Canais de Entrada, Saídas Bus, e Aux Sends podem ser pareados para operação em estereo. Canais de entrada podem ser pareados horizontalmente, que são, canais pares adjacentes no mesmo Layer. (1-2, 3-4,5-6, etc.) ou verticalmente, que são canais equivalentes nos Layers adjacentes (1-25, 2-26, 49-73, 50-74, etc.). Saídas Bus e Aux Sends podem ser pareados somente horizontalmente.

## **Pareando Canais usando os botões [SEL]**

Somente pareamento horizontal pode ser ajustado usando os botões [SEL].

- **1 Use os botões LAYER para selecionar o Layer contendo os canais que você quer parear.**
- **2 Enquanto estiver segurando o botão [SEL] do primeiro canal, pressione o botão [SEL] do segundo canal.**

Os ajustes do primeiro canal são copiados para o segundo canal e os canais são pareados. O indicador do botão [SEL] do canal de entrada atualmente selecionado acende, enquanto o indicador do botão [SEL] de outro canal pisca.

Aux Sends podem também ser pareados usando os botões AUX SELECT.

Para cancelar um par, enquanto estiver segurando o botão [SEL] do primeiro canal, pressione o botão [SEL] do segundo canal.

Os seguintes parâmetros de canal são copiados, e controlados juntos, quando os canais estiverem pareados: parâmetros Fader, On/Off, Insert On/Off, Aux On/Off, Aux Send Level, Aux Pré/Post, Gate, parâmetros Compressor, parâmetros EQ, Fader group, Mute group, EQ group, Comp group, Solo, Solo Safe, botão [AUTO], Fade Time, Recall Safe, Bus para Stereo On/Off, Bus para Nível Estéreo.

Os seguintes parâmetros de canal não são copiados, ou controlado juntos, quando canais estiverem pareados: Input Patch, Insert patch, Output Patch, Comp Position, Phase, Delay On/Off, Delay Time, Delay Feedback, Delay Mix, routing, Pan, Follow Pan, Surround Pan, Bus para Stereo Pan, Aux Send Pan, Balance, Attenuator.

## **Pareando Canais usando as paginas Pair**

Ambos pareamento horizontal e vertical podem ser ajustados nas páginas Pair.

**1 Use o botão DISPLAY ACCESS [PAIR] para localizar as páginas Pair.**  Os parâmetros Pair para os 56 Canais de Entrada são divididos entre duas páginas. A página Input Channel 1-48 pair é mostrada abaixo. O layout da outra página é o mesmo.

**FIGURA** 

**1 Para ajustar o modo pair, selecione os botões PAIR MODE HORIZONTAL ou VERTICAL, e pressione [ENTER].** 

O modo Pair pode ser ajustado independentemente para Canais de Entrada 1-48 e Canais de Entrada 49-56. A página Input Channel 1-48 Pair no modo Verticla é mostrada abaixo.

### FIGURA

Parâmetros Pair para Saídas Bus e Aux Sends aparecem na página Output Pair.

### FIGURA

**1 Use os botões cursor ou roda Parâmetro para selecionar os botões channel pair, e pressione [ENTER] para fazer ou quebrar pares.** 

Canais de Entrada e Saída podem também ser selecionados usando os botões LAYER e [SEL].

Uma caixa de dialogo aparece com opções para copiar os ajustes do primeiro canal para o segundo canal, o segundo canal para o primeiro canal, e para resetar ambos os canais para seus ajustes iniciais. Escolha a opção necessária, e então pressione [ENTER].

Nas outras páginas display, canais pareados tem um ícone coração, ou um hífen entre seus números de canal.

Quando canais de Entrada estiverem pareados, MS Decoding podem ser usado para decodificar sianis de microfones organizdos como pares MS. O Decodificador MS é ajustado nas páginas Pair do Canal de Entrada. Isto pode ser ligado e desligado para cada par de canais usando os botões MS.

A página Output Pair mostra o modo Surround atualmente selecionado (Stere, 3-1, ou 5.1), o qual pode ser ajustado na página Surround Mode (ver pág. 69). Quando um modo

Surround além do Stereo estiver selecionado, os nomes dos canais Surround são mostradas abaixo nos botões pares Saídas Bus e Aux Send, como mostra a seguinte tabela.

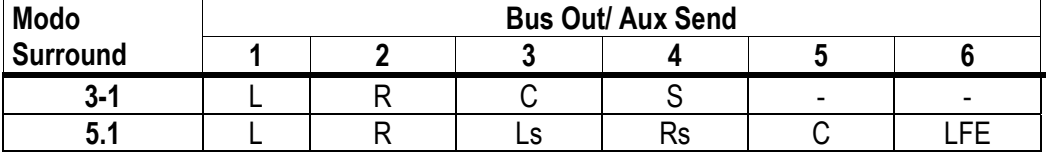

Quando um modo Surround alem dos Estereo estiver selecionado, Aux Sends podem ser ajustadas para seguir o mesmo Surround Pan Canal de Entrada que aplica para as Saidas Bus, a qual é utilizada para alimentar sinais de canal Surround para processadores de efeitos externos. Este é ligado e desligado usando os botões F.S que aparecem abaixo dos botões Aux Send Pair. Quando um par de Aux Sends estiverem ajustados para seguir Surround Pan, seus botões Aux Send Pair estão indisponíveis, e seus parâmetros Aux Pan (ver pág. 84) estão indisponíveis.

## **Agrupando Faders de Canal de Saida**

A saída Bus, Aux Send, e Faders de Saída Estéreo podem ser agrupados, permitindo a você controlar o nível de vários Canais de Saída simultaneamente. Há quatro grupos Faders de Canais de Saída: Q, R, S, e T.

**1 Use o botão DISPLAY ACCESS [GROUP] para localizar a página Output Fader Group.** 

### **FIGURA**

- **2 Pressione o botão LAYER [MASTER]**
- **3 Use os botões cursor Up/Down para selecionar os grupos Fader Q-T.**  O grupo selecionado é iluminado pela caixa cursor piscante.
- **4 Use os botões [SEL] para adicionar e remover faders de Canal de Saída para e do grupo selecionado.**

Quando um Canal de Saída é adicionado a um grupo, este indicador do botão [SEL] acende.

**ENABLE:** Estes botões são usados para habilitar e desabilitar o grupo.

Você pode temporariamente desabilitar um grupo Fader a fim de fazer ajustes para faders individuais tocando dois ou mais faders no grupo, ou operando o fader enquando estiver segurando o botão [SEL]. Grupos Faders estão ativos somente no modo Fader. Consulte "Selecionando Modos Fader" na pág. 35 para mais informações.

### **107**

## **Agrupando Mutes do Canal de Saida (ON/OFF)**

Os mutes das Saídas Bus, Aux Send, e Saídas Estéreo podem ser agrupados, permitindo a você mutar vários Canais de Saída simultaneamente. Há quatro grupos Mute de Canal de Saída: U, V, W, e X.

**1 Use o botão DISPLAY ACCESS [GROUP] para localizar a página Output Mute Group.** 

### **FIGURA**

- **2 Pressione o botão LAYER [MASTER].**
- **3 Use os botões cursor Up/Down para selecionar os grupos Mute U-X.**  O grupo selecionado é iluminado por uma caixa cursor piscante.
- **4 Use os botões [SEL] para adicionar e remover Canais de Saída para e do grupo selecionado.**

Quando um Canal de Saída é adicionado ao grupo Mute, seu indicador [SEL] acende. **ENABLE:** Estes botões são usados para habilitar e desabilitar os grupos.

Grupos Mute podem conter uma combinação de canais que estão ligados e canais que estão desligados.

## **Visualizando Ajustes de Parametro de Canal**

O ajuste de parametro do Canal de Entrada atualmente selecionado, Saida Bus, Aux Send, ou a Saida Estereo pode ser visualizado e ajustado nas paginas Parameter View.

- **1 Use o botão DISPLAY ACCESS [VIEW] para selecionar a página Parameter View.**
- **2 Use os botões LAYER para selecionar Layers, e use os botões [SEL] para selecionar canais.**
- **3 Use os botões cursor para selecionar parâmetros, e use a roda Parâmetro, botões INC/DEC, e botões [ENTER] para ajusta-los.**

### **Canais de Entrada**

Esta é a página Parameter View para os Canais de Entrada.

#### **FIGURA**

**GATE:** Os seguintes parâmetros Gate para o Canal de Entrada atualmente selecionado pode ser ajustado: Gate On/Off, Threshold, Range, Attack, Decay, e Hold. Os medidores GR indicam a quantidade de redução de ganho que está sendo aplicada ao Gate. Também mostrada está a curva Gate e o tipo Gate. Consulte "Aplicando Gate aos Canais de Entrada" na pág. 60 para mais informações.

**COMP:** Os seguintes parâmetros Compressor para o Canal atualmente selecionado pode ser ajustado: Comp On/Off, Threshold, Ratio, Attack, Release, Gain e Knee. Os medidores GR indicam a quantidade de redução de ganho que está sendo aplicada pelo Compressor. Também mostrada está a curva Gate e o tipo Gate. Consulte "Comprimindo Canais" na pág. 97 para mais informações.

**INSERT:** O insert do canal atualmente selecionado pode ser ligado e desligado e conectado. Consulte "Usando Inserts" na pág. 95 para mais informações.

**EQ:** O EQ do canal atualmente selecionado e Attenuator podem ser ajustados. Também mostrada está a curva EQ do Canal de Entrada atualmente selecionado. Consulte "Usando EQ" na pág. 91 para mais informações.

**Meters:** Estes medidores indicam os níveis do canal selecionado atualmente e é um par horizontal ou vertical.

**Phase:** A fase do sinal do Canal de Entrada atualmente selecionado pode ser revertida. Consulte "Revertendo a fase do Sinal" na pág. 59 para mais informações.

**DELAY:** A função Delay do Canal atualmente selecionado pode ser ajustada. Consulte "Aplicando Delay nos Sinais de Canal" na pág. 101 para mais informações.

**PAIR:** Este ícone coração indica se os canais estão ou não pareados. Consulte "Pareando Canais" na pág. 104 para mais informações.

**109** 

## **Canais de Saída**

Esta é a pág. Parameter View para as Saídas Bus, aux Sends, e Saída Estéreo. Os Parâmetros são os mesmos que os parâmetros do Canal de Entrada da página View, menos as seções GATE e Phase e os parâmetros DELAY MIX e FB GAIN. Os ajustes de Parâmetro dos canais esquerdo e direito da Saída Estéreo pode ser visualizada individualmente. Use os botões [SEL] para trocar entre canais esquerdo e direito.

### FIGURA

## **Visualizando Ajustes Fader de Canal**

Os ajustes fader-related do Canal de Entrada atualmente selecionado, Saida Bus, Aux Send, ou a Saida Estereo pode ser visualizada e ajustada nas paginas Fader View.

- **1 Use o botão DISPLAY ACCESS [VIEW] para selecionar a pág. Fader View.**
- **2 Use os botões LAYER para selecionar Layers, e use os botões [SEL] para selecionar canais.**
- **3 Use os botões cursor para selecionar os parâmetros, e use a roda Parâmetro, botões INC/DEC, e botões [ENTER] para ajusta-los.**

### **Canais de Entrada**

Esta é a página Parameter View para Canais de Entrada.

FIGURA

**PAN:** Este é o parâmetro Pan do Canal de Entrada atualmente selecionado. Consulte "Paneando Canais de Entrada" na pág. 67 para mais informações.

**ON/OFF:** Este é o parâmetro On/Off do canal de Entrada atualmente selecionado. Consulte "Mutando Canais de Entrada (ON/OFF)" na pág. 63 para mais informações.

**Fader:** Este indica a posicção fader do Canal de Entrada atualmente selecionado. O botão fader aparece iluminado quando o fader estiver ajustado para 0.0 dB. A posição fader é mostrada numericamente abaixo do fader. Consulte "Ajustando Níveis de Canal de Entrada" na pág 65 para mais informações.

#### **110**

**SURROUND PAN:** Os parâmetros Surround pan para os Canais de Entrada atualmente selecionados são mostrados somente quando um modo surround além do Estéreo estiver selecionado. Consulte "Usando Surround Pan" na pág. 69 para mais informações. **BUS ROUTING:** Esta seção contem botões Routing e Follow para o canal de Entrada atualmente selecionado. Consulte "Direcionando Canais de Entrada" na pág. 66 para mais informações. A conexão de saída da Saída Direta também pode ser ajustada. Consulte "Conectando Saídas Diretas" na pg. 56 para mais informações.

**AUX:** Estes são Aux Send Level do Canal de Entrada selecionado, On/Off, e parâmetros Pré/Post. Enquanto um controle giratório estiver selecionado, O Aux Send pode ser desligado e ligado pressionando [ENTER]. Consulte "Aux Send" na pág. 79 para mais informações.

**Meters:** Estes medidores indicam os níveis do Canal de Entrada atualmente selecionado e é um par horizontal ou vertical. A posição da medição é mostrada abaixo.

**GROUP:** Estes botões indicam quais Fader, Mute, EQ, ou grupo Comp, se qualquer, Canal de entrada atualmente selecionado estiver dentro.

## **Saídas Bus**

Esta é a página Fader View para as Saídas Bus.

### FIGURA

**ON/OFF:** Este é o parametro On/Off da Saida bus atualmente selecionada. Consulte "Mutando Saídas Bus (ON/OFF)" na pág. 77 para mais informações.

**Fader:** Este indica a posição fader da Saída Bus atualmente selecionada. O botão fader aparece iluminado quando o fader estiver ajustado para 0.0 dB. A posição fader é mostrada numericamente abaixo do fader. Consulte "Ajustando Níveis Bus Outs" na pág. 77 para mais informações.

**TO ST PAN, ON/OFF & FADER:** Estes são Saidas Bus para Pan de Saida Estereo, On/Off, e parametros Fader para a Saida Bus atualmente selecionada. O botão fader aparece iluminado quando o fader estiver ajustado para 0.0 dB. A posição fader é mostrada numericamente abaixo do fader. Consulte "Enviando Saídas Bus para a Saída Estéreo" na pág. 78 para mais informações.

**Meters:** Estes medidores indicam os níveis da Saída Bus atualmente selecionada e é par. A posição da medida é mostrada abaixo deles.

**GROUP:** Estes botões indicam quais Fader, EQ, ou grupo Comp, se qualquer Saida Bus atualmente selecionada esta dentro.

### **Aux Sends**

Abaixo está a página Fader View para as Aux Sends.

### FIGURA

**ON/OFF:** Este é o parâmetro On/Off da Aux Send atualmente selecionada. Consulte "Aux Send Pages" na pág. 80 para mais informações.

**Fader:** Este indica a posição fader da Aux Send atualmente selecionada. O botão fader aparece iluminado quando o fader estiver ajustado para 0.0 dB. A posição fader é mostrada numericamente abaixo do fader. Consulte "Ajustando Níveis Aux Send Masters" na pág. 86 para mais informações.

**Meters:** Estes medidores indicam os níveis da Aux Send atualmente selecionada e é par. A posição da medida é mostrada abaixo deles.

**GROUP:** Estes botões indicam quais Fader, Mute, EQ, ou grupo Comp, se qualquer Aux Send atualmente selecionada esta dentro.

### **Saída Estéreo**

Abaixo está a página Fader View para a Saída Estéreo. os ajustes dos canais esquerdo e direito da Saída Estéreo pode ser visualizado individualmente. Use o botão STEREO [SEL] para trocar entre os canais esquerdo e direito.

**BAL:** Este é o parâmetro Balance para a Saída Estéreo. Consulte "Balanceando a Saída Estéreo" na pág. 75 para mais informações.

**ON/OFF:** Este é o parâmetro On/Off da Saída Estereo atualmente selecionada. Consulte "Mutando a Saída Estéreo (On/Off)" na pág. 74 para mais informações.

**Fader:** Este indica a posição fader da Saída Estéreo atualmente selecionada. O botão fader aparece iluminado quando o fader estiver ajustado para 0.0 dB. A posição fader é mostrada numericamente abaixo do fader. Consulte "Ajustando Níveis da Saída Estéreo " na pág. 74 para mais informações.

**Meters:** Estes medidores indicam os níveis da Saída Estéreo . A posição da medida é mostrada abaixo deles.

**GROUP:** Estes botões indicam quais Fader, Mute, EQ, ou grupo Comp, se qualquer Saída Estéreo atualmente selecionada esta dentro.

### **Nomeando Canais**

Voce pode especificar nomes Long e Short para os Canais de Entrada, Saidas Bus, Aux Sends, e a Saída Estéreo como segue.

Consulte a pág. 214 para uma lista de nomes de Canal de Entrada; página 214 pra nomes de Canal de Saída.

## **Canais de Entrada**

**1 Use o botão DISPLAY ACCESS [INPUT PATCH] para localizar a página Input Channel Name.** 

#### **FIGURA**

**2 Use a roda Parametro, botões INC/DEC, ou os botões LYAER e [SEL] para selecionar os Canais de Entrada.** 

Quando o modo de pareamento de Canal de Entrada Vertical estiver selecionado, Canais de Entrada são listados em ordem de pares verticais, por exemplo, CH1, CH25, CH2, CH26, e etc.

**3 Use os botões cursor para selecionar o nome Long ou short do Canal de Entrada, e então pressione [ENTER].** 

Quando a janela Title Edit aparecer, edite o nome do Canal de Entrada, e pressione OK quando tiver terminado. Consulte "Janela Title Edit" na pág. 32 para mais informações.

Você pode resetar todos os nomes de Canal de Entrada de volta aos seus valores iniciais pressionando o botão INITIALIZE.

O2R96

## **Canais de Saída**

**1 Use o botão DISPLAY ACCESS [OUTPUT PATCH] para localizar a página Output Channel Name** 

**FIGURA** 

- **2 Use a roda Parametro, botões INC/DEC, ou os botões Master Layer e [SEL] para selecionar os Canais de Saida.**
- 3 **Use os botões cursor para selecionar o nome Long ou Short do Canal de Saída, e então pressione [ENTER].** Quando a janela Title Edit aparecer, edite o nome do Canal de Entrada, e pressione OK quando tiver terminado. Consulte "Janela Title Edit" na pág. 32 para mais informações. Você pode resetar todos os nomes de Canal de Saída de volta aos seus valores iniciais pressionando o botão INITIALIZE.

# **12 Monitorando & Talkback**

## **Monitorando Control Room**

O CONTROL ROOM MONITOR OUT usa jacks phone de ¼ de polegada balanceados, nivel nominal de +4dB. Tipicamente é usado para alimentar os monitores do control room.

A fonte do sinal Control Room Monitor é selecionada usando os botões CONTROL ROOM.

**[2TR D1]:** Seleciona o 2TR IN DIGITAL AES/EBU 1.

**[2TR D2]:** Seleciona o 2 TR IN DIGITAL COAXIAL 2.

**[2TR D3]:** Seleciona o 2TR IN DIGITAL COAXIAL 3.

**[2TR A1]:** Seleciona o 2TR IN ANALOG 1.

**[2TR A2]:** Seleciona o 2TR IN ANALOG 2.

**[STEREO]:** Seleciona a Saída Estéreo.

**[ASSIGN 1]:** Seleciona o Canal de Saída determinado para este botão na página Control Room Setup. Consulte "Control Room Setup" na pág. 115.

**[ASSIGN 2]:** Seleciona o Canal de Saída determinado para este botão na página Control Room Setup. Consulte "Control Room Setup" na pág. 115.

O nível do sinal Control Room Monitor pode ser ajustado usando o controle CONTROL ROOM LEVEL. O botão [DIMMER] ativa a função Dimmer, a qual diminui os sinais Control Room Monitor e Surround Monitor pela quantidade especificada na pág. Control Room Setup (pág. 115). A função Dimmer é ativada automaticamente quando a função Talkback ou Oscilador estiver ativa.

O sinal control Room é também alimentado para os jack PHONES, o nível do qual é ajustado usando o controle PHONES LEVEL.

## **Control Room Setup**

A monitoração Control Room é configurada na pág. Control Room Setup.

**1 Use o botão MONITOR [DISPLAY] para localizar a página Control Room Setup.** 

## **FIGURA**

**2 Use os botões cursor para selecionar os botões ASSIGN na caixa da mão esquerda, e use a roda Parâmetro para selecionar o Canal de Saída na caixa da mão direita.**  Saídas Bus ou aux Sends podem ser determinadas para os botões [ASSIGN 1] e [ASSIGN 2].

**3 Pressione [ENTER] para determinar o Canal de Saída selecionado.**  Uma vez selecionado, o Canal de Saída selecionado aparece iluminado na caixa da mão direita. Os outros parâmetros nesta caixa são como segue. **CONTROL ROOM DIMMER LEVEL:** Este determina a quantidade de atenuação aplicada aos sinais Control room Monitor e Surround Monitor pela função Dimmer. Use os botões cursor para seleciona-la, e use a roda Parâmetro ou botões INC/DEC para ajusta-las. **MONO:** Este botão é usado para interromper o sinal Control Room Monitor para mono.

## **Monitorando Studio**

O STUDIO MONITOR OUT usa jacks phone de ¼ de polegada balanceados, de nivel nominal +4 dB. Tipicamente é usado para alimentar sistemas de monitoração no estudio atual

A fonte sinal Studio Monitor é selecionada usando os botões STUDIO. **[CONTROL ROOM]:** Seleciona o Control Room Monitor. **[STEREO]:** Seleciona a Saída Estéreo. **[AUX 7]:** Seleciona Aux Send #7. **[AUX 8]:** Seleciona Aux Send #8.

O nível do sinal Studio Monitor pode ser ajustado usando o controle STUDIO LEVEL.

#### **116**

## **Monitorando Surround**

O 02R96 apresenta funções de monitoração surround comprehensive, incluindo um gerador pink noise para falantes. Bass Management, e down mixing.

As paginas surround explicadas nesta seção estão disponíveis somente quando um modo surround além do Stereo estiver selecionado (veja pág. 69).

A fonte de sinal Surround Monitor é selecionada usando os botões SURROUND. O botão [BUS] seleciona as Saídas Bus como a fonte. O botão [SLOT] seleciona as Entradas dos Slots especificados na pág. Surround Monitor como a fonte. Mixagens Surround de até quatro gravadores multi faixas podem ser monitorados conectando Entradas Slot para Canais Surround Monitor (ver pág. 120) e selecionando com o botao [SLOT]. O nivel do Surround Monitor pode ser ajustado pelo uso do controle SURROUND MONITOR LEVEL.

Falantes Surround Monitor podem ser alinhados usando os parâmetros Attenuator e Delay em cada Canal Surround Monitor. Além disso para o padrão Ls e Rs de falantes, o 02R96 suporta falantes Ls2 e Rs2, com parâmetros Attenuator e Delay independentes, para um ambiente de monitoração surround mais difuso. Consulte "Configurando a monitoração Surround". na pág. 117 para mais informações.

Canais Surround Monitor podem ser conectados para Saídas Slot ou Saídas omni. Consulte 'Conectando Saída" na pág. 54 para mais informações.

Ajustes Surround Monitor podem ser armazenados na biblioteca Surround Monitor, que contem 1 preset de memória e 32 memórias usáveis. Consulte "Biblioteca Surround Monitor" na pág. 130 para mais informações.

A monitoração General surround é realizada na pág. Surround Monitor.

**1 Use o botão MONITOR [DISPLAY] para localizar a pagina Surround Monitor.** 

### **FIGURA**

**2 Use os botões cursor para selecionar os parâmetros, e use a roda Parâmetro, botões INC/DEC, e botão [ENTER] para ajusta-los.** 

O número dos ícones falantes e medidores mostrados na pág. Surround Monitor depende do modo Surround Selecionado atualmente. Os medidores indicam níveis de sinal de Saída Bus.

**MUTE/SOLO:** Estes parâmetros são usados para mutar e solar Canais Surround. Um canal Surround está ligado quando seu ícone falante estiver iluminado. Os ícones falante podem ser selecionados usando os botões cursor. Quando SOLO estiver ligado, Canais Surround podem ser solados selecionando ícones falantes e pressionando [ENTER].

**SETTING:** Este botões são usados para selecionar quais entradas Slot são monitoradas quando o botão SURROUND [SLOT] é pressionado. Até quatro Slots podem ser determinados, e os sinais de cada Slot são mixados. Entradas Slot individuais podem ser conectadas para Canais Surround Monitor na página Surround Monitor Patch (veja pág. 120.).

### **117**

 Quando o botão MONITOR L/R para C-R estiver ligado, os Canais Monitor Surround Esquerdo e Direitos são alimentados para os monitores Control Room. Isto é usado quando você quiser usar os mesmos falantes para os Monitores Surround Esquerdo e Direito e Monitores Control Room.

**STATUS:** SURROUND MODE indica o modo Surround atualmente selecionado, o qual é ajustado na página Surround Mode (ver pág. 69). MONITOR LEVEL indica o volume de ajuste do controle SURROUND MONITOR LEVEL, o qual pode ser calibrado para 85 dB SPL, o padrão cinema para regular falantes Surround Channel Monitor. Para fazer isto, envie pink noise do Oscilador embutido (veja pág. 117), ajuste o controle SURROUND MONITOR LEVEL e os controles de nível nos amplificadores de falantes Surround Monitor para que a saída total seja 85 dB SPL, então pressione o botão SET SPL85. A indicação do MONITOR LEVEL mostrará então o volume ajustado relativamente para 85 dB SPL. Pressione o botão SET SPL85 outra vez para retornar a indicação do volume normal.

## **Configurando Monitoração Surround**

Monitoração Surround, incluindo regulagem de falante, monitor matrix. Bas Management, e alinhamento do monitor, é configurado na pág. Surround Monitor Setup.

## **1 Use o botão MONITOR ´[DISPLAY] para localizar a página Surround Monitor Setup.**

## **FIGURA**

**2 Use os botões cursor para selecionar os parâmetros, e use a roda Parâmetro, botões INC/DEC, e o botão [ENTER] para ajusta-los.** 

**SPEAKER SETUP:** Estes parâmetros são para ajustar o volume balance dos falantes monitor surround. Selecione o parâmetro OSC (Oscilador) e escolha do PINK NOISE, 500-2K (pink noise através de 500Hz a 2kHz BPF), 1K (1 kHz de onda), ou 50 Hz (50 Hz de onda). Use o botão ON/OFF para ligar e desligar o Oscilador. Quando estiver ligado, o Oscilador envia um sinal de –20 dB para os Canais Surround os quais os ícones são iluminados. Você pode ligar e desligar a saída do Oscilador para falantes individualmente. Ícones falantes podem ser selecionados usando os botões cursor ou os botões Bus Out [SEL] no master Layer. A fase do sinal do Canal LFE pode ser revertida usando o botão SW Phase. Quando ROTATE estiver ligado, O sinal Oscilador é enviado para cada falante e gira na direção horária (3 segundos sinal, 2 segundos pausa).

**SURR.MODE**: Este iindica o modo Surround selecionado atualmente, o qual está ajustado na página Surround Mode (ver pág. 69).

### **118**

**MONITOR MATRIX:** Este é usado para selecionar o Surround Monitor Matrix. No modo Surround 5.1, você pode selecionar 5.1, 3-1, ou ST. No modo Surround 3-1, você pode selecionar 3-1 ou ST. Os parâmetros ATT podem ser usados para atenuar sinais Surround Channels individuais. Os seguintes diagramas, os quais mostram as Matrixes Monitores disponíveis em cada modo Surround, estão mostradas quando este parâmetro é selecionado.

### FIGURAS

**BASS MANAGE:** Este parâmetro é usado para selecionar os cinco modos preset Bass Management. use o botão ON/OFF para ligar/desligar o Bass Management. A seguinte tabela lista os valores dos parâmetros do preset Bass management ("w/BS significa: com Bass Mangement). Falantes SMALL são assumidos para os presets.

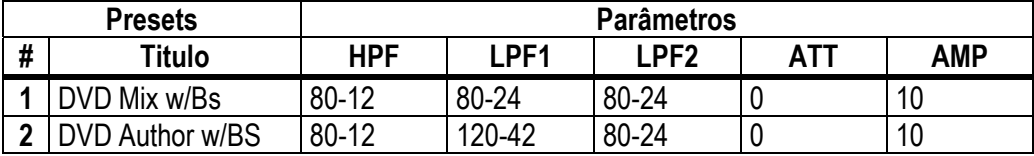

O<sub>2</sub>R96

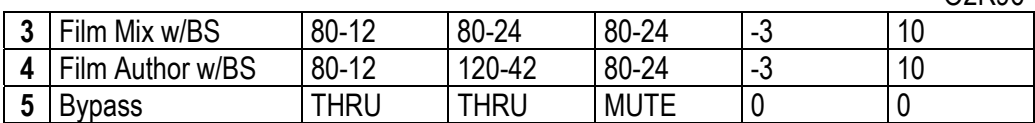

Se você estiver usando matrix monitor 3-1, mesmo com fontes film, use presets 1 e 2, presets 3 e 4 não podem fornecer monitoração correta.

Parâmetros Bass Management podem ser ajustados como segue.

| Parâmetro  | Range                              |
|------------|------------------------------------|
| <b>HPF</b> | THRU, 80-12, 80-12l, 80-24, 80-24L |
| LPF1       | THRU, 80-24, 80-24L, 120-42        |
| LPF2       | THRU, 80-24, 80-24L, MUTE          |
| <b>ATT</b> | 0 para $-12$ dB (1 dB passos)      |
| <b>AMP</b> | 0 para +12 dB (1 dB passos)        |

"80-12" significa um corte de freqüência de 80 Hz e uma resposta de filtro de –12 dB/oitavas. "L" significa filtro Linkwitz. Outros filtros são Butterworth.

### **119**

Os seguintes diagramas mostram a configuração Bass Management para cada ajuste monitor matrix, com Bass Management liga/desliga.

### FIGURAS

### **ALINHAMENTO DO MONITOR ATT & DLY ON/OFF:**

Estes botões são usados para ligar/desligar os parâmetros de Alinhamento Attenuator e Delay de todos os falantes Surround. O diagrama MONITOR ALIGNMENT e parâmetros Surround Channel Attenuator e Delay, os quais são mostrados quando qualquer um destes botões estiverem selecionados, permitem a você alinhar os falantes surround monitor atenuando e aplicando delay nos Canais Surround tanto quanto o necessário. os parâmetros Attenuator podem ser ajustados de –12 dB para

+12 dB em 0.1 dB passos. Os parâmetros Delay podem ser ajustados de 0.0 para 30.0 msec in 0.02R96 msec passos.

O2R96

# **Conectando Entradas Slot a Canais Surround**

Entradas Slot individuais podem ser conectadas para Canais Surround Monitor como segue.

**1 Use o botão MONITOR [DISPLAY] para localizar a página Surround Monitor Patch.** 

### **figura**

**3 Use os botões cursor para selecionar os parâmetros, e use a roda Parâmetro, botões INC/DEC, e botão [ENTER] para ajusta-los. SLOT/CH:** Esta conexão matrix é usada para conectar Entradas 1-8 de cada uma das quatro Slots para Canais Surround monitor 1-8. Cada entrada Slot pode ser conectada para somente um Canal de Monitor Surround. **LEVEL:** Estes parâmetros são usados para monitorar o nível de cada Slot.

### **21**

## **Usando Talkback**

A função Talkback distribui o sinal Talback mic para as Saídas Studio Monitor e qualquer Slot ou Saídas Omni especificadas na página Talkback Setup.

O controle TALBACK LEVEL ajusta o nível do microfone Talkback embutido.

O botão [TALKBACK] tem dois modos de operação: Se for pressionado uma vez (por menos do que 300ms), a função Talkback é ligada e permanece ligada enquanto o botão é solto. Este é o modo Latched (este modo pode ser desativado na página Talkback Setup). Se for pressionado e segurado por mais tempo, a função Talkback é ligada, mas desliga quando o botão é solto. Este é o modo Unlatched. O indicador do botão [TALKBACK] pisca enquanto a função Talkback estiver ativa.

## **Talkback Setup**

**1 Use o botão MONITOR [DISPLAY] para localizar a pagina Talkback Setup.** 

## **FIGURA**

**2 Use os botões para selecionar os parâmetros, e use a roda Parâmetro, botões INC/DEC, e botão [ENTER] para ajusta-los.** 

**OUTPUT ASSIGN:** Estes botões são usados para determinar o sinal Talkback mic para Saídas Slot e Omni.

**TALKBACK DIMMER LEVEL:** Quando a função Talkback estiver ativa, este determina a quantidade de atenuação aplicada para as fontes de som determinadas para os Studio Monitorse selecionados para Talkback.

**USE AD IN x AS TALKBACK:** Este permite a voce selecionar uma Entrada AD como fonte de sinal Talkback. Use a caixa check para ligar e desligar esta opção , e use o número parâmetro para especificar o número da entrada AD. O sinal da Entrada AD especificada é mixada com o sinal Talkback mic; Abaixe o TALKBACK LEVEL se você não quiser usar o Talkback mic.

**NEVER LATCH TALKBACK:** Estas opções permitem a voce desativa latching para a função Talkback.

# **13 Libraries**

### **Sobre as Libraries**

O 02R96 apresenta 10 Libraries para armazenar Automix, Efeitos, Canal, Input Patch, Output Patch, Bus para Estéreo, Gate, Comp, EQ, e dados Surround Monitor. Dados Library podem ser armazenados para um equipamento externo MIDI, tal como um arquivador de dados MIDI, usando MIDI Bulk Dump (veja pág. 168).

## **Operação Library Geral**

Apesar da maioria das funções library serem as mesmas para cada library, melhor do que explica-las varias vezes, elas estão explicadas somente aqui

**1 Localize as varias páginas library como explicado nas seguintes seções.**  A página Input Patch Library mostrada abaixo é usada aqui para propósitos de explicação.

## **FIGURA**

**2 Use a roda Parâmetro ou os botões INC/DEC para selecionar memórias.** 

Uma memória é selecionada quando aparece dentro do quadro pontilhado.

**3 Use os botões cursor para selcionar os seguintes botões page.** 

**TITLE EDIT:** Para editar o titulo da memória seleciona, selecione este e pressione [ENTER]. Quando a janela Title Edit aparecer, edite o titulo, e pressione OK quando você tiver terminado. Consulte "Janela Title Edit" na pág. 32 para mais informações.

**RECALL:** Para chamar os conteúdos das memórias selecionadas, selecione este e pressione [ENTER]. Se a preference Recall Confirmation estiver ligada, uma janela confirmação aparece antes do conteúdo ser chamado.

**STORE:** Para armazenar programas da memória selecionada, selecione este e pressione [ENTER]. Se a janela Title Edit aparecer, coloque um Titulo, e pressione OK. Consulte "Janela Title Edit" na pág. 32 para mais informações. Você pode parar a janela Title Edit de aparecer desligando a preferrence Store Confirmation na página 197.

**CLEAR:** Para deletar o conteúdo e titulo da memória selecionada, selecione este e pressione [ENTER]. Uma janela confirmation aparece antes da memória estar limpa.

Presets de memória Read-only tem um ícone "R" próximo ao seu nome. Você não pode armazenar, limpar, ou editar o titulo destas memórias. Memórias Vazias tem o titulo "No Data!" Memória #0 é uma memória read-only que você pode chamar para resetar programas para seus valores iniciais.

A memória #U é uma memória read-only especial que permite a você desfazer e refazer memory recall e armazenar operações. Depois de chamar uma memória, você pode reverter para a memória chamada anteriormente pelo recalling memory #U. Depois de armazenar uma memória, você pode reverte-la para seus conteúdos anteriores pelo recalling memory #U. Você pode refazer qualquer uma destas operações chamando memória #U outra vez.

## **123**

# **Channel Library**

Canal de Entrada, Saida Bus, Aux Send, e programas de Canal de Saida Estereo pode ser armazenado na Channel library, que contem 2 preset de memorias e 127 memorias usáveis.

**1 Use o botão DISPLAY ACCESS [VIEW] para selecionar a pagina Channel Library.** 

## **FIGURA**

**2 Use os botões LAYER para selecionar Layers, e os botões [SEL] para selecionar canais.** 

Quando estiver armazenando, os programas do canal selecionado atualmente são armazenados para a memória selecionada. Quando estiver relembrando, os programas na memória selecionada é aplicado ao canal selecionado atualmente.

Somente memórias as quais o conteúdo corresponde ao canal selecionado atualmente pode ser relembrada. Por exemplo, você pode relembrar programas de Canal de Entrada para canais de entrada, mas não para Aux Sends. Quando a memória selecionada e canal selecionado atualmente não corresponder, um triangulo de aviso e a palavra "CONFLICT" aparece no quadro STORED FROM.

Preset de memória #0, "Reset (-∞ dB)", reset todos os parâmetros do canal selecionado atualmente para seus valores iniciais e ajusta o nível do canal para -∞ dB, Preset memory #1, Reset (0dB)", tambem reseta todos os parâmetros, mas ajusta o nível do canal para 0 dB (nominal).

**SEL CH:** Este indica o canal selecionado atualmente.

**CURRENT CONFIGURATION:** Se o canal atualmente selecionado é um Canal de Entrada, o modo Surround e informação Aux Configuration é mostrada aqui.

**Level meters:** Estes medidores indicam os níveis do Canal de Entrada atualmente selecionado e é um par horizontal e vertical

**STORED FROM:** Este indica o canal o qal programas estavam originalmente armazenados na memória selecionada. Se o canal atualmente selecionado é um Canal de Entrada, o modo Pan e a informação de pareamento Aux é também mostrada.

Para detalhes sobre Store, Recall, tilte Edit, e funções Clear, consulte "Operação Geral Library" na pág. 122.

### **124**

## **Input Patch Library**

Programas Input Patch podem ser armazenados na Input Patch Library, a qual contem 1 preset de memoria e 32 memórias usáveis. Consulte a pág. 52 para mais informações sobre programas Input Patch.

**1 Use o botão DISPLAY ACCESS [INPUT PATCH] para selecionar a página Input Patch library.** 

#### **FIGURA**

Quando estiver armazenando os programas Input Patch atuais são armazenados na memória selecionada.

 Para detalhes sobre Store, Recall, Title Edit, e funções Clear, consulte "Operação Geral Library" na pág. 122.

## **Output Patch Library**

Programas Output Patch podem ser armazenados na Output Patch library, que contem 1 prese de mroria e 32 memorias usaveis. Consulte a pág. 54 para informações sobre programas Output Patch.

**1 use o botão DISPLAY ACCESS [OUTPUT PATCH] para selecionar a página Output Patch Library.** 

### **FIGURA**

Quando estiver armazenando os programas output patch atuais são armazenados na memória selecionada.

Para detalhes sobre Store, Recall, Title Edit, e funções Clear, consulte "Operação Geral Library" na pág. 122.

**125** 

## **Effects Library**

Programas de Efeito podem ser armazenados na Effect Library, que contem 52 presets de memória e 76 memórias usáveis. Consulte a pág. 131 para informação sobre usar os Efeitos.

**1 Use o botão EFFECTS/PLUG-INS [DISPLAY] para selecionar a página Effect Library.** 

### **FIGURA**

**2 Pressione o botão EFFECTS/PLUG-INS [INTERNAL EFFECTS], e use os botões EFFECTS/PLUG-INS [1-4] para selecionar os processadores de efeitos internos.** 

Quando estiver armazenando, os programas do processador de efeitos internos selecionados, indicado no canto superior esquerdo, estão armazenados para as memórias selecionadas.

**EFFECT NAME:** Este é o nome do Efeito memory atualmente relembrado.

**TYPE:** Este é o tipo de efeito usado na Effects memory relembrado anteriormente. É uma configuração I/O e está mostrada abaixo disto.

**Level meters:** Estes medidores indicam os níveis de saída do processador de Efeitos selecionados atualmente. Há oito medidores de saída para processador de Efeitos #1, e dois medidores de saída para processadores de Efeitos #2 a #4.

**EFFECT TYPE:** Este é o tipo de efeito na memória selecionada. É uma configuração I/O e é mostrada abaixo.

Para detalhes sobre Store, Recall, Title Edit, e funções Clear, consulte "Operação Geral library" na pág. 122.

### **Bus para Library Stereo**

Bus para programas estereo podem ser armazenados na Bus para Library Stereo, o qual contem 1 preset de memória e 32 memórias usáveis. Consulte a pág. 78 para informações sobre Bus para rota Estéreo.

**1 Use o botão ROUTING [DISPLAY] para selecionar a pág. Bus to Stereo Library.** 

### **FIGURA**

Quando estiver armazenando, a Saida Bus atual para programas de Saida Estéreo são armazenados na memória selecionada.

**CURRENT CONFIGURATION:** Informação de pareamento de Saída Bus para a configuração atual é mostrada aqui.

**LIBRARY CONFIGURATION:** Informação de pareamento de Saída Bus para a configuração armazenada na memória selecionada atualmente é mostrada aqui.

Somente memórias as quais a configuração do pareamento da Saída Bus se igualam com a configuração atual pode ser relembrada. Quando a confirugração atual e a memória selecionada não se equiparar, a palavra 'CONFLICT" aparece na caixa LIBRARY CONFIGURATION.

Para detalhes sobre Store, Recall, Title Edit, e funções Cleasr, consulte "Operação Geral Library". na pág. 122.

## **Gate Library**

Programas Gate de Canal de Entrada podem ser armazenados na Gate Library, que contem 4 presets de memorias e 124 memorias usaveis. consulte a pág. 60 para informação sobre aplicar Gate no Canal de Entrada.

**1 Use o botão DYNAMICS [DISPLAY] para selecionar a página Gate Library.** 

## **FIGURA**

**2 Use os botões LAYER para selecionar os Layers, e os botões [SEL] para selecionar Canais de Entrada.** 

Quando estiver armazenando, os programas Gate do Canal de Entrada atualmente selecionado, indicado no canto superior direito, estão armazenados na memória selecionada. Quando estiver relembrando, os programas Gate na memória selecionada são aplicados para o Canal de Entrada atualmente selecionado.

**CURRENT TYPE:** Este indica o tipo Gate atual do canal selecionado atualmente.

**CURRENT CURVE:** Esta é a curva Gate do canal selecionado atualmente.

**GR meters:** Estes medidores indicam a quantidade de redução de ganho que esta sendo aplicada pelo Gate, e os níveis do canal selecionado atualmente e é um canal adjacente. Se o modo Pair para o canal atualmente selecionado estiver programado para Vertical, o nível deste equivalente no Layer adjacente é mostrado.

O tipo (Gate ou Ducking) e curva da memoria selecionada atualmente é mostrada a direita da lista de memória.

Para detalhes sobre Store, Recall, Title Edit, e funções Clear, consulte "Operação Geral Library" na pág. 122.

## **Comp Library**

Programas Comp podem ser armazenados na Comp library, a qual contem 36 presets de memória e 92 memórias usáveis. Consulte a pág. 97 para informação sobre os Comps.

**1 Use o botão DYNAMICS [DISPLAY] para selecionar a página Comp Library.** 

## **2 Use os botões LAYER para selecionar Layers, e botões [SEL] para selecionar canais.**

Quando estiver armazenando, os programas Comp do canal selecionado atualmente, incicado no canto superior direito, são armazenados na memória selecionada. Quando estiver relembrando, os programas Comp na memória selecionada são aplicados no canal atualmente selecionado.

**CURRENT TYPE:** Este indica o tipo Comp atual do canal selecionado atualmente.

**CURRENT CURVE:** Esta é a curva Comp do canal selecionado atualmente.

**GR meters:** Estes medidores indicam a quantidade de redução de ganho que esta sendo aplicada pelo Comp, e os níveis do canal selecionado atualmente e é um canal adjacente. Se o modo Pair para o canal atualmente selecionado estiver programado para Vertical, o nível deste equivalente no Layer adjacente é mostrado.

O tipo (Comp, Expand, Comp Softg, comp Hard) e curva da memoria selecionada atualmente é mostrada a direita da lista de memória.

Para detalhes sobre Store, Recall, Title Edit, e funções Clear, consulte "Operação Geral Library" na pág. 122.

# **EQ Library**

Canal de Entrada, Saida Bus, Aux Send, e programas de EQ de Saida Estereo podem ser armazenados na EQ library, a qual contem 40 preset de memórias e 160 memórias usáveis. Consulte a pág. 91 para informação sobre EQ.

**1 Use o botão EQUALIZER [DISPLAY] para selecionar a página EQ Library.** 

## **2 Use os botões LAYER para selecionar Layers, e os botões [SEL] para selecionar canais.**

Quando estiver armazenando, os programas EQ do canal selecionado atualmente, incicado no canto superior esquerdo e direito, são armazenados na memória selecionada. Quando estiver relembrando, os programas EQ na memória selecionada são aplicados no canal atualmente selecionado.

**CURRENT TYPE:** Este indica o tipo EQ atual (TYPE I ou TYPE II) para o canal selecionado atualmente.

**CURRENT CURVE:** Esta é a curva EQ do canal selecionado atualmente.

**Level meters:** Estes medidores indicam os nvies do canal de Entrada atualmente selecionado e é um par horizontal ou vertical.

**CURVE:** Este mostra a curva EQ na memória selecionada atualmente.

Para detalhes sobre Store, Recall, Title Edit, e funções Clear, consulte "operação Geral Library" na pág. 122.

## **Automix Library**

Até 16 Automixes podem ser armazenados na Automix library. Consulte a pág. 145 para informação sobre o uso do Automix.

**1 Use o botão AUTOMIX [DISPLAY] para selecionar a página Automix Memory.** 

Quando estiver armazenando, o Automix atual é armazenado na memória selecionada. **TITLE:** Este é o titulo do Automix atual.

**CURRENT:** Este é o tamanho do Automix atual.

**FREE:** Esta é a quantidade de memória livre para armazenar o Automix atual.

**SIZE:** Este é o tamanho da memória Automix selecionada.

**PROTECT:** Para proteger o conteúdo da memória selecionada, selecione este e pressione [ENTER]. Um icone padlock aparece próximo aos títulos da memória que estão protegidas. Os Automixes não podem ser armazenados em memórias protegidas. Para detalhes sobre Store, Recall, Title Edit, e funções Clear, consulte "operação Geral Library" na pág. 122.

### **Surround Monitor Library**

Programas Surround Monitor podem ser armazenados na Surround Monitor Library, a qual contém 1 preset de memória e 32 memórias usáveis. Consulte a pág. 116 para informação sobre Surround Monitoring.

**1 Use o botão MONITOR [DISPLAY] para selecionar a página Surround Monitor Library.** 

## **FIGURA**

Quando estiver armazenando, os programas Surround Monitor são armazenados na memória selecionada. Para detalhes sobre Store, Recall, Title Edit, e funções Clear, consulte "Operação Geral Library" na pág. 122.

# **14 Efeitos Internos & Plug-Ins**

# **Sobre os Efeitos**

O 02R96 apresenta quatro processadores multi-efeitos internos, oferecendo uma grande quantidade de tipos, incluindo reverbs, delays, efeitos de modulação, combinação de efeitos, e efeitos multi canais determinados especialmente para usar com som surround.

Processadores de efeitos 2-4 apresentam entradas e saídas estéreo. O processador #1, que é determinado para usar com os efeitos surround multi canais, aprresentam oito entradas e saídas determinadas. Entradas e Saídas do processador podem ser conectadas a várias fontes, incluindo as de entrada e saídas de outros processadores de efeitos, permitindo a você ligar processadores juntos em série.

Os níveis de sinal de saída do processador de efeitos atualmente selecionado podem ser medidos na página Effects Edit. Os níveis de sinal de entrada e saída de todos os processadores de efeitos podem ser medidos nas páginas Meter. Consulte "Medindo" na pág. 87 para mais informações.

Programas de Efeitos podem ser armazenados na library Effects, a qual contém 52 preset de memória e 76 memoria usáveis. Consulte "Effects Library" na pág. 125 para mais informações.

## **Conectando Processadores de Efeitos**

Entradas de processadores de efeitos podem ser alimentados das Aux Sends, Insert Outs do Canal de Entrada e Saída, ou enviadas para outro processador de efeito. Consulte "Conectando Entradas de Efeito" na pág. 53 para mais informações. Saídas de processador de efeitos podem ser conectados para Canais de Entrada, Insert Ins do Canal de Entrada e Saída, ou entradas de outros processadores de efeitos. Consulte "Conectando Saída" na pág. 54 para mais informações.

## **Efeitos Preset & Tipos**

A seguinte tabela lista os efeitos preset e tipos. Consulte a pág. 223 para informação de parâmetro detalhado.

## **Reverbs**

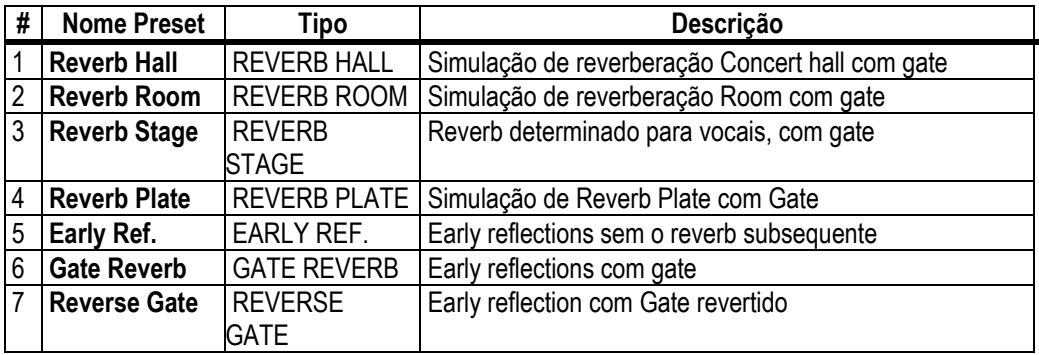

### **Delays**

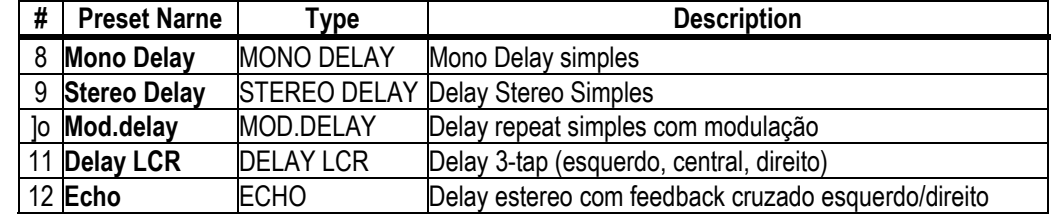

**132** 

## **Efeitos Modulation-based**

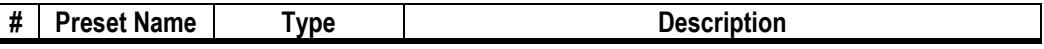
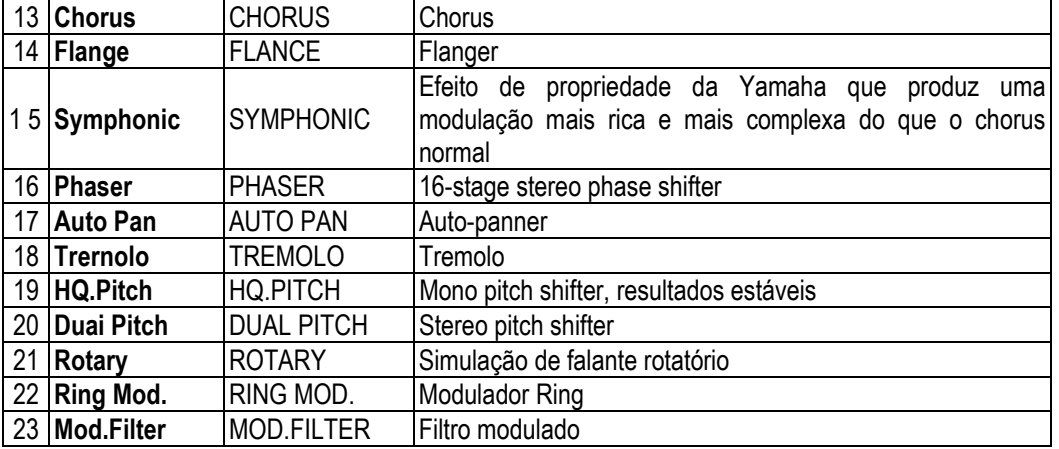

# **Efeitos de Guitarra**

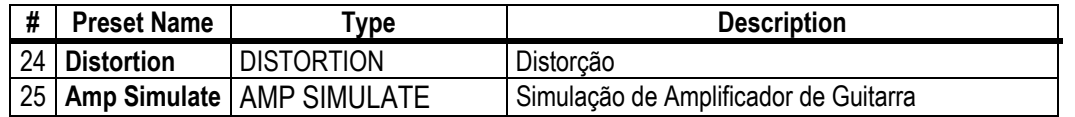

# **Efeitos Dinamicos**

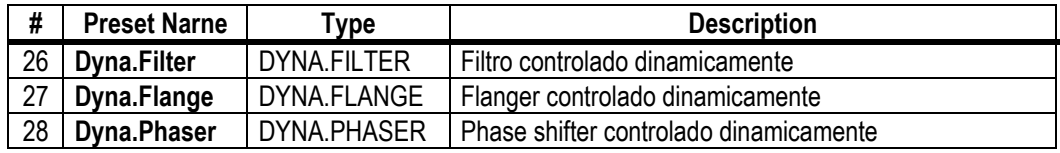

# **Combinação de Efeitos**

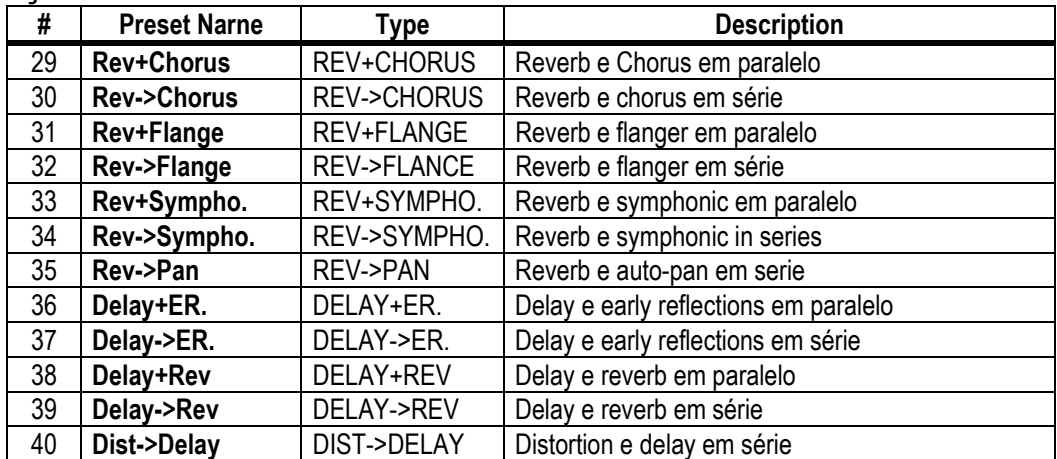

**Outros** 

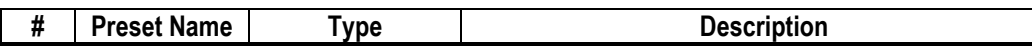

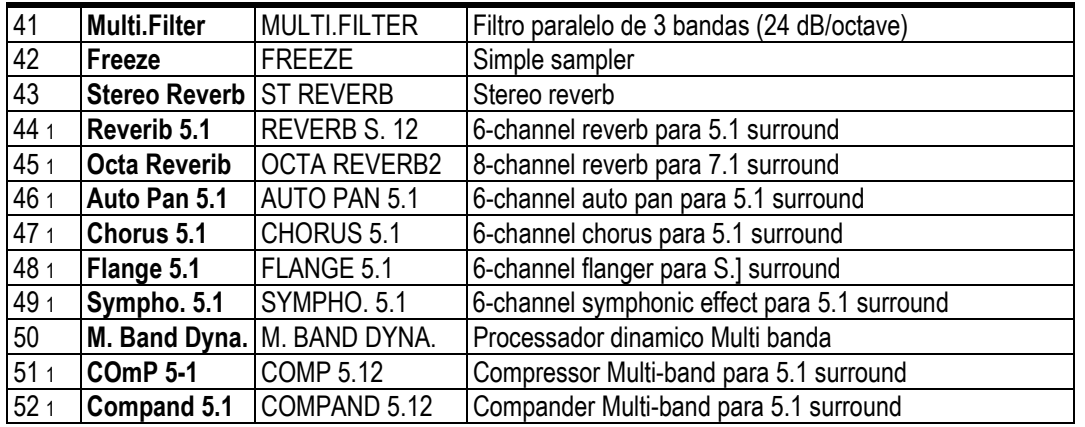

1. Estes efeitos podem ser relembrados somente para processador de efeitos #1.

2. Já que estes tipos de efeitos necessitam de quatro DPs, o número total de processadores de efeitos é reduzido por três quando um destes tipos é usado. Por exemplo, se o REVERB 5.1 é usado com processador de efeitos #1, processadores 2-4 estão indisponíveis.

## **Editando efeitos**

Os processadores de efeitos internos podem ser editados como segue.

- **1 Pressione o botão EFFECTS/PLUG INS [INTERNAL EFFECTS].**
- **2 Use os botões EFFECTS/PLUG INS [1-4] para selecionar os processadores de efeitos interno.**
- **3 Use o botão EFFECTS/PLUG INS [DISPLAY] para localizar a página Effects Library, e relembre um preset effects memory que contém os tipo de efeitos que você quer.**  Consulte "Effects Library" na pág. 125 para mais informações.
- **4 Use o botão EFFECTS/PLUG INS [DISPLAY] para localizar a página Effects Edit.**

#### **FIGURA**

Os parâmetros de efeitos disponíveis dependem do tipo de efeito atualmente selecionado. Consulte a pág. 131 para informação de parâmetros detalhado.

**5 Use os botões cursor para selecionar os parâmetros, e use a roda Parâmetro, botões INC/DEC, ou botão [ENTER] para ajusta-los. EFFECT NAME:** Este é o nome do Effect memory relembrado anteriormente.

**TYPE:** Este é o effects type usado no Effects memory relembrado anteriormente. É uma configuração I/O é mostrada abaixo.

**MIX BALANCE:** Este é usado para ajustar o balanço entre sinais wet e dry. Quando ajustado para 0%l, somente o sinal dry é ouvido. Quando ajustado para 100%, somente o sinal wet é ouvido.

**BYPASS:** Este botão é usado para bypass o processador de efeitos selecionado anteriormente.

**TEMPO:** Estes parâmetros, os quais aparecem somente quando um effects type com um parâmetro delay, ou um modulation-based effects type com um parâmetro de Freqüência é selecionado, são usados para calcular automaticamente e ajustar o tempo delay, ou modular a freqüência relativa para o tempo especificado e anota a extensão. Use o parâmetro Note para especificar a extensão da nota, e use o controle BPM para especificar o tempo. Você pode também especificar o tempo usando o botão TAP TEMPO, o qual calcula o tempo baseado no intervalo de tempo entre dois toques. Quando o botão MIDI CLK estiver ligado, o tempo é derivado da informação MIDI Clock recebida para o port MIDI Rx especificado. Consulte "MIDI I/O" na pág. 163.

**Meters:** Estes são medidores de saída para o processador de efeitos atualmente selecionandos. Existem oito medidores quando o processador #1 está selecionado; dois quando os processadores 2-4 estão selecionados.

Parâmetros de Efeitos podem também ser ajustados usando os controles parâmetros 1- 4. Use os botões Up/Down para selecionar as fileiras de parâmetros. os parâmetros na fileira atualmente selecionada aparece iluminada. Até 16 parâmetros pode ser mostrado por vez, e se mais estiverem disponíveis, uma fileira acima ou abaixo é mostrada.

#### FIGURA

Quando um cartão de efeito Y56K, ou um processador de efeito interno é inserido no canal atualmente selecionado, quando o botão EFFECTS/PLUG-INS [CHANNEL INSERTS] é pressionado, o indicador do botão correspondente EFFECTS/PLUG-INS [1- 4] pisca, e o Efeito correspondente, ou a apgina Plug-In Edit aparece. Se for um cartão Y56K que está inserido, o indicador do botão [PLUG-INS] também pisca. Se é um processador de efeitos interno, o indicador do botão [INTERNAL EFFECTS] também pisca. Isto se aplica somente para efeitos que são inseridos nos canais. Se não houver nada inserido no canal atualmente selecionado, uma mensagem aparece.

### **Sobre Plug-Ins**

Existem dois tipos de Plug-Ins: Waves Plug-Ins e user Defined Plug-Ins. Waves Plug-Ins estão disponíveis nos cartões Y56K, os quais necessitam ser instalados nas Slots mini YGDAI do 02R96 (Slot 3 e 4 somente). Consulte seu revendedor Yamaha para detalhes. User Defined plug-Ins podem ser usados para controlar até 32 parâmetros de uso

definido, tais como um processador de efeitos externo. Parâmetros plug-in podem ser controlados usando os quatro controles de parâmetro abaixo do display. Ajustes de Parâmetro Plug-In são armazenados em Scenes, para automação snapshot-style. Quando estiver instalando cartões Y56K, Slots YGDAI mini 3 e 4 corresponde a Plug-Ins 3 e 4, então se você instalar, por exemplo, um cartão Y56K na Slot #4, é automaticamente configurado como Plug-In #4. Sinais 02R96 são conectados através das correntes de efeito do cartão Y56K como qualquer outro sinal é conectado para a Entrada ou Saída Slot. Saídas Slot podem ser alimentadas da Saída Bus, Aux Sends, Saída Estéreo, ou Insert Outs do Canal de Entrada e Saída. Entradas Slot podem ser alimentadas para os Canais de Entrada, ou os Insert Ins de Canal de Entrada e Saída. Consulte "Conectando Entrada & Saída" na pág. 52.

# **Configurando Plug-Ins**

Plug-Ins podem ser configurados como segue. Se você instalou um cartão Y56K em uma das Slots, o 02R96 configura-se automaticamente e nenhuma configuração adicional é necessária.

- **1 Pressione o botão EFFECTS/PLUG INS [PLUG INS].**
- **2 Use o botão EFFECTS/PLUG INS [DISPLAY] para localizar a pagina Plug-Ins Setup.**

### **FIGURA**

**3 Use os botões cursor para selecionar os parametros, e use a roda Parametro, botões INC/DEC, e botão [ENTER] para ajusta-los.** 

**TARGET:** Estes são usados para determinar um alvo para cada um dos quatro Plug-Ins. Parâmetros para o alvo especificado aparecem na página Plug-In quando aquele Plug-In estiver selecionado usando os botões EFFECTS PLUG-INS [1-4]. Além de usar os botões cursor, Plug-Ins podem também ser selecionados nesta página usando os botões EFFECTS PLUG-INS [1-4].

**TITLE:** Se um cartão Y56K estiver instalado, este nome é mostrado aqui. Se o alvo estiver ajustado para USER DEFINED, o titulo especificado do banco atualmente selecionado na página Plug-In Edit é mostrada.

**PORT:** Se um cartão Y56K estiver instalado, este número Slot é mostrado aqui. Se o alvo estiver ajustado para USER DEFINED,você pode especificar o port MIDI Plug-Ins como MIDI, SERIAL 1-8, USB 1-8, ou SLOT 1-8. Ports MIDI Plug-Ins podem também ajustar na pág. MIDI /To host Setup. Consulte "MIDI I/O" na pag. 163 para mais informações.

**136** 

# **Editando Plug-Ins**

Plug-Ins podem ser editados como segue. Os programas de Waves Plu-Ins e bancos User Defined Plug-In podem ser armazenados para um equipamento MIDI externo, tais como um arquivador de dados MIDI, usando MIDI Bulk Dump (ver pág. 168).

O2R96

Se você tiver instalado um cartão Y56K em uma das Slots, páginas display especialmente para os Waves Card são mostradas quando o Plug-In correspondente está selecionado. Consulte a documentação Waves para mais informações. A seguinte explicação aplica-se somente para User Defined Plug Ins.

- **1 Pressione o botão EFFECTS/PLUG INS [PLUG-INS]**
- **2 Use os botões EFFECTS/PLUG INS [1-4] para selecionar os Plug-Ins.**
- **3 Use o botão EFFECTS/PLUG INS [DISPLAY] para localizar a página Plug-In Edit.**

### **FIGURA**

**4 Use os botões cursor para selecionar os parâmetros, e use a roda Parâmetro, botões INC/DEC , e botão [ENTER] para ajusta-los.** 

**TRANSMIT:** Este habilita e desabilita a transmissão de dados MIDI para o Plug-In atualmente selecionado.

**BANK:** Estes botões são usados para selecionar os bancos parâmetros do Plug-In atualmente selecionado. Até quatro programas de parâmetro pode ser armazenado em cada banco, fazendo um total de 32 parâmetros por Plug-In.

**TITLE:** Este é usado para colocar um titulo (de até 16 caracteres) para cada banco. Para colocar um titulo para um banco selecionado atualmente, selecione este e pressione [ENTER]. Quando a janela Title Edit aparecer, coloque um titulo, e pressione OK quando você terminar. Consulte "Janela Title Edit" na pág. 32 para mais informações.

**PARAMETER ID/NAME:** Este é usado par selecionar os quatro controles rotatórios para o fundo da página Plug-In Edit para editar, e para colocar um nome (de até 16 caracteres) para cada controle. use a roda Parâmetro ou botões INC/DEC para selecionar um ID de Parâmetro de 1-4, e pressione [ENTER]. Quando a janela Title Edit aparecer, coloque um titulo, e pressione OK quando você terminar. Consulte "Janela Title Edit" na pág. 32 para mais informações.

**DATA:** Este é usado para especificar a mensagem MIDI (até 16 bytes) para ser transmitido quando cada controle de parâmetro é ajustado. Use o parâmetro PARAMETER ID/NAME para selecionar um Parâmetro ID de 1-4, e então edite o quanto for necessário. Valores de Dados podem ser ajustados em hex de 00 a FF. O programa de VAL é o valor do controle do parâmetro. O programa END especifica o fim dos dados. NOP significa que nenhum dado é transmitido.

**LEARN:** Este botão é usado para ligar e desligar a função Learn, a qual pode ser usada para aprender porque mensagens MIDI são transmitidas por equipamentos MIDI externos quando seus controles ou parâmetros são ajustados. Quando estiver ligado, mensagens MIDI recebidas são mostradas pelo parâmetro DATA. Somente os primeiros 16 bytes de dados, que começam com Status bit, são mostrados..

**137** 

**MIN/MAX:** Este parâmetros determinam o mínimo e valores máximos de dados MIDI transmitidos quando cada controle de parâmetro está ajustado. Use o parâmetro PARAMETER ID/NAME para selecionar um Parâmetro ID de 1-4, e então edite o necessário.

**VAL:** Este é usado para selecionar o formato para converter o valor do controle do parâmetro para o programa VAL do parâmetro. Isto se aplica ao banco selecionado atualmente. As opções disponíveis são listadas na tabela seguinte.

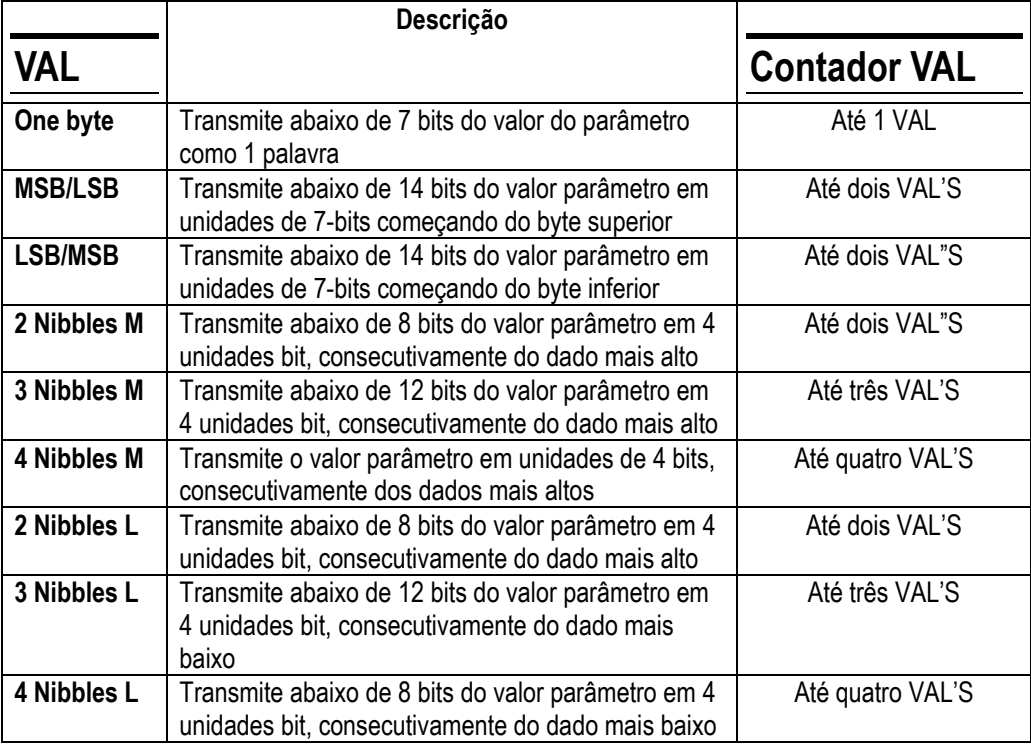

Quando os controles do fundo da página Plug-In Edit é operada, os dados MIDI especificados, com o valor do controle do parâmetro, é transmitido. Parâmetros Plug-In podem também ser ajustados usando controles Parâmetro 1-4, os quais correspondem aos quatro parâmetros mostrados no fundo da página Plug-In Edit.

#### figura

Quando um cartão de efeito Y56K, ou um processador de efeito interno é inserido no canal selecionado atualmente, quando o botão EFFECTS/PLUG-INS [CHANNEL INSERTS] é pressionado, o indicador do botão correspondente EFFECTS/PLUG-INS [1- 4] pisca. Se é um processador de efeitos interno, o indicador do botão [INTERNAL EFFECTS] também pisca. Isto se aplica somente para efeitos que são inseridos nos canais. Se não houver nada inserido no canal selecionado atualmente, uma mensagem aparece.

Os programas parâmetro, e o Target e bank para cada Plug-In são armazenados em Scenes. Quando um Scene é relembrado, se o Target do Plug-In é o mesmo como quando o Scene foi armazenado, os parâmetros são programados de acordo e os dados MIDI correspondentes são transmitidos (assim que o parâmetro REMOTE estiver programado para ENABLED). Se o Target não for o mesmo. os parâmetros são programados de acordo mas nenhum dado MIDI é transmitido.

# **15 Scene Memories**

#### **Sobre Scene Memories**

Scene memories permitem a você armazenar um snapshot de ajustes de mixagem de todo 02R96 virtualmente em um scene. Existem 99 Scenes memories, e eles podem ser intitulados para fácil identificação. Scenes podem ser linkados para memórias library patch de entrada e saída, para que patches de entrada e saída sejam relembrados com Scenes. Um fade time de até 30 segundos pode ser programado individualmente para cada fader de Canal de Entrada e Saída. Recall Safe pode ser usado para excluir Canais de Entrada e Saída individual e certos parâmetros dos Scene recalls. Scenes armazenados podem ser classificados conforme o necessário. Scenes podem ser armazenados e relembrados usando os botões SCENE MEMORY [STORE] e [RECALL], ou uando a pág. Scene Memory. Scenes podem ser números MIDI Program Change determinados e relembrados remotamente. Consulte "Determinando Scenes para Program Changes" na pág. 166 para mais informações. Quando um Scene é relembrado ono 02R96, o número Program Change determinado para aquele Scene é transmitido, o qual pode ser usado para relembrar programas, efeitos, etc. em outro equipamento MIDI, Além disso, Scene recalls manual podem ser gravados on-the-fly no Automix. Quando aquele Automix é tocado, os Scenes são relembrados automaticamente. Consulte "Automix" na pág. 145 para mais informações. Scene memories podem ser armazenados para equipamentos MIDI externos, tais como um arquivador de dados MIDI, usando MIDI Bulk Dump (ver pág. 168).

# **O que está armazenado em um Scene ?**

Os seguintes itens são armazenados em Scenes: programas de Canal de Entrada e Saída, programas de Efeitos, programas de Group e Pair. Programas Fade Time, e Scene Title.

# **Edit Buffer & Edit Indicator**

O Edit Buffer é onde os programas de mixagem atuais (Scene atuais) estão armazenados. Quando um Scene é armazenado, os programas de mixagem no Edit Buffer são copiados para o Scene memory selecionado. Quando um Scene é relembrado, o conteúdo do Scene memory selecionado é copiado para o Edit Buffer, fazendo os programas de mixagem atual.

Quando um parâmetro é ajustado depois que o Scene foi relembrado, os indicadores Edit - o ponto no display SCENE MEMORY e "EDIT" no display – aparecem, indicando que os programas de mixagem atuais (aqueles no Edit Buffer) não se comparam a aqueles do Scene que foram relembrados por ultimo, como ilustrado abaixo.

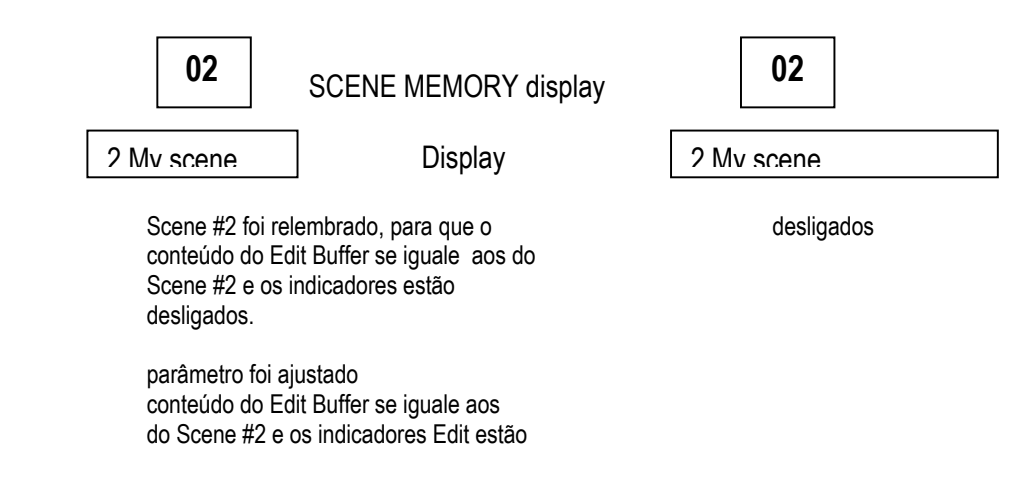

#### **Scene Memories #0 & #U**

Scene memory #0 é uma memória especial somente de leitura que contém programas iniciais de todos os parâmetros mix. Ele pode ser relembrado, mas não armazenado. Quando você quiser resetar todos os parâmetros mix para seus iniciais, ou valores default, relembre o Scene Memory #0. Faders de Canal de Entrada são ajustados para qualquer

 -∞ dB ou nominal, dependendo da preference Initial Data Nominal (ver pág. 198). Scene memory #U é uma memória especial somente de leitura que permite a você desfazer e refazer Scene memory recall e armazenar operações. Depois de relembrar um Scene memory, você pode reverter para o Scene memory relembrado anteriormente relembrando o Scene Memory #U. Depois de armazenar um Scene memory, você pode reverte-lo para seu conteúdo anterior relembrando o Scene memory #U. Você pode refazer qualquer uma destas operações undo relembrando o Scene memory #U outra vez.

#### **Auto Scene Memory Update**

Normalmente, quando um Scene é relembrado e então editado, aquele Scene deve ser armazenado outra vez a fim de salvar as edições. Se a preference Scene MEM Auto Update na pág. 198 estiver ligada, de qualquer maneira, estas edições são armazenadas automaticamente em uma memória Shadow. Não há memória Shadow para cada Scene Memory Original. O conteúdo das memórias Original e Shadow podem ser relembrados alternadamente, o qual é utilizado para fazer comparações A/B.

Quando um Scene é relembrado, os programas de mix atuais são automaticamente armazenados na memória Shadow do Scene memory que foi relembrado por ultimo. Quando você retornar para aquele Scene, você pode relembrar a memória Shadown e Original alternadamente.

Enquanto a preference Scene MEM Auto Update estiver ligada, memórias Shadow, não Memórias Original são relembradas incialmente. Para relembrar uma memória Original, relembre sua Memória Shadow primeiro, e enquanto os indicadores Edit estiverem ambos desligados, relembre outra vez. Esta hora a memória Original é relembrada. Quando estiver relembrando memórias Original e Shadow, você pode facilmente dizer quais estão corretamente ativas pelos indicadores Edit, o quais estão desligados quando uma memória Original está ativa, e liga quando uma memória Shadow está ativa. Note que quando um Scene é armazenado, o conteúdo das memórias Original e Shadow serão o mesmo e os indicadores Edit serão desligados apesar de quais memórias estiverem ativas.

Quando estiver relembrando Scenes em um Automix, somente as memórias Original podem ser relembradas. Quando estiver relembrando Scenes via mensagens MIDI Program Change, memórias Original e Shadow podem ser relembradas, e a operação é a mesma para relembrar Scenes usando os botões SCENE MEMORY do 02R96 ou a página Scene Memory.

# **Armazenando & Relembrando Scenes com os botões SCENE MEMORY**

Quando cada Scene Memory é selecionado, seu número pisca no display SCENE MEMORY, e seu número e titulo piscam na seção Scene memory do display. Estes param de piscar quando a memória Scene selecionada é relembrada ou armazenada. Memories Scenes vazios tem o titulo "No Data!" e não pode ser relembrado. Você não pode armazenar Scene memories que estão protegidos contra gravação.

*Aviso: Quando estiver armazenando Scenes, esteja certo de que não há programas no Edit Buffer que você não quer armazenar. Talvez alguns programas foram ajustados acidentalmente, ou por alguém mais. Se você não estiver certo do conteúdo exato do Edit Buffer, relembre o ultimo scene, faça os ajustes que você realmente deseja, e então armazene o Scene. Você talvez queira armazenar o Scene atual em um Scene não usado apenas neste caso.* 

#### **Armazenando Scenes**

- **1 Use os botões SCENE MEMORY Up [▲] e Down [▼] para selecionar os Scene memories.**
- **2 Pressione o botão [STORE]**

A janela Title Edit aparece. Esta janela pode ser desabilitada pela preference Store Confirmation na pág. 197.

**3 Coloque um Titulo.** 

Consulte "Janela Title Edit" na pág. 32 para mais informações.

**4 Pressione OK na janela Title Edit.** 

O Scene atual é armazenado para o Scene memory selecionado. Você pode desfazer armazenagens Scene, revertendo para os programas mix anteriores, relembrando Scene memory #U ("Ud" no display SCENE MEMORY).

### **Usando a Página Scene Memory**

Na página Scene Memory voce pode armazenar, relembrar, proteger, deletar e editar os titulos dos Scenes.

**1 Use o botão SCENE MEMORY [DISPLAY] para localizar a página Scene Memory.** 

#### **FIGURA**

- **2 Use a roda Parâmetro ou os botões INC/DEC para selecionar os Scene memories.**  Um Scene memory é selecionado quando ele aparece dentro da caixa pontilhada.
- **3 Use os botões cursor para selecionar os seguintes botões. TITLE EDIT:** Para editar o titulo da Scene memory selecionada, selecione este e pressione [ENTER]. Quando a janela Title Edit aparecer, edite o titulo, e pressione OK quando tiver terminado. Consulte "Janela Title Edit" na pág. 32 para mais informações. **RECALL:** Para relembrar os conteúdos do Scene memory selecionado, selecione este e pressione [ENTER]. Os conteúdos do Scene Memory selecionado são relembrados, todos os parâmetros são programados de acordo, o número do Scene memory e titulo param de piscar, e os indicadores Edit apagam. Se a preference Recall Confirmation estiver ligada, uma janela de confirmação aparece antes de um Scene ser relembrado. **STORE:** Para armazenar o Scene atual para a memória Scene selecionada, selecione este e pressione [ENTER]. Quando a janela Title Edit aparecer, coloque o titulo. e pressione OK. Consulte " Janela Title Edit" na pág. 32 para mais informações. Quando um Scene é armazenado, o número da memória do Scene e titulo param de piscar, e os indicadores Edit apagam. Se a preference Recall Confirmation estiver ligada, uma janela de confirmação aparece antes de um Scene ser relembrado.

**CLEAR:** Para deletar o conteúdo e titulo do Scene memory selecionado, selecione este, pressione [ENTER], e pressione YES quando a janela confirmação aparecer.

**PROTECT:** Para proteger o conteúdo do Scene memory selecionado, selecione este e pressione [ENTER]. Um ícone cadeado aparece próximo aos títulos dos Scenes memories que estão protegidos. Os Scenes não podem ser armazenados para Scene memories

protegidos. Enquanto o botão PROTECT estiver selecionado, o Scene memory selecionado pode ser protegido e desprotegido usando os botões INC/DEC. **PATCH LINK:** Estes parâmetros INPUT e OUTPUT permitem a você linkar Scene memories para memórias Patch library de Saída, para que quando um Scene é relembrado, os patches de entrada e saída linkados sejam relembrados. Se uma memory library Patch de entrada e saída não contiver dados, somente o Scene especficado é relembrado, os patches de entrada e saída permanecem os mesmos.

## **Fading Scenes**

Fade times podem ser especificados para Canais de Entrada individual, Saidas Bus, Aux Sends, e a Saida Estereo. O fade time determina o tempo que leva os faders de Canal de entrada e Saída para mover para suas novas posições quando um Scene é relembrado. Você deve armazenar estes programas em um Scene antes deles terem efeito. Programas fade time podem ser especificados para cada Scene individualmente.

**1 Use o botão SCENE MEMORY [DISPLAY] para localizar a página Fade Time.**  Os parâmetros Fade Time para os 56 Canais de Entrada estão divididos em duas páginas. A página Input Channel 1-48 Fade Time é mostrada abaixo. O layout da outra página é o mesmo.

#### FIGURA

Os parâmetros Fade Time para os Canais de Saída aparecem na página Output Fade Time.

#### **FIGURA**

**2 Use os botões cursor ou botões [SEL] para selecionar os parâmetros Fade Time individual, e use a roda Parâmetro ou botões INC/DEC para ajusta-los.**  Você pode copiar o programa Input ou Output Channel Fade Time selecionado para todos os Canais de Entrada e Saída respectivamente com um duplo click no botão [ENTER].

O Long name do canal o qual o parâmetro Fade Time esta atualmente selecionado aparece na canto superior direito da página. Quando um canal é selecionado usando os botões [SEL], este Long name também aparece no canto superior direito do display. O Fade Time pode ser ajustado de 0 a 30 segundos em 0.1 passos de segundos. Você pode resetar todos os parâmetros Fade Time para zero selecionando o botão ALL CLEAR, e então pressionando [ENTER].

### **Relembrando Scenes Safe**

Quando um Scene é relembrado, todos os parâmetros mix são ajustados de acordo. Em algumas situações, você pode querer conservar os programas de certos parâmetros em certos canais, e isto pode ser conseguido usando a função Recall Safe. Recall Safe pode ser ajustado individualmente para Canais de Entrada, Saídas Bus, Aux Sends, e Saída Estéreo.

**1 Use o botão SCENE MEMORY [DISPLAY] para localizar a página Recall Safe.** 

#### **FIGURA**

- **2 Selecione o botão SAFE ENABLED/DISABLED, e use o botão [ENTER] ou os botões INC/DEC para habilitar ou desabilitar a função Recall Safe.**
- **3 Use os botões cursor, botões [SEL], ou roda Parâmetro para selecionar canais, e use o botão [ENTER] ou os botões INC/DEC para ajusta-los como canais Safe.**  Quando um canal é selecionado usando os botões [SEL], seu Long name aparece no canto superior direito do display. Quando um canal esta Safe (salvo), seu número aparece iluminado.
- **4 Use os botões cursor ou roda Parâmetro para selecionar os parâmetros MODE, e o botão [ENTER] para ajusta-los.**

Os botões MODE determinam quais parâmetros de Canal Safe não são afetados pelo Scene Recalls. ALL (todos os parâmetros. Esta opção é mutuamente exclusiva com as seguintes opções), FADER (faders), ON (parâmetros ON,OFF), PAN (parâmetros PAN), EQ (parâmetros EQ), COMP (parâmetros COMP), GATE (parâmetros GATE), AUX (níveis Aux Send), AUX ON (parâmetros Aux Send On/Off).

O botões EFFECT opera independentemente dos botões MODE e pode ser usado para fazer os efeitos Safe.

Programas Recall safe são armazenados em Scenes memories.

# **Sorting Scenes**

Scene pode ser classificado usando a função Scene Memory Sort.

**1 Use o botão SCENE MEMORY [DISPLAY] para localizar a página Scene Memory Sort.** 

#### **FIGURA**

- **3 Use o botão cursor para selecionar a lista SOURCE, e use a roda Parametro ou os botões INC/DEC para selecionar o Scene Memory que você quer mover.**
- **4 Use o botão cursor para selecionar a lista DESTINATION, e use a roda Parâmetro ou os botões INC/DEC para selecionar a posição para quais você quer mover a fonte Scene memory.**
- **5 Pressione [ENTER] para mover a fonte Scene memory para o destino especificado.**  O botão [ENTER] executa a função Sort apesar de sua posição.

# **16 Automix**

## **Sobre Automix**

A função Automix do 02R96 permite automação dinâmica de todos os parâmetros mix virtualmente, incluindo Levels, Mutes, Pan, Surround Pan, Aux Sends, Aux Send Mutes, EQ, effects, e Plug-Ins. você pode especificar quais destes parâmetros serão gravados, e empurrar canais de gravação on-the-fly. operações User Defined Remote Layer, e scene e operações library recall podem também ser automatizada, combinando snap shot e automação mix dinâmica. Events são gravados em tempo real e podem ser editados offline, com ¼ frame de segurança, ou por regravações com punch in/out. Automix pode ser sincronizado para uma fonte timecode externa ou para um gerador timecode interno.

Até 16 automixes podem ser armazenados na Automix library. consulte "Automix Library" na pág. 130 para mais informações. Eles podem também ser armazenados em um equipamento MIDI externo, tais como um arquivador de dados MIDI, usando MIDI Bulk Dump (ver pág. 168).

# **O que é Gravado em um Automix ?**

Os seguintes parâmetros podem ser gravados em um Automix.

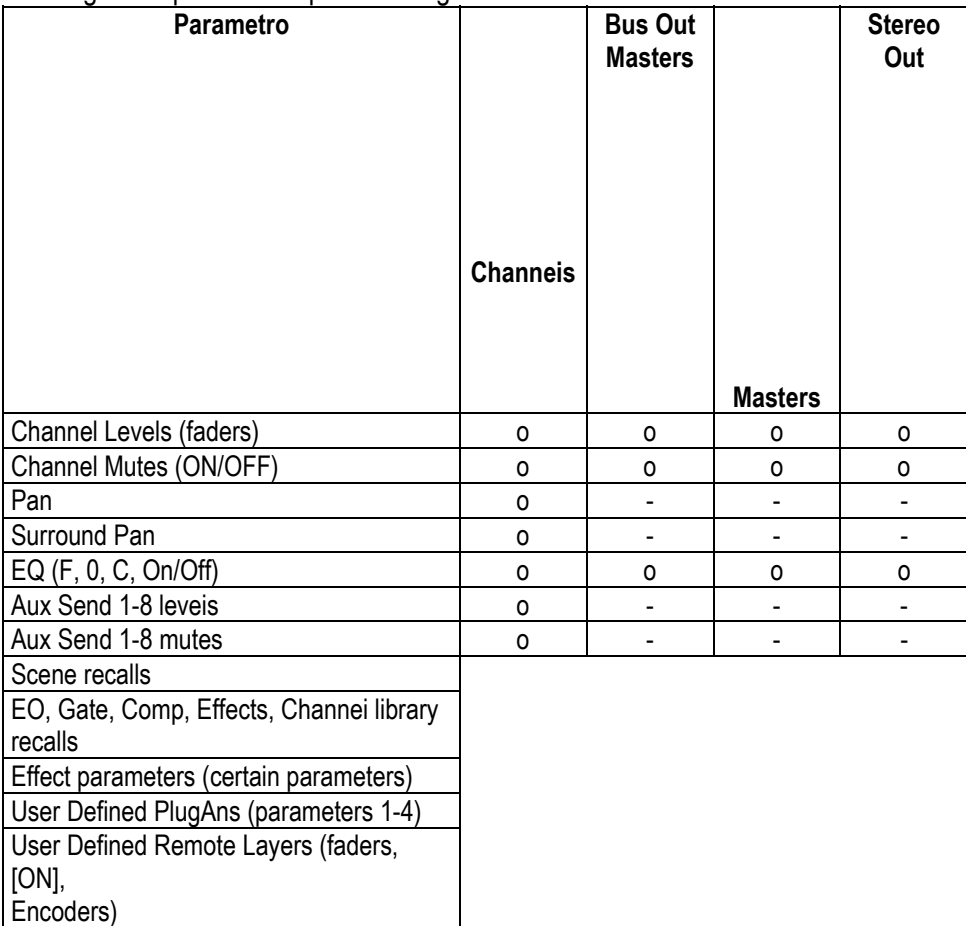

### **Página Automix Main**

Esta seção explica a pagina Automix Main.

**1 Use o botão DISPLAY ACCESS [AUTOMIX] para localizar a página Automix Main.** 

#### **FIGURA**

**2 Use os botões cursor para selecionar os parâmetros, e use a roda Parâmetro, botões INC/DEC, e botão [ENTER] para ajusta-los.** 

**TITLE:** Este é o titulo do Automix atual.

**DISABLED/ENABLED:** Este botão é usado para habilitar e desabilitar a função Automix. **TIME CODE:** Este contador mostra a posição timecode atual.

**FREE:** A quantidade de memória Automix livre restante é mostrada aqui em kilobytes, percentual, e graficamente por uma barra gráfica.

**SIZE:** O tamanho do Automix atual e o tamanho de qualquer dado Automix no buffer undo é mostrado aqui em kilobytes.

**OFFSET:** Este parâmetro pode ser usado para especificar um offset relativo para a fonte externa timecode em horas, minutos, segundos, frames, e subframes. Especifique um valor "+" para mover para frente events relativos para o timecode. Especifique um valor "- " para mover eventos para trás para timecode. Pressione o botão [ENTER] para resetar os dígitos selecionados atualmente para "00".

**INT START TIME:** Este parâmetro é usado para ajustar o tempo de inicio do gerador timecode interno em horas, minutos, segundos, frames, e subframes. Pressione o botão [ENTER] para resetar os dígitos selecionados para "00". O gerador timecode interno é selecionado é selecionado na página Time Reference (ver pág. 152).

**UPDATE:** Este botão determina o fato dos events que existem além do ponto ao qual a regravação está parada. Quando TO END estiver ligado, todos os events que existem além do ponto ao qual a regravação esta parada para parâmetros que foram editados durante a passagem atual são apagados. Esta função é utilizada quando você quer que os parâmetros permaneçam bem no fim do Automix. Events são apagados somente quando a passagem atual é atualmente parada, não quando um punch out ocorre. Quando TO END estiver desligada, existindo events que estão a esquerda como eles são.

Quando TO END estiver ligado, a maneira na qual events Fader são processados depende do modo Fader Edit atualmente selecionado e modo Edit Out. Na tabela seguinte, o modo Fader Edit esta programado para Absolute. Se o modo Fader Edit estiver ajustado para Relative, e o modo Edit Out estiver ajustado para Takeover ou Off, o fader permanecerá em uma posição relativa a posição para a qual a gravação parou.

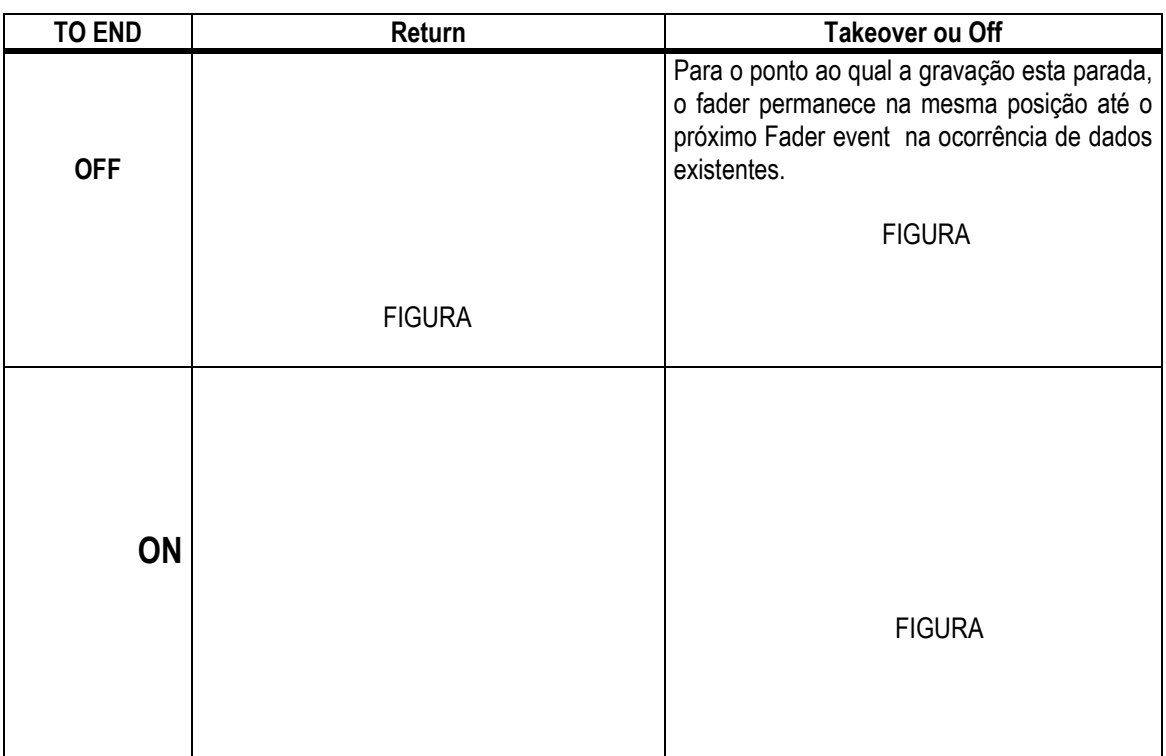

**EDIT OUT:** Estes botões são usados para ajustar o modo Edit Out: Off, Takeover, ou Return. O modo Edit Out determina como fader regravados movem alinhados com fader data existentes para o ponto punch out. Fader data inclui níveis de Canal de Entrada, Níveis Master de Saída Bus, Níveis master Aux Send, nível da Saída estéreo, e faders

User Defined Remote Layer. Os modos Edit Out são explicados na seguinte tabela.. O return time é especificado na página Fader Edit (ver pág. 151.)

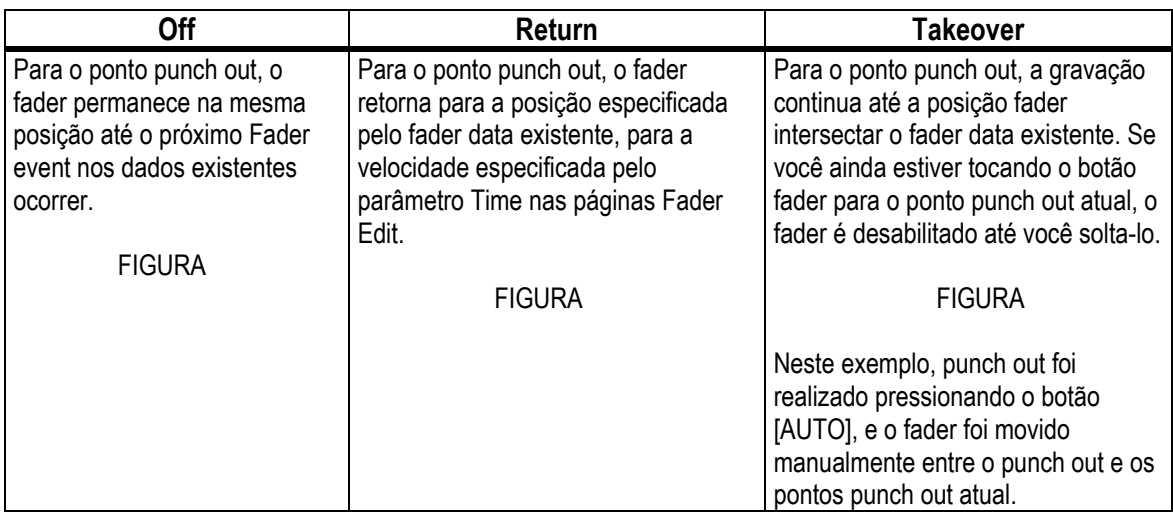

**FADER EDIT:** Estes botões são usados para ajustar o modo Fader Edit: Absolute ou Relative. O modo Fader Edit determina como fader moves são regravados. Isto não tem efeito durante a primeria passagem de gravação. No modo Absolute, fader moves são regravados como valores absolutos e dados de fader existentes são aparagados. No modo Relative, fader moves são regravados relative para os dados fader existentes. Dados fader incluem níveis de Canal de Entrada, níveis master de Saídas Bus, níveis master Aux Send, nível de Saída Estéreo, e faders User Defined Remote Layers. A tabela seguinte explica a operação do modo Fader Edit (TO END: off, Edit Out: off)

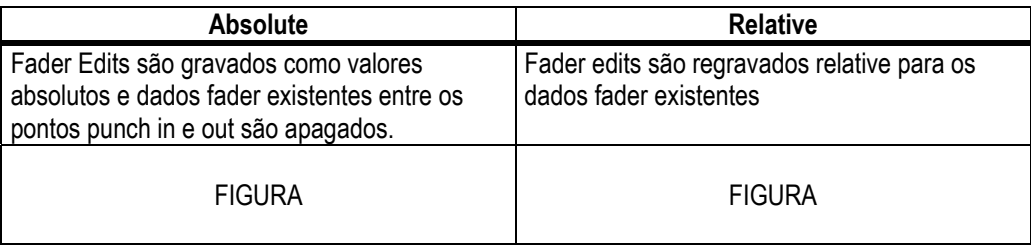

**TIME REFERENCE:** Esta seção mostra a fonte timecode atual e frame rate. Se você selecionar este item e então pressionar o botão [ENTER], você pode pular diretamente para a pág. Time Reference (ver pág. 152).

**OVERWRITE:** Estes botões determinam quais parâmetros podem ser gravados no primeiro passo, e regravado (re-escrito) nas passagens subseqüentes. Eles podem ser programados enquanto a gravação estiver em progresso. Parâmetros para os quais o botão OVERWRITE correspondente não está programado, não pode ser editado enquanto a gravação estiver em progresso.

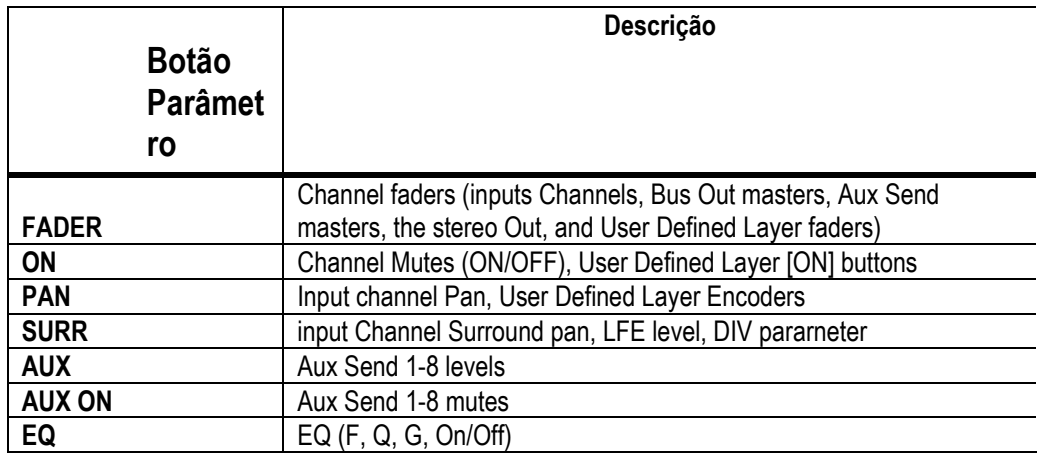

Scene e library recalls, e processadores de efeitos interno e parametros Plug-Ins podem ser gravados apesar dos programas OVERWRITE.

**NEW:** Este botão é usado para criar um novo Automix. Quando um novo Automix é criado, um Scene recall event para relembrar um Scene atual (o ultimo Scene relembrado) é automaticamente inserido no inicio do Automix. Você pode editar este event para que outro Scene seja relembrado. Este Scene inicial é importante porque ele ajusta todos os parâmetros mix como você gostaria no inicio do Automix. Sem eles, parâmetros mix permaneceriam os mesmos como quando a reprodução Automix parou. **UNDO:** Este botão é usado para desfazer varias operações Automix. Durante cada passagem de gravação, quando um novo Automix é criado, quando um Automix é relembrado, quando uma edição offline é realizada, ou quando a função Undo é usada,

os dados Automix atuais são copiados para o buffer Undo, do qual pode ser recuperado pressionando UNDO enquanto Automix estiver parado.

O buffer Undo é limpo quando o 02R96 estiver desligado. Se você quiser salvar o conteúdo do buffer Undo, realize o Undo, e então armazene o Automix (ver pág. 130).

#### **página 149**

**AUTO REC:** Este botão funciona igual ao botão REC exceto que ele permanece ligado quando a gravação Automix estiver parada. Ele aparece iluminado enquanto o modo Auto Record estiver ligado.

**REC:** Este botão é usado para engrenar o modo Record-Ready, no qual a gravação Automix incia automaticamente tão logo quanto a fonte timecode especificada iniciar. Ao contrário do botão AUTO REC, de qualquer maneira, ele é desligado quando a gravação parar. Ele pisca no modo Record-Ready, e é iluminada durante a gravação. Este botão pode também ser usado para engrenar a gravação Automix durante o playback. Para fazer isto, enquanto o botão PLAY estiver iluminado (durante a reprodução), pressione o botão REC (ele pisca no modo Record-Ready). Então pressione o botão PLAY para inciar a gravação. Este botão pode também ser usado para parar a gravação.

**PLAY:** Este botão é usado para iniciar a gravação Automix e reproduzir quando a fonte timecode estiver ajustada para interna. Quando uma fonte timecode externa estiver selecionada, enquanto a timecode externa estiver sendo recebida, a gravação e reprodução são iniciadas, e este botão é ligado automaticamente. Se o Automix estiver parado pressionando o botão STOP ou ABORT, a gravação ou reprodução pode ser reiniciada pressionando este botão assim que o timecode estiver sendo recebido. Este botão pode também ser usado em conjunto com o botão REC para punch in a gravação durante a reprodução automix.

**STOP:** Este botão é usado para parar a gravação e reprodução Automix. Ele aparece iluminado enquanto Automix estiver parado.

**ABORT:** Este botão é usado para abortar a gravação atual sem atualizar os dados Automix existentes.

# **Botões Channel Strip [AUTO]**

Os botões channel strip [AUTO] são usados para armar canais no modo Record-Ready, e para punch in e out canais durante a gravação.

Os indicadores do botão [AUTO] operam como segue:

- Off: Reprodução Automix desabilitada
- Verde: Automix parado ou tocando
- Laranja: modo Record-Ready
- Vermelho: Gravando (mesmo para parâmetros individuais, veja pág. 156)
- Piscando vermelho: Takeover em progresso
- Piscando verde: indica que o fader está inativo, por exemplo, quando você continuar tocando um fader depois que o punch out atual tiver ocorrido quando estiver usando modo Takeover Edit Out.

# **Página Automix Memory**

Automixes podem ser armazenados e relembrados na página Automix Memory. A metade inferior desta página é idêntica a página Automix Main.

**1 Use o botão DISPLAY ACCESS [AUTOMIX] para localizar a página Automix memory.** 

#### **FIGURA**

**2 Use os botões cursor para selecionar os parâmetros, e use a roda Parâmetro, botões INC/DEC, e botão [ENTER] para ajusta-los.**  As funções Automix library são explicadas na pág. "Automix library" na pg. 130. Os itens

restantes são os mesmos na página Main e são explicados na pág. 146.

# **Páginas Fader Edit**

Durante a reprodução, posições fader são mostradas graficamente como barras pretas na pág. Fader Edit, das quais existem duas. A página Fader Edit 1 mostra posições Fader para o Canal de Entrada 1 a 56, as Saídas Bus, a Saída Estéreo. A página Fader Edit 2 mostra posições fader para Canal de Entrada 1 a 56, a Saídas Bus, e Aux Sends. Quando o modo Fader estiver ajustado para Fader, os níveis do Canal de Entrada e Saída são mostrados. Quando estiver ajustado para o modo Aux, níveis Aux Send são mostrados.

Durante a regravação, fileiras são mostradas próximas de cada barra fader. Uma seta apontada para baixo indica que a posição fader atual é mais alta do que aquela especificada pelo fader data existente. Uma seta apontada para cima indica que a posição fader está abaixo do especificado fader data existente.

**1 Use o botão DISPLAY ACCESS [AUTOMIX] para localizar as páginas Fader Edit.**  A página Fader Edit 1 é mostrada aqui.

#### **FIGURA**

**2 Use os botões cursor para selecionar os parâmetros, e use a roda Parâmetro, botões INC/DEC, e botão [ENTER] para ajusta-los.** 

O contador no canto superior esquerdo mostra a posição timecode atual. **Botões Edit Safe:** Os botões numerados abaixo de cada barra fader são botões Channel Safe, os quais podem ser usados para proibir gravação automix em certos canais. Um canal esta ajustado para ser salvo quando este botão aparecer iluminado. Você pode salvar todos os canais selecionando um botão e então dando um duplo clique no botão [ENTER]. Uma mensagem de confirmação aparece e você pode salvar um canal ou todos os canais. Durante a gravação, events não podem ser gravados, ou regravados nos canais salvos, apesar de existirem events que são reproduzidos e faders, Encoders, botões [ON], e etc. podem ser usados, os quais são utilizados para ensaiar movimentos mix. Programas de Canais Safe não podem ser mudados durante a gravação.

**ABSOLUTE & RELATIVE:** Estes botões são os mesmos que aqueles na página Main e memory. Consulte "Página Automix Main" na pág. 146 para mais informações. **MOTOR:** Este botão é usado para ligar e desligar os motores fader para reprodução Automix. O botão aparece iluminado quando os motores estão ligados. Os motores não podem ser desligados durante a gravação, e são automaticamente ligados quando a gravação iniciar.

**TOUCH SENSE:** Touch sense permite a você punch in e out faders durante a gravação simplesmente tocando botões fader. Touch sense IN e touch sense OUT podem ser ligados e desligados independentemente.

**UPDATE:** Este botão é o mesmo que nas páginas Main e Memory. Consulte "Página Automix Main" na pág. 146 para mais informações.

**EDIT OUT:** Os botões TAKEOVER e RETURN são os mesmos que aqueles nas páginas Main e Memory. Consulte "Página Automix Main" na pág. 146 para mais informações. O parâmetro TIME determina o tempo que leva os faders para retornar para níveis especificados pelos dados Automix existentes quando o modo Edit Out estiver ajustoado para Return. Ele pode ser ajustado de 0.0 para 30.0 segundos em 0.1 segundos.

# **Selecionando a Fonte Timecode & Frame Rate**

A fonte timecode e frame rate para Automix pode ser ajustada como segue.

**1 Use o botão DISPLAY ACCESS [SETUP] para selecionar a página Time Reference.** 

#### **FIGURA**

**2 Use os botões cursor para selecionar os parâmetros, e use a roda Parâmetro, botões INC/DEC, e botão ENTER para ajusta-los. TIME REFERENCE:** As seguntes fontes timecode podem ser selecionadas.

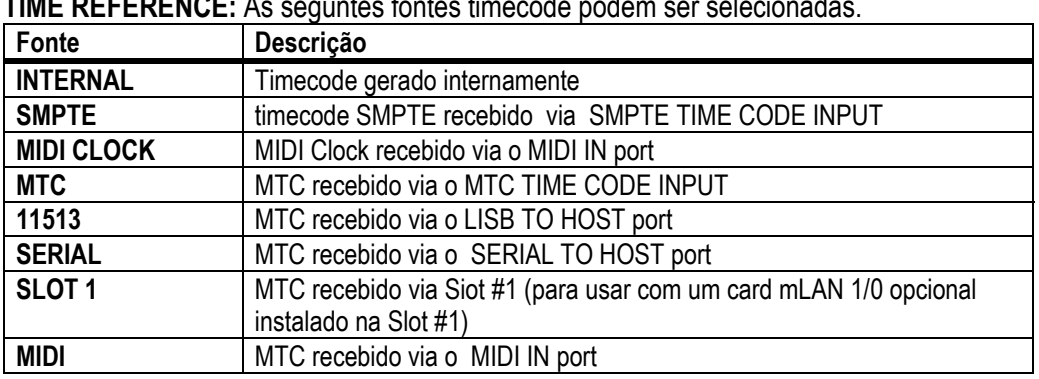

Para as fontes USB, SERIAL, e SLOT1, você deve especificar um port de 1-8. **FRAMES:** A frame rate pode ser ajustada para : 30, 30D, 29.97, 29.97D, 25, ou 24. Um automix reproduzirá corretamente mesmo se a frame rate estiver diferente daquilo que foi usado quando o Automix foi originalmente gravado.

A fonte MIDI CLOCK suporta Song position Pointers, F8 TIMING CLOCK (timing info), FA START (inicia o Automix do inicio), FB CONTINUE ( inicia o Automix da posição atual), e FC STOP (para o Automix).

# **Criando um Mapa Time Signature**

Quando estiver usando a fonte timecode MIDI CLOCK, você também precisará especificar o time signature inicial e qualquer mudança time signature que seguir.

**1 Use o botão DISPLAY ACCESS [SETUP] para selecionar a página Time Signature.** 

#### **FIGURA**

**2 Use os botões cursor para selecionar os parâmetros, e use a roda Parâmetro ou os botões INC/DEC para especificar a medida e time signature.**  Para inserir uma mudança de time signature, use os botões cursor para selecionar a próxima entrada disponível, e pressione [ENTER], ou gire a roda Parâmetro. Para deletar uma mudança de time signature, selecione-a e então pressione ENTER. A time signature inicial que entra na measure #1 não pode ser deletada.

## **Gravando um Automix**

Esta seção fornece um procedimento geral para gravação Automix.

- **1 Conecte uma fonte timecode.**
- **2 Selecione a fonte timecode e frame rate.**

Consulte "Selecionando a Fonte Timecode & Frame Rate" na pág. 152 para mais informações.

- **3 Use o botão DISPLAY ACCESS para localizar a página Automix Main.**
- **4 Na página Automix Main, use o botão ENABLED/DISABLED para habilitar a função Automix**
- **5 Na página Automix Main, use os botões OVERWRITE para selecionar quais parâmetros você quer gravar.**

Os botões OVERWRITE correspondente aparecem iluminados.

- **6 Na página Automix Main, pressione o botão REC.** 
	- O botão REC pisca.

Alternadamente, você pode pressionar o botão AUTO REC para que a gravação Automix inicie automaticamente quando timecode é recebido. A principal diferença entre REC e AUTO REC é que as funções AUTO REC permanecem ligadas quando a gravação estiver parada, o botão REC deve ser pressionado toda vez que você quiser iniciar a gravação. Inicialmente de qualquer maneira, REC pode ser a opção de salvar.

- **7 Use os botões AUTO para armar canais para gravação Automix.**  Os indicadores do botão [AUTO] de canais armados acendem em laranja.
- **8 Inicie a fonte timecode.**  Os botões REC e PLAY aparecem iluminados.
- **9 Ajuste os faders e outros controles como necessário.**  Use a seção SELECTED CHANNEL para editar o canal selecionado atualmente. Canais são selecionados automaticamente quando os botões [AUTO] são pressionados. Você pode punch out canais de gravação usando os botões [AUTO].
- **10 Para parar a gravação Automix, pare a fonte timecode, ou pressione o botão STOP na Automix Main ou Memory page.**

Uma mensagem de confirmação aparece perguntando se você quer atualizar os dados Automix existentes (mantém as edições gravadas).

# **Regravando Events**

Events podem ser regravados quantas vezes você quiser. Lembre-se, de qualquer maneira, que indiferente da primeira passagem, nas passagens subseqüentes events existentes para o parâmetro punched in atualmente são recopiados, então use os botões OVERWRITE e botões AUTO com cuidado. Em vez de usar os botões [AUTO] para punch in o canal inteiro, você pode reduzir o risco de recopiar dados importantes pelo parametro punching in e out (ver pág. 156). Use a opção Update to End para determinar como events existentes são manuseados quando a regravação estiver parada. (ver pág. 146). Use as opções Edit Out (pág. 147) e Fader Edit (ver pag. 148) para determinar como Fader events são regravados.

# **Parâmetros de Gravação**

### A seguinte tabela sumariza operação de gravação de parâmetro para cada parâmetro. Ajustes de parâmetros feitos nas páginas display respectivas são também gravados.

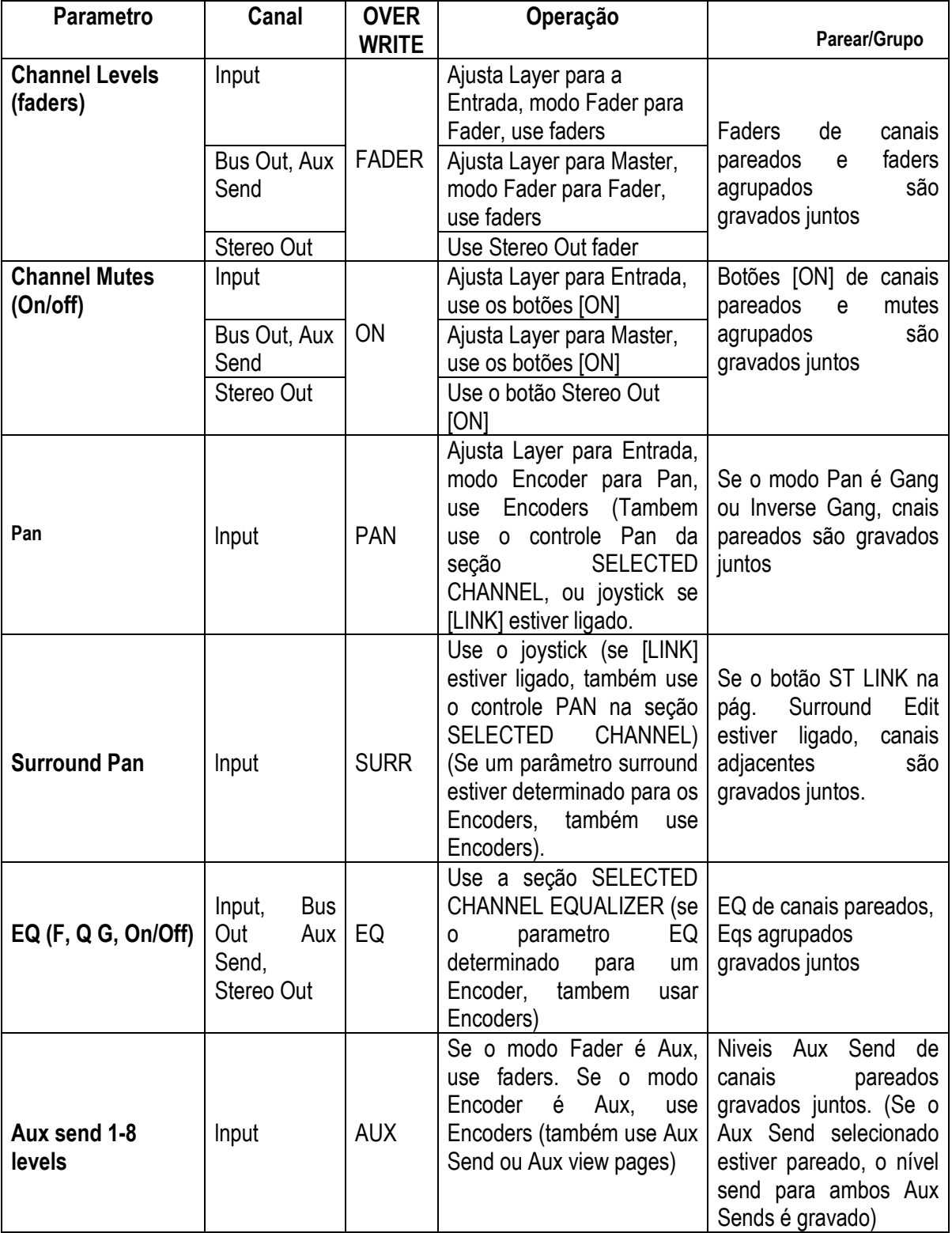

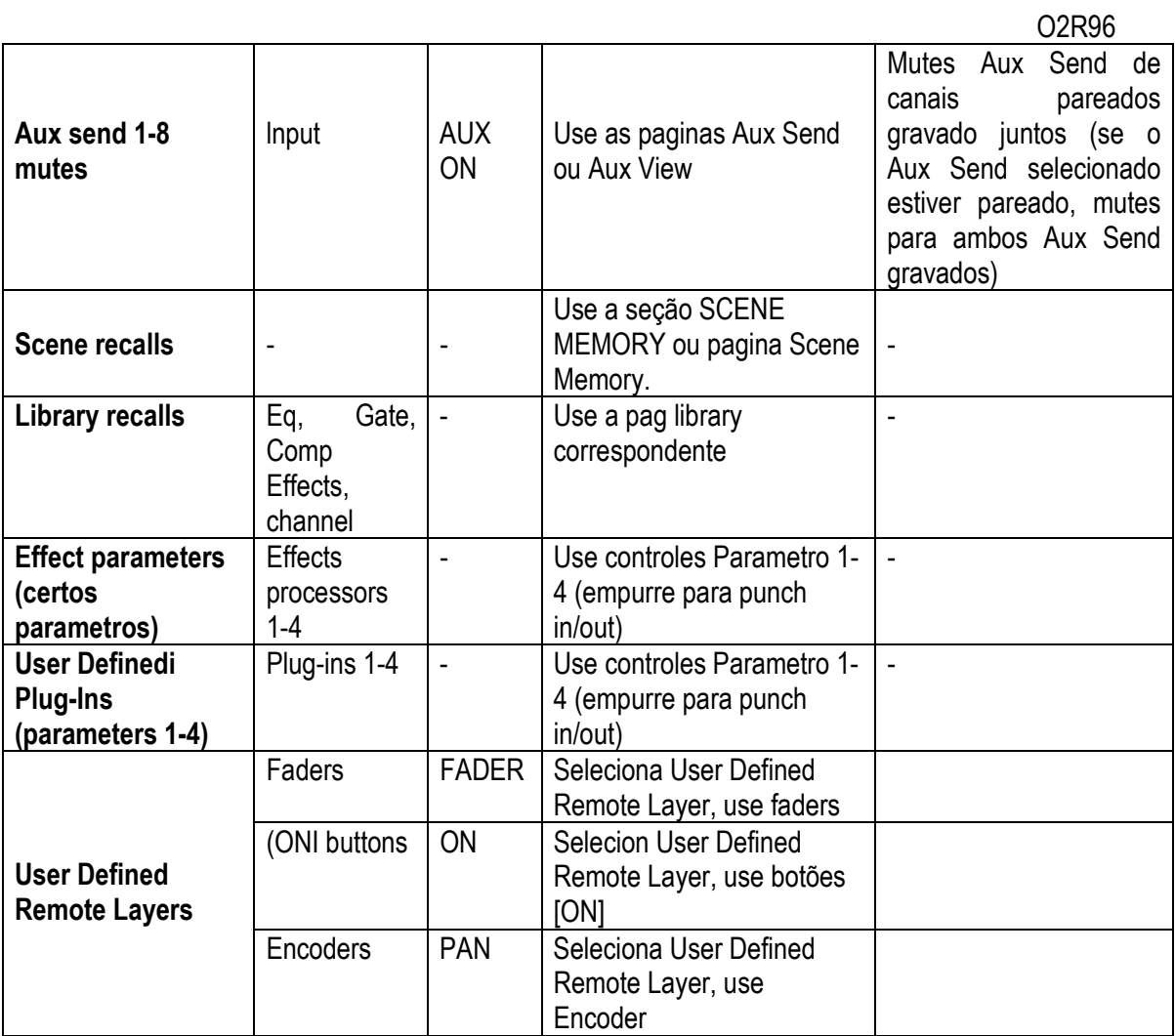

# **Punching In & Out Parâmetros Individuais**

Durante a gravação automix, canais podem ser punched in e out pressionando os botões channel strip [AUTO]. Parâmetros individuais podem ser punched in e out como seguem.

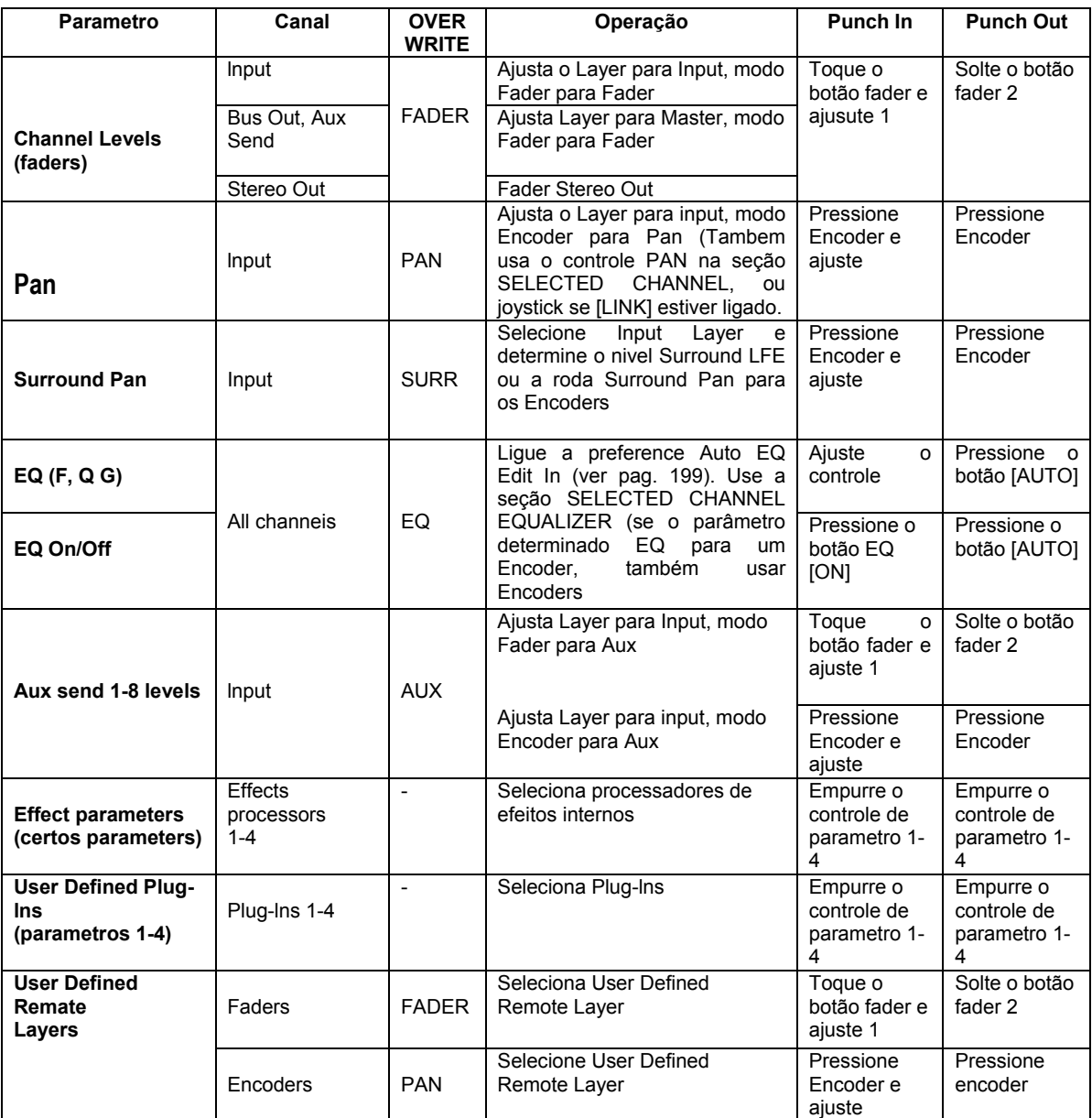

1. TOUCH SENSE IN na página Fader Edit deve estar ligada.

2. TOUCH SENSE OUT na pagina Fader Edit deve estar ligada.

Se durante a gravação Automix você punch in um parâmetro individual usando os controles listados na tabela acima, mesmo se alguns botões OVERWRITE estiverem ligados, somente os dados existentes do parâmetro particular será copiado. Igualmente, quando você punch out um parâmetro individual usando os controles listados acima, somente aquele parâmetro em particular será punch out.

Se durante a gravação Automix você pressionar um botão [AUTO] para punch in um canal, os dados existentes de todos os parâmetros para os quais os botões OVERWRITE correspondentes estiverem ligados serão copiados. Quando você pressionar o botão [AUTO] para punch out da gravação, todos estes parâmetros serão punched out.

Quando os faders estiverem agrupados, se o botão OVERWRITE estiver ligado, pressione um botão [AUTO] , ou toque o botão fader de qualquer fader no grupo (se TOUCH SENSE na pág. fader edit estiver ligado) coloque todos os canais correspondentes no modo Recored e todos os indicadores do botão [AUTO] acendem em vermelho. O mesmo se aplica para os grupos Mute (botão OVERWRITE) e EQ (botão OVERWRITE EQ).

## **157**

# **Reproduzindo um Automix**

Contanto que a função Automix esteja habilitada, a função Automix perseguirá o timecode que está entrando e reproduz e para o Automix atual de acordo, A reprodução para automaticamente quando o fim dos dados Automix chegar. A reprodução pode ser parada manualmente pressionando o botão STOP ou ABORT na página Automix Main ou Memory. A reprodução parará automaticamente se nenhum timecode estiver sendo recebido por enquanto, por exemplo, se a fonte timecode estiver desconectada ou desligada.

Se a fonte timecode estiver ajustada para interna, use o botão PLAY na página Automix Main ou memory para iniciar o playback Automix, e o botão STOP para para-la. Você pode desabilitar a reprodução Automix ou canais individual usando os botões channel strip [AUTO]. Durante a reprodução, os indicadores do botão [AUTO] aparecem verdes. Quando uma reprodução Automix para o canal desabilitado estiver desabilitado, o indicador do botão [AUTO] apaga.

Durante a reprodução, faders movem-se de acordo com events fader gravados (contanto que o Layer correspondente e modo Fader esteja selecionado). O movimento Fader pode ser desabilitado desligando os motores fader (ver pág. 151). Events faders podem ser visualizados nas páginas Fader Edit (ver pág. 151).

Outros events são mostrados pelas páginas display e indicadores de botão. Events gravados do canal selecionado atualmente são mostrados pelos controles da seção SELECTED CHANNEL e displays.

Se os effects types forem diferentes daqueles que foram usados quando as edições de parâmetros de efeitos foram gravadas, o parâmetro editado não será reproduzido. De qualquer maneira, eles não são deletados. Quando você regravar edições de parâmetros de efeitos, é recomendado que você delete os effects events existentes offline. Consulte "Editando Events offline" na pág. 158 para mais informações.

#### **Editando Events Offline**

Events Automix podem ser editados offline nas páginas Event Copy e Event Edit. Edições offline podem ser realizadas somente enquanto a função Automix está parada.

# **Página Event Copy**

Na página Event Copy, events especificados em canais especificados entre pontos in e out especificados podem ser apagados, copiados, movidos/margeados, ou aparada.

**1 Use o botão DISPLAY ACCESS [AUTOMIX] para localizar a página Event Copy.** 

#### **FIGURA**

**2 Use os botões cursor e selecione os parâmetros, e use a roda Parâmetro, botões INC/DEC, e botão [ENTER] para ajusta-los.** 

**Botões Channel:** Estes botões são usados para especificar os Canais de Entrada e Saída os quais os dados Automix você quer apagar, copiar, mover/margear, ou aparar. Em outras palavras, os dados fonte. Um canal é especificado quando este botão aparecer iluminado. Canais múltiplos podem ser especificados. Botões Channel podem ser selecionados usando a roda Parâmetro ou os botões cursor. você pode especificar todos os canais com um duplo clique em qualquer botão channel. Uma mensagem de confirmação aparece e você pode selecionar um ou todos os canais. Não é necessário selecionar canais fonte quando estiver editando library ou events Scene recalls ou efeitos ou events Plug-Ins.

**SOURCE:** Este parâmetros são usados para selecionar a fonte Automix para copiar e movimentar/margear. Você pode selecionar CURRENT, o automix Atual, ou MEM e qualquer Automix de 1 a 16. Quando MEM estiver selecionado, o botão MOVE muda para MERGE. As funções Erase e Trim funcionam somente com a Automix atual e ignora estes ajustes.

**TIME SETTING:** Os parâmetros IN e OUT são usados para especificar a região de dados Automix para serem apagados, copiados, movidos/margeados, ou arrumados. Os pontos IN e OUT podem ser ajustados on-the-fly pressionando o botão [ENTER] enquanto o botão IN ou OUT estiver selecionado. Os valores Timecode capturados podem ser editados usando a roda Parâmetro ou os botões INC/DEC. Pressione o botão [ENTER] para resetar os dígitos selecionados atualmente para "00". Até oito valores timecode IN e OUT podem ser capturados e armazenados nas oito memórias Captures. Use os botões cursor para selecionar o número da memória Capture, e use a roda Parâmetro ou os botões INC/DEC para selecionar as memórias Capture.

O parâmetro TO é usado para especificar o ponto ao qual os dados especificados serão copiados ou moved/merged. O ponto TO pode ser ajustado on-the-fly pressionando o botão [ENTER] enquanto o botão TO estiver selecionado. O valor timecode capturado pode ser editado usando a roda Parâmetro ou os botões INC/DEC. Pressione o botão [ENTER] para resetar os dígitos selecionados para "00".

O parâmetro DESTINATION é usado para especificar o canal para o qual os dados especificados serão copiados movidos/merged. O número de canais destination dependem do número de canais fontes especificados. Por exemplo, se Canais de Entrada 1 a 8 estiverem especificados como fonte, então o número de canais destination serão oito. Canais destination são contínuos e somente o primeiro canal na série pode ser especificado.

**TRIM EDIT:** Estes parâmetros são usados para especificar os tempos TRIM IN e TRIM OUT e o nível trim, o qual pode ser ajustado em 0,5 dB steps. O parâmetro TRIM IN determina o tempo no qual o nível fader deve chegar a quantidade especificada. O ponto TIME SETTING IN determina o ponto ao qual o trim inicia.

O tempo TRIM OUT determina o tempo do qual o nível Fader pode iniciar o retorno ao nível anterior. o ponto TIME SETTIN OUT determina o ponto ao qual o trim termina.

#### FIGURA

**PARAM:** Pressionando este botão abre a janela PARAMETERS, a qual é usada para especificar quais parâmetros serão apagados copiados, moved, marged, ou trimmed. Um FIGURA parametro é selecionado quando este botão aparecer iluminado. Parâmetros múltiplos podem ser especificados. Você pode selecionar todos os parâmetros com um duplo clique em qualquer botão parâmetro. Uma mensagem de confirmação aparece e você pode selecionar um dos parâmetros.

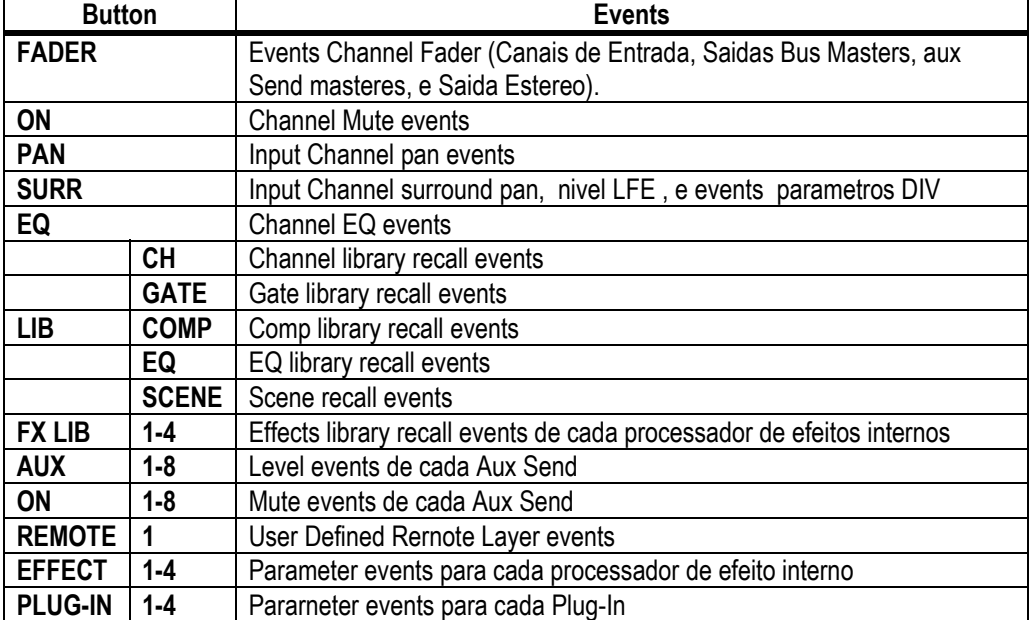

**Botão ERASE:** Este botão é usado para apagar os dados Automix. Use os botões channel para selecionar os canais fonte. use os parâmetros IN e OUT para especificar a região a ser apagada. Use a janela PARAMETER para especificar quais events Automix são para ser apagados. Então selecione o botão ERASE e pressione [ENTER];

**Botão COPY:** Este botão é usado para copiar os dados Automix especificados. Use os botões channel para selecionar os canais fonte. Use os parâmetros IN e OUT para especificar a região a ser copiada. Use o parâmetro TO para especificar o ponto ao qual os dados especificados estão para ser copiados. Use o parâmetro DESTINATION para especificar os canais aos quais os dados especificados estão para ser copiados. Use a janela PARAMETERS para especificar quais events Automix estão para ser copiados. Então selecione o botão COPY e pressione [ENTER]. Events Duplicate para destinos especificados serão apagados.

**Botão MOVE/MERGE:** Este botão é usado para mov/merge os dados Automix especificados. Para mover events, ajuste a SOURCE para CURRENT. Use os botões Channel para selecionar os canais fontes. Use os parâmetros IN e OUT para especificar a região a ser movida. Use o parâmetro TO para especificar o ponto ao qual os dados especificados serão movidos. Use o parâmetro DESTINATION para especificar os canais para os quais os dados especificados estão para ser movidos. Use a janela PARAMETERS para especificar quais events Automix estão para ser movidos. Então selecione o botão MOVE e pressione [ENTER].

Os events merge de outro Automix, selecionam a opção SOURCE MEM e especificam a fonte Automix. Use os botões channel para selecionar os canais fontes. Use os parâmetros IN e OUT para especificar a região a ser margeada. Use o parâmetro TO para especificar o ponto ao qual os dados especificados serão margeados. Use o parâmetro DESTINATION para especificar os canais para os quais os dados especificados estão para ser margeados. Use a janela PARAMETERS para especificar quais events AUTOMIX estão para ser trimmed (ver abaixo). Então selecione o botão TRIM e pressione [ENTER].

Para trimming, você pode selecionar os seguintes Fader Events na janela PARAMETERS: FADER (Canais de Entrada, Bus Out masters, Aux Send masters, e Stereo Out), AUX 1-8(Aux Send levels 1-8).

**Botão UNDO:** Este botão funciona igual ao botão UNDO na pág. Automix Main. Consulte "UNDO" na pág. 148 para mais informações.

## **Página Event Edit**

Nesta página, você pode editar, duplicar, deletar, e inserir novos events.

**1 Use o botão DISPLAY ACCESS [AUTOMIX] para localizar a página Event Edit.** 

#### **FIGURA**

#### **2 Use os botões cursor para selecionar os parâmetros, e use a roda Parâmetro, botões INCDEC, e botão [ENTER] para ajusta-los.**

**Event list:** Events Automix são listados em ordem cronológica. O tipo de events listado depende dos botões de seleção Events. Use os botões cursor para selecionar parâmetros event. Enquanto o cursor estiver nos botões DUPLICATE, DELETE, SELECTED CH, Event select, ou SYNIC, você pode usar a roda Parâmetro ou os botões INC/DEC para rolar a lista. Enquanto o cursor estiver dentro da lista evente, você pode usar estes controles para editar parâmetros event. O cursor triangular do lado esquerdo da lista indica o event selecionado atualmente. Quando um valor timecode do event estiver editado, a lista é reclassificada automaticamente.

**Botão DUPLICATE:** Este botão é usado para duplicar events. Use a roda Parâmetro para selecionar um event, selecione o botão DUPLICATE, e então pressione [ENTER]. Um event duplicado será inserido abaixo do event selecionado atualmente. Se não houver events na lista, você pode usar este botão para inserir um novo event do tipo especificado pelos botões de seleção Event.

**Botão DELETE:** Este botão é usado para deletar events. Use a roda Parâmetro para selecionar um event, selecione o botão DELETE, e então pressione [ENTER]. **SELECTED CH:** Quando esta opção estiver ligada, somente events do canal selecionado atualmente são mostrados. Todo Scene recall e efeitos events library recall são mostrados apesar desta opção. Para canais pareados, somente events do canal selecionado atualmente são mostrados.

**Botões Event selct:** Estes botões são usados para selecionar o tipo de events para ser mostrado na lista event.

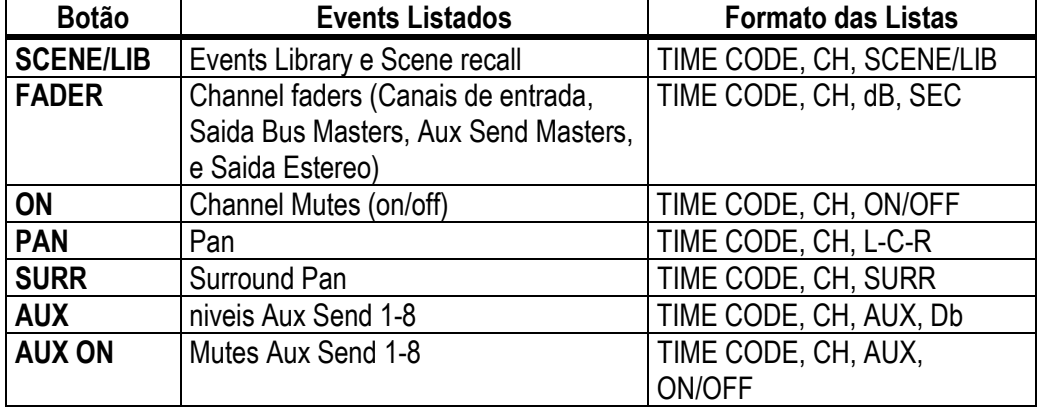

**Botão SYNC:** Este botão é usado para sincronizar a lista para a posição atual timecode. Quando pressionado, events mais próximos para a posição timecode atual são mostrados. Esta função pode ser usada durante a reprodução Automix.

**Timecode counter:** Este contador mostra a posição timecode atual.

**Botão CAPTURE:** Este botão é usado para capturar a posição timecode atual. Até oito valores timecode podem ser capturados e armazenados nas oito memórias Capture. use os botões cursor para selecionar o número memory Capture, e use a roda Parâmetro ou os botões INC/DEC para selecionar as memórias Captures. Memórias Capture podem ser selecionadas mesmo enquanto o botão CAPTURE, LOCATE, ou INSERT estiver selecionado.

Se a preference Auto Inc TC capture estiver ligada (ver pág. 199), memórias Capture aumentam automaticamente cada vez que o tempo em uma posição timecode é capturada.

Se a preference Link Capture & Locate Memory estiver ligada (ver pág. 199), as oito memórias Capture são linkadas para as oito memórias Locate para que, por exemplo, edições feitas para a memória Capture #1 seja refletida na memória Locate #1, e vice versa.

**Display Capture memory:** Este mostra a posição timecode capturada. O valor timecode capturado pode ser editado usando a roda Parâmetro ou os botões INC/DEC. Pressione o botão [ENTER] para resetar os dígitos selecionados atualmente para "00".

**Botão LOCATE:** Este botão é usado para localizar events para a posição Capture memory display.

**Botão INSERT:** Este botão é usado para inserir novos events. Use os botões Event select para selecionar o tipo de event que você quer inserir. Use o contador Captured timecode para especificar o ponto ao qual você quer inserir o novo event. Selecione o botão INSERT, e então pressione [ENTER].

# **17 MIDI**

# **MIDI & o 02R96**

O 02R96 suporta as seguintes mensagens MIDI:

- Program Change para relembrar Scenes (ver pág. 166)
- Control Changes para controlar parâmetro em tempo real (ver pág. 167)
- Sistema Exclusivo Parameter Changes para controlar parâmetro em tempo real (ver pág. 167)
- MIDI Note On/Off para efeito Freeze (ver pág. 244)
- Bulk Dump para transmitir Scene, library, e setup data (ver pág. 168)
- MTC e MIDI Clock para sincronização Automix (ver pág. 152)
- MMC para controlar maquina externa (ver pág. 192)
- User Defined Plug-Ins transmite dados user-specified MIDI quando os controles de parâmetros 1-4 são operados (ver pág. 135).
- User Defined Remote Layer transmite dados user-specified MIDI quando o canal strip faders, encoders, e botões [ÓN] são operados (ver pag. 189).
- Remote Layers Predefined para controlar DAWs popular(Digital Áudio Workstations), incluindo ProTools (ver pag. 169).

# **MIDI I/O**

O 02R96 apresenta quatro tipos de interface para transmitir e receber dados MIDI:

- Ports MIDI padrão
- port TO HOST USB
- port TO HOST SERIAL
- SLOT1 (para usar com um Cartão mLAN I/O instalado na Slot #1)

#### FIGURA

TO HOST SERIAL, TO HOST USB, e SLOT1 são interfaces multiport, com oito ports cada.

Quando o 02R96 recebe dados MIDI através de qualquer uma destas interfaces, o indicador MIDI aparece no display (ver pág. 29).

Se você estiver conectando um computador Windows para o port TO HOST USB ou TO HOST SERIAL, você deve instalar e usar o Driver YAMAHA CBX para Windows e o Driver YAMAHA USB para Windows, o qual está incluído no CD-ROM fornecido. Se você conectando um Macintosh nos ports TO HOST USB ou TO HOST SERIAL, você deve instalar e usar o Driver YAMAHA USB para Macintosh e OMS 2.3.8, o qual está incluído no CD-ROM fornecido.

# **MIDI Port Setup**

Ports MIDI são configurados como segue.

**1 Use o botão DISPLAY ACCESS [SETUP] para localizar a página MIDI/TO HOST Setup** 

#### **FIGURA**

**2 Use os botões cursor para selecionar os parâmetros, e use a roda Parâmetro, botões INC/DEC, e o botão [ENTER] para ajusta-los.** 

**TO HOST SERIAL:** Estes botões são usados para configurar o port TO HOST SERIAL para usar com qualquer Mac ou PC.

*Cuidado: Quando um PC estiver conectado ao port TO HOST SERIAL, não programe este para Mac porque seu PC pode quebrar.*

**GENERAL:** Este parâmetros são usados para selecionar ports para transmissão de dados MIDI geral e recepção, incluindo Program Changes para relembrar Scenes, Control Changes para controlar parâmetros em tempo real, e Note On/Off para usar com o efeito Freeze. Ports disponíveis incluem: MIDI, SERIAL 1-8, e SLOT1 1-8.

**MIDI THRU:** Estes parâmetros permitem a você direcionar dados MIDI que estão entrando de um port através de outro port. Ports disponíveis incluem: MIDI, SERIAL 1-8, USB 1-8, e SLOT1 1-8.

**REMOTE1:** Este parâmetro é usado para selecionar um port para o Remote Layer. Ports disponíveis incluem: MIDI, SERIAL 1-8, USB 1-8, e SLOT1 1-8. Se ProTools estiverem selecionados como o alvo para o Remote Layer, "ProTools" é mostrado aqui e nenhum ajuste pode ser feito.

**Studio Manager:** Estes parâmetros são usados para selecionar um port para usar com o software Studio Manager e para determinar o 02R96 um ID de 1 a 8. Ports disponíveis incluem: MIDI, SERIAL 1-8, USB 1-8, e SLOT1 1-8. Consulte a documentação Studio Manager para mais informações.

**DAW:** Estes parâmetros são usados para selecionar ports para usar com DAWs. Desde que três ports sejam necessários para controlar DAWs, os ports são selecionados em grupos de três, como segue: 1-3, 2-4, 3-5, 4-6, 5-7, 6-8. Ports disponíveis incluem: SERIAL, USB e SLOT1.

**PLUG-IN 1-4:** Estes parâmetros são usados para selecionar ports para usar com os Plug-Ins. Se um cartão Wave Plug-In estiver instalado em uma Slot, o número daquela Slot é mostrado e nenhum ajuste pode ser feito. Se o alvo Plug-Ins estiver ajustado para USER DEFINED, você pode selecionar um port de MIDI, SERIAL 1-8, USB 1-8, ou SLOT 1-8. Ports para user Defined Plug-Ins podem também ser ajustados na página Plug-In Setup (ver pág. 135).

*Nota: Algumas funções não podem dividir ports. Se você tentar determinar um port que já está determinado para tal função, a mensagem "Change Port?" aparece. Se você selecionar YES, o port será determinado para a função selecionada e a função determinada anteriormente será ajustada para "NO ASSIGN".* 

# **MIDI Channel Setup**

Canais MIDI para recepção e transmissão são especificados como segue.

**1 Use o botão DISPLAY ACCESS [MIDI] para localizar a página MIDI Setup.** 

### **FIGURA**

**2 Use os botões cursor ou roda Parâmetro para selecionar os parâmetros, e use os botões INC/DEC ou botão [ENTER] para ajusta-los.** 

**RECEIVE:** Os botões Channel são usados para selecionar um MIDI Channel para recepção de mensagem MIDI. Os botões Enable são usados para ligar e desligar a recepção do Program Change, Parameter Change, e mensagens Control Change. **TRANSMIT:** Os botões Channel são usados para selecionar um MIDI Channel para transmissão de mensagens MIDI. Os botões Enable são usados para ligar e desligar a recepção do Program Change, Parameter Change, e mensagens Control Change. **OMNI:** Estes botões determinam se o 02R96 responde as mensagens Program Change e Control Change somente no MIDI Receive Channel especificado ou em todos os Canais.

**ECHO:** Estes botões determinam se Program Change, Parameter Change, Control Change, e Outros Comandos recebidos no port MIDI IN são ecoados através do port MIDI OUT.

# **Determinando Scenes para Program Changes**

Scenes 02R96 podem ser determinados para Program Changes MIDI para remote recall. Quando um Scene é relembrado no 02R96, o número Program Change determinado é transmitido. Se aquele scene é determinado para mais do que um Program Change, o Program Change mais baixo é transmitido. Igualmente, quando uma mensagem Program Change é recebida, o Scene determinado é relembrado. Você deve ajustar os parâmetros MIDI Setup em ordem para transmitir e receber mensagens Program Change (ver pág. 165).

Inicialmente, Scenes 1 a 99 são determinados seqüencialmente para Program Changes 1 a 99. Scene #0 é determinado para Program Changes #100. Um Scene para a tabela program Change determinável, listando determinações iniciais e com espqço para anotar determinações de usuários, é fornecida na pág. 273. Esta tabela pode ser armazenada em um equipamento externo MIDI, tal como um arquivador de dados MIDI, usando MIDI Bulk Dump (ver pág. 168).

**1 Use o botão DISPLAY ACCESS [MIDI] para localizar a página Program Change Assign Table.** 

#### **FIGURA**

- **2 Use os botões cursor para selecionar a coluna PGM CHG., e use a roda Parâmetro ou os botões INC/DEC para selecionar os Program Changes.**
- **3 Use os botões cursor para selecionar a coluna SCENE No/TITLE, e use a roda parâmetro ou os botões INC/DEC para selecionar SCENES.**  Você pode inicializar o Scene para a tabela determinante Program Change selecionando o botão INTIALIZE, e então pressionando [ENTER].
# **Determinando Parâmetros para Control Changes**

Parâmetros 02R96 podem ser determinados para Control Change MIDI para controlar em tempo real. Quando um parâmetro estiver ajustado no 02R96, a mensagem Control Change determinada é transmitida. Igualmente, quando uma mensagem Control Change é recebida, o parâmetro 02R96 determinado é ajustado. Você deve ajustar os parâmetros MIDI Setup a fim de transmitir e receber mensagens Control Changes (ver pág. 165).

Um parâmetro para a tabela Control Change assignment, listando as determinações iniciais, é fornecida na pág. 274. Esta tabela pode ser armazenada em um equipamento externo MIDI, tais como um arquivador de dados MIDI, usando MIDI Bulk Dump (ver pág. 168).

**1 Use o botão DISPLAY ACCESS [MIDI] para localizar a página Control Change Assign Table.** 

### **FIGURA**

- **2 Use os botões cursor para selecionar o botão MODE TABLE, e pressione [ENTER].**  No modo TABLE, quando os parâmetros 02R96 são ajustados, mensagens MIDI Control Change são transmitidas de acordo com as determinações nesta página. No modo NRPN, quando os parâmetros 02R96 são ajustados, NRPNs predefinidos (Non Registered Parameter Number) são transmitidos.
- **3 Use os botões cursor para selecionar a coluna CTL CHG., e use a roda Parâmetro ou botões INC/DEC para selecionar os Control Changes.**
- **4 Use os botões cursor para selecionar as três colunas PARAMETER, e use a roda Parâmetro ou botões INC/DEC para selecionar os parâmetros.**  Parâmetros com mais de 128 steps necessitam de duas ou mais mensagens Control Change para transmissão e recepção MIDI. Certos parâmetros Delay e os faders são divididos em parâmetros L e H. Parâmetros Delay Time são divididos em parametros LOW, MID, e HIGH . Para uma transmissão segura, todos os parâmetros (ambos L e H para faders) devem ser determinados para Control Changes individuais. Você pode inicializar o Parâmetro para Control Change assignment table selecionando o botão INITIALIZE, e então pressionando [ENTER].

### **Controlando Parâmetros usando Parameter Changes**

Parâmetros 02R96 podem ser controlados em tempo real usando mensagens Parameter Changes, as quais são mensagens de Sistema Exclusivo. Quando um parâmetro estiver ajustado no 02R96, uma mensagem Parameter Change é transmitida. Igualmente, quando uma mensagem parameter Change é recebida, um parâmetro 02R96 é ajustado. Ver "MIDI Data Format" na pág. 275 para mais informações. Você deve ajustar os parâmetros MIDI setup a fim de transmitir e receber mensagens Parameter Change (ver pág. 165).

### **Usando Bulk Dump**

Dados 02R96 podem ser armazenados em um equipamento externo MIDI, tais como um arquivador de dados MIDI, usando MIDI Bulk Dump.

**1 Use o botão DISPLAY ACCESS [MIDI] para localizar a página Bulk Dump.** 

### **FIGURA**

- **2 Para transmitir dados, use os parâmetros CATEGORY para selecionar o tipo de dados que você quer transmitir, selecione o botão TRANSMIT, e então pressione [ENTER].**
- **3 Para receber dados, use os parâmetros CATEGORY para selecionar o tipo de dados que você quer receber, selecione o botão REQUEST, e então pressione [ENTER].**

O parâmetro INTERVAL ajusta o intervalo entre pacotes de dados durante a transmissão. Os parâmetros CATEGORY podem ser ajustados como segue:

### **ALL:** Todos os dados.

**SCENE MEM:** Todos os Scenes, Scenes individuais, ou atuais (o buffer Edit) **LIBRARY:** As seguintes libraries: EQ, Gate, Comp, Channel , Effects, Bus to Stereo, Input Patch, Output Patch, Surround Monitor. Para cada library você pode especificar ALL memorias usáveis, memorias usáveis individuais, e para a Bus to Stereo, Input Patch, Output Patch, Surround Monitor, você pode também especificar os ajustes atuais. **BANK:** Bancos user Defined Remote Layer, bancos User Defined Plug-Ins, ou bancos user Defined Keys. Para cada item você pode especificar ALL ou bancos individuais. **SETUP MEM:** 02R96 setup data (ajustes do sistema).

**PGM TABLE:** Scene para tabela MIDI Program Change. Ver "determinado Scenes para Program Changes" na pág. 166.

**CTL TABLE:** Parâmetro para tabela MIDI Control Change. Ver "Determinando Parâmetros para Control Changes" na pág. 167.

**PLUG-IN:** Os ajustes de qualquer cartão Y56K instalado. Você pode especificar ALL Slots ou Slot 3 ou 4.

# **18 Pro Tools Remote Layer**

O 02R96 apresenta um alvo Remote Layer especialmente determinado para controlar Pro Tools. Se uma MB02R96 Peak Meter Bridge opcional estiver instalada, os níveis do canal ProTools são mostrados nestes medidores.

# **Configurando Computardores Windows**

### **1 Conecte seu PC.**

O 02R96 pode ser conectado em seu PC Windows conectando o port TO HOST SERIAL em um port apropriado RS232 em seu PC, ou conectando o port TO HOST USB a um port USB em seu PC. Se você usar o port TO HOST SERIAL, esteja certo de que o parâmetro TO HOST SERIAL na página MIDI/TO HOST Setup esta ajustada para PC-2 (ver pág. 164).

**2 Instale os drivers necessários.** 

Uma vez que seu PC estiver conectado, você precisará instalar os drivers TO HOST SERIAL ou TO HOST USB incluídos no CD-ROM 02R96.

# **Configurando Computadores Macintosh**

**1** O 02R96 pode ser conectado em seu Mac conectando o port TO HOST SERIAL para qualquer Impressora ou port Modem em seu Mac, ou conectando o port TO HOST USB para um port USB em seu Mac. Se você usar o port TO HOST SERIAL, esteja certo de que o parâmetro TO HOST SERIAL na página setup MIDI/TO HOST esteja ajustada para Mac (ver pág. 164).

### **2 Instalar OMS**

O 02R96 comunica-se com o ProTools via o software OMS (Open Music System). Se você já tiver OMS instalado em seu Mac, não há a necessidade de instala-lo novamente e você pode pular para a próxima seção. Se você não tem OMS instalado, ele está incluído no CD-ROM do 02R96. Consulte a documentação OMS incluída no CD-ROM 02R96 para mais informações sobre a instalação.

# **3 Instale o driver Yamaha USB MIDI 1.04 ou mais tarde.**

Se você estiver usando o port TO HOST USB, você deve também instalar o driver USB MIDI incluído no CD-ROM 02R96 . Consulte a documentação incluída para mais informações.

# **Configurando o 02R96**

- **1 Use o botão DISPLAY ACCESS [SETUP] para localizar a página MIDI/TO HOST Setup, e use o parâmetro DAW para especificar para qual ProTools está conectado.**  Veja "MIDI Port Setup" na pág. 164 para mais informações.
- **2 Use o botão DISPLAY ACCESS [REMOTE] para localizar a página Remote, e ajuste o alvo para ProTools.**

Consulte "Determinando o Alvo para o Remote Layer" na pág. 198 para mais informações.

**3 Use o botão LAYER [REMOTE] para selecionar o Remote Layer.**  Quando o ProTools Remote Layer estiver selecionado, a superfície de controle do 02R96 controla o ProTools, não o 02R96. A fim de controlar o 02R96, você precisa selecionar um Layer do Canal de Entrada ou o master Layer. A mixagem de áudio em outros Layers e Automix continuam enquanto o ProTools Layer estiver selecionado.

# **Configurando ProTools**

Protools necessitam ser configurados como segue. Para mais informações , consulte sua documetação Protools.

- **1 Lance ProTools.**
- **2 Escolha OMS Studio Setup do menu Setups, e configure OMS como o necessário.**  Esta tela mostra o driver USB MIDI Yamaha com oito ports. Um equipamento OMScompativel para o 02R96 está incluído no CD-ROM do 02R96. Consulte a documentação incluída para mais informações.

### FIGURA

- **3 Escolha periféricos do menu Setups.**
- **4 Quando as janelas Peripherals aparecerem, clique no botão MIDI Controllers.**

### **FIGURA**

- **5 Selecione HUI como o tipo de controller.**
- **6 Selecione os ports Receive From e Send To, e então clique em OK.**  O 02R96 pode emular até três controladores ProTools MIDI de oito canais. Um port single MIDI é necessário para todos os oito canais. Então você deve configurar o Controller #2 MIDI para usar os canais de 9 a 16, e configurar o MIDI Controller #3 para usar canais 17 a 24.

# **Operação de Controle da Superficie com o ProTools Remote Layer**

Esta seção explica a operação do controle da superfície do 02R96 quando o ProTools Remote Layer estiver selecionado. Botões e controles 02R96 são encontrados pelos nomes impressos no 02R96 com o nome da função ProTools correspondente no parêntesis. Por exemplo, "Pressione o botão AUX SELECT [AUX 1] (SEND A)".

### **Display**

Esta é a página ProTools Remote Layer, as várias seções são explicadas abaixo.

FIGURA

### **Botões F2 (INSERT), F3 (CHANNEL), F4 (METER)**

Estes botões são usados para selecionar os seguintes modos display:

- [F2] Modo Insert Assign/Edit Display (ver pág. 172)
- [F3] Modo Channel Display (ver pag. 172)
- [F4] Modo Meter Display (ver pag. 173).

### **TARGET**

Este parâmetro não pode ser mudado aqui. Para mudar o alvo para este Layer, você deve primeiro selecionar outro Layer, e então pressionar o botão DISPLAY ACCESS [REMOTE]. Veja "Determinando um alvo para o Remote Layer" na pág. 189 para mais informações.

### **COUNTER**

Este contador funciona em uníssono com o contador timecode no ProTools. O formato do display é especificado no ProTools. Os três quadros check indicam o formato selecionado atualmente, como segue:

**TIME CODE:** Formato ProTools timecode ajustado para "Time Code".

**FEET:** Formato ProTools timecode ajustado para "Feet:Frames"

**BEATS:** Formato ProTools timecode ajustado para "Bars:Beats".

Quando o formato ProTools timecode estiver ajustado para "Minutos:Segundos" ou Samples, nenhum quadro check está selecionado.

### **MODO CURSOR**

O modo cursor atualmente selecionado é mostrado aqui: NAVIGATION, ZOOM, ou SELECT. Modos cursor são selecionados usando o botão [INC] (CURSOR MODE).

### **SELECT ASSIGN**

Este indica a função atual dos Encoders. Por exemplo, Pan (PanR), SndA, SndB,SndC, SndD, ou SndE.

### **Modo display INSERT ASSIGN/EDIT**

Pressione o botão [F2] para selecionar este modo.

**ASSIGN:** Este indicador pisca quando o botão EFFECTS/PLUG-INS [1] (ASSIGN) estiver pressionado. Consulte "Determinando Inserts/Plug-Ins" na pág. 182 para mais informações.

**COMPARE:** Este indicador aparece iluminado quando o botão EFFECTS/PLUG-INS [2] (COMPARE) estiver pressionado. Consulte "Editando Plug-Ins" na pág. 183 para mais informações.

**BYPASS:** Este indicador aparece iluminado quando o botão EFFECTS/PLUG INS [4] (INSERT/ASSIGN) estiver pressionado. Consulte "Editando Plug-Ins" na pág. 183 e "Bypassing Plug-Ins" na pág. 184 para mais informações.

**INSERT:** Este indicador aparece iluminado quando o botão EFFECTS/PLUG-INS [4] (INSERT/ASSIGN) estiver pressionado. Consulte "Editando Plug-Ins" na pág. 183 para mais informações.

#### **Display INSERT/PARAM**

### **FIGURA**

Esta seção mostra principalmente informações insert e plug-in-related, apesar de outras mensagens também estarem mostradas aqui.

#### **Display Encoder**

#### **FIGURA**

Esta seção mostra informação sobre os controles Parâmetro 1-4. Os indicadores SEL mostram o status On/Off dos interruptores de controle do Parâmetro. Os indicadores do controle giratório mostram as posições dos controles Parameter. O símbolo "O" abaixo de cada controle de parâmetro mostra o status da automação para cada controle de Parâmetro.

### **Modo Channel Display**

Pressione o botão [F3] para selecionar este modo display.

#### FIGURA

Neste modo display, controles para os parâmetros atualmente determinados para os Encoders são mostrados (pan ou aux send). Quando estiver mostrando panpots, os pequenos círculos dentro dos ícones Encoder são iluminados quando pan estiver no centro. o nome de cada canal é mostrado abaixo dos ícones Encoder. Os ajustes do modo Automation, aux send destinations, e ajustes aux send pré/post podem também ser mostrados aqui. Veja "Visualizando o Modo Automation" na pág. 187, "Visualizando Send Destination" na pág. 180, e "Configurando Sends como Pré ou Post" na pág. 180 respectivamente para mais informações.

#### **Modo Meter Display**

Pressione o botão [F4] para selecionar este modo display.

#### FIGURA

Neste modo display, medidores estéreo para cada canal são mostrados. O nome de cada canal é mostrado abaixo dos medidores. Ajustes no modo Automation, aux send destinations, e aux send pré/post podem ser mostrados aqui. Veja "Visualizando o Modo Automation" na pág. 187, "Visualizando Send Destination" na pág. 180, e "Configurando Sends como Pré ou Post" na pág. 180 respectivamente para mais informações.

### **Channel Strips**

Channel strips do 02R96 correspondem a canais ProTools da esquerda para a direita, com os canaisProTools da maioria esquerda sendo manuseados pelo channel strip #1 do 02R96 . Você pode mudar a ordem do channel strips arrastando os botões do canal selecionado no ProTools, neste caso o 02R96 reordena automaticamente este channel strips. Usando o USER DEFINED KEYS, canais ProTools podem ser rolados em banks de 24 (ver pág. 176).

#### **Encoders & Interruptores de Apertar**

Os Encoders são usados para ajustar Pan e niveis Send. Os interruptores encoders são usados para resetar níveis e panpots e para ajustar sends para fader pré ou post. Sua operação exata depende do modo Encoder selecionado atualmente, como mostra a seguinte tabela.

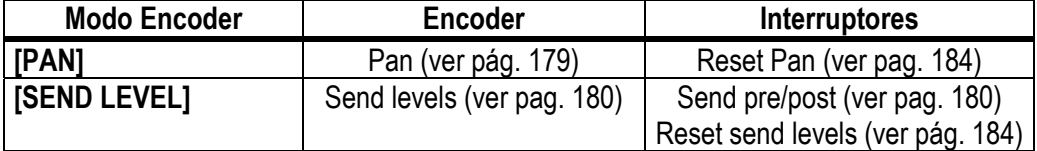

#### **Botões [AUTO]**

Estes botões são usados um cojunto com USER DEFINED KEYS [3-8] para ajustar o modo Automation de cada canal. Consulte "Ajustando o modo Automation" na pág. 187 para mais informações.

### **Botões [SEL]**

Estes botões são usados para selecionar canais (ver pág. 179) e para selecionar inserts (ver pág. 183).

### **Botões [SOLO]**

Estes botões são usados para solar canais. consulte "Solando Canais" na pág. 179 para mais informações.

#### **Botões [ON]**

Estes botões são usados para mutar canais. Consulte "Mutando Canais" na pág. 179 para mais informações.

### **Faders**

Os faders são usados para ajustar niveis de canal (ver pag. 179), ou para ajustar send levels no modo Flip (ver pág. 181).

### **Seção AUX SELECT**

#### FIGURA

Botões AUX SELECT [AUX 1-5] são usados para selecionar sends A-E. O indicador do botão do send selecionado atualmente acende.

### **Seção ENCODER MODE**

FIGURA

#### **Botão [PAN] (PAN)**

Quando este botão é pressionado, os Encoders funcionam como panpots de canal. Este indicador acende quando é pressionado. Consulte "Paneando Canais" na pág. 179 para mais informações.

### **Botão [AUX] (SEND LEVEL)**

Quando este botão é pressionado, os Encoders funcionam como controles Send level. Este indicador acende quando é pressionado, e send A é selecionado automaticamente. Se os Encoders estiverem ajustados atualmente para control pan, este indicador acende automaticamente quando um dos botões AUX SELECT [AUX 1-5] (SEND A-E) é pressionado.

### **Seção FADER MODE**

FIGURA

#### **Botões [FADER] & [AUX]**

Estes botões são usados para selecionar o modo Flip, nos quais Faders, Encoders, e botões [ON] podem ser usados para controlar sends. Consulte "Flip Mode" na pág. 181 para mais informações.

### **Seção EFFECTS/PLUG-INS**

#### FIGURA

### **Botão [DISPLAY] (SHOW INSERT)**

Este botão é usado para abrir e fechar a janela plug-in.

#### **Botão [PLUG-INS] (DEFAULT)**

Este botão é usado em conjunto com outros controles para resetar faders, panpots, e sends para seus valores default. Consulte "Resetando Faders, Sends, & Panpots" na pág. 184 para mais informações.

#### **[CHANNEL INSERTS]**

Este botão determina a operação dos botões [SEL]. Quando este indicador estiver desligado (modo Channel Select), botões [SEL] selecionam canais (ver pág. 179). Quando este indicador estiver ligado (modo Insert Select), eles selecionam inserts/plugins (ver pág. 183).

### **Botão[1] (ASSIGN)**

Este botão é usado em conjunto com outros controles para determinar inserts/plug-ins para canais. Consulte "Determinando Inserts/Plug-Ins" na pág. 182 para mais informações.

### **Botão [2] (COMPARE)**

Este botão é usado para comparar edições plug-ins antes e depois. Consulte "Editando Plug-Ins" na pág. 183 para mais informações.

#### **Botão [3] (BYPASS)**

Este botão é usado para bypass plug-ins. Consulte "Editando Plug-Ins" na pág. 183 e "Bypassing Plug-ins" na pág. 184 para mais informações.

### **Botão [4] (INSERT/PARAM)**

Este botão é usado em conjunto com outros controles quando estiver editando plug-ins. Consulte "Editando Plug-Ins" na pág. 183 para mais informações.

### **Botões Parameter Up (◄ SCROLL) & Parameter Down (SCROLL ►)**

Estes botões são usados para rolar parametros quando estiver determinando inserts e editando plug-ins. Consulte "Determinando Inserts/Plug-Ins" na pág. 182 e "Editando Plug-Ins" na pág. 183 para mais informações.

### **Seção USER DEFINED KEYS**

#### FIGURA

### **Botão [DISPLAY] (AUTO STATUS)**

Este botão é usado para mostrar os ajustes do modo Automation de todos os canais.Consulte "Visualizando o Modo Automation" na pág. 187 para mais informações.

### **[1] (MIX/EDIT)**

Este botão é usado para trocar entre as janelas Mix e Edit.

### **Botão [2] (SUSPEND)**

Este botão é usado para suspender temporariamente toda gravação automation e reprodução. Seu indicador pisca enquanto a automation estiver suspensa.

### **Botões [3] (WRITE), [4] (TOUCH), [5] (LATCH), [6] (READ), [7] (TRIM), [8] (OFF)**

Estes botões são usados em conjunto com os botões channel strip [AUTO] para ajustar o modo Automation de cada channel strip. Consulte "Ajustando o Modo Automation" na pág. 187 para mais informações.

### **Botões [9] (◄ BANK) & [10] (BANK ►)**

Estes botões são usados para trocar banks de canal de 24 canais por vez.

### **Botões [11] (FADER), [12] (MUTE), [13] (PAN), [14] (SEND), [15] (SEND MUTE), [16] (PLUG-IN)**

Estes botões são usados para selecionar parametros para gravação e reprodução de automation. Consulte "Armando Parâmetros para Automation" na pág. 188 para mais informações.

# **Seção MACHINE CONTROL**

### **FIGURA**

### **Botão [DISPLAY] (MEM-LOC)**

Este botão é usado para abrir e fechar a janela Memory Locations.

### **Botões LOCATE MEMORY [1-8]**

Estes botões realizam as mesmas funções transport-related como as teclas número 1-8 no teclado Macintosh. Se você ajustar o modo Numeric Keypad no ProTools para "Classic" (Setups menu, Preferences), estes botões podem ser usados para localizar diretamente marcadores 1-8.

### **Botão [REW]**

Este botão retrocede da posição do cursor atual

### **Botão [FF]**

Este botão avança rápido da posição atual do cursor

### **Botão [STOP]**

Este botão para a reprodução e gravação

### **Botão [PLAY]**

Este botão inicia a reprodução da posição atual do cursor.

### **Botão [REC]**

Este botão arma ProTools para gravação (indicador do botão [REC] pisca), a gravação é iniciada pressionando o botão [PLAY] (o indicador do botão REC acende continuamente).

Normalmente a seção MACHINE CONTROL pode ser usada para controlar ProTools somente enquanto o ProTools Remote Layer estiver selecionada. Ligando a opção DAW CONTROL em qualquer página Locate Memory (ver pág. 194) ou a página Machine Configuration (ver pág. 192), a seção MACHINE CONTROL pode ser usada para controlar ProTools apesar do Layer que está atualmente selecionado.

### **Seção Data Entry**

#### FIGURA

### **Roda Parâmetro**

A roda Parâmetro é usada para shuttling e scrubbing (ver pág. 186). É também usado para fazer ajustes finos para a região selecionada (ver pág. 185).

### **Botões [SHUTTLE] & [SCRUB]**

Estes botões são usados para selecionar os modos Shuttle e Scrub. Ver "Scrub & Shuttle" na pág. 186 para mais informações.

#### **Botão [ENTER]**

Este botão funciona igual a tecla Enter do teclado do seu computador. Pressionando-a abre a caixa de dialogo New Memory Location. Enquanto a caixa dialogo estiver aberta, pressionando-a realiza a mesma ação como clicar o botão OK.

#### **Botão [DEC] (ESC)**

Para a maior parte, este botão funciona como a tecla Esc de seu computador. Enquanto a caixa de dialogo estiver aberta, pressionando-a realiza a mesma ação como clicar o botão Cancel.

### **Botão [INC] (CURSOR MODE)**

Este botão é usado para selecionar os seguintes modos cursor: Navigation (ver pág. 184), Zoom (ver pág. 185), e Select (ver pág. 185).

### **Botões Cursor**

Estes botões podem ser usados para navegar a janela Edit (ver pág. 184), zoom waveforms (ver pág. 185), e para fazer ajustes finos para a região selecionada (ver pág. 185). Sua operação exata depende do modo cursor selecionado atualmente.

# **Selecionando Canais**

Canais podem ser selecionados como segue. (Esteja certo de que o indicador do botão EFFECTS/PLUG-INS [CHANNEL INSERTS] não esteja aceso antes de proceder).

- **1 Use os botões [SEL] para selecionar canais.**  Os indicadores do botão [SEL] dos canais selecionados acendem.
- **2 Para selecionar múltiplos canais em cada bloco de oito canais (ex. 1-8, 9-16, ou 17- 24), enquanto estiver segurando o botão [SEL], use os botões [SEL] dos outros canais no mesmo bloco para adicionar e remover canais.**

# **Programando Niveis de Canal**

Níveis de Canal podem ser ajustados como segue. (Esteja certo de que os indicadores do botão FADER MODE [FADER] e [AUX] não estejam piscando antes de proceder).

**1 Use os faders para ajustar channel levels.**  Faders no grupo mix são controlados juntos.

# **Mutando Canais**

Canais podem ser mutados como seguem:

- **1 Use os botões [ON] para mutar canais.**  Os indicadores do botão [ON] de canais mutados apagam.
- **2 Pressione os botões [ON] outra vez para desmutar canais**  Os indicadores do botão [ON] de canais desmutados estão acesos. Canais agrupados são mutados juntos.

# **Paneando Canais**

Canais podem ser paneados como seguem:

- **1 Pressione o botão ENCODER MODE [PAN] (PAN)**  Este indicador acende
- **2 Use os Encoders para panear os canais.**  Posições Pan são mostradas no modo Channel Display. Consulte "Modo Channel Display" na página 172 para mais informações.

Para canais de entrada aux estéreo (canais com dois panpots), use o botão ENCODER MODE [PAN] (PAN) para trocar entre os panpots esquerdo e direito, e panear com o Encoder. Quando o panpot esquerdo estiver ativado, o indicador do botão ENCODER MODE [PAN] (PAN) acende continuamente e a seção SELECT ASSIGN do display mostra "Pan". Quando o panpot direito estiver ativado, o indicador do botão ENCODER MODE [PAN] (PAN) pisca e a seção SELECT ASSIGN do display mostra "PanR".

# **Solando Canais**

Canais podem ser solados como segue

- **1 Use os botões [SOLO] para solar canais.**  Os indicadores do botão SOLO de canais solados acendem e os indicadores do botão [ON] de canais dessolados piscam.
- **2 Pressione os botões [SOLO] outra vez para dessolar canais.**  Canais agrupados são solados juntos.

# **Visualizando Send Destinations**

Send Destinations podem ser visualizados no modo Channel Display [F3] ou modo Meter Display [F4] (ver pag. 172) pressionando os botões AUX SELECT [AUX 1-5] (SEND A-E).

# **Configurando Sends como Pre ou Post**

Sends podem ser configuradas como qualquer pré ou post como seguem. (Esteja certo de que o indicador do botão ENCODER MODE [PAN] (PAN) não esteja aceso antes de proceder).

- **1 Use os botões AUX SELECT [AUX 1-5] (SEND A-E) para selecionar as sends.**  O indicador do botão ENCODER MODE [AUX] (SEND LEVEL) acende, como faz o indicador do botão do send selecionado.
- **2 Use os interruptores Encoder para trocar entre pre e post.**  Sends também podem ser ajustadas como pre ou post fader usando os interruptores Encoder no modo Flip. Consulte "Modo Flip" na pág. 181 para mais informações. O status Send pre/post pode ser visualizado no modo Channel Display [F3] ou modo Meter Display [F4] (ver pág. 172) pressionando os interruptores Encoder.

# **Ajustando Send Levels**

Send levels podem ser ajustados como seguem.

**1 Use os botões AUX SELECT [AUX 1-5] (SEND A-E) para selecionar os sends.**  O indicador do botão ENCODER MODE [AUX] (SEND LEVEL) acende, como o indicador do botão do send selecionado.

Os níveis para o send selecionado são mostrados no modo Channel Display. Consulte "Modo Channel Display" na pág. 172 para mais informações.

**2 Use os Encoders para ajustar os send levels.**  Send levels podem também ser ajustados usando os faders no modo Flip. Consulte "Modo Flip" na pág. 181 para mais informações.

# **Mutando Sends**

Sends podem ser mutados usando os botões [ON] no modo Flip. Consulte "Modo Flip" na pág. 181 para mais informações.

# **Paneando Sends**

Somente sends determinadas para destination stereo podem ser paneadas. Sends podem ser paneados usando os Encoders no modo Flip. Consulte "Modo Flip" na pág. 181 para mais informações.

# **Modo Flip**

No modo Flip, os faders, Encoders, e botões [ON] podem ser usados para controlar sends, como mostra a seguinte tabela.

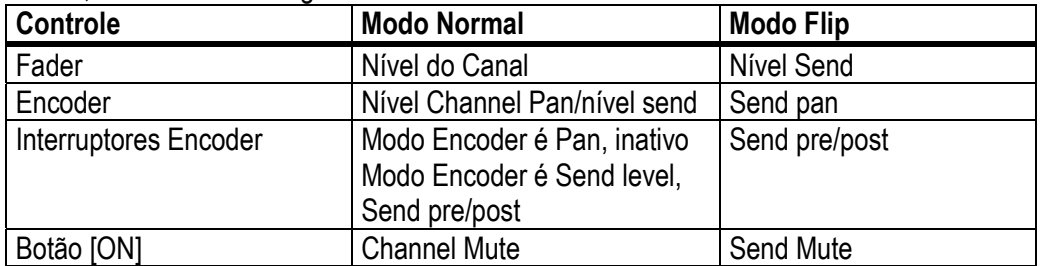

### **1 Pressione o botão FADER MODE [FADER] ou [AUX]**

Os indicadores do botão FADER MODE [FADER] e [AUX] piscam alternadamente, e ambos os indicadores do botão ENCODER MODE [PAN] e [AUX] [SEND LEVEL] acendem. A seção SELECT ASSIGN do display mostra "FLIP".

- **2 Use os botões AUX SELECT [AUX 1-5] (SEND A-E) para selecionar os sends.**  O indicador do botão do send selecionado acende.
- **3 Use os faders, Encoders, e botões [ON] para controlar o send atualmente selecionado.**

Para canais de entrada aux estéreo (canais com dois send panpots), use o botão ENCODER MODE [PAN] (PAN) para alternar entre os panpots da esquerda e direita, e paneie com os encoders. Quando o panpot esquerdo estiver ativo, o indicador do botão ENCODER MODE [PAN] (PAN) acende continuamente. Quando o panpot direito estiver ativo, o indicador do botão ENCODER MODE [PAN] (PAN) acende.

# **Determinando Insert/Plug-ins**

Inserts podem ser determinados para canais como segue. Os ProTools transport devem estar parados a fim de fazer estas determinações.

- **1 Pressione o botão EFFECTS PLUG-INS [CHANNEL INSERTS].**  Este indicador acende e os botões [SEL] são ajustados para o modo Insert Select.
- **2 Use os botões [SEL] para selecionar canais para determinações insert.**  O nome do canal selecionado aparece na seção INSERT/PARAM do display. A borda do nome do canal correspondente na janela ProTools Mix é iluminada em vermelho.
- **3 Pressione o botão EFFECTS/PLUG-INS [1] (ASSIGN).**  Este indicador pisca, como faz o indicador ASSIGN no display.
- **4 Use os controles parâmetros 1-4 para selecionar inserts/plug-ins.**  Os nomes dos inserts/plug-ins aparecem no display em formas abreviadas. Quando você selecionar um insert/plug-in além dos atuais, o botão SEL correspondente SEL pisca no display.
- **5 Para confirmar sua seleção, pressione os interruptores do controle Parâmetro.**  O botão SEL para de piscar.

Enquanto o indicador do botão EFFECTS/PLUG-INS [1] (ASSIGN) ainda estiver piscando, você pode determinar mais inserts/plug-ins para o mesmo canal. Para ajustar insert #5, pressione o botão Parameter Down (SCROLL). Pressione o botão Parameter Up (<SCROLL) para visualizar inserts 1-4 novamente.

Para determinar inserts/plug-ins para outros canais, use os botões [SEL] para selecionalos. Você precisará pressionar o botão EFFECTS/PLUG-INS [1] (ASSIGN) cada vez que você selecionar outro canal.

Você pode cancelar esta função pressionando o botão [DEC] (ESC).

# **Editando Plug-Ins**

Plug-Ins podem ser editados como segue.

- **1 Pressione o botão EFFECTS PLUG-INS [CHANNEL INSERTS]**
- Este indicador acende e os botões [SEL] são ajustados para o modo Insert Select. **2 Use os botões [SEL] para selecionar o canal o qual o plug-in você quer editar.**
- O indicador do botão [SEL] do canal acende, e a borda do canal correspondente na janela ProTools Mix é iluminada em vermelho. Os nomes dos plug-ins insertados no canal são mostrados na seção INSERT ASSIGN/EDIT do display.
- **3 Use os interruptores do controle Parameter 1-4 para selecionar o plug-in que você quer editar.**

O modo plug-in Edit é ajustado e os parâmetros plug-in são mostrados na seção INSERT ASSIGN/EDIT do display. O indicador do botão EFFECTS/PLUG-INS [4] (INSERT/PARAM) acende e o indicador PARAM no display aparece iluminado.

**4 Use os controles parâmetros 1-4 e seus interruptores para editar os parâmetros mostrados.** 

Parâmetros mostrados no topo da fileira podem ser editados usando os interruptores de apertar. Parâmetros mostrados no fundo da fileira podem ser editados usando os controles Parâmetro.

**5 Use o botão Parâmeter Down (SCROLL>) e o botão Parameter Up (<SCROLL) para selecionar as páginas parâmeter.** 

Quando uma página parâmetro é selecionada pela primeira vez, o número da página parâmetro atual e o número total de páginas parameter é mostrado momentaneamente. Por exemplo, "1/2" indica que a primeira página dos dois está atualmente selecionada. Quando indicar "3/4" a terceira página dos quatro está atualmente selecionada. O titulo do plug-in é também mostrado.

Enquanto estiver editando um plug-in você pode bypass pressionando o botão EFFECTS/PLUG-INS [3] (BYPASS). Neste caso, o indicador BYPASS no display aparece iluminado.

Assim que você começar a editar um plug-in, o indicador COMPARE no display aparece iluminado. Você pode compara suas edições com os programas originais pressionando o botão EFFECTS/PLUG-INS [2] (COMPARE). O indicador COMPARE no display aparece iluminado enquanto os programas originais estiverem ativados, e não iluminados enquanto suas edições estiver ativadas.

**6 Para editar outro plug-in, pressione o botão EFFECTS/PLUG-INS [4] (INSERT/PARAM) (seu indicador apaga), use os botões [SEL] para selecionar o canal (mesmo como no passo #2), e use os interruptores 1-4 do controle parameter para selecionar o plug-in (como no passo #3).** 

# **Aplicando Bypass aos Plug-Ins**

Bypass pode ser aplicado aos plug-ins como segue. (Esteja certo de que o indicador do botão EFFECTS/PLUG-INS [4] (INSERT/PARAM) não esteja aceso antes do procedimento)

- **1 Pressione o botão EFFECTS PLUG-INS [CHANNEL INSERTS].**  Este indicador acende e os botões [SEL] são ajustados para o modo Insert Select.
- **2 Use os botões [SEL] para selecionar plug-ins.**
- **3 Enquanto estiver segurando o botão EFFECTS/PLUG-INS [3] (BYPASS), use os interruptores do controle Parameter 1-4 para aplicar bypass aos plug-ins.**  Para aplicar bypass no plug-in #5, pressione o botão Parameter Down (SCROLL >), e então realize o passo 3. Pressione o botão Parameter Up (<SCROLL) para visualizar plug-ins 1-4 outra vez.

Os títulos dos plug-ins já aplicados bypass estão mostrados nos caracteres uppercase. Por exemplo, o titulo do plug in "D-Verb" aparece como "d-verb" quando não estiver aplicado o bypass, e aparece como "D-VERB" quando estiver aplicado o bypass.

# **Resetando Faders, Sends, & Panpots**

Faders, Panpots, e sends podem ser resetados para seus valores iniciais como seguem. Para controles faders e send, este é "0". Para panpots, é centro.

Esteja certo de que o indicador do botão EFFECTS PLUG-INS [CHANNEL INSERTS] esteja desligado antes de prosseguir com estes atalhos.

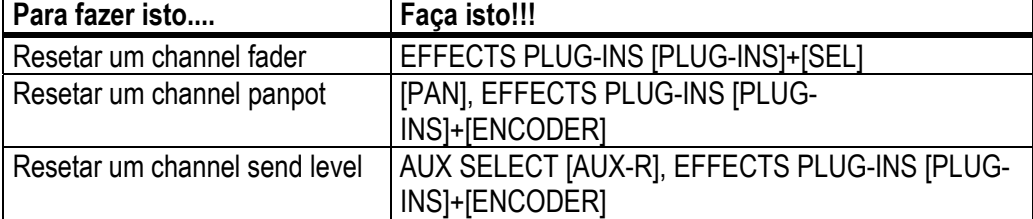

Enquanto o botão EFFECTS PLUG-INS [PLUG-INS] (DEFAULT)estiver sendo pressionado, seu indicador pisca e "DFLT" aparece na seção SELECT ASSIGN do display.

Canais agrupados são resetados juntos.

# **Navegando a Janela Edit**

Os botões cursor podem ser usados para navegar a janela Edit como segue.

- **1 Use o botão [INC] (CURSOR MODE) para selecionar Navigation cursor mode.**  A seção CURSOR MODE do display mostra "NAVIGATION".
- **2 Para mover o cursor edit para o limite da região anterior, ou para o marcador anterior, pressione o botão cursor Left.**
- **3 para mover o cursor edit para a próxima região limite, ou para o próximo marcador, pressione o botão cursor Right.**
- **4 Para selecionar a faixa acima, pressione o botão Cursor Up.**
- **5 Para selecionar a faixa abaixo, pressione o botão cursor Down.**

# **Aplicando Zoom**

Os botões cursor podem ser usados para aplicar zoom na janela Edit como segue.

**1 Use o botão [INC] (CURSOR MODE) para selecionar o modo cursor Zoom.**  A seção CURSOR MODE do display mostra "ZOOM".

No modo cursor Zoom, os botões cursor funcionam como segue:

- Botão cursor Left: Zoom out horizontalmente
- Botão cursor Right: Zoom in horizontalmente
- Botão cursor Up: Zoom in verticalmente
- Botão cursor Down: Zoom out verticalmente.

# **Fazendo Ajustes finos para a Região Selecionada**

Os botões cursor podem ser usados em conjunto com a roda Parâmetro para fazer ajustes finos para a região selecionada.

- **1 Use o botão [INC] (CURSOR MODE) para selecionar o modo cursor Select.**  A seção CURSOR MODE do display mostra "SELECT".
- **2 Enquanto estiver segurando o botão cursor esquerdo, gire a roda Parâmetro para fazer ajustes finos para o ponto in da região selecionada.**
- **3 Enquanto estiver segurando o botão cursor direito, gire a roda Parâmetro para fazer ajustes finos para o ponto out da região selecionada.**
- **4 Para selecionar a faixa acima, pressione o botão cursor Up.**
- **5 Para selecionar a faixa abaixo, pressione o botão cursor Down.**
- **6 Para mover o cursor para o ponto in da região selecionada, de um duplo-clique no botão cursor Left.**
- **7 Para mover o cursor para o ponto out da região selecionada, de um duplo-clique no botão cursor Right.**

# **Scrub & Shuttle**

A roda Parametro pode ser usada para scrub e shuttle como segue.

- 1 Esteja certo de que o ProTools esteja parado.
- 2 Pressione o botão [SCRUB] se você quiser scrub, pressione o botão [SHUTTLE] se você quiser shuttle.

O indicador do botão correspondente acende. Os indicadores do botão [REW] e [FF] também acende, e o modo cursor é ajustado para Navigation (a seção CURSOR MODE do display mostra "NAVIGATION").

3 Gire a roda parâmetro no sentido horário para avançar scrub/shuttle. Gire-a no sentido anti-horário para retroceder scrub/shuttle. Scrub/Shuttle incia no ponto in da região selecionada. Se nenhuma região estiver

selecionada, a posição do cursor edit é usada. Note que se a preference Edit Insertion Follows Scrub/Shuttle estiver ligada no ProTools (Ajustes menu, Preferences Comand, página Operation), a região cursor atualmente selecionada será cancelada quando o botão [SCRUB] ou [SHUTTLE] estiver pressionado.

Pressione o botão cursor left para mover para o ponto in. Pressione o botão cursor right, para mover para o ponto out.

Você pode alternar entre scrub e shuttel pressionando os botões [SHUTTLE] e [SCRUB], neste caso scrub e shuttle continuam da posição atual.

4 Para parar scrub/shuttle, pressione o botão [SCRUB] ou [SHUTTLE] outra vez, ou pressione o botão [STOP]

Se você pressionar o botão [REW], [FF], ou [PLAY], a operação scrub/shuttle é parada antes de retroceder, avançar rápido, ou reproduzir começos.

Enquanto scrub/shuttle estiver ativado, somente os seguintes controles ProTools/02R96 podem ser usados:

botões [SCRUB] e [SHUTTLE], roda Parâmetro, botões transport, faders, botão [ON], e botões [SOLO]. A posição atual pode ser armazenada como um marcador pressionando o botão [ENTER].

A resolução scrub depende do ajuste de zoom atual, quanto mais zoom você tiver, maior a resolução.

### **186**

# **Automation**

# **Visualizando o Modo Automation**

O ajuste do modo Automation de cada canal pode ser visualizado como segue.

- 1 Pressione qualquer um dos botões [F3] ou [F4]
	- O modo Channel Display ou o modo Meter Display é selecionado.
- 2 Pressione e segure o botão do [AUTO] do canal. O modo Automation do canal é mostrado enquanto o botão [AUTO] é pressionado.

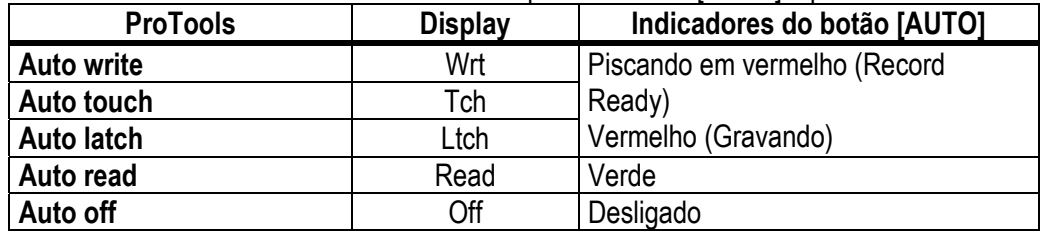

Para faixas MIDI, "-" aparece no display.

Os ajustes do modo Automation de todos os canais podem ser visualizados como segue. 3 Pressione e segure o botão USER DEFINED [DISPLAY] (AUTO STATUS)

Os modos Automation de todos os canais são mostrados enquanto o botão USER DEFINED [DISPLAY] estiver pressionado.

# **Ajustando o modo Automation**

O modo Automation pode ser ajustado como segue.

1 Enquanto estiver segurando o botão [AUTO] do canal, pressione o botão USER DEFINED [3] (WRITE), [4] (TOUCH), [5] (LATCH), [6] (READ), [7] (TRIM), ou [8] (OFF). Se o modo Channel Display ou o modo Meter Display estiver selecionado atualmente, o modo Automation do canal é mostrado enquanto o botão [AUTO] estiver pressionado. Canais agrupados são ajustados juntos.

### **187**

# **Modo Trim**

O modo Trim pode ser ajustado como segue.

1 Enquanto estiver segurando o botão [AUTO] do canal, pressione o botão USER DEFINED KEYS [7] (TRIM).

Se o modo channel Display [F3] ou o modo Meter Display [F4] estiver atualmente selecionado, o modo Automation do canal é mostrado enquanto este botão [AUTO] é pressionado.

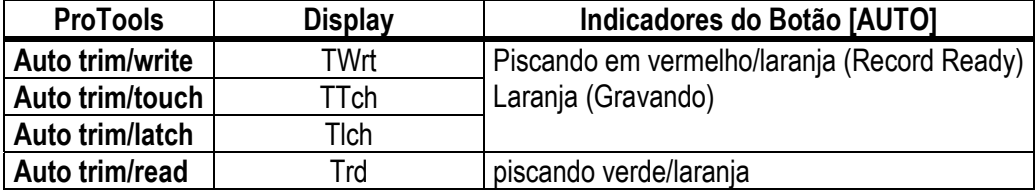

Voce pode mostrar os programas do modo Automation de todos os canais pressionando e segurando o botão USER DEFINED KEYS [DISPLAY] (AUTO STATUS). Canais agrupados são programados juntos.

# **Armando Parâmetros para Automation**

Parâmetros podem ser selecionados para gravação automation como segue.

1 Use o seguinte USER DEFINED KEYS para armar parâmetros.

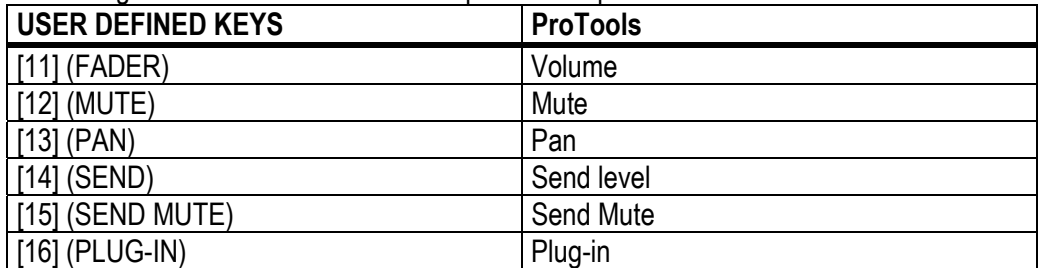

Os indicadores do botão para parâmetros armados acendem.

### **188**

# **19 Controle Remoto**

### **Sobre o Remote Layer**

O Remote Layer do 02R96 permite a voce controlar equipamentos MIDI externos diretamente do 02R96. O tipo do equipamento a ser controlado (ex. target) é especificado na página Remote. Existem três tipos de targets: User Defined, Nuendo, e ProTools. O User Defined permite a você especificar os dados MIDI daquele quer será transmitido quando os 24 channel strip faders, Encoders, e botões [ON] são operados. Estes programas são armazenados nos Scenes, para automação snapshot-style. O Nuendo e ProTools são especificadmente determinados para controlar Nuendo e ProTools.

### **Determinado um Target para o Remote Layer**

Target são determinados para o Remote Layer como segue.

- 1 Use o botão DISPLAY ACCESS [REMOTE] para localizar as páginas Remote 1-4.
- 2 Use os botões cursor para selecionar o parâmetro TARGET, use a roda parâmetro ou os botões INC/DEC para selecionar um target, e então pressione [ENTER]. **TARGET:** Este pode ser ajustado para NO ASSIGN, USER DEFINED, Nuendo, ou ProTools. Consulte a página 190 para mais informações sobre o target User Defined. Consulte a página 169 para mais informações sobre target ProTools.

### **Configurando o User Defined Remote Layer**

O User Defined Remote Layer pode ser configurado como segue.

1 Use o botão DISPLAY ACCESS [REMOTE] para localizar a pagina Remote.

#### **FIGURA**

2 Use os botões cursor para selecionar os parâmetros, e use a roda Parâmetro, botões INC/DEC, e o botão [ENTER] para ajusta-los.

TARGET: **Este é usado para selecionar o target (somente o target User Defined é explicado nesta seção).** 

TRANSMIT: **Este ativa e desativa a transmissão de dados MIDI para o Remote Layer.** 

INICIALIZE: **Este inicializa os programas do bank selecionado atualmente.** 

BANK: **Estes botões são usados para selecionar banks 1,2,3 e 4. Cada bank pode contém programas MIDI para os 24 faders, Encoders, e botões [ON]. Banks podem ser armazenados a um equipamento MIDI externo, tais como um arquivador de dados MIDI, usando MIDI Bulk Dump (ver pag. 168). Consulte "User Defined Remote Layer Initial Bank Settings" na pag. 219 para uma lista de programas bank iniciais.** 

ID/SHORT/LONG: **No Remote Layer, channel strips 1-24 são identificados pelos Ids RE01-RM24. Voce pode colocar um nome Short ou LONG, use os botões [SEL], roda parâmetro, ou botões INC/DEC para selecionar as channel strips, e então pressione [ENTER]. Quando a janela Title Edit aparecer, coloque um nome, e pressione OK quando você terminar. Consulte "Title Edit Window" na pag. 32 para mais informações.** 

ON: **Estes parâmetros são usados para especificar a mensagem MIDI (até 16 bytes) a ser transmitida quando um botão [ON] estiver pressionado. Use os botões [SEL] para selecionar os channel strips, e então edite quanto for necessário. Quando um valor de 00 para FF estiver especificado, este valor é transmitido quando um botão [ON] é pressionado. Para o programa SW, valores de dados 7F é transmitido quando um botão [ON] é ligado, e valores de dados 00 é transmitido quando um botão [ON] estiver desligado. os programas END especificam o fim dos dados. NOP significa que nenhum dado esta sendo transmitido.** 

UNLATCH/LATCH: **Este parâmetro determina a operação dos botões [ON]: Latching ou Non-latching. Quando ajustado para UNLATCH, um valor ON é transmitido quando um botão é pressionado, e um valor OFF é transmitido quando é solto. Quando ajustado para LATCH, um valor ON é transmitido quando o botão é pressionado e aquele valor é mantido quando o botão é solto. A próxima vez que você pressionar aquele botão, o valor OFF é transmitido.** 

LEARN: **Este botão é usado para ligar e desligar a função Learn, que podem ser usados para aprender que mensagens MIDI estão sendo transmitidas por equipamentos MIDI externos quando seus controles ou parâmetros estiverem ajustados. Quando estiver ligado, mensagens MIDI recebidas são mostradas área DATA. Somente os primeiros 16 bytes de dados, iniciando com um Status bit, que é mostrado.** 

O2R96

ENCODER: **Estes parâmetros são usados para especificar a mensagem MIDI (até 16 bytes) para ser transmitido quando um Encoder é operado. Use os botões [SEL] para selecionar o channel strips. e então edite quanto for necessário. Quando um valor de 00 para FF estiver especificado, aquele valor é transmitido quando um Encoder é ajustado.** 

#### **191**

**Para o programa ENC, o valor atual do Encoder de 0-127 é transmitido quando é ajustado. O programa END especifica o fim dos dados. NOP significa que nenhum dado é transmitido.** 

LEARN: **Este funciona como a função Learn do botão [ON] acima, exceto a mensagens MIDI recebidas são mostradas na área ENCODER DATA. Somente uma função Layer pode ser usada por vez.** 

FADER: **Estes parâmetros são usados para especificar a mensagem MIDI (até 16 bytes) para ser transmititida quando um fader é operado. Use os botões [SEL] para selecionar o channel strips, e então edite como necessário. Quando um valor de 00 para FF é especificado, este valor é transmitido quando um fader é ajustado. Para o programa FAD, um valor atual do fader de 0-127 é transmitido quando é ajustado. O programa END especifica o fim dos dados. NOP significa que nenum dado é transmitido.** 

LEARN: **Este funciona como o botão [ON] da função Learn acima, exceto mensagens MIDI recebidas são mostradas na área FADER DATA. Somente uma função Learn pode ser usada por vez.** 

### **Usando o User Defined Remote Layer.**

Uma vez configurada, o User Defined Remote Layer pode ser usado como segue. 1 Use o botão LAYER [REMOTE] para selecionar o User Defined Remote Layer.

### FIGURA

Enquanto o User Defined Remote Layer estiver selecionado, operando os faders channel strips, Encoders, e botões [ON] fazem os dados MIDI especificados serem transmitidos. Quando o User Defined Remote layer estiver selecionado, a página Remote aparece. Desde que esta página esteja selecionada como a selecionada pelo botão DISPLAY ACCESS [REMOTE], o User defined Remote Layer pode ser configurado aqui, mesmo o target pode ser mudado.

Os programas dos channel strip faders, Encoderds, e botões [ON], e o target atual e ajuste bank para o Remote Layer são armazenados em Scenes. Quando um Scene é relembrado, se o target do Remote Layer é o mesmo quando o Scene foi armazenado, os faders, Encoders, e botões [ON] são ajustados de acordo e os dados MIDI correspondentes são transmitidos (assim que o parâmetro TRANSMIT estiver ajustado para ENABLED). Se o target não for o mesmo, os faders, Encoders, e botões [ON] são ajustados de acordo, mas nenhum dado MIDI é transmitido.

### **Sobre Machine Control**

O 02R96 pode controlar o transport e localizar funções de até oito máquinas de gravação externa que suportam MMC (MIDI Machine Control). Machines que suportam MMC podem ser controladas conectando-as para o MIDI do 02R96, SERIAL, USB, ou SLOT (com mLAN I/O opcional instalado na Slot #1). MMC suporta variedades de maquinas para maquinas. Algumas máquinas não podem operar exatamente como explicada nesta seção.

### **Configurando Maquinas.**

Até oito tipo de maquinas podem ser configuradas como segue.

1 Use o botão MACHINE CONTROL [DISPLAY] para localizar a página Machine Configuration.

### FIGURA

2 Use os botões cursor para selecionar os parâmetros, e use a roda Parâmetro, botões INC/DEC, e botão [ENTER] para ajusta-los.

**MACHINE CONTROL/DAW CONTROL:** Quando a opção MACHINE CONTROL estiver ligada, a seção MACHINE CONTROL controla machines MMC externas, exceto quando um DAW Remote layer estiver selecionado, neste caso ele controla o DAW. Quando a opção DAW CONTROL estiver ligada, a seção MACHINE CONTROL controla o DAW apesar de qual Layer estiver atualmente selecionado. Estes programas também aparecem na página Locate Memory (ver pag. 194).

**TYPE:** Isto é usado para especificar o tipo de machine: MMC ou NONE.

**PORT:** Quando a machine TYPE é MMC, use este parâmetro para especificar o port para comunicações MMC. Ports disponíveis incluem: MIDI, SERIAL 1-8, USB 1-8, SLOT 1-8.

**DEVICE ID:** Quando a machine TYPE é MMC, use este parametro para especificar o equipamento ID do 1 para 127 ou ALL. A target machine deve ser ajustada para o mesmo ID. O mesmo ID não pode ser determinado para mais do que um port SERIAL, USB, ou SLOT1.

**TRANSPORT CONTROL:** Este parâmetro determina qual machine é controlada pelos botões transport do 02R96. Somente uma machine pode ser controlada por vez.

### **Botões Transport**

O transport do 02R96 pode ser usado para controlar machines externas. A machine que é para ser controlada pode ser selecionada na página Machine Configuration (ver pag. 192).

### **FIGURA**

#### **Botão [REW]**

Este botão inicia o retrocesso nas machines externas.

#### **Botão [FF]**

Este botão inicia o avanço rápido nas máquinas externas.

### **Botão [STOP]**

Este botão para as machines externas.

### **Botão [PLAY]**

Este botão inicia a reprodução nas machines externas. É também usado para punch out da gravação.

#### **Botão [REC]**

Este botão é usado em conjunto com o botão [PLAY] para iniciar a gravação nas machines externas. Pressionando o botão [REC] somente, não produz efeito.

### **Usando Shuttle & Scrub**

A roda parametro pode ser usada para shuttle e scrub as machines externas.

### FIGURA

Quando o indicador do botão [SHUTTLE] estiver aceso, a roda Parâmetro pode ser usada para shuttle. Quando o indicador do botão [SCRUB] estiver aceso, a roda Parâmetro pode ser usada para scrub. Gire a roda parâmetro no sentido horário para avançar shuttle/scrub. Gire-a no sentido anti-horário para retroceder shuttle/scrub.

# **Usando o Locator**

### FIGURA

### **Botões LOCATE MEMORY [1-8]**

Estes botões são usados para ajustar e para localizar as oito memórias Locate. Memórias Locate podem ser ajustadas na pag. Locate memory (ver pag. 194). Para ajustar a memoria Locate on-the-fly, enquanto estiver segurando o botão [SET], pressione o botão LOCATE MEMORY [1-8]. O 02R96 deve estar recebendo timecode a fim de fazer isto. Uma vez ajustada, a posição armazenada pode ser localizada pressionando o botão correspondente. Se o botão é pressionado enquanto a machine estiver parada, a posição armazenada é localizada. Se o botão é pressionado enquanto a machine estiver tocando, a posição armazenada é localizada e então a reprodução continua daquela posição.

### **Botão [SET]**

Este botão é usado em conjunto com os botões LOCATE MEMORY [1-8], [IN], [OUT], e [RETURN TO ZERO], para ajustar os pontos locate.

### **Ajustando as Memórias Locate**

Os pontos Locate podem ser ajustados como segue.

- 1 Use o botão MACHINE CONTROL [DISPLAY] para localizar a página Locate memory. figura
- 2 Use os botões cursor para selecionar os parâmetros, e use a roda parâmetro, botões INC/DEC, e botão [ENTER] para ajusta-los.

MACHINE CONTROL/DAW CONTROL: **Quando a opção MACHINE CONTROL estiver ligada, a seção MACHINE CONTROL controla machines MMC externas, exceto quando um DAW Remote Layer estiver selecionado, neste caso ele controla o DAW. Quando a opção DAW CONTROL estiver ligada, a seção MACHINE CONTROL controla o DAW apesar do Layer que estiver atualmente selecionado.**  LOCATE MEMORY 1-8: **Estes valores de tempo determinam os pontos que serão localizados quando os botões LOCATE MEMORY [1-8] estiverem pressionados. Eles podem somente ser ajustados enquanto a opção MACHINE CONTROL estiver ligada. Pontos Locate podem ser especificados em horas, minutos, segundos, e frames, a série frame depende do valor frame programado na página Time Reference (ver pag. 152).** 

# **GPI (General Purpose Interface)**

O port CONTROL do 02R96 (sub conector de 25-pin D) fornece um GPI (General Purpose Interface) para controlar equipamentos externos. Pinouts são fornecidos na pag. 271. As oito saídas GPI podem ser configuradas para que elas enviem sinais trigger quando faders ou USER DEFINED KEYS são operados. O GPI pode também ser usado para controlar uma luz de aviso "RECORDING" do lado de fora de um estúdio, ou para trigar a função Solo de um Console Yamaha 02R Digital Recording.

1 Use o botão DISPLAY ACCESS [SETUP] para selecionar a página GPI.

### FIGURA

Os nomes dos parâmetros atualmente determinados para cada Saída GPI são mostrados na caixa da mão esquerda. O parâmetro determinado atualmente na Saída GPI selecionada aparece iluminada na caixa da mão direita.

- 2 Use os botões cursor Up/Down para selecionar uma Saída GPI
- 3 Use a roda Parâmetro ou os botões INC/DEC para selecionar uma função. Uma função é selecionada quando aparecer dentro da caixa pontilhada. Consulte "Lista GPI Trigger Source" na pag. 217 para uma completa lista de funções determinadas.
- 4 Pressione o botão [ENTER] para determinar sua escolha.

Uma vez determinada, a função selecionada aparece iluminada na caixa da mão direita. **Faders:** Faders podem ser usados para controlar equipamento externo. Um event FADER ON ocorre quando um fader é movido de cima para -∞. Um event FADER OFF ocorre quando um fader é movido de baixo para -∞. Quando tais event ocorrerem, a saída GPI determinada vai High (+5V) para aproximadamente 250 msec.

**USER DEFINED KEYS:** Estes botões podem ser usados como general purpose triggers. Para UNLATCH, quando um USER DEFINED KEY é pressionado, a saída GPI determinada vai High (+5V) e permanece High até o USER DEFINED KEY ser pressionado novamente.

**REC LAMP:** Esta fonte pode ser usada para controlar uma luz de aviso "RECORDING" do lado de fora de um estúdio. Quando o indicador do botão [REC] estiver aceso, a saída GPI determinada vai High (+5V).

**POWER ON:** Enquanto o 02R96 estiver ligado, a saída GPI determinada vai High (+5V). O 02R96 tambem apresenta duas entradas fixadas GPI para usar com talkback e dimmer. Cada vez que a entrada GPI0 vai a Low , o botão TALKBACK é ligado ou desligado. Toda vez que a entrada GPI1 vai a Low, o botão DIMMER é ligado ou desligado.

# **20 Outras Funções**

### **Usando a User Defined Keys**

Até 16 funções de uma lista de mais de 150 podem ser determinadas para a USER DEFINED KEYS, e até quatro setups determináveis podem ser armazenados em bancos A,B, C e D. Veja página 202 para uma lista de determinações de bancos iniciais.

- 1 Use o botão USER DEFINED KEYS [DISPLAY] para localizar a página User defined Key. **FIGURA**
- 2 Use os botões cursor para selecionar os botões BANK, A, B, C, e D, e pressione[ENTER] para selecionar um banco.
- 3 Use os botões cursor para selecionar botões Assign na caixa da mão esquerda, e use a roda Parâmetro ou botões INC/DEC para selecionar uma função. Uma função é selecionada quando aparecer dentro da caixa pontilhada. Veja a página 202 para uma completa lista de funções determinadas.
- 4 Pressione [ENTER] para ativar sua seleção. Quando você selecionar uma função que relembra um Scene especifico ou library memory, você precisa especificar o número da memória que você quer relembrar quando o USER DEFINED KEY estiver pressionado. Para fazer isto, na caixa da mão esquerda, selecione o número parâmetro próximo ao botão Assign, e use a roda Parâmetro ou botões INC/DEC para especificar o número. Você pode incializar as determinações do banco selecionado atualmente selecionando o

botão INITIALIZE, e pressionando [ENTER].

Bancos User Defined Keys podem ser armazenados em um equipamento MIDI externo, tais como um arquivador MIDI , usando o MIDI Bulk Dump (ver pag. 168).

### **Ajustando Preferences**

Você pode se acostumar a operação da 02R96 usando as páginas preference.

### **Preferences 1**

- 1 Use o botão DISPLAY ACCESS [SETUP] para localizar a pag. Preferences 1. **FIGURA**
- 2 Use os botões cursor ou roda Parâmetro para selecionar as preferences, e use os botões INC/DEC ou botão [ENTER] para ajusta-los.

**Display Auto ROUTING:** Quando esta preference estiver ligada, as paginas Routing aparecem automaticamente quando um botão na seção SELECTED CHANNEL ROUTING é pressionado (veja a pag. 66).

**Display Auto DYNAMICS:** Quando esta preference estiver ligada, a página Gate Edit aparece automaticamente quando um controle gate na seção SELECTED CHANNEL DYNAMICS é operado (ver pag. 60), e a página Comp Edit aparece automaticamente quando um Controle Compressor na seção SELECTED CHANNEL DYNAMICS é operado (ver pag. 97).

**Display Auto PAN/SURROUND:** Quando esta preference estiver ligada, as páginas Pan aparecem automaticamente quando um controle na seção SELECTED CHANNEL PAN/SURROUND é operado (ver pag. 68). Similarmente, quando um modo Surround Pan além do Stereo estiver selecionado, a página Input Channel Surround Edit aparece automaticamente quando o Joystick é operado (ver pag. 70).

**Display Auto EQUALIZER:** Quando esta preference estiver ligada, a página EQ Edit aparece automaticamente quando um controle na seção SELECTED CHANNEL EQUALIZER é operado (ver pag. 93).

**Display Auto SOLO:** Quando esta opção estiver ligada, a página Solo Setup aparerce automaticamente quando um canal é solado (ver pag. 102).

**Display Auto WORD CLOCK:** Quando esta preference estiver ligada, a página Word Clock Select aparece automaticamente se a fonte wordclock externa selecionada falhar (ver pag. 42).

**Auto Channel Select:** Quando esta preference estiver ligada, canais podem ser selecionados movendo o fader correspondente ou Encoder, ou ligando o botão [AUTO], [SOLO], ou [ON].

**Store Confirmation:** Quando esta preference estiver ligada, a janela Title Edit aparece quando você armazena um Scene (página 140) ou library memory (pag. 122).

**Recall Confirmation:** Quando esta preference estiver ligada, uma mensagem de confirmação aparece quando você relembrar um Scene (pag. 140) ou library memory (pag. 122).

**Patch Confirmation:** Quando esta preference estiver ligada, uma mensagem de confirmação aparece quando você editar os Patches de Entrada e Saida (ver pag. 52). **L/R Nominal Pan:** Quando esta preference estiver ligada, sinais esquerdo/impares e direito/pares serão para nível nominal quando Canais de Entrada estiverem paneados

O2R96

para a esquerda ou direita, e para –3 dB quando esrtiver paneado no centro. Quando esta preference estiver desligada, sinais paneados para esquerda ou direita serão para 3 dB, e para nível nominal quando paneados no centro.

#### **198**

**Fast Meter Fall Time:** Quando esta preference estiver ligada, os medidores de nivel tornam-se mais rápidos.

**TC Drop Warning:** Quando esta preference estiver ligada, uma mensagem de aviso aparece se um dropout é detectado no timecode que estiver entrando.

**DIO Warning:** Quando esta preference estiver ligada, uma mensagem de aviso aparece se qualquer erro for detectado em sinais de áudio digital recebidos pelas entradas Slot ou entradas 2 TR Digital.

**MIDI Warning:** Quando esta preference estiver ligada, uma mensagem de aviso aparece se qualquer erro for detectado no timecode que estiver entrando.

**Initial Data Nominal:** Quando esta preference estiver ligada, os faders do Canal de Entrada estão ajustados para nominal quando Scene #0 for relembrado.

**Meter Follow Layer:** Quando esta preference estiver ligada, o MB02R96 Peak Meter Bridge automaticamente segue a seleção Layer no 02R96

**Scene MEM Auto Update:** Quando esta preference estiver ligada, as memórias Shadow Scene podem ser usadas (veja pag. 139).

**Joystick Auto Grab:** Quando esta preference estiver ligada, o joystick age automaticamente como o controle surround pan quando é movido para a posição pan surround atual (veja pag. 70).

**Casacade COMM Link:** Quando esta preference estiver ligada, varias funções são linkadas entre 02R96 em cascata (ver pag. 49). Quando esta preference estiver desligada, somente sinais de áudio digital são distribuídos entre os 02R96 em cascata.

### **Preferences 2**

1 Use o botão DISPLAY ACCESS [SETUP] para localizar a página Preferences 2.

### **Figura**

2 Use os botões cursor para selecionar as preferences, e use a roda Parâmetro, botões INC/DEC, ou botão [ENTER] para ajusta-los.

**Channel ID/Channel:** Quando a preference Channel ID estiver ligada, o Channel ID aparece no canto superior direito da pagina display (CH1-CH1). Quando a preference Channel Short Name estiver ligada,o Channel ID e Channel Short name aparece (CH1- NAME)

**Port ID/Port:** Quando a preference Port ID estiver ligada, as páginas patch mostram Port Ids. quando a preference Port Short Name estiver ligada, eles mostram Short Port names. Veja "Patching com os Encoders" na pag. 58.

**Display Brightness:** Esta preference é usada para ajustar o brilho dos displays LED e indicadores.

**Fader Touch Sensitivity:** Este determina o toque de sensibilidade dos botões fader quando eles são usados para selecionar canais. Se você tiver problemas em selecionar canais porque os botões faders não tem sensibilidade suficiente, tente aumentar este valor. Se eles estiverem com sensibilidade demais, tente reduzi-la. É importante que o 02R96 esteja aterrado apropriadamente para Touch Select para funcionar corretamente. Consulte "Aterrando parafuso" na pag. 28 para mais informações.

# **Preferences 3**

1 Use o botão DISPLAY ACCESS [SETUP] para localizar a pagina Preferences 3.

figura

2 Use os botões cursor ou roda Parametro para selecionar as preferences, e use os botões INC/DEC ou botão [ENTER] para ajusta-los.

**Mix Update Confirmation:** Quando este preference estiver ligada, uma mensagem de confirmação perguntando se você quer atualizar o Automix atual com as ultimas edições aparecem quando a gravação Automix parar.

**Auto EQ Edit In:** Quando esta preference estiver ligada, EQ é automaticamente colocada na gravação Automix quando um controle EQ estiver ajustado.

**Auto Inc TC Capture:** Quando esta preference estiver ligada, a memória Timecode Capture é aumentada automaticamente cada vez que um endereço timecode é capturado na pag. Automix Event Edit (ver pag. 158).

**Link Capture & Locate Memory:** Quando esta preference estiver ligada, as oito memórias Capture na página Automix Event Edit é linkada para as oito memórias Locate para que, por exemplo, edições feitas para memória Capture #1 seja refletida na memória Locate #1, e vice-versa.

**Show Compact Size:** Dados Automix, exceto aqueles no buffer Undo, são comprimidos enquanto gravados. Quando esta preference estiver ligada, o tamanho comprimido do Automix é mostrado nas páginas Automix Main e Memory. Quando esta preference estiver desligada, o tamanho descomprimido é mostrado.

**Automix Store Undo:** Quando esta preference estiver ligada, operações Automix Store podem ser desfeitas usando a função Undo.

**Copy Initial Fader:** Quando esta preference estiver ligada, quando events Fader são copiados ou movidos na página Automix Event Copy, o valor fader para o ponto In especificado é copiado para o ponto TO especificado. Isto elimina a posição fader equilibrando problemas quando nenhum event fader existe para o ponto TO especificado. **Touch Sense Control:** Quando esta preference estiver ligada, movimentos fader são ineficazes quando os sensores de toques não estão trigados (ex. quando botões fader forem movidos por um item isolado, tais como, ponta da unha, ao invés de ponta dos dedos), permitindo uma operação estilo "cut-in". Quando esta preference estiver desligada, movimentos fader são sempre reconhecidos.

**Touch Sense Select:** Quando esta preference estiver ligada, canais podem ser selecionados simplesmente tocando os botões fader.

**Receive Full Frame Message:** Quando esta preference estiver ligada, mensagens MTC full frame são reconhecidas e o Automix as seguem.

**Clear Edit Channel after REC:** Quando esta preference estiver ligada, quando estiver usando Auto Rec, canais são automaticamente desarmados (ex. botões [AUTO] são desligados) quando a gravação Automix parar. Quando esta preference estiver desligada, canais permanecem armados quando a gravação para.

# **Usando o Oscilador**

O 02R96 apresenta um oscilador que pode ser usado para calibrar e diagnosticar propósitos.

1 Use o botão DISPLAY ACCESS [UTILITY] para localizar a página Oscillator.

### FIGURA

2 Use os botões cursor para selecionar os parâmetros, e use a roda Parâmetro, botões INC/DEC, ou botão [ENTER] para ajusta-los.

**OSCILLATOR ON:** Este liga e desliga o Oscilador. Enquanto o parâmetro LEVEL estiver selecionado, o botão [ENTER] pode ser usado para ligar e desligar o Oscilador.

*Nota: Para previnir qualquer surpresa de estouro de tom em seu monitor ou headphones, você deve ajustar o parâmetro LEVEL ao mínimo antes de ligar o oscilador.*

**LEVEL:** Este ajusta o nível de saída do Oscilador, que é mostrado pelo medidor adjacente. Este parâmetro pode ser ajustado usando a roda parâmetro apesar do parâmetro que estiver atualmente selecionado.

**WAVEFORM:** Estes botões são usados para selecionar as waveforms: SINE 100Hz, SINE 1kHz, SINE 10kHz, PINK NOISE, ou BURST NOISE, os quais são 200 msec pulsos pink noise para quatro segundos de intervalo.

**ASSIGN:** Estes botões são usados para determinar a saída do Oscilador para Bus Outs, Aux Sends, e Stereo Out.

### **Checando a Bateria**

A condição da bateria pode ser checada como segue.

1 Use o botão DISPLAY ACCESS [UTILITY] para localizar a página Battery Check.

### **FIGURA**

Se o status estiver "Okay", a bateria está okay. Se o status estiver "Getting Low", peça a seu revendedor Yamaha para substituir a bateria o mais rápido possível. Não tente trocar a bateria. Falhas ao trocar as baterias podem resultar em perda de dados.

# **Inicializando o 02R96**

O 02R96 pode ser inicializado como segue.

*Aviso: Este procedimento limpará toda a memória usável e resetará todos os programas para seus valores iniciais. Você deve fazer um backup dos dados importantes antes via MIDI Bulk Dump (ver pag. 168). Se você quiser resetar apenas os programas mix, relembre o scene memory #0 (ver pag. 139).* 

- 1 Desligue o 02R96
- 2 Enquanto estiver segurando o botão SCENE MEMORY [STORE], ligue o 02R96

3 Quando a mensagem de confirmação aparecer, solte o botão SCENE MEMORY [STORE], selecione YES, e pressione [ENTER]. A seguinte mensagem é mostrada enquanto a inicialização estiver em progresso: "Loading Presets & Calibrating the Faders... Do not Touch the Faders!" É importante que voce não toque os faders enquanto esta mensagem é mostrada, quando os faders não estiver calibrados corretamente. O display retorna ao normal quando a inicialização estiver completa.

### **Pág.202**

### **Apêndice A : Listas de Parâmetros**

### **USER DEFINED KEYS**

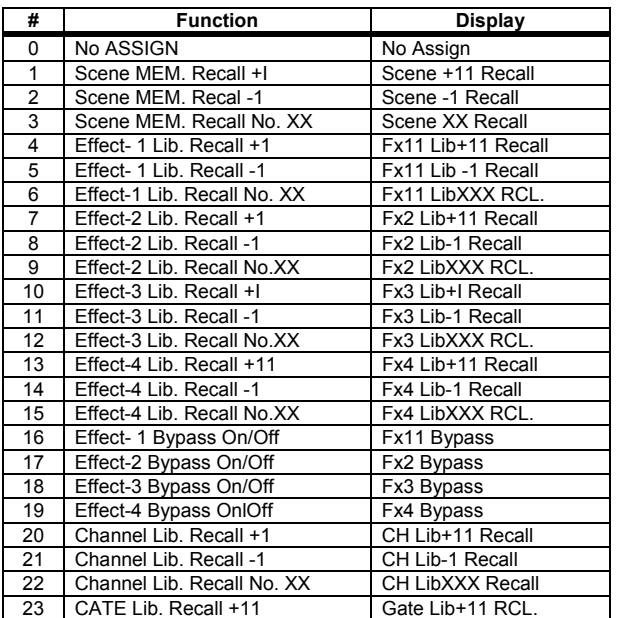

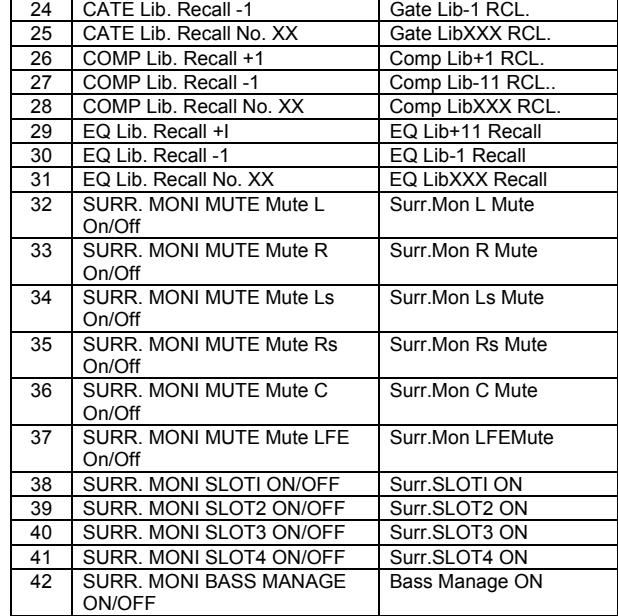

# O2R96

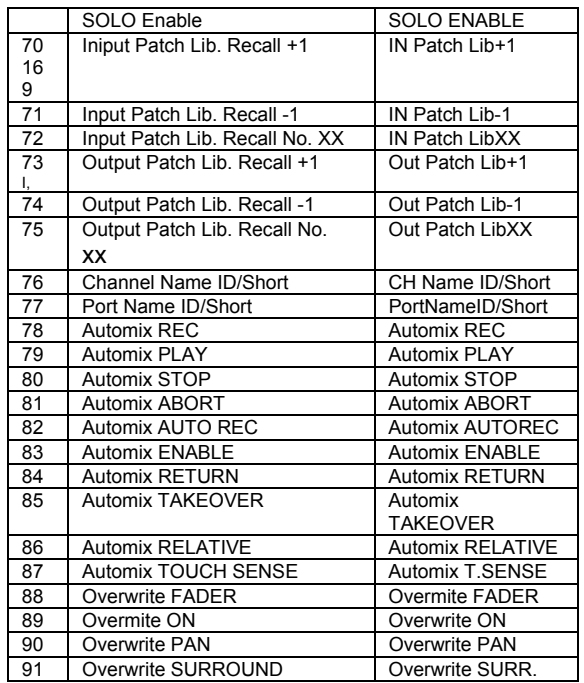

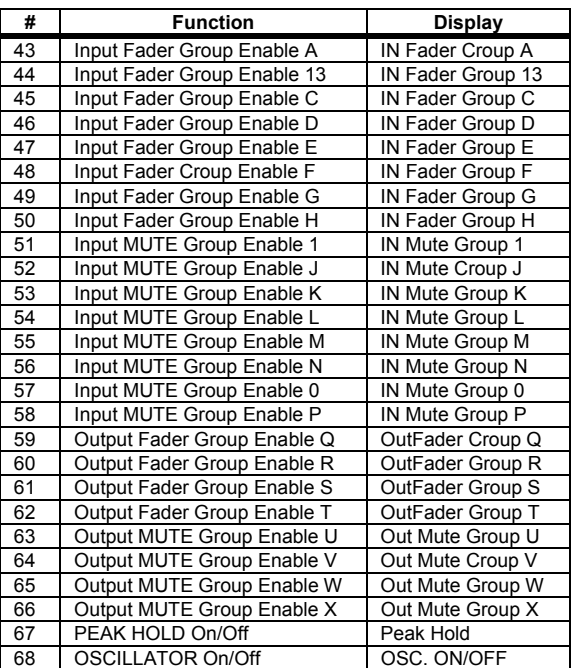

# **Pág.203**

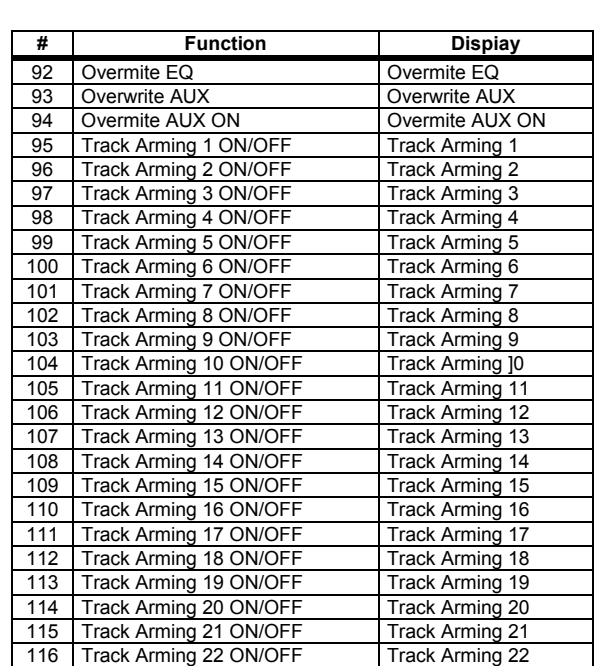
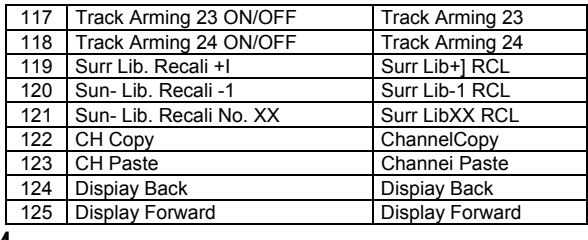

# **Determinantes Iniciais USER DEFINED KEYS**

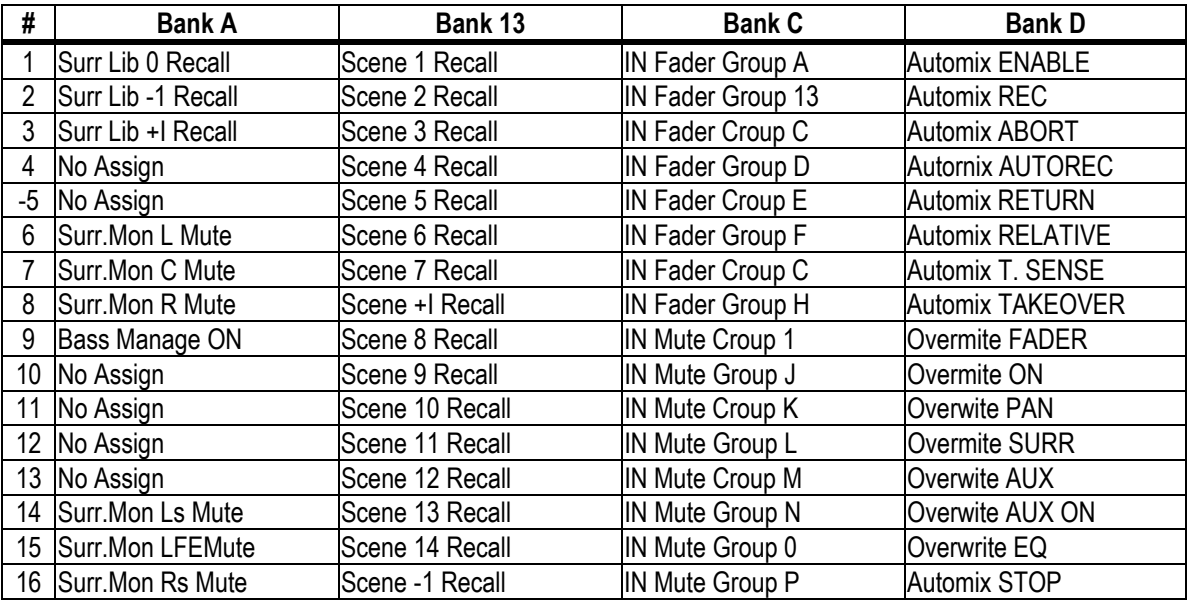

# **Parametros lnput Patch**

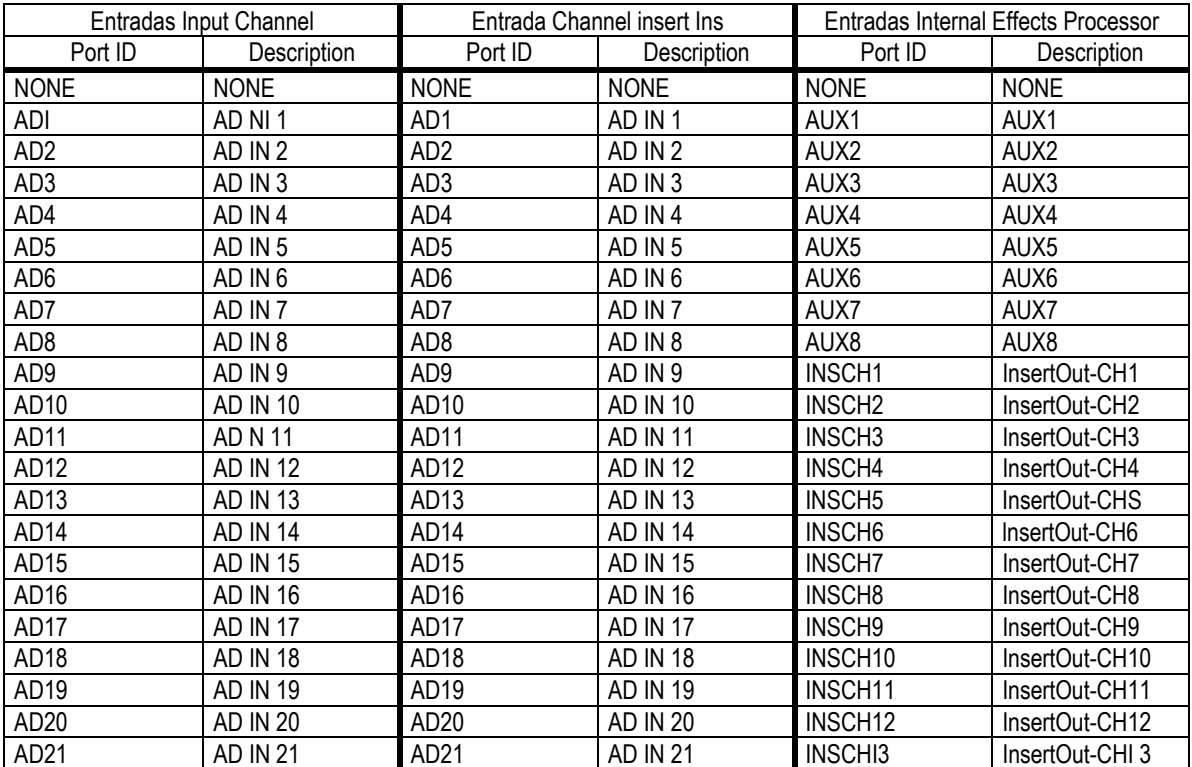

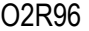

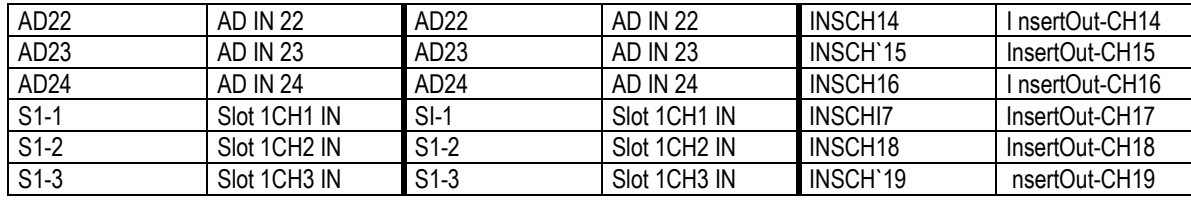

Input Patch Parameters

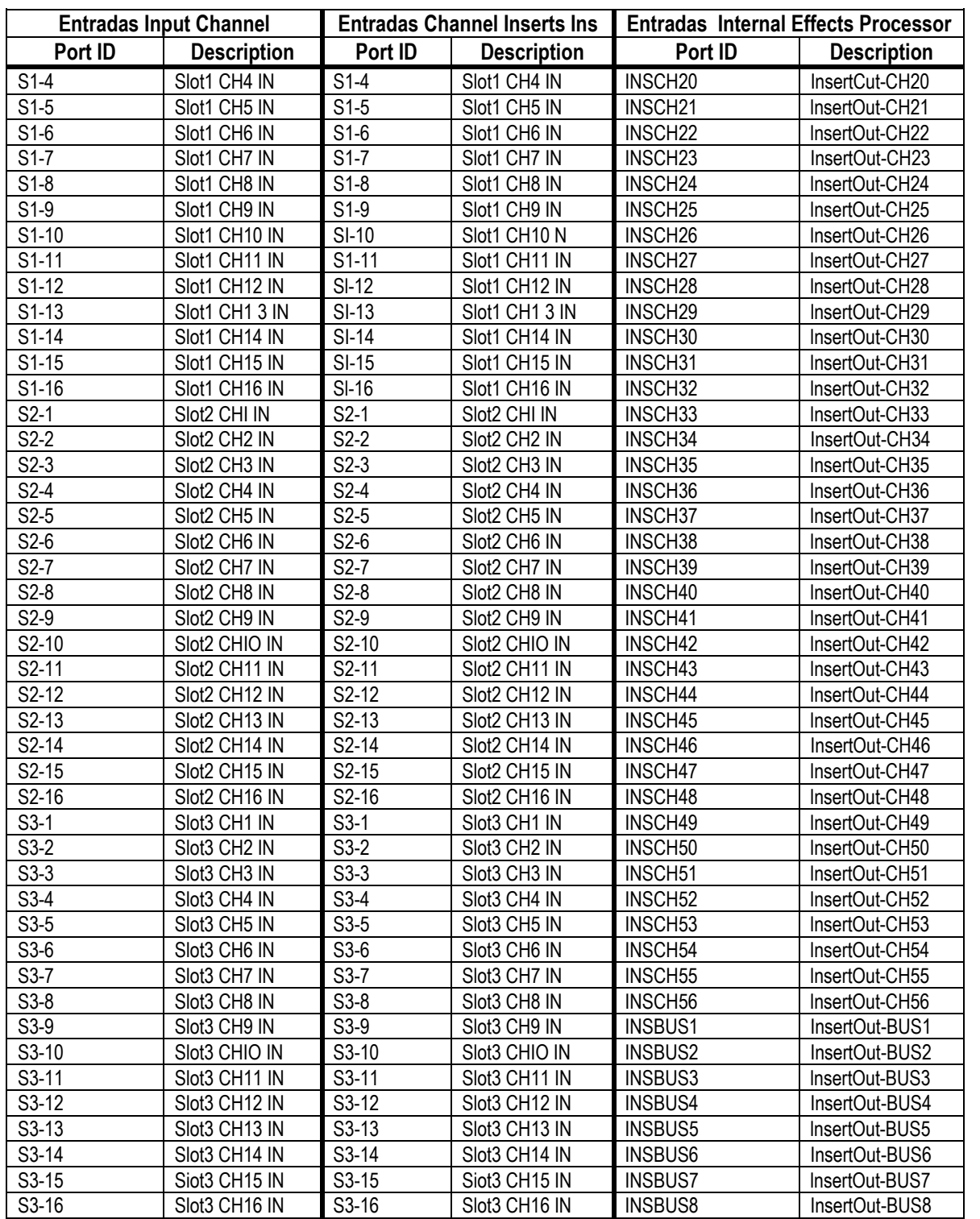

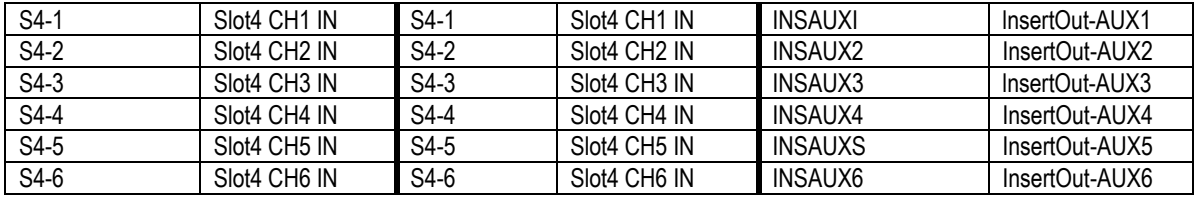

# **206**

#### **Appendix A: Parameter Lists**

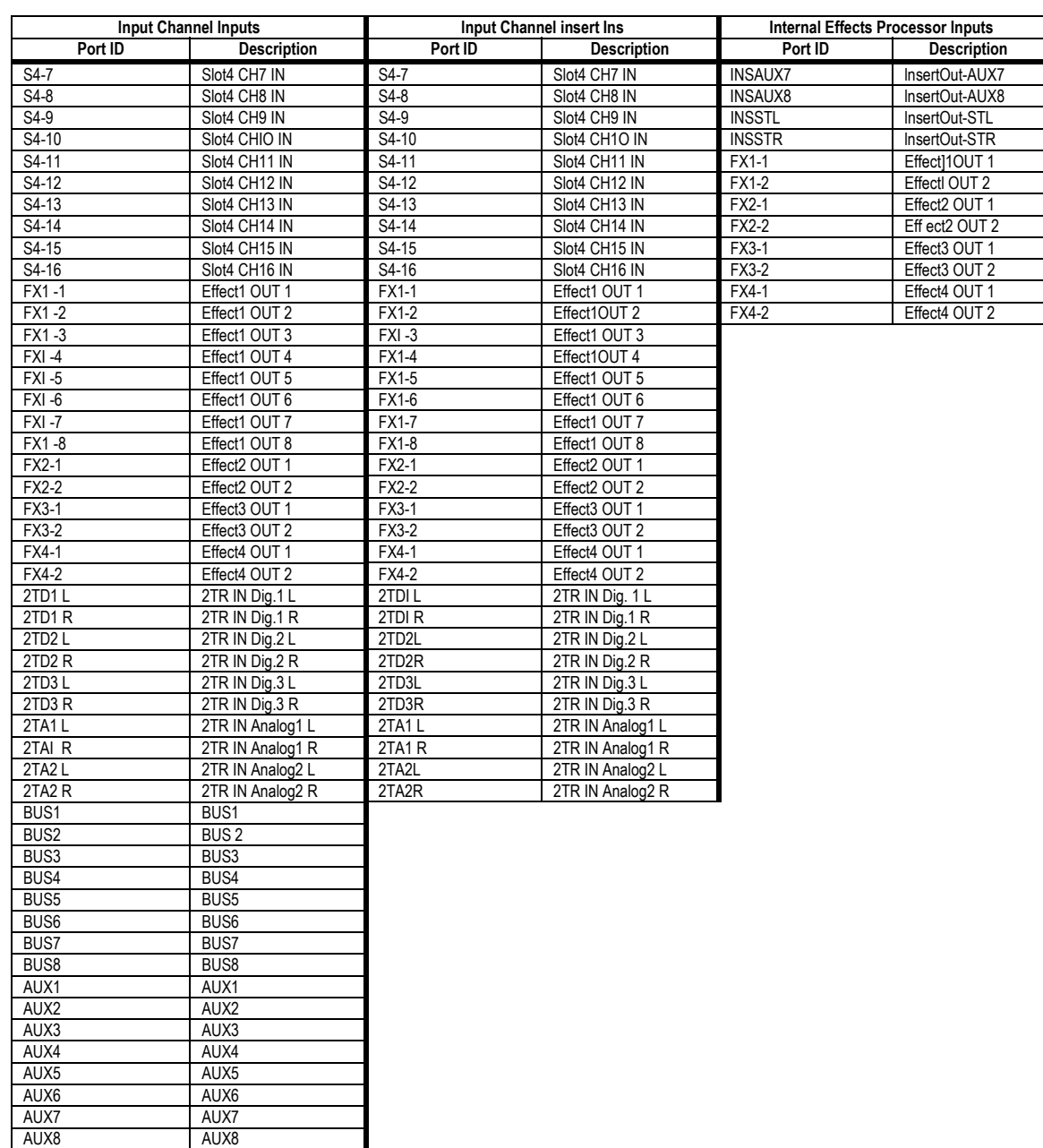

# Programas Initial Input Patch

# **Entradas lnput channel**

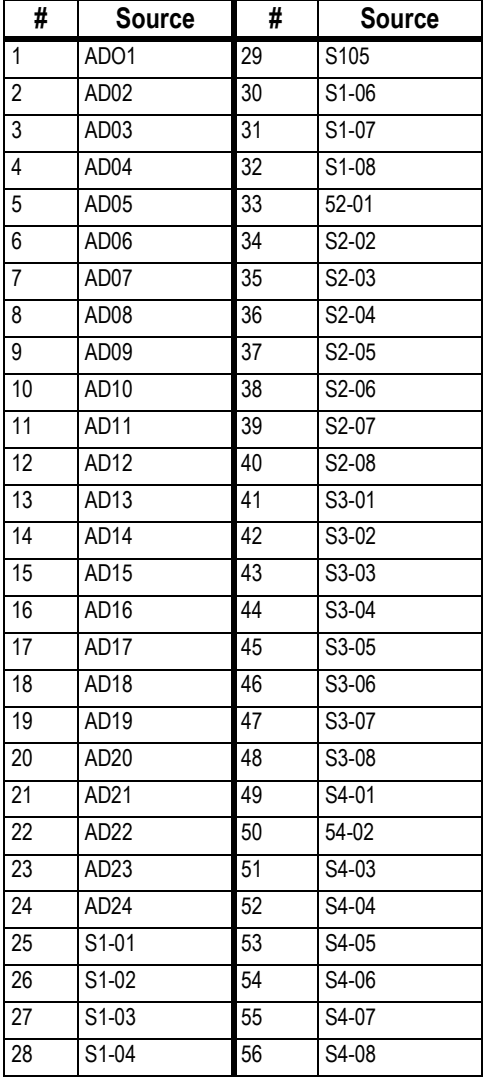

# **Entradas Effects Processors**

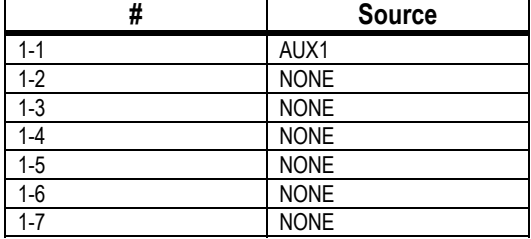

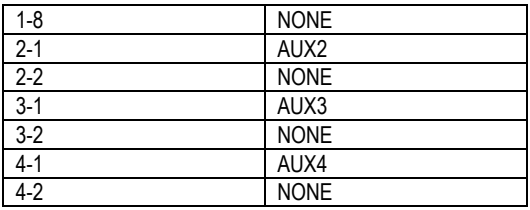

### **Parametros Output Patch**

Parametros Output Patch são divididos em duas tabelas. A primeira tabela contém parâmetros para as Saídas Slot, Omni Outs, e Output Channel Insert Ins. A segunda tabela, Direct Outs e, Saidas 2 TR Digital. **Output Patch Tabela 1**

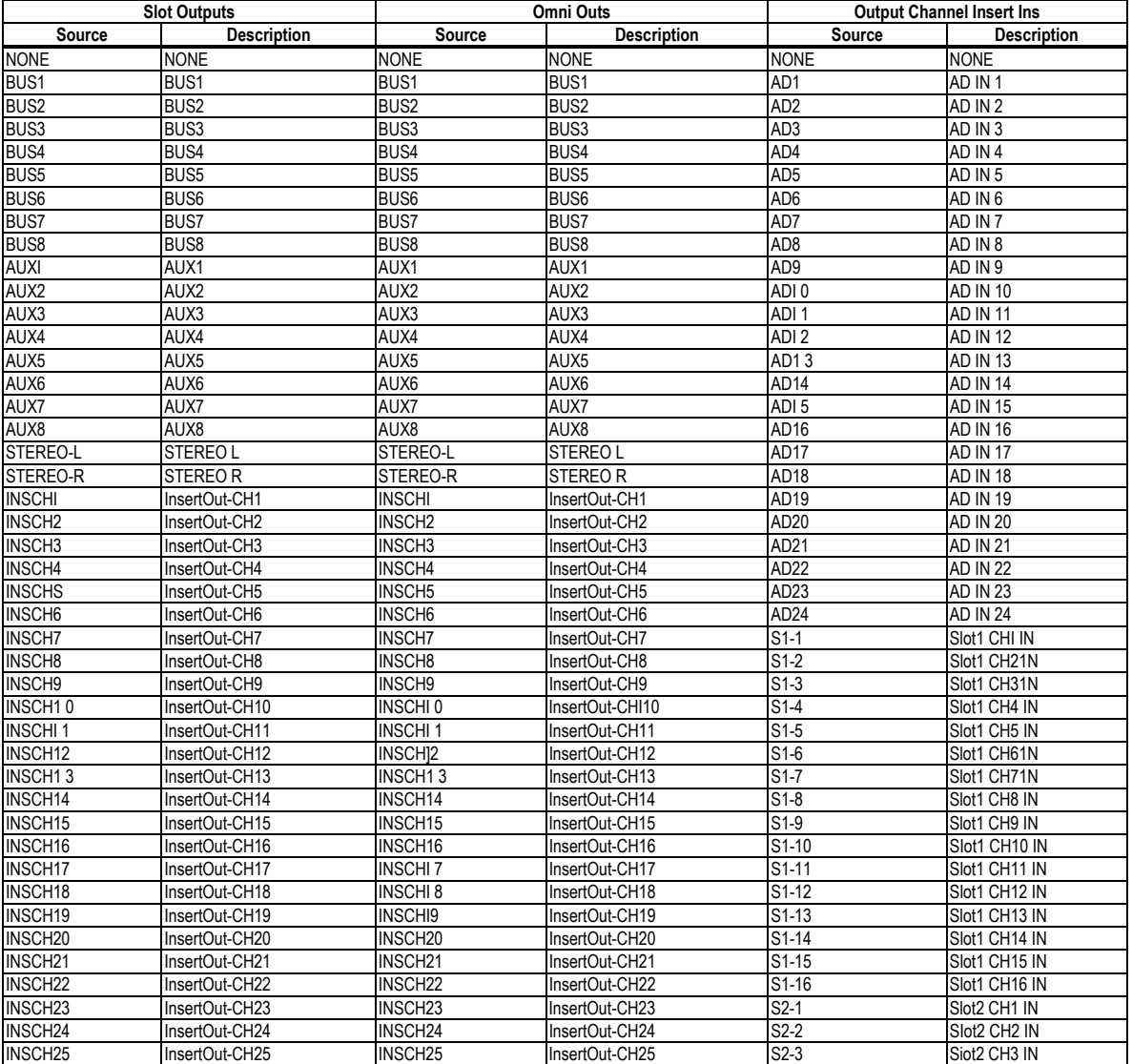

# **Parametros Output Patch**

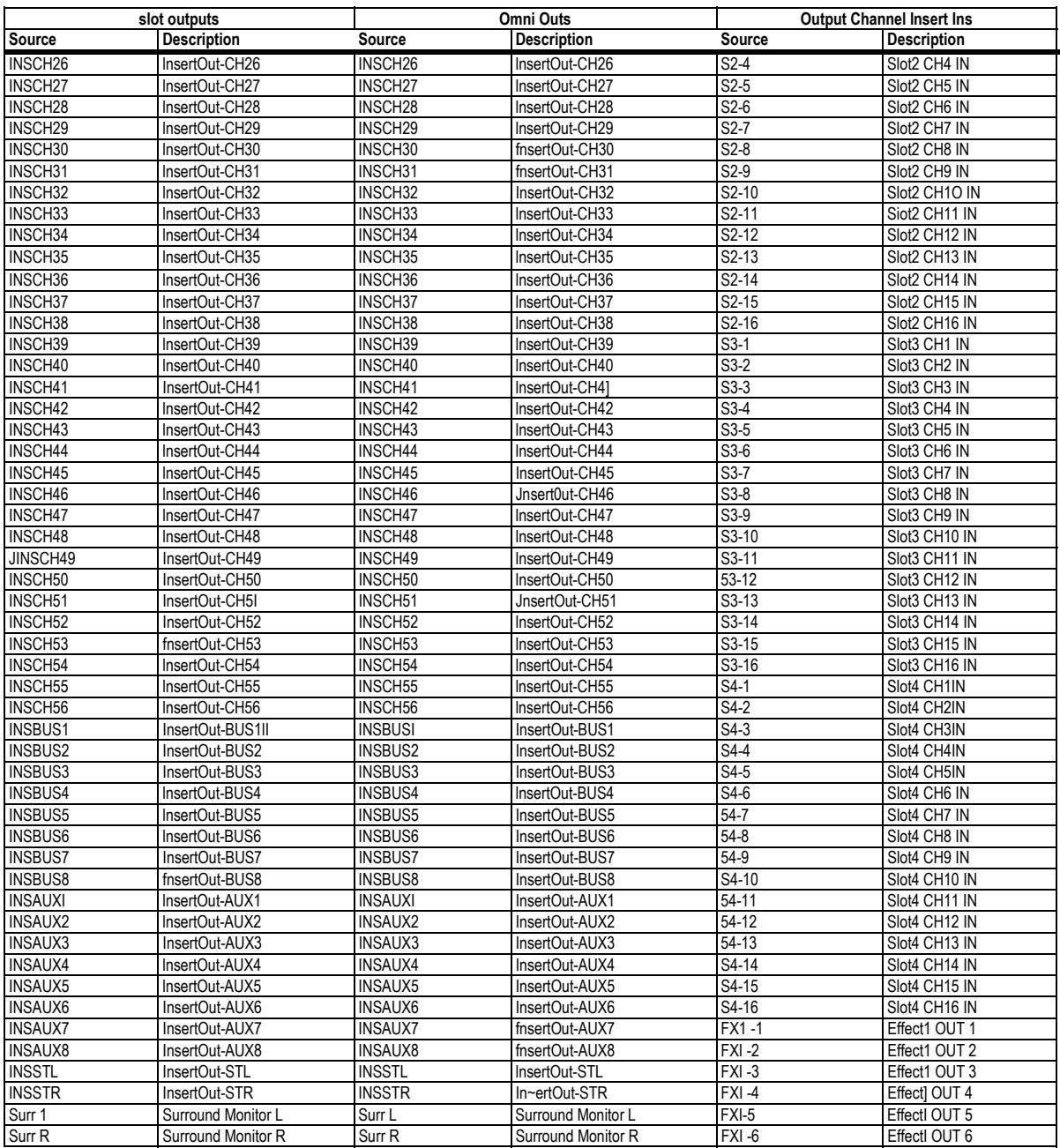

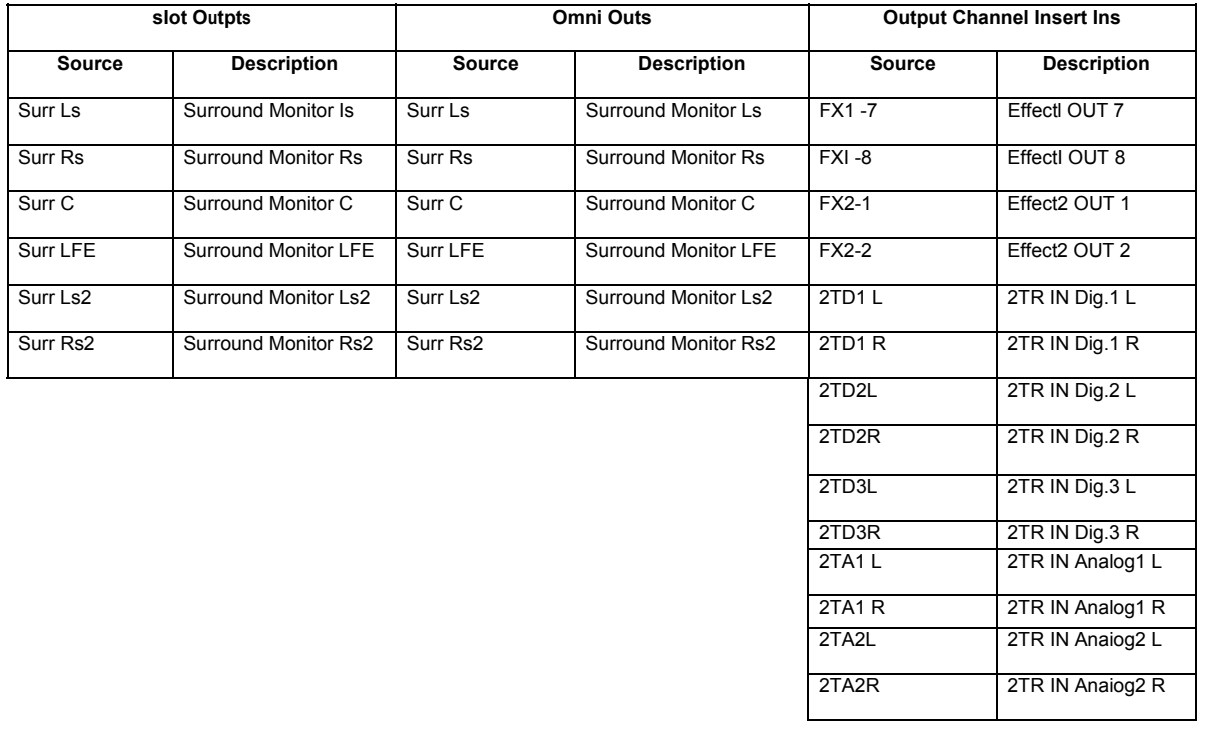

#### **Output Patch Tabela 2**

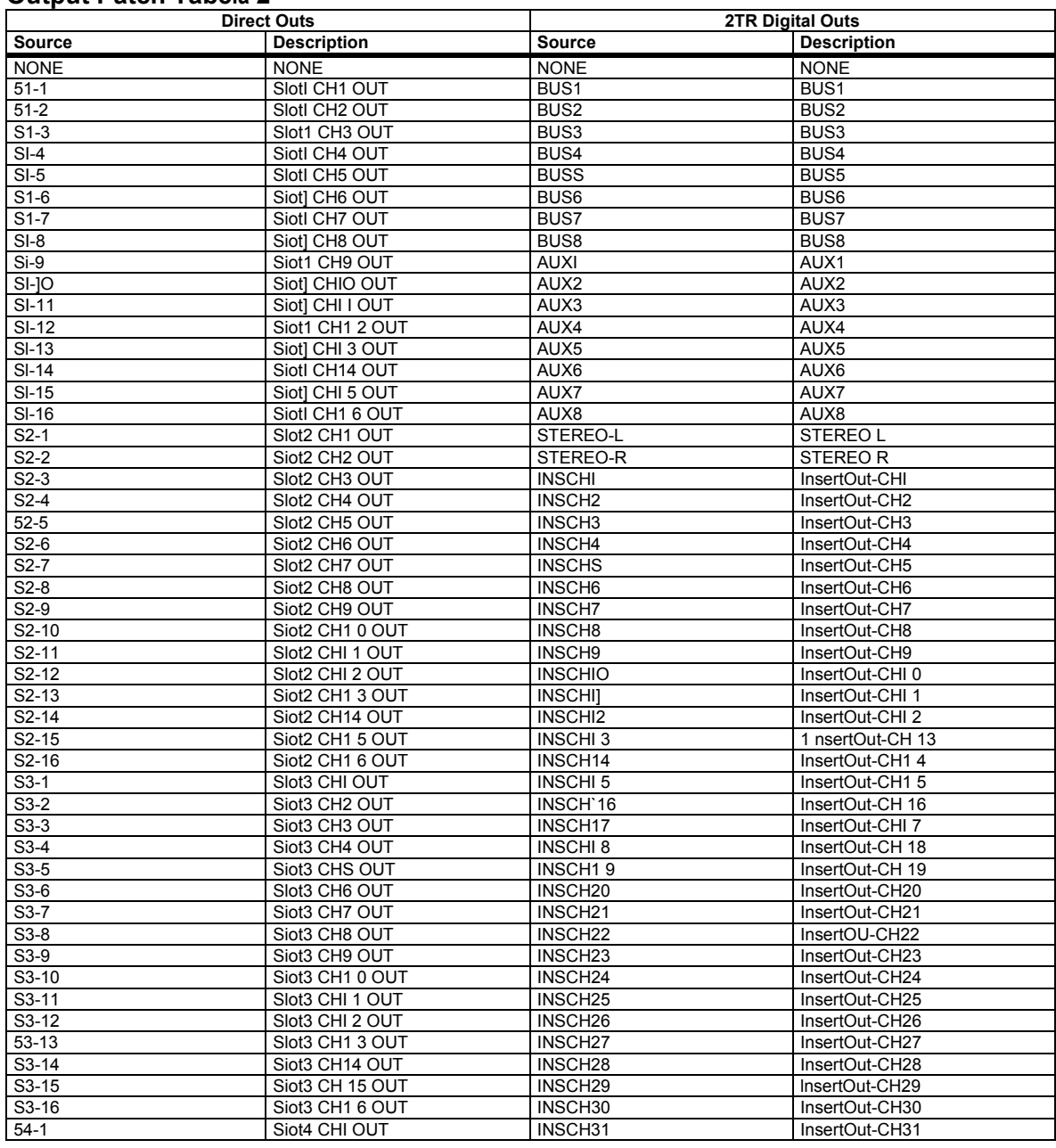

O2R96

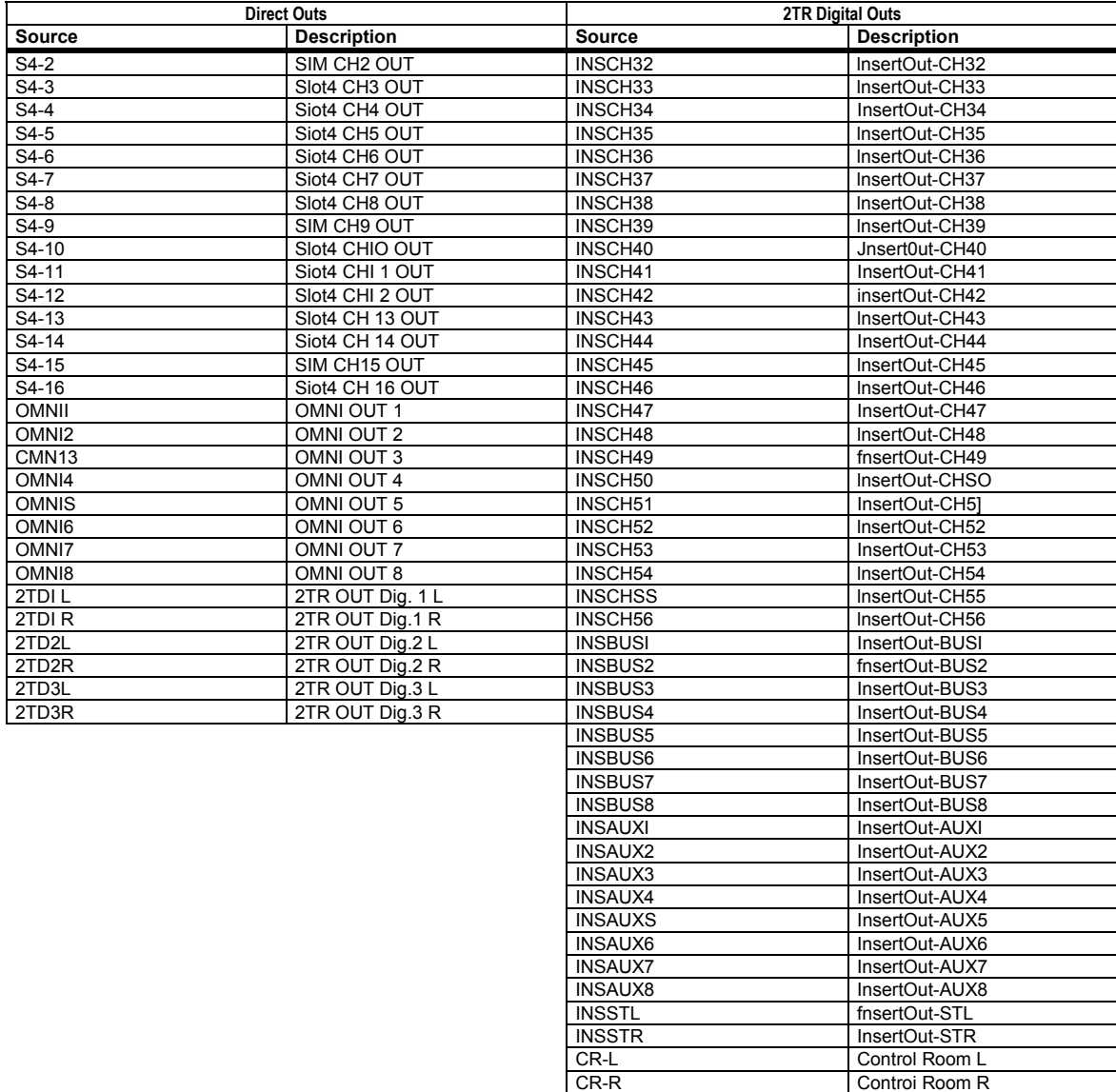

# **213** Programas Initial Output Patch

#### **Slot Outputs**

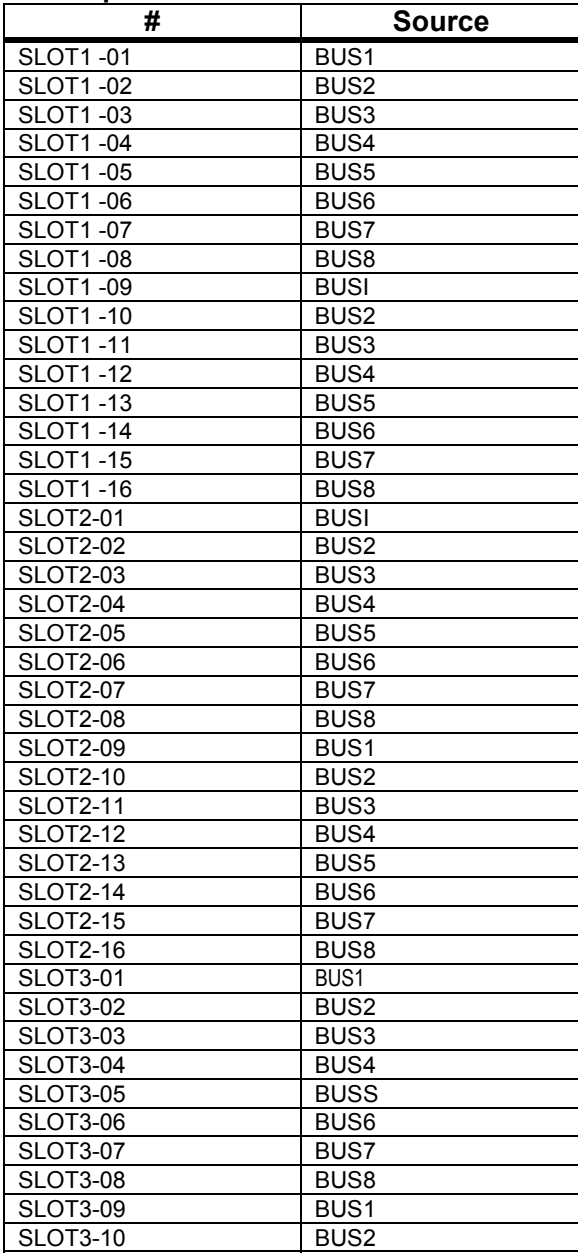

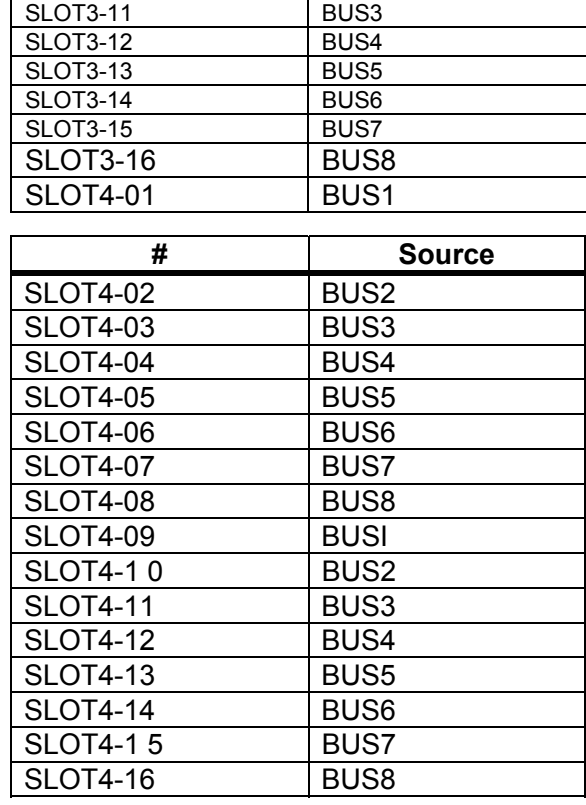

#### **Omni Outs**

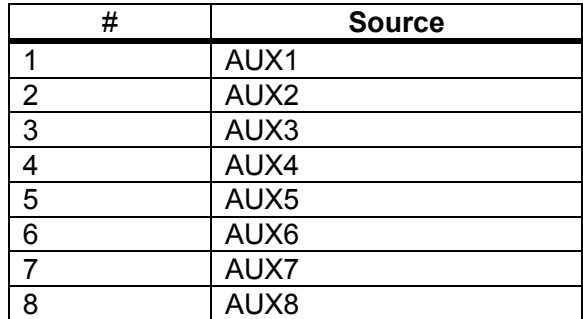

**Direct Outs** 

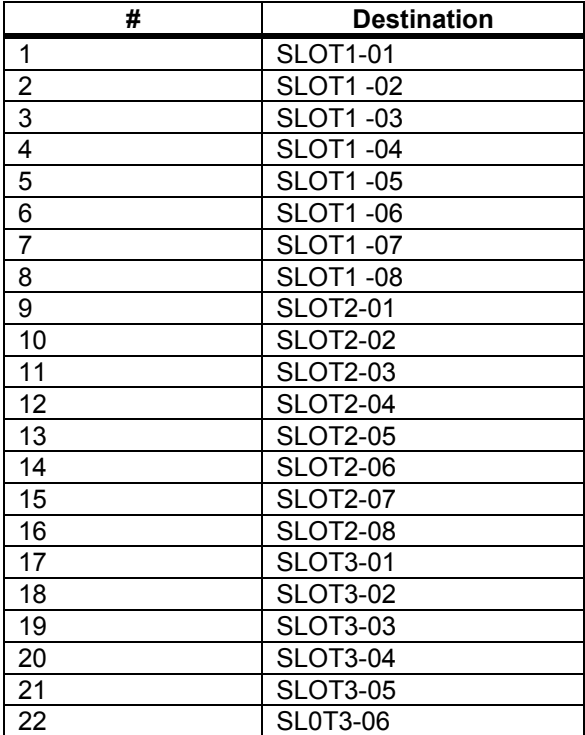

# **214 Appendix A: Parameter Lists**

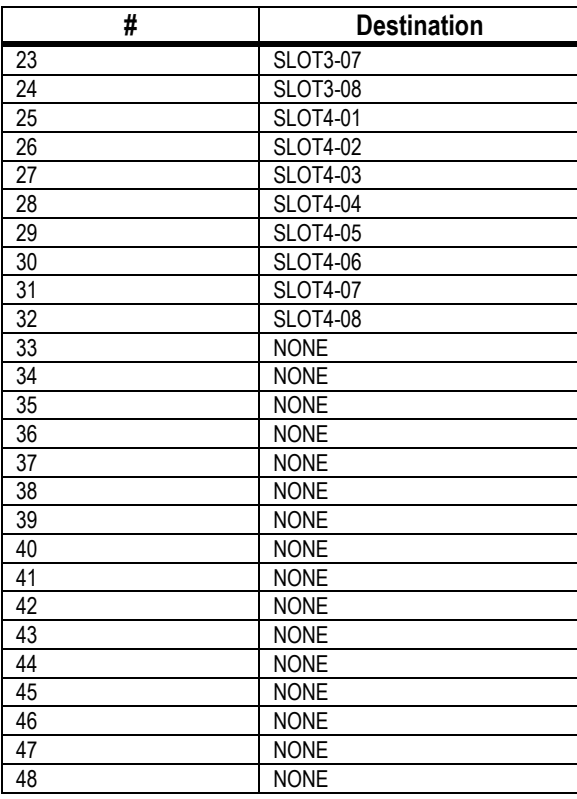

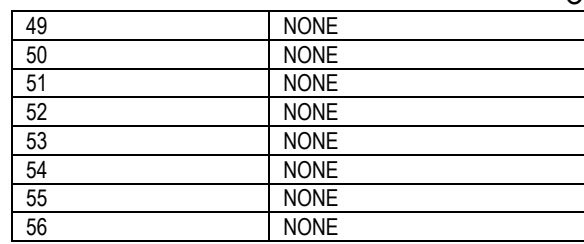

#### **Nomes Initial Input Channel**

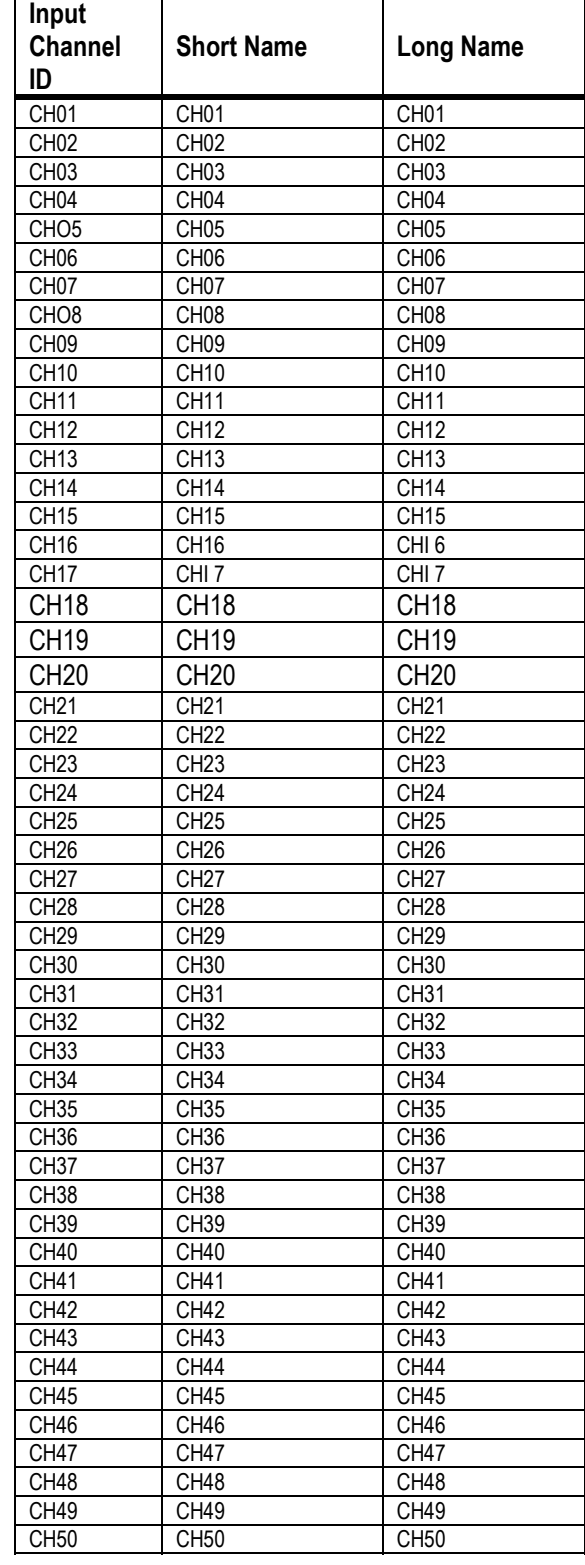

O2R96

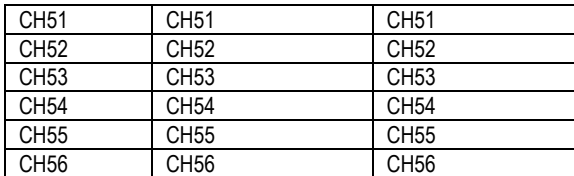

# **Nomes Initial Output Channel**

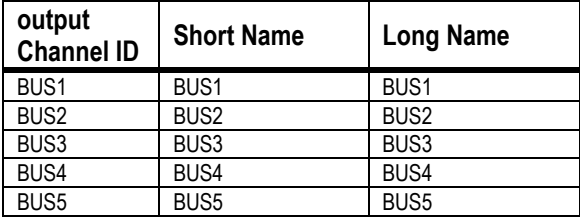

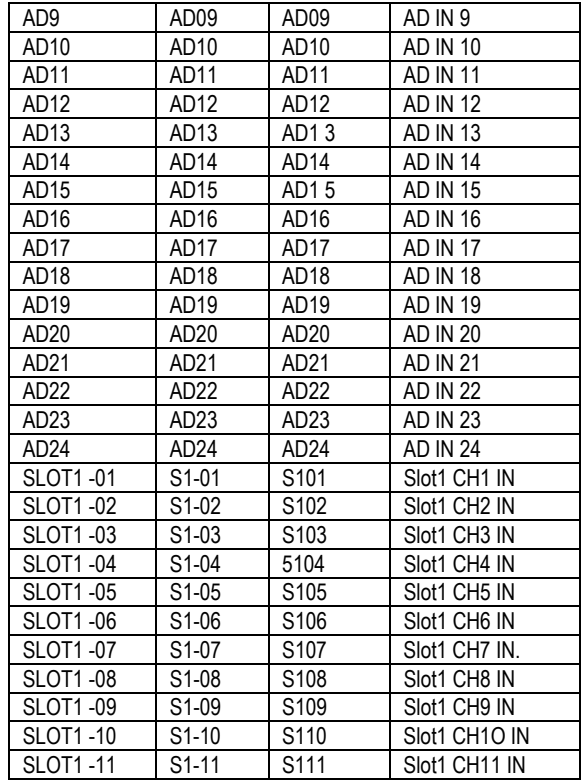

# **213** Initial Input Port Names

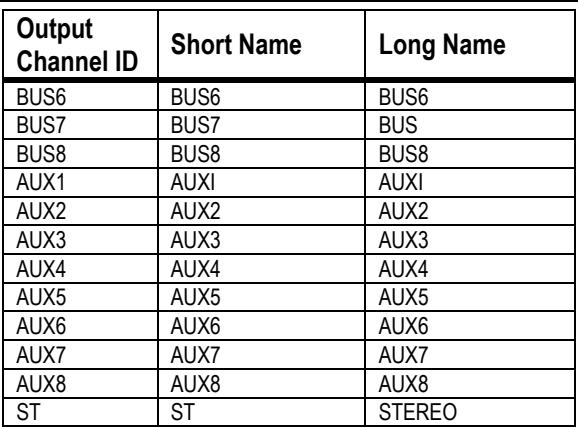

# **Initial Input Port Names**

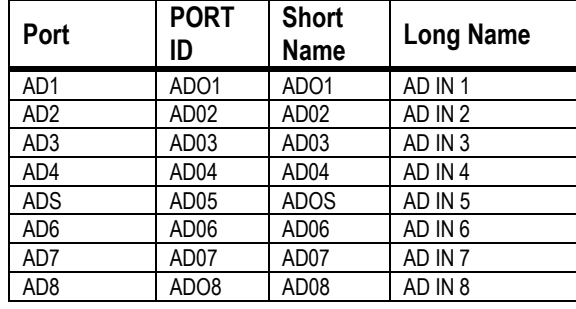

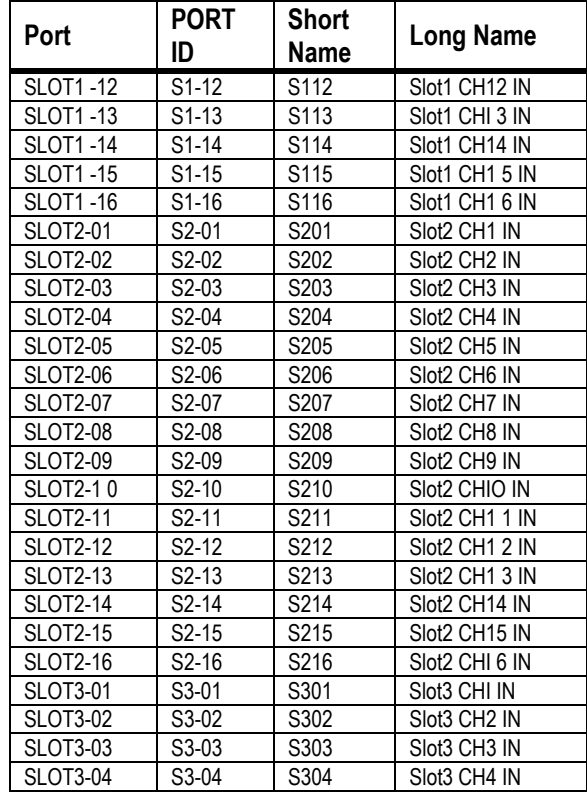

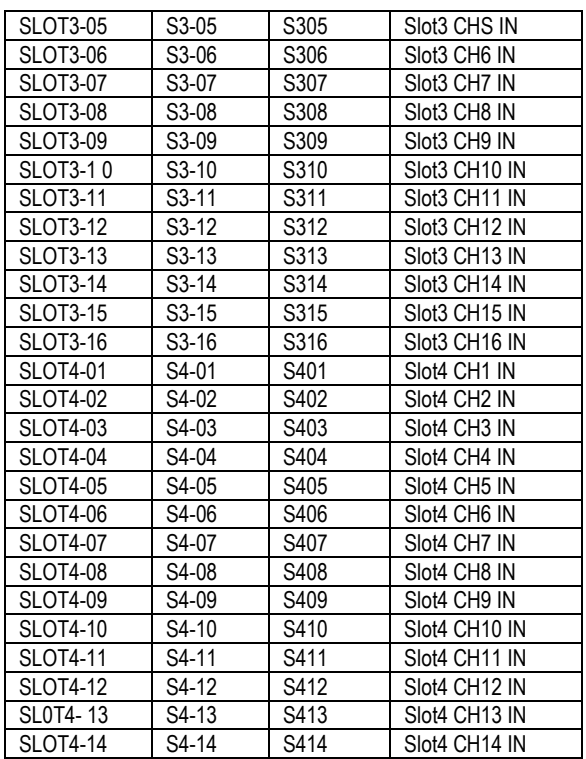

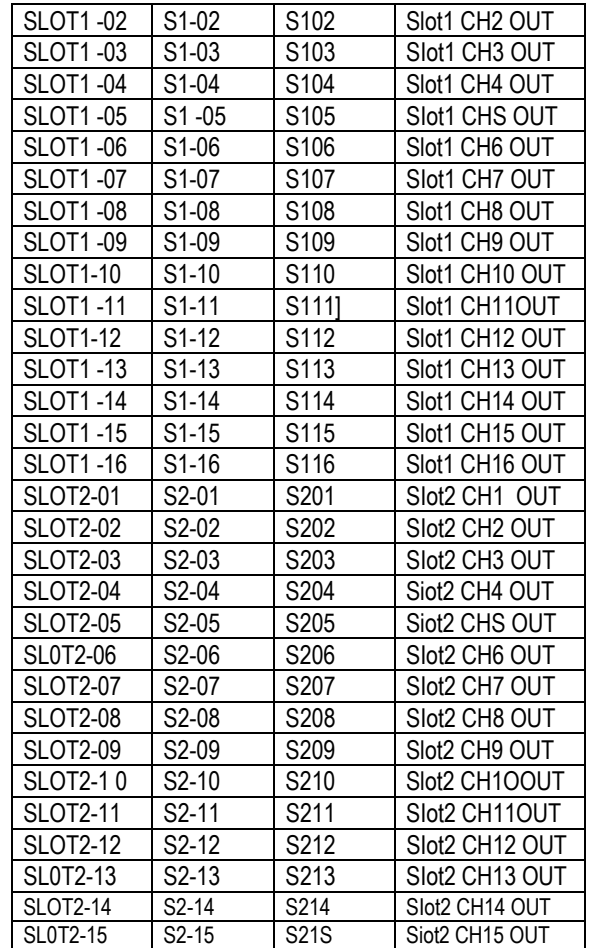

**216** 

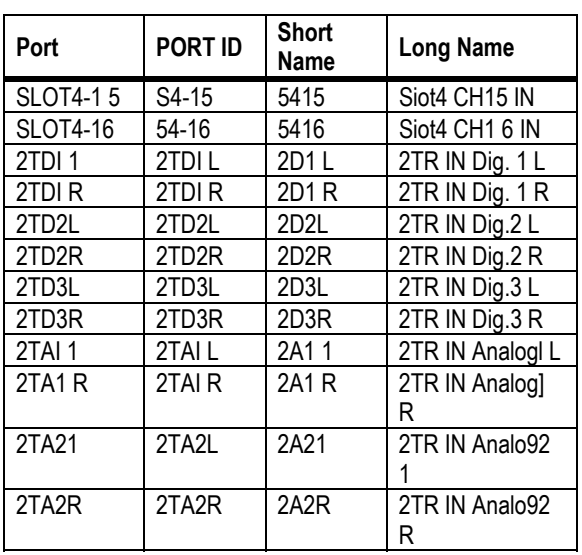

j.

# **Nomes Initial Output Port**

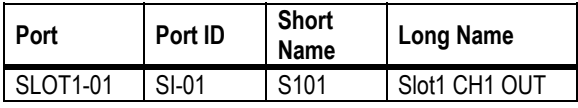

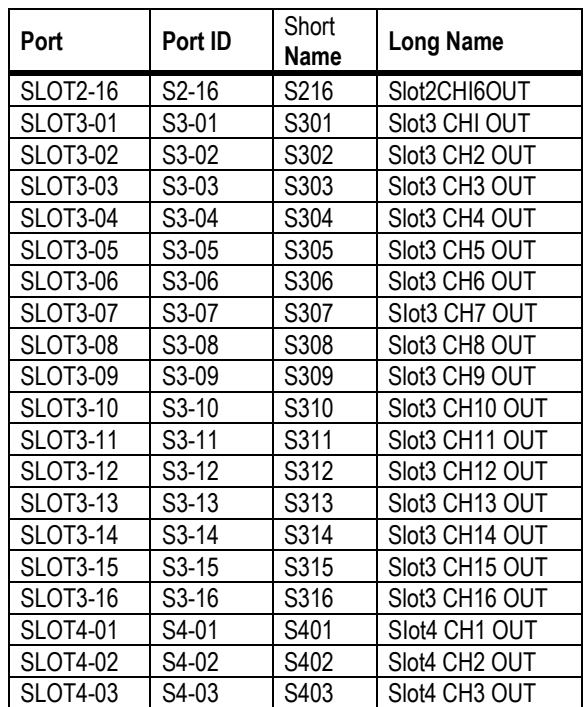

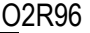

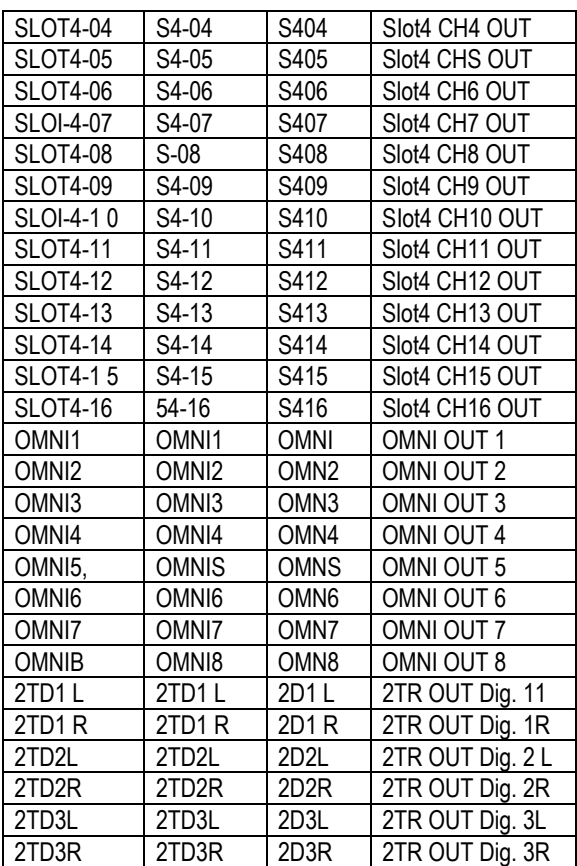

**Lista GPI Trigger Source** 

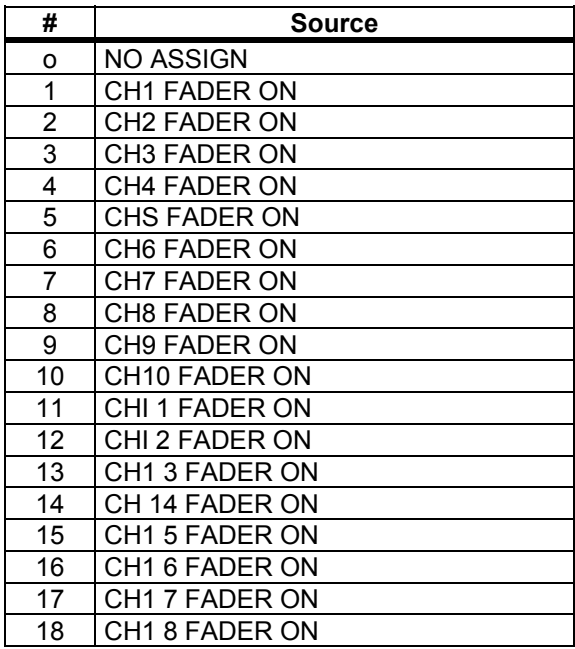

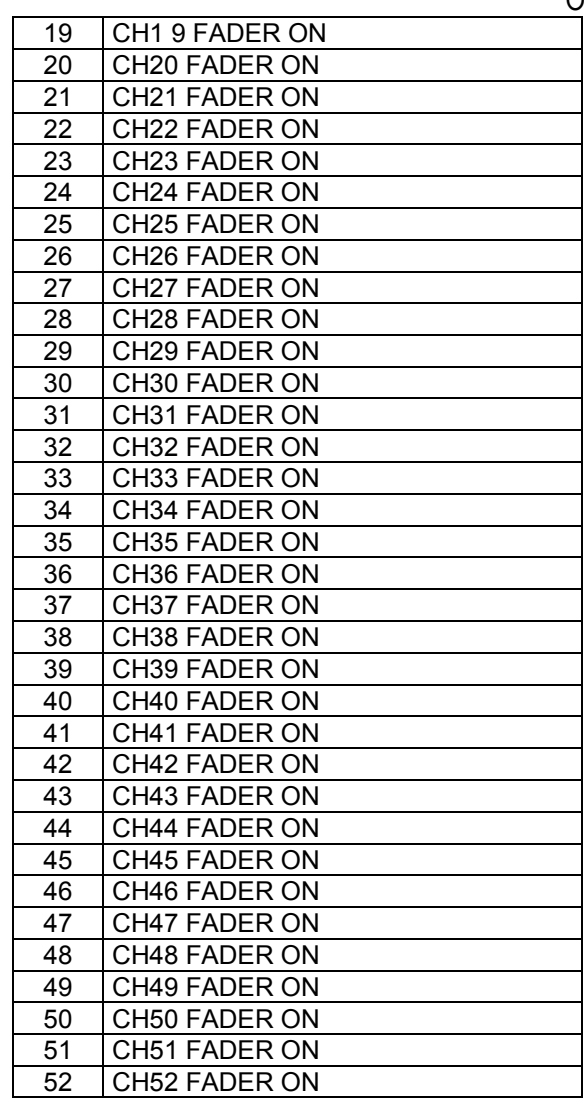

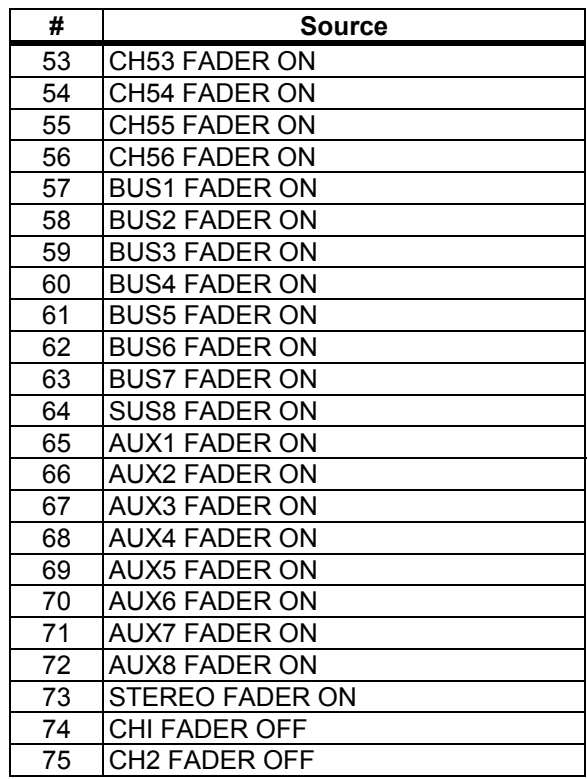

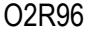

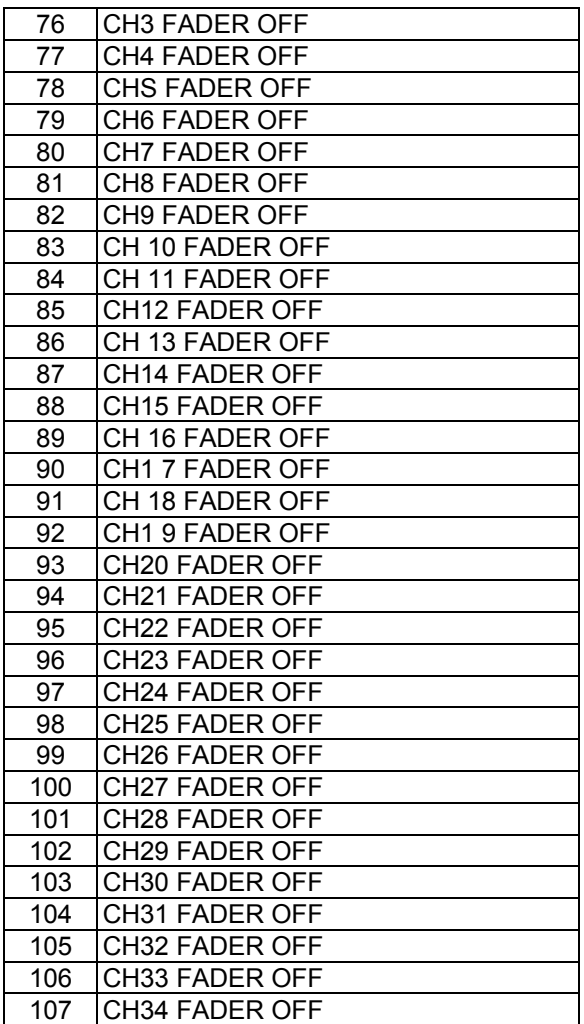

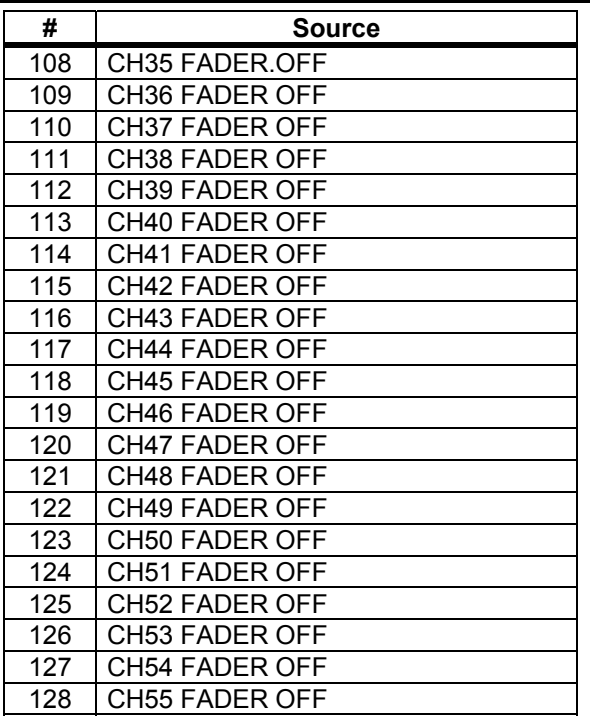

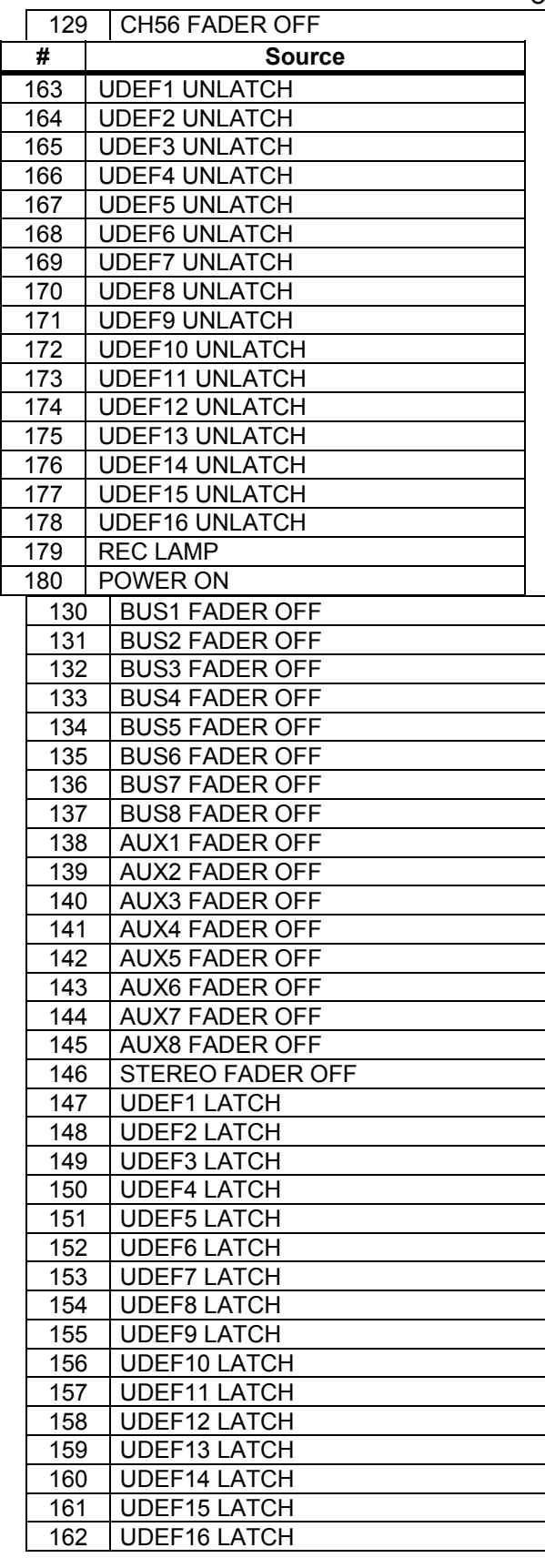

#### **Programas Initial Bank User Defined Remote Layer Bank 1 (GM Vol & Pan)**

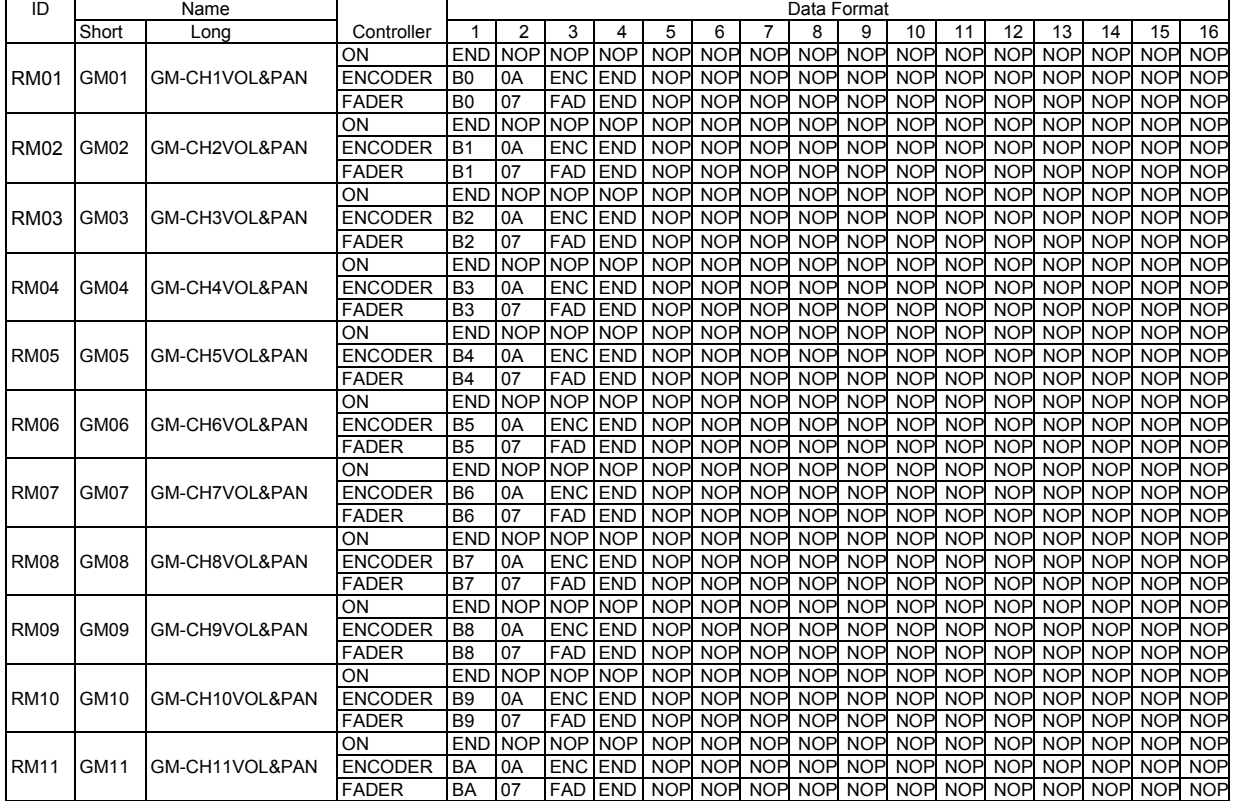

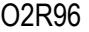

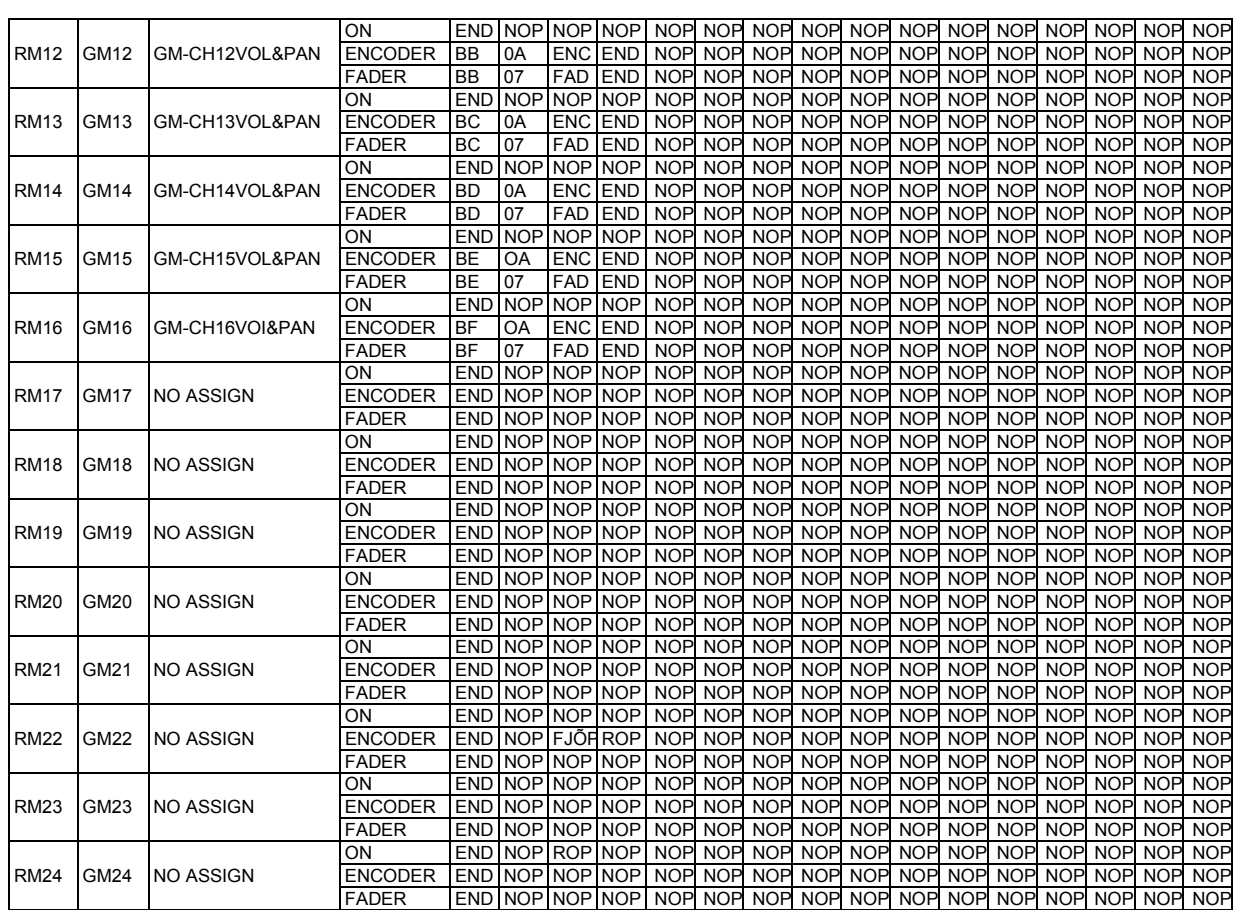

# **Bank 2 (GM Vol & Effect 1)**

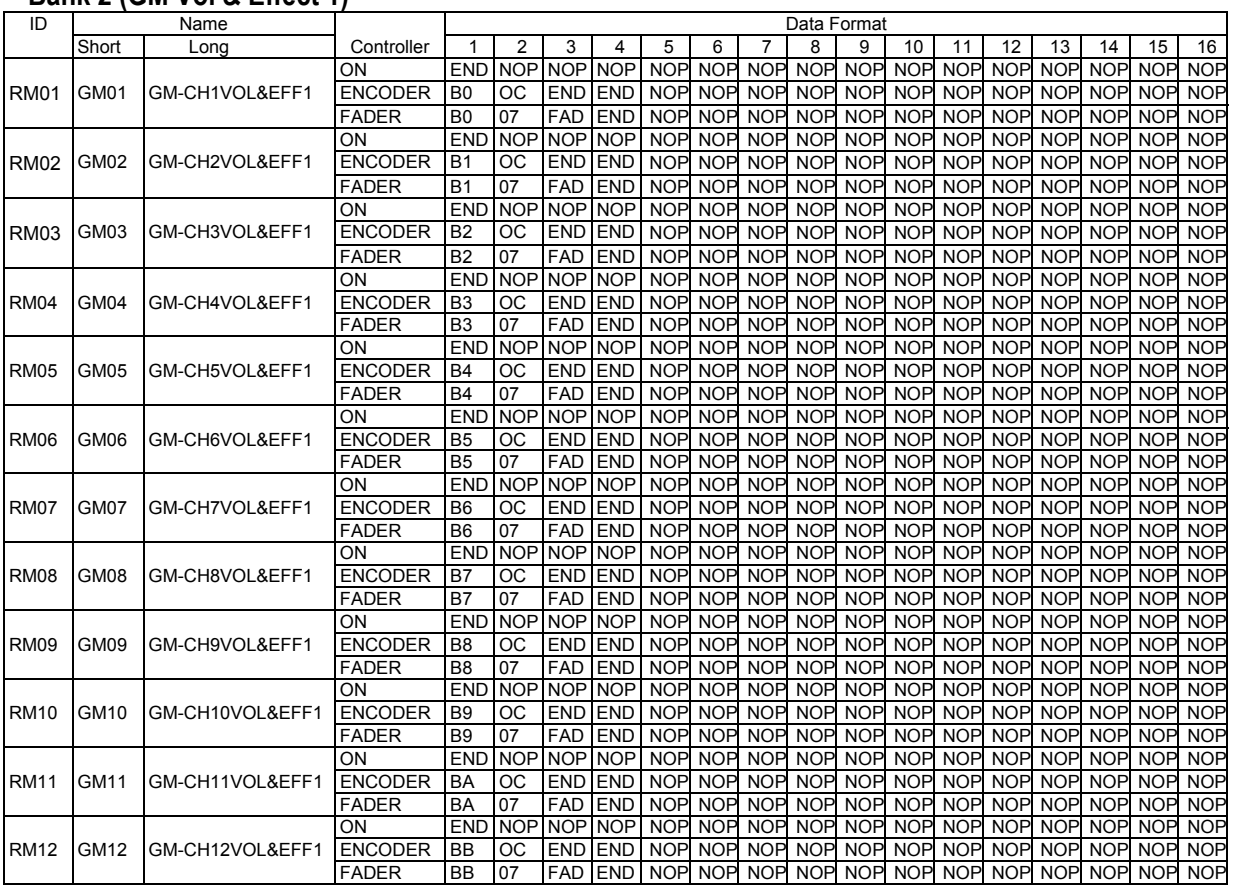

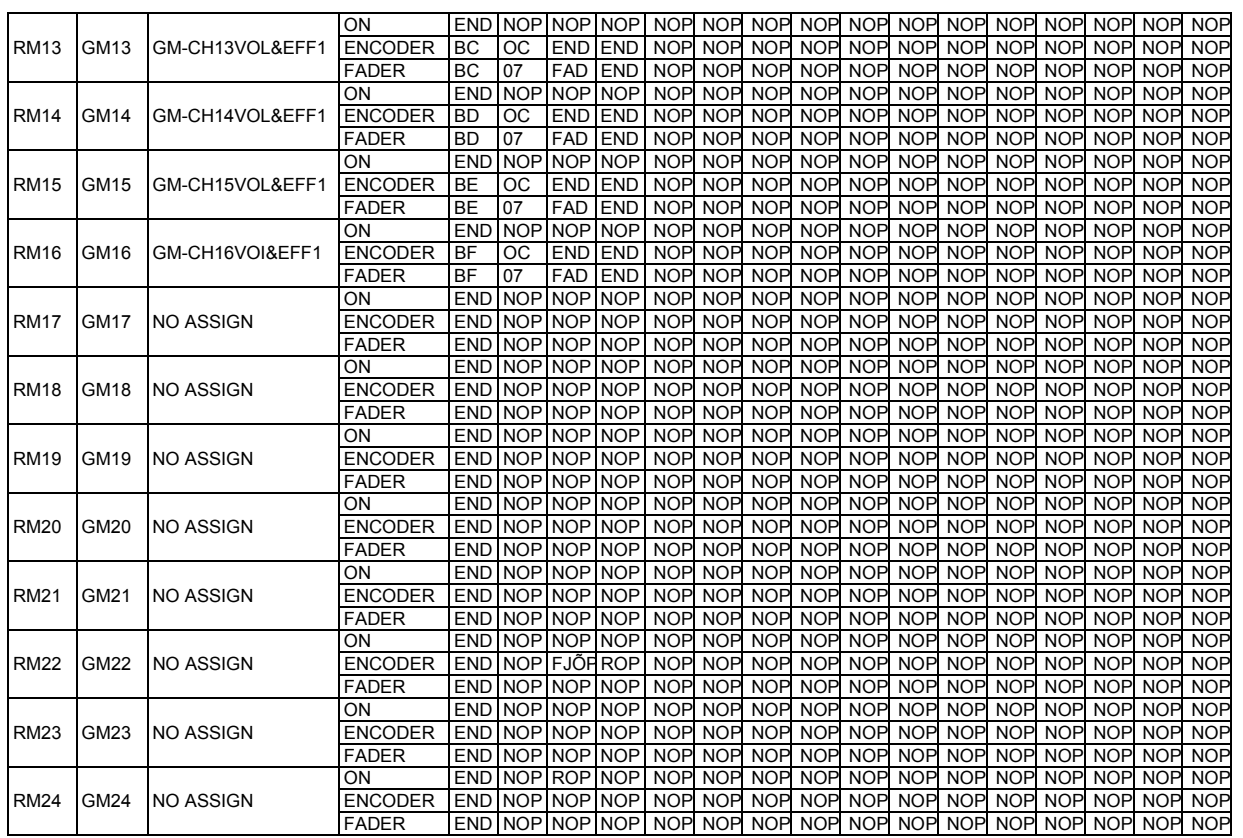

# **221**

# **Bank 3 (XG Vol & Pan)**

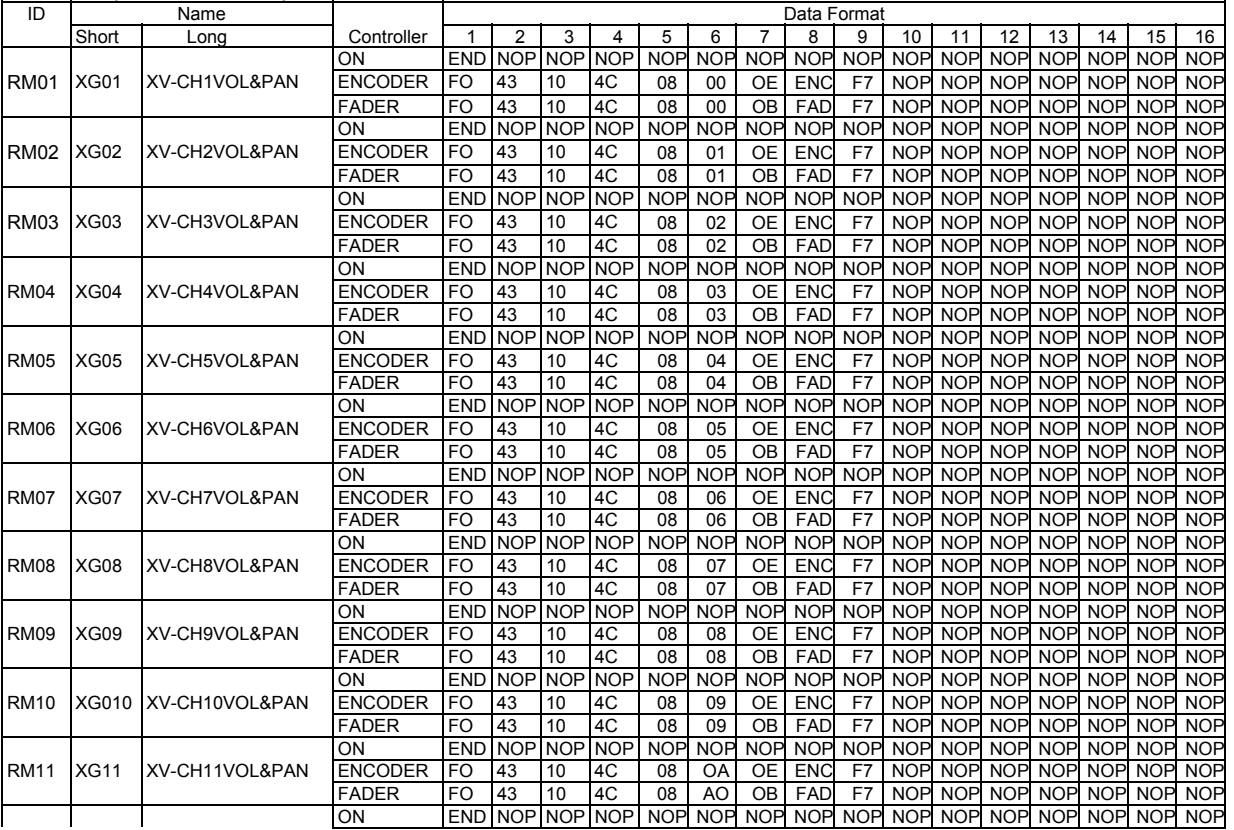

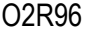

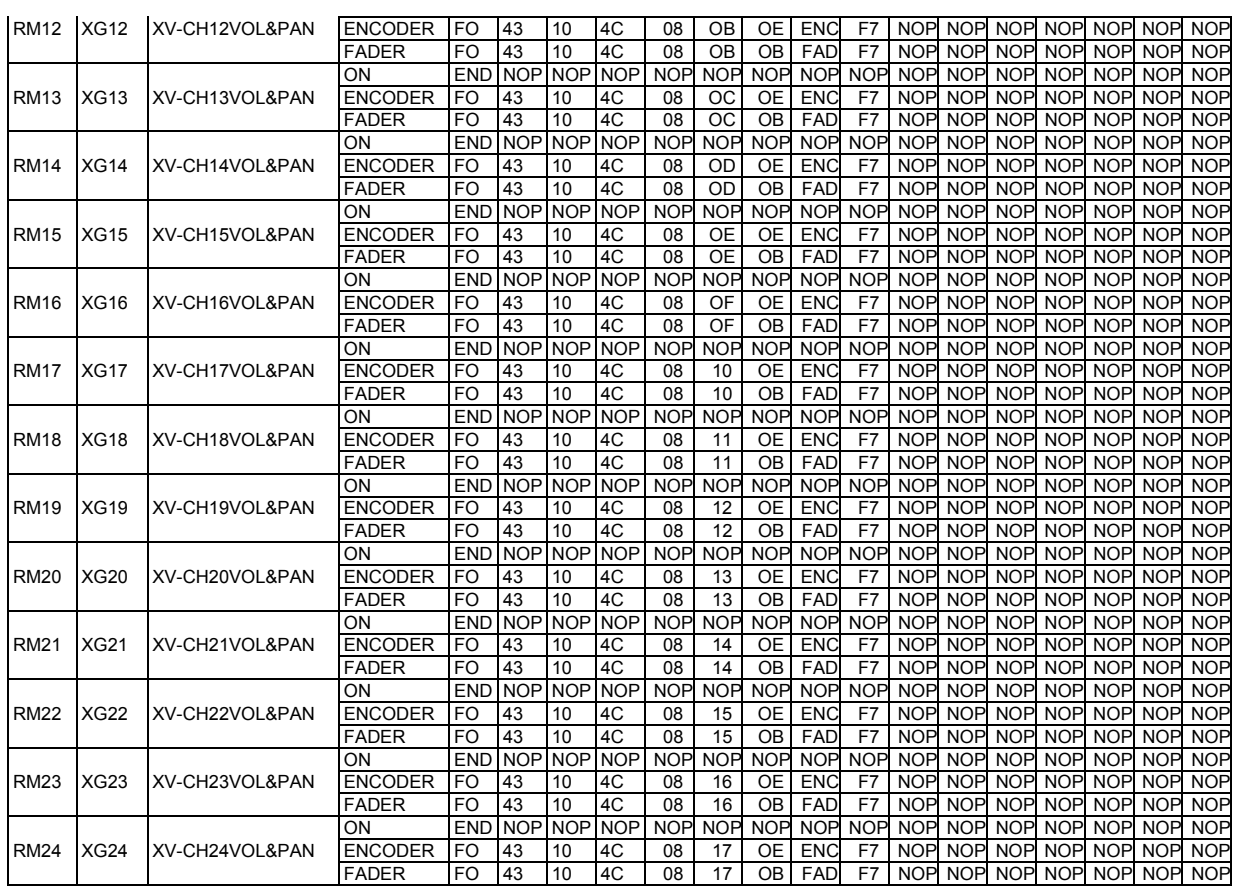

# **Bank 4 (Nuendo VST Mixer)**

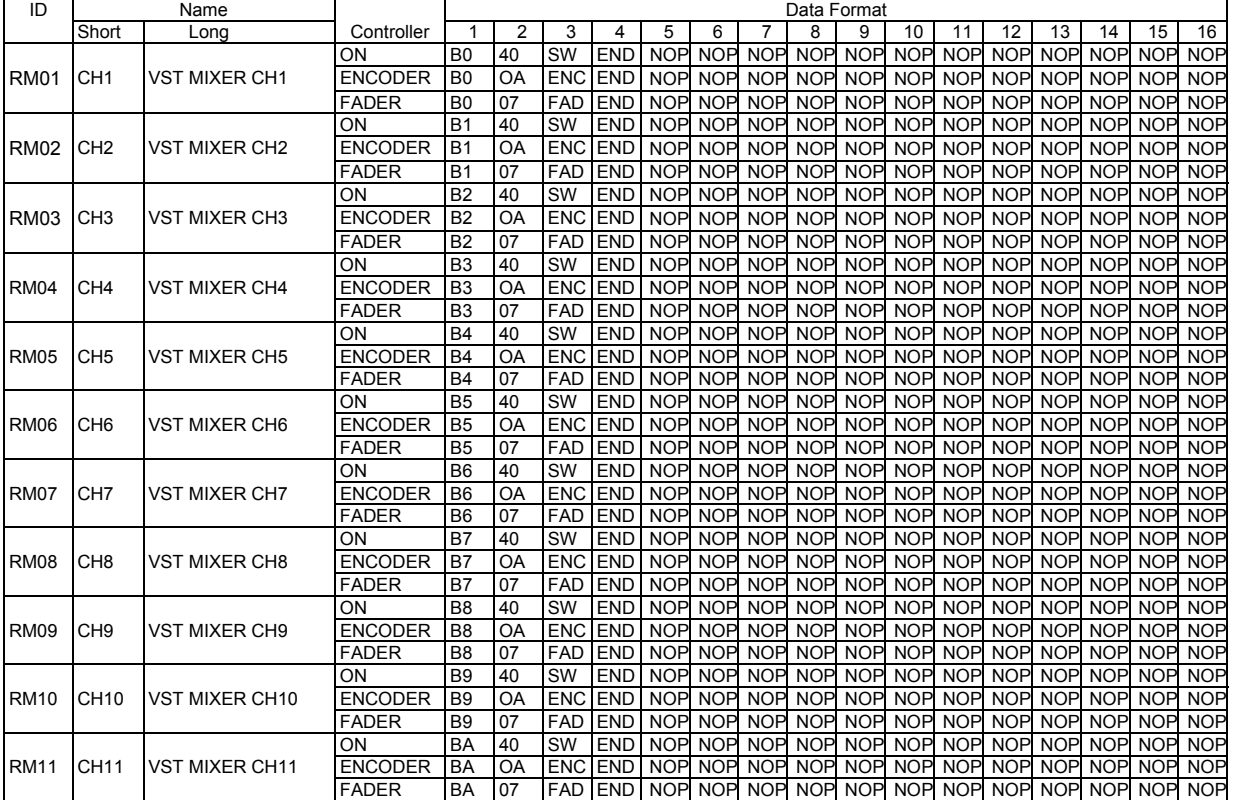

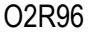

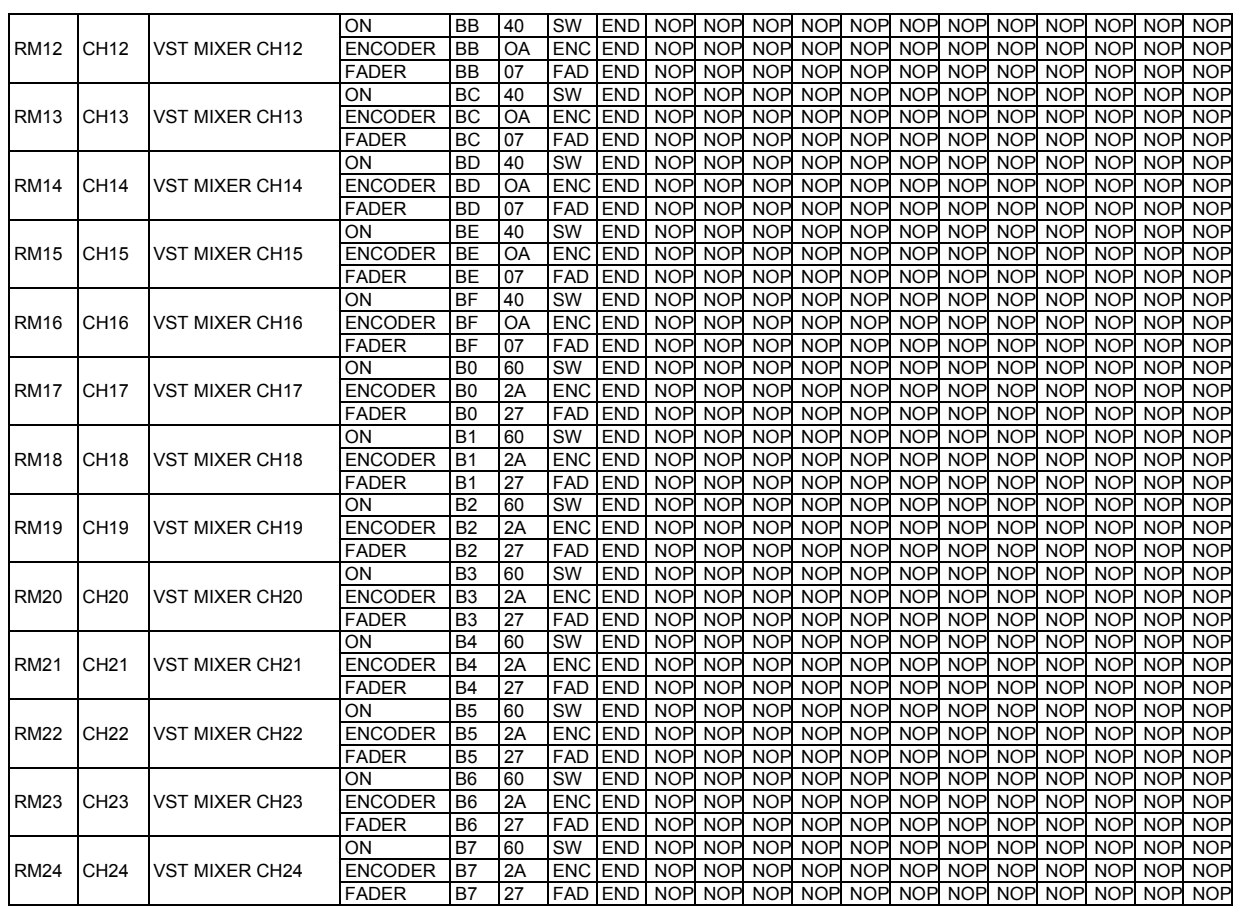

#### **Parametros Effects**

#### **REVERB HALL, REVERB ROOM, REVERB STAGE, REVERB PLATE**

Uma entrada, duas saidas hall, room, stage, e simulação reverb plate, todos com Gates.

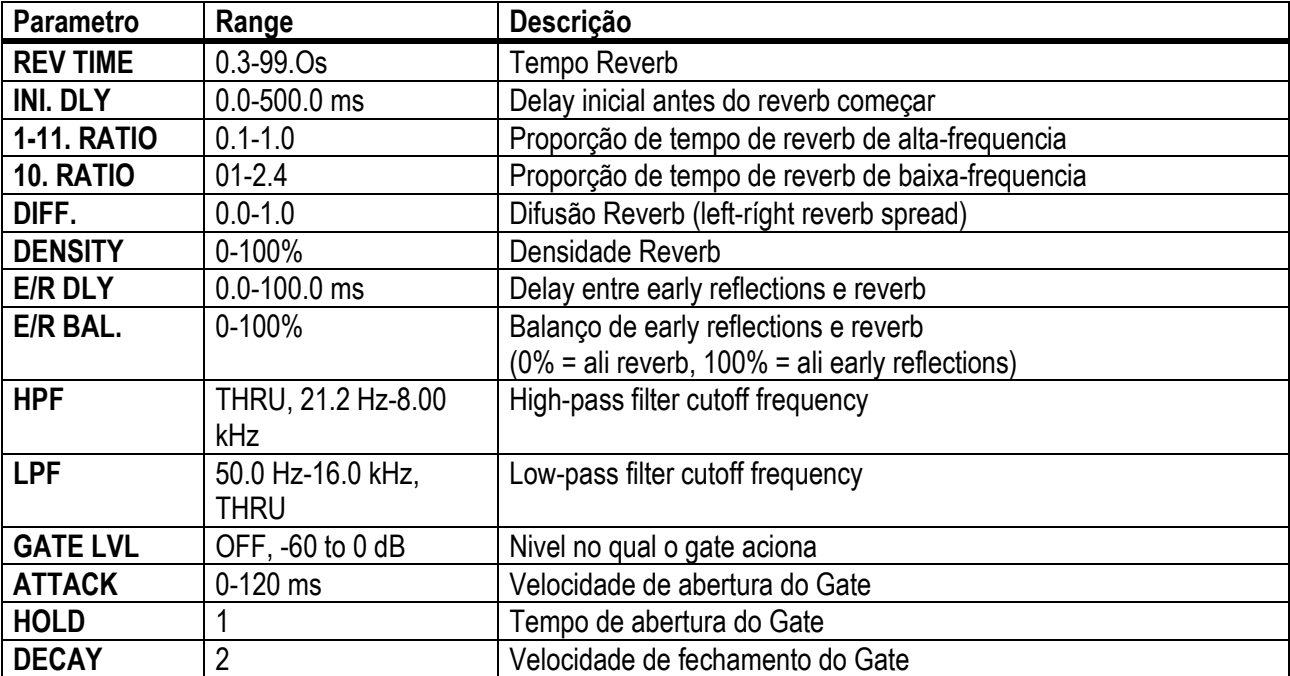

- O2R96
- 1. 0.02 ms-2.13 s (fs=44.1 kHz), 0.02 ms-1.96 s (fs=48 kHz), 0.01 ms-1.07 s (fs=88.2 kHZ),0.01 ms-980 ms (fs=96 kHz) 2. 6.0 ms-46.0 s (fs=44.1 kHz), 5.0 ms-42.3 s (fs=48 kHz), 3 ms-23.0 s (fs=88.2 kHz), 3 ms-21.1 s (fs=96 kHz)

#### **EARLY REF.**

Uma entrada, duas saidas early reflections.

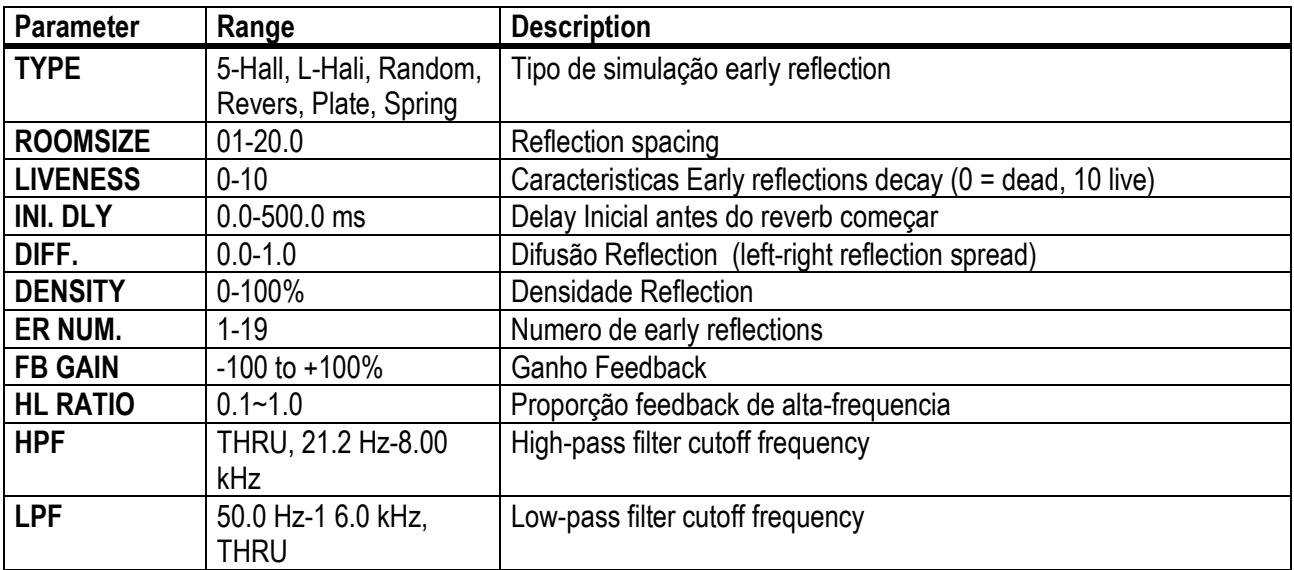

#### **224**

#### **GATE REVERB, REVERSE GATE**

Uma entrada, duas saidas early reflections com gate, e early reflections com gate reverse.

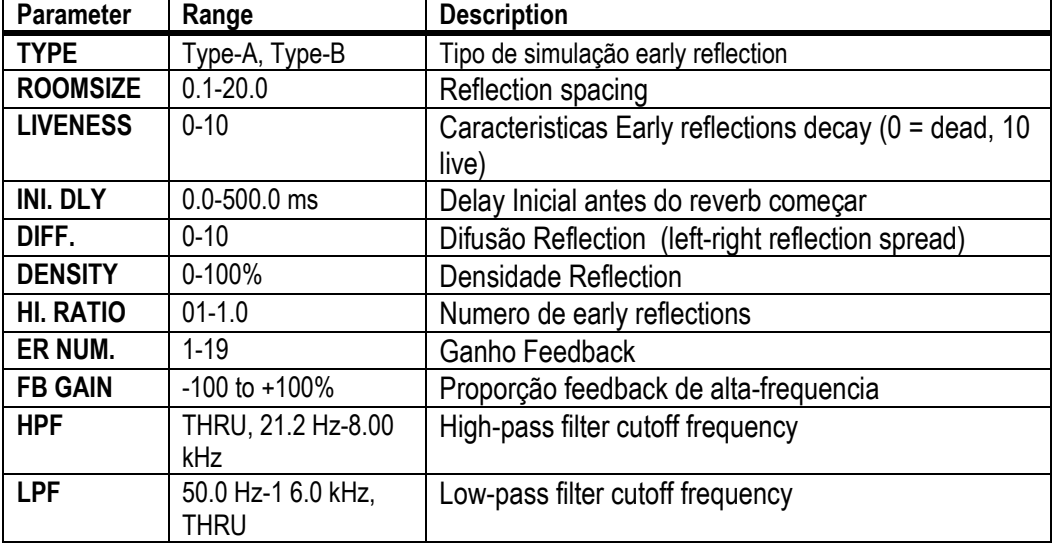

#### **MONO DELAY**

Uma entrada, uma saida basica repeat delay.

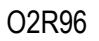

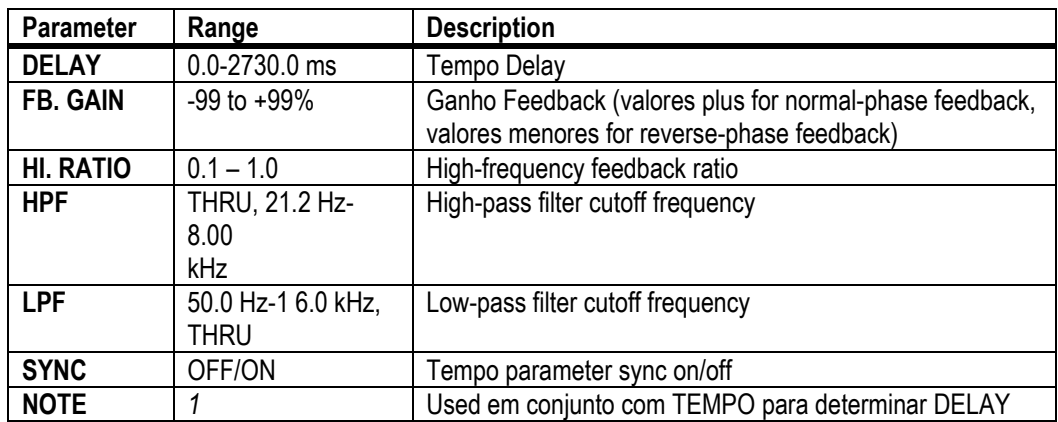

# **STEREO DELAY**

Duas entradas, duas saidas basicas stereo delay.

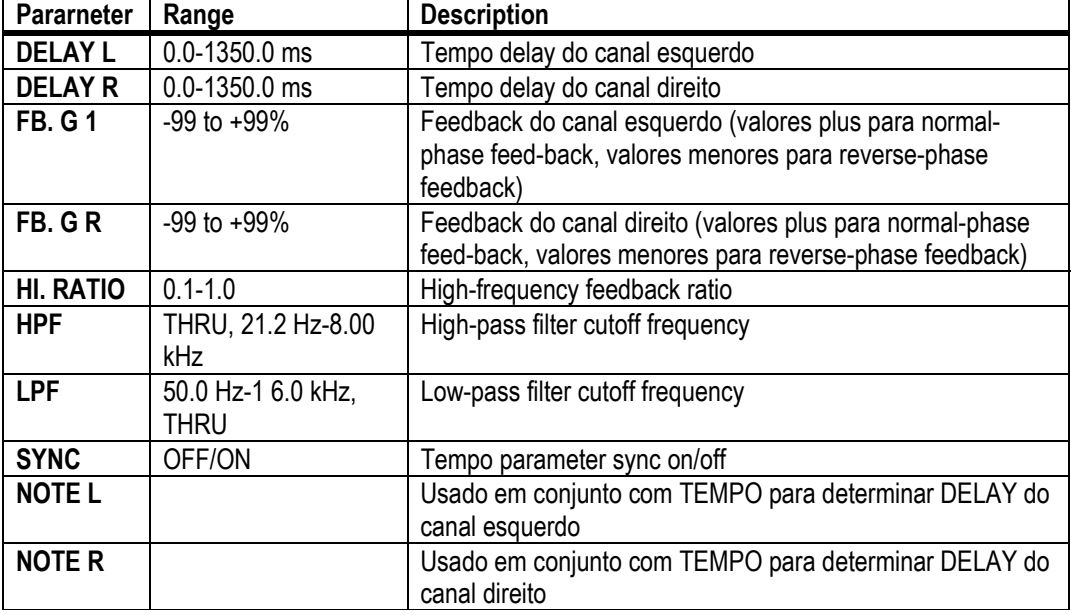

#### **MOD. DELAY**

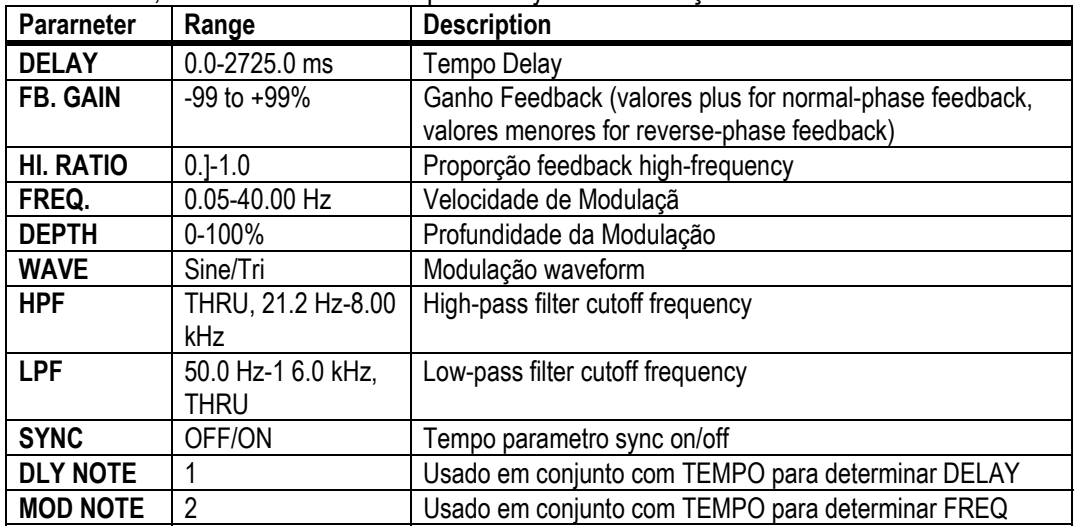

Uma entrada, duas saidas basicas repeat delay com modulação.

**226**

#### **STEREO DELAY**

Duas entradas, duas saidas 3-tap delay (esquerda, centro, direita)

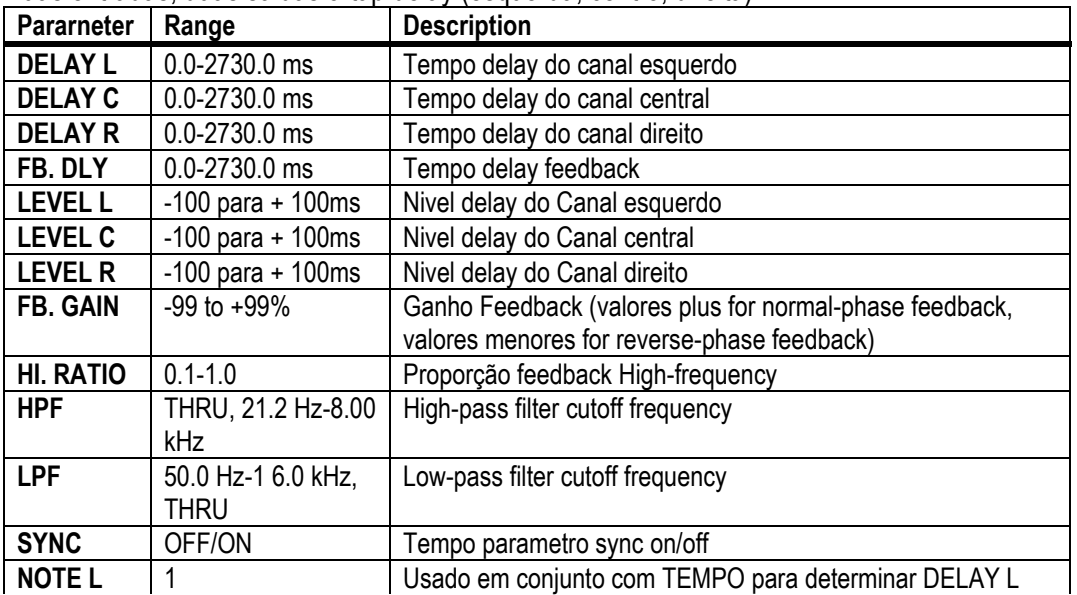

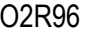

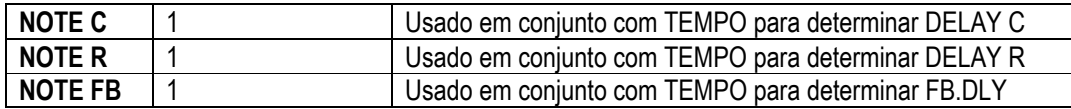

# **ECHO**

Two input, two output stereo delay with crossed feedback loop.

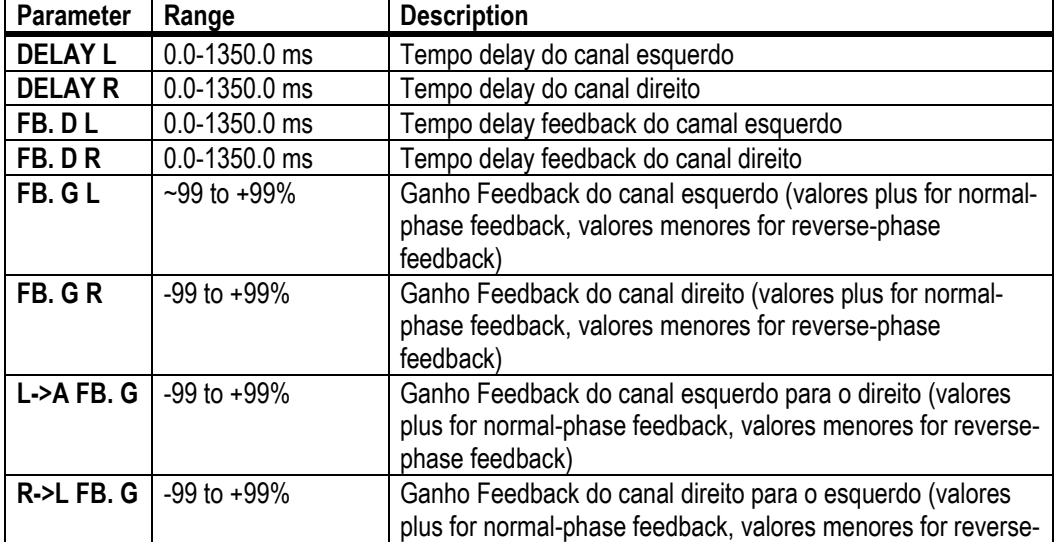

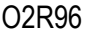

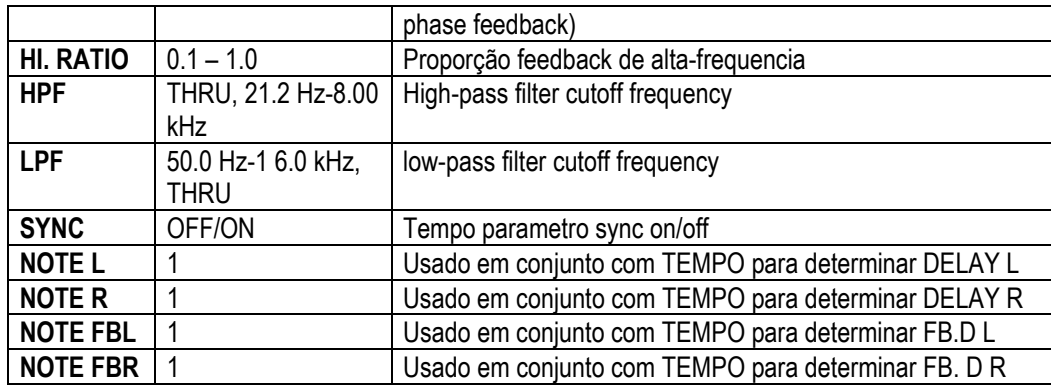

#### **CHORUS**

Duas entradas, duas saidas de efeito chorus.

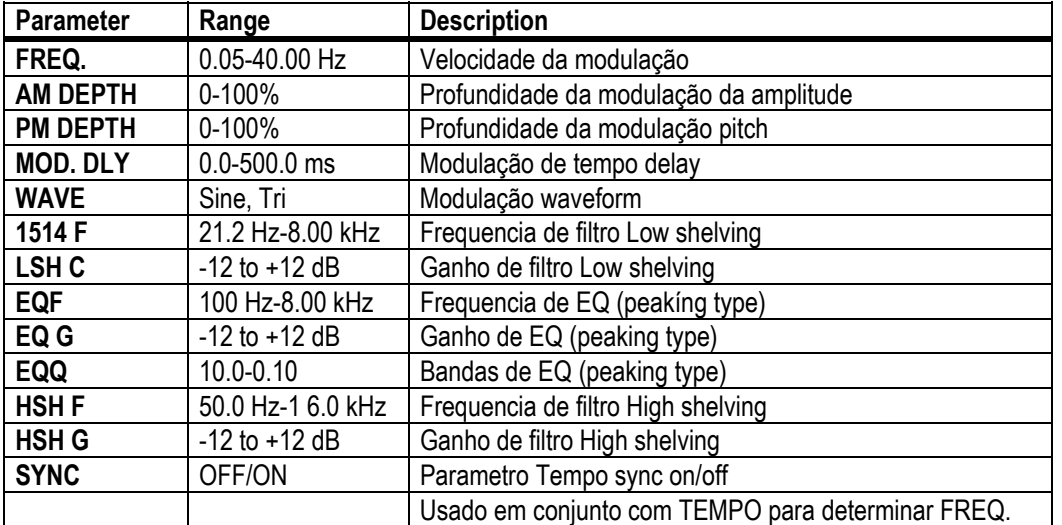

# **228**

### **FLANGE**

Two input, two output flange effect.

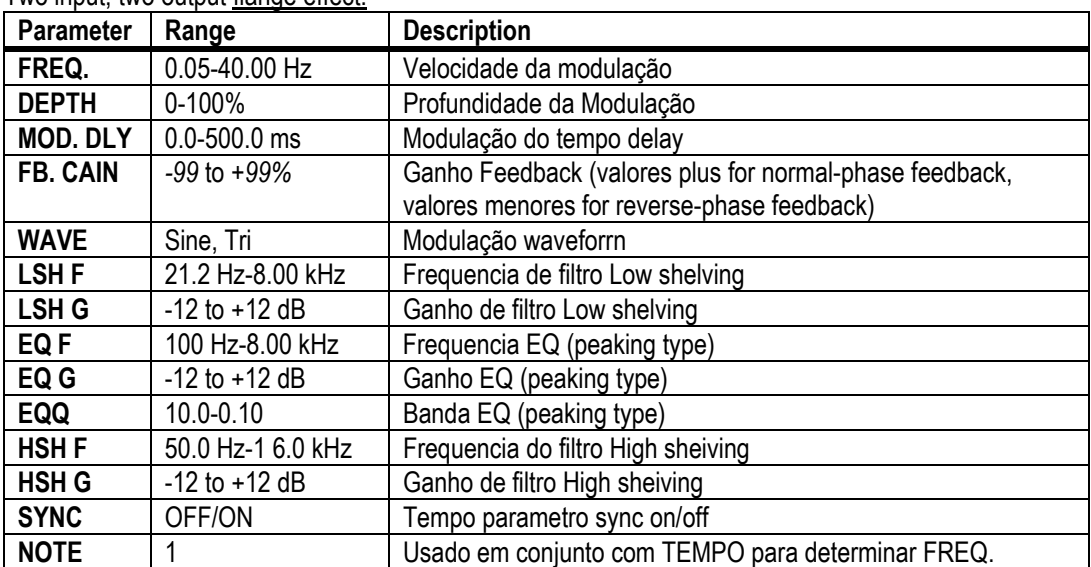

# **SYMPHONIC**

| Parameter       | <u>, and only added added and only cylliphonic.</u> |                                                   |
|-----------------|-----------------------------------------------------|---------------------------------------------------|
|                 | Range                                               | <b>Description</b>                                |
| FREQ.           | 0.05-40.00 Hz                                       | Velocidade da modulação                           |
| <b>DEPTH</b>    | $0 - 100%$                                          | Profundidade da Modulação                         |
| <b>MOD. DLY</b> | $0.0 - 500.0$ ms                                    | Modulação do tempo delay                          |
| <b>WAVE</b>     | Sine, Tri                                           | Modulação waveforrn                               |
| <b>LSHF</b>     | 21.2 Hz-8.00 kHz                                    | Frequencia de filtro Low shelving                 |
| <b>LSHG</b>     | $-12$ to $+12$ dB                                   | Ganho de filtro Low shelving                      |
| <b>EQF</b>      | 100 Hz-8.00 kHz                                     | Frequencia EQ (peaking type)                      |
| EQ G            | $-12$ to $+12$ dB                                   | Ganho EQ (peaking type)                           |
| <b>EQQ</b>      | $10.0 - 0.10$                                       | Banda EQ (peaking type)                           |
| <b>HSHF</b>     | 50.0 Hz-1 6.0 kHz                                   | Frequencia do filtro High sheiving                |
| <b>HSH G</b>    | $-12$ to $+12$ dB                                   | Ganho de filtro High sheiving                     |
| <b>NOTE</b>     |                                                     | Usado em conjunto com TEMPO para determinar FREQ. |
| <b>SYNC</b>     | OFF/ON                                              | Tempo parametro sync on/off                       |

Duas entradas, duas saidas de efeito symphonic.

**229**

### **PHASER**

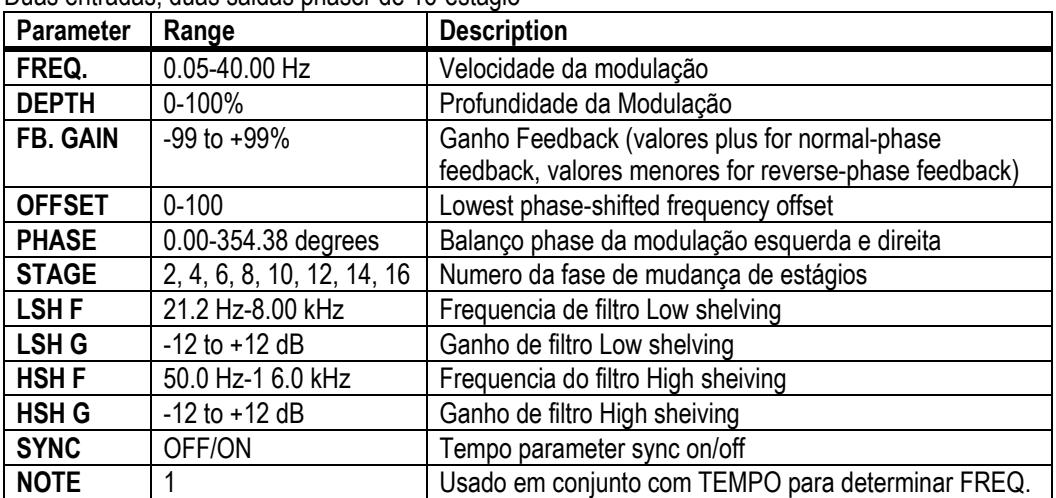

Duas entradas, duas saidas phaser de 16-estágio

# **AUTOPAN**

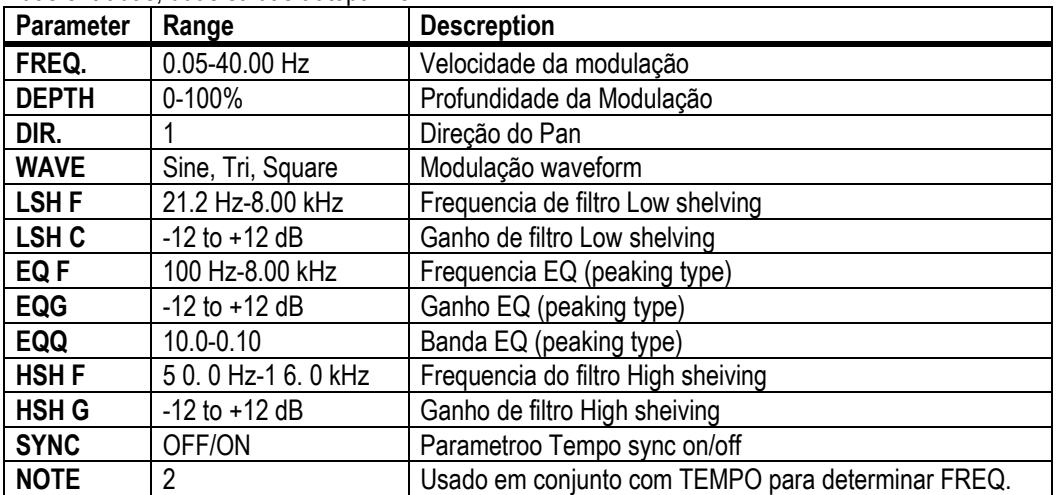

#### Duas entradas, duas saidas autopanner.

# **230**

#### **TREMOLO**

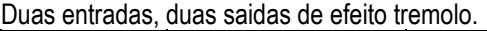

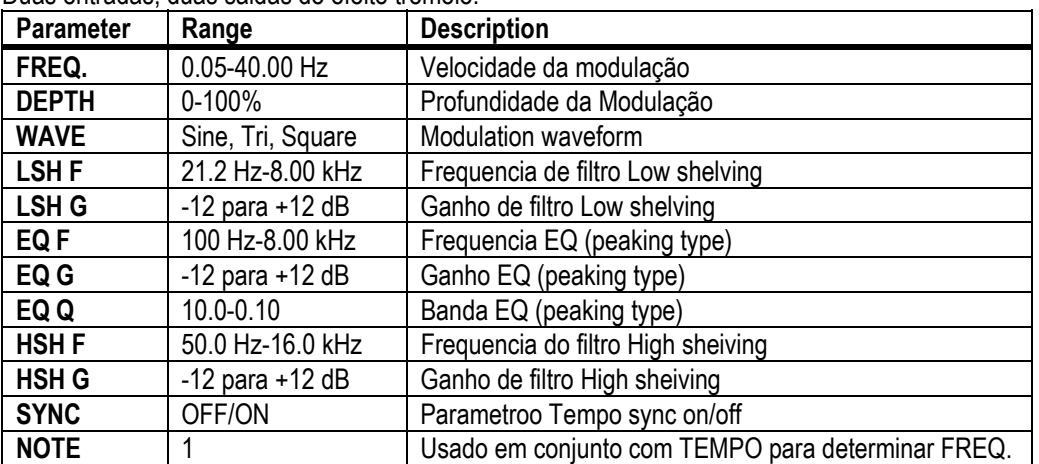

# 1 (figura)

# **HQ. PITCH**

Uma entrada, duas saidas pitch shifter de alta qualidade.

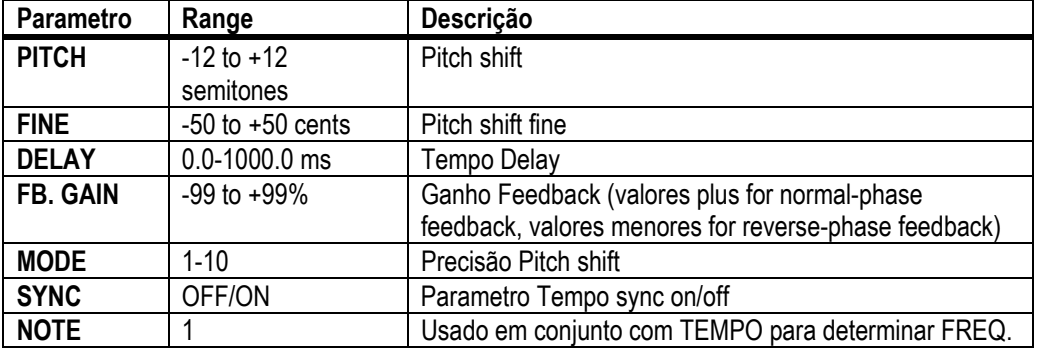

# **231**

# **DUAL PITCH**

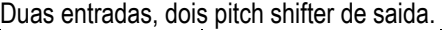

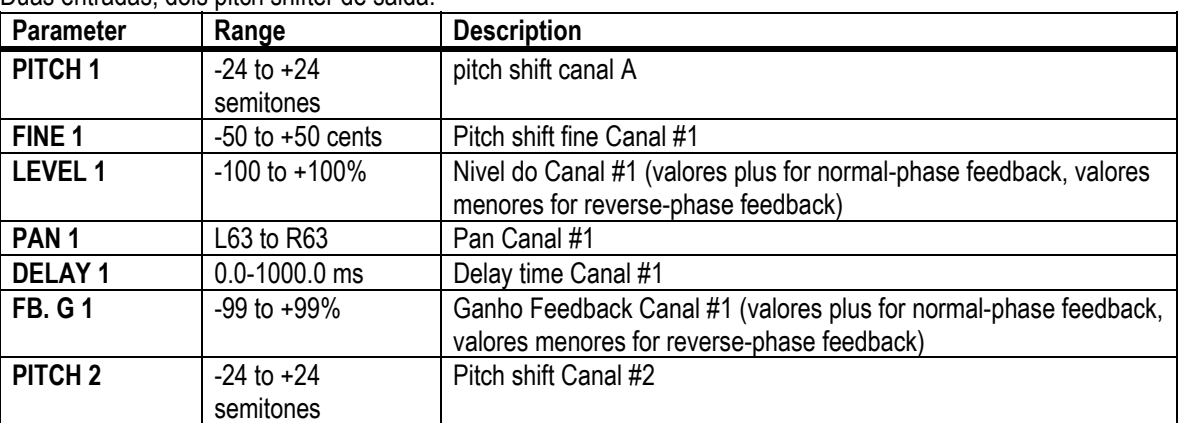

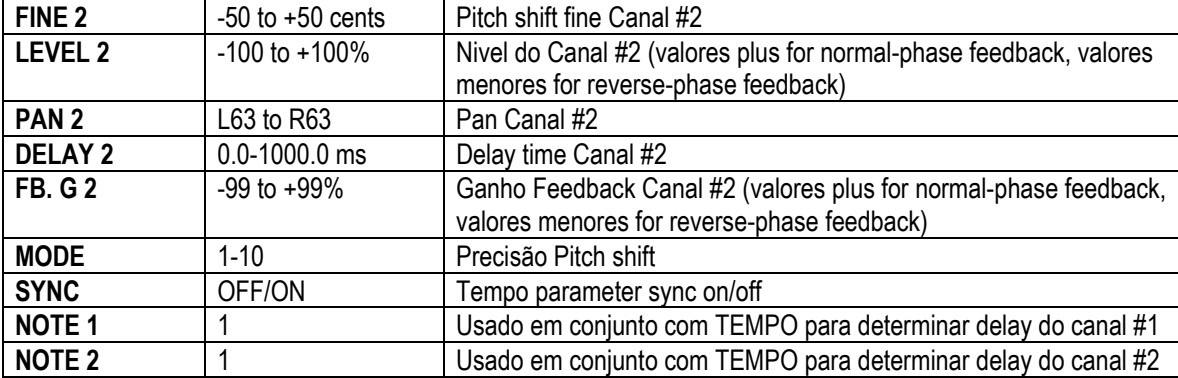

#### **ROTARY**

Uma entrada, duas saidas rotatórias de simulador de falantes.

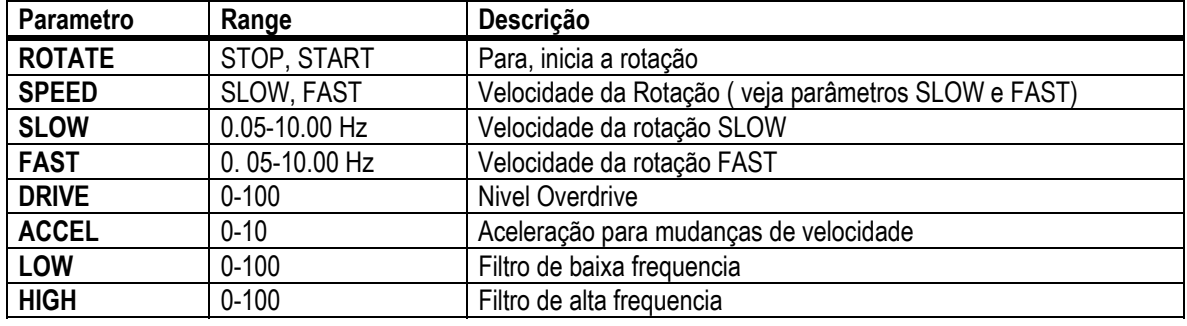

# **232**

#### **RING MOD.**

Duas entradas, dois moduladores ring de saida.

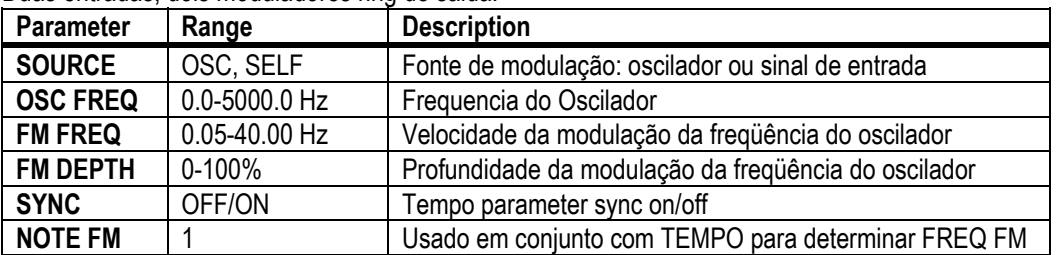

O2R96

#### **MOD. FILTER**

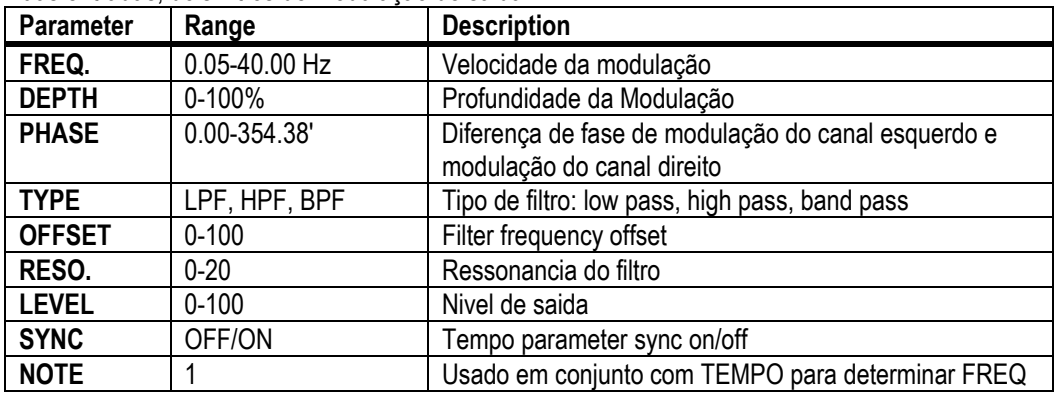

#### Duas entradas, dois filtros de modulação de saida

#### **DISTORTION**

Uma entrada, dois efeitos de distorção de saída.

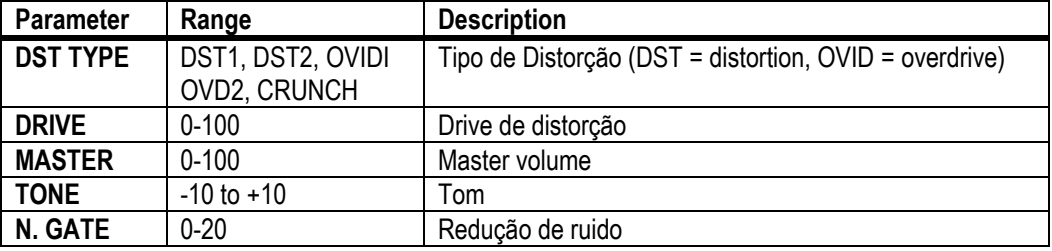

#### **233**

#### **AMP SIMULATE**

Uma entrada, dois simuladores de amplificador de guitarra de saida.

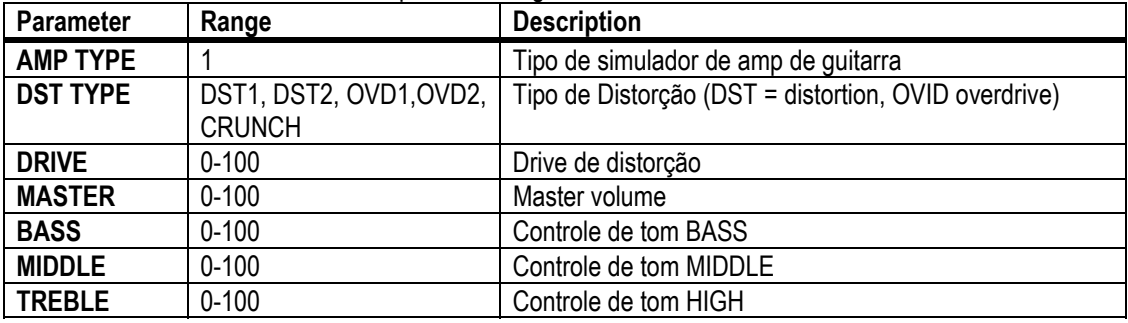

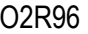

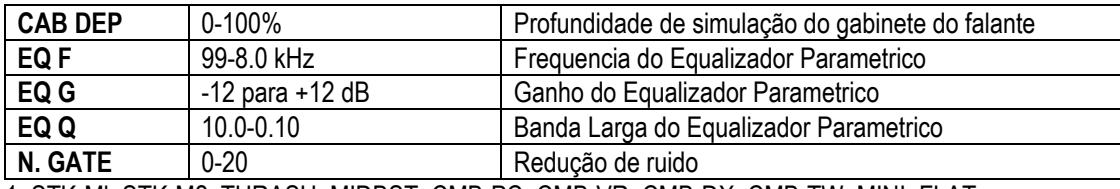

1. STK-Ml, STK-M2, THRASH, MIDBST, CMB-PC, CMB-VR, CMB-DX, CMB-TW, MINI, FLAT

#### **DYNA. FILTER**

Duas entradas, dois filtros de saida controlado dinamicamente.

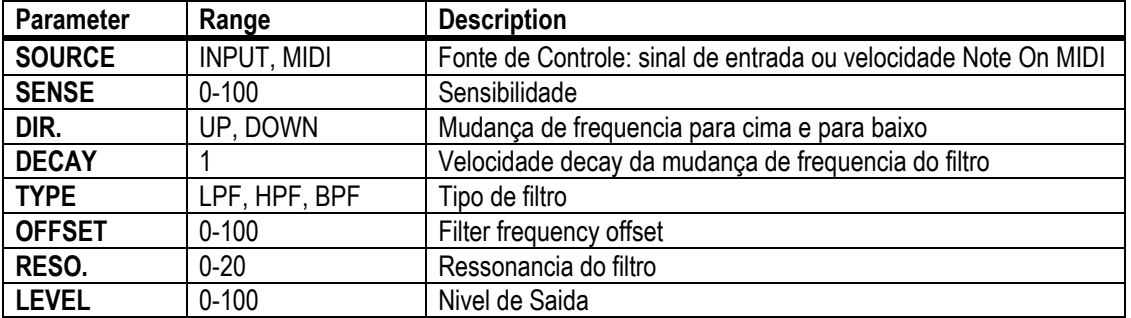

1. 6.0 ms-46.0 s (fs=44.1 kHz), 5.0 ms-42.3 s (fs=48 kHz), 3 ms-23.0 s (fs=88.2 kHz), 3 ms-21.1 s (fs=96 kHz)

**234**

#### **DYNA. FLANGE**

Duas entradas, dois flanger de saida controlado dinamicamente.

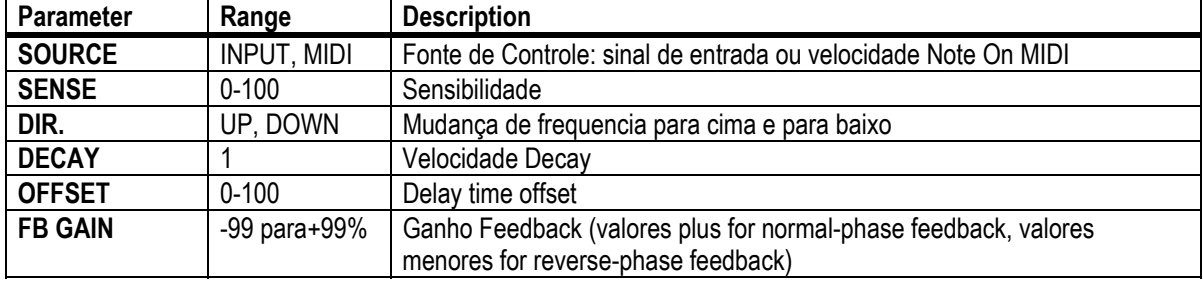

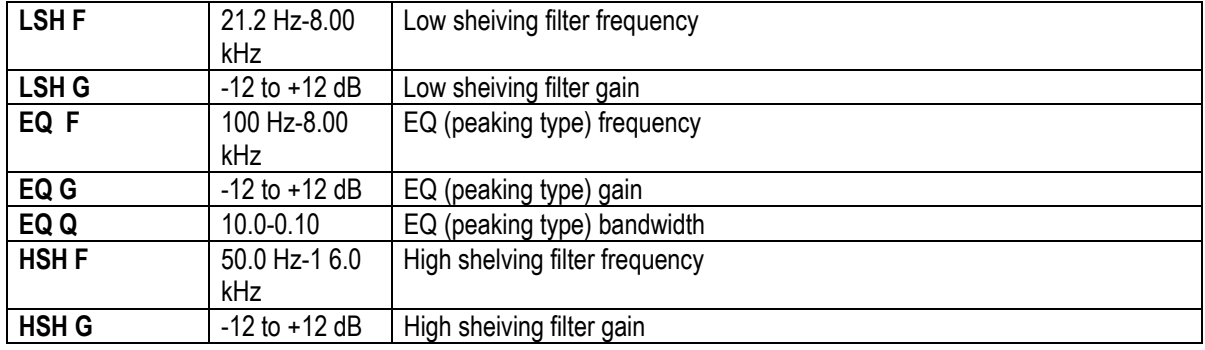

1. 6.0 ms-46.0 s (fs=44.1 kHz), 5.0 ms-42.3 s (fs=48 kHz), 3 ms-23.0 s (fs=88.2 kHz), 3 ms-21.1 5 (fs=96 kHz)

#### **DYNA. PHASER**

Two input, two output dynamically controfied phaser.

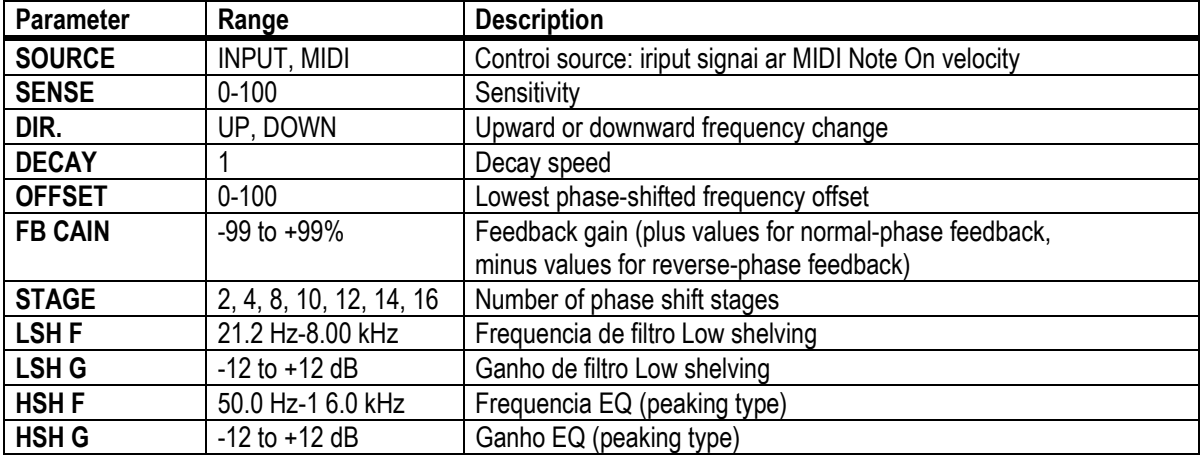

1. 6.0 ms-46.0 s (fs=44.1 kHz), 5.0 ms-42.3 s (fs=48 kHz), 3 ms-23.0 s (fs=88.2 kHz), 3 ms-21.1 s (fs=96 kHz)

**235**

#### **REV+CHORUS**

Uma entrada, dois reverb de saida e efeito chorus em paralelo.

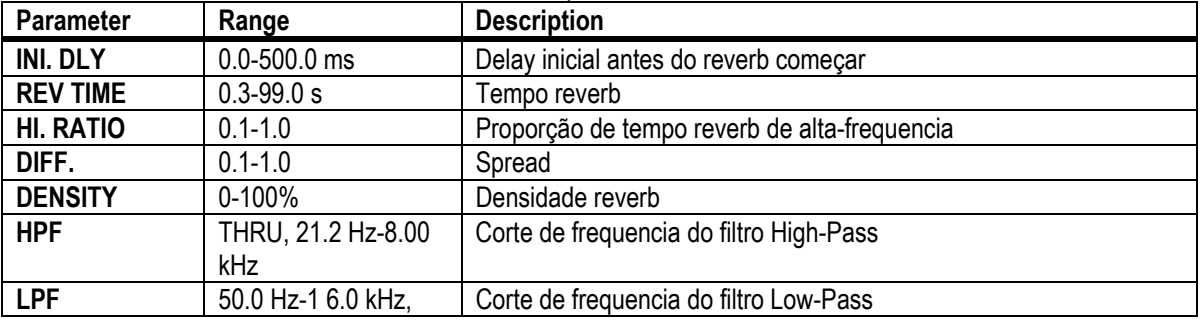

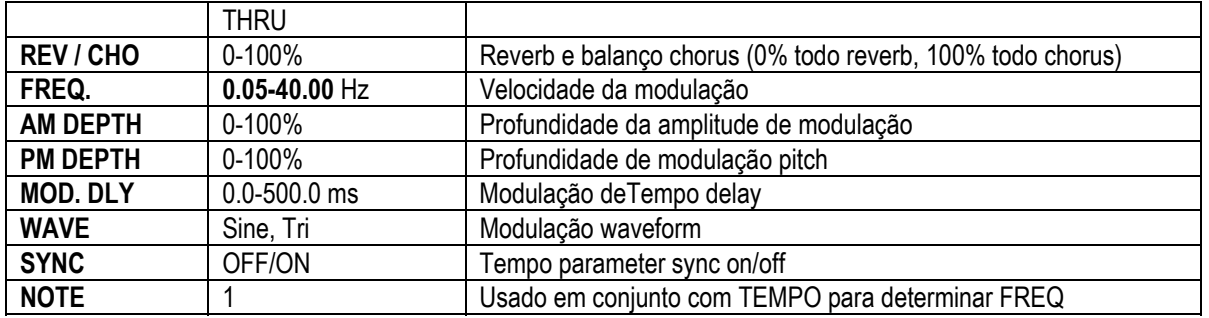

### **REV->CHORUS**

Uma entrada, dois reverb de saida e efeitos chorus em serie

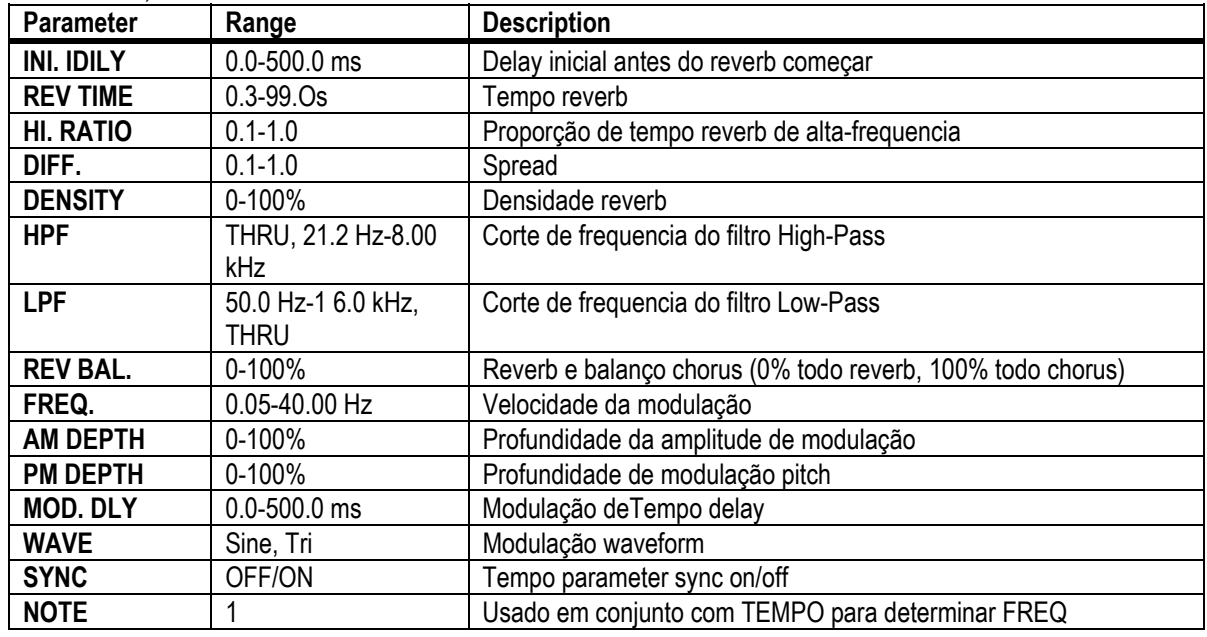

**236**

#### **REV+FLANGE**

Uma entrada, dois reverb de saida e efeitos flanger em paralelo

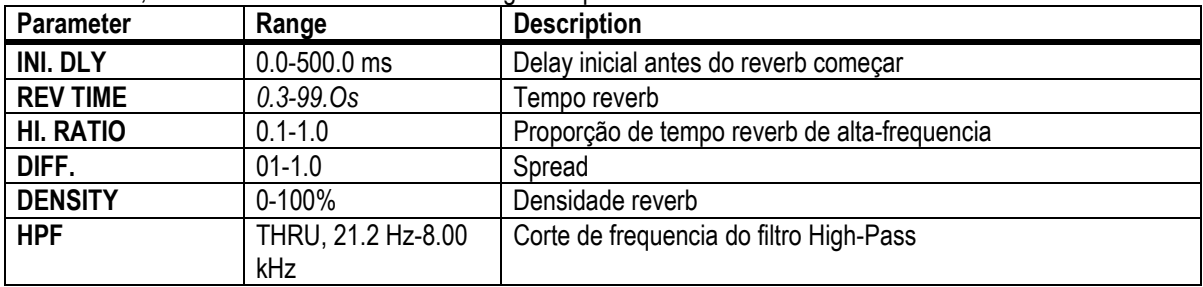

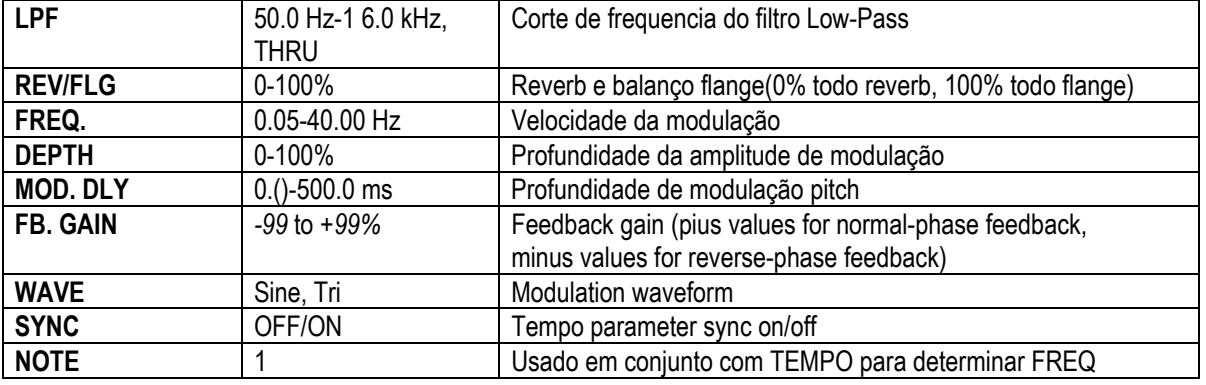

#### **REV->FLANGE**

Uma entrada, dois reverb de saida e efeitos flanger em series

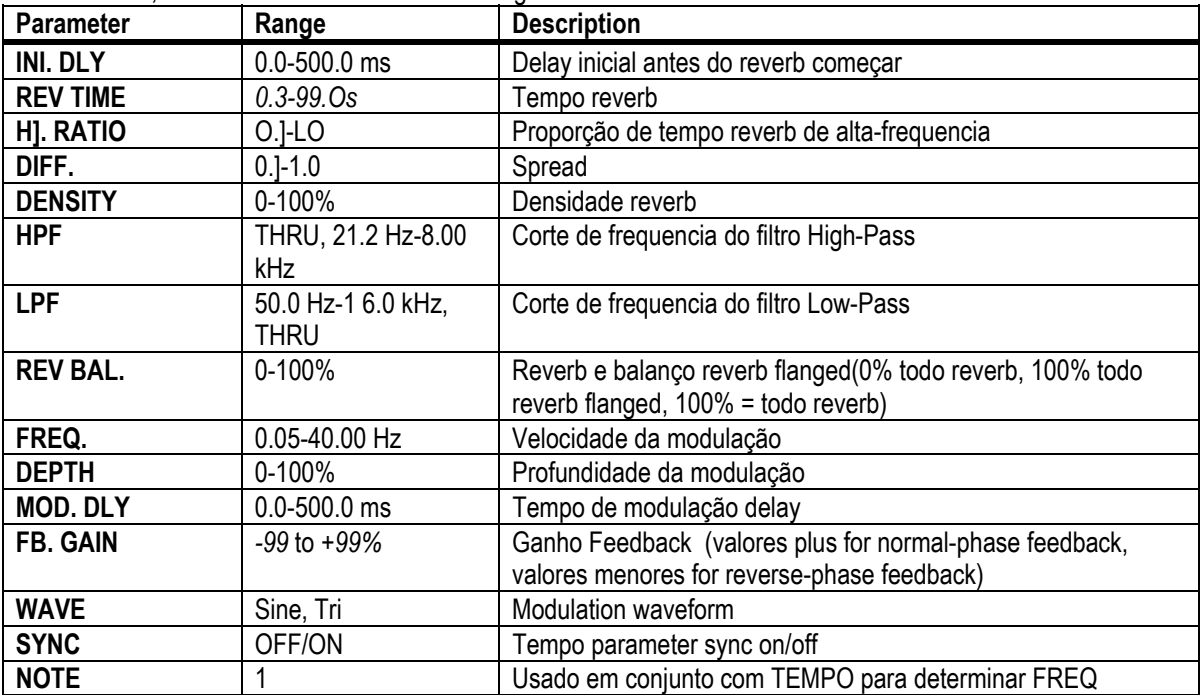

### **237**

### **REV+SYMPHO**

Uma entrada, dois reverb de saida e efeitos symphonic em paralelo.

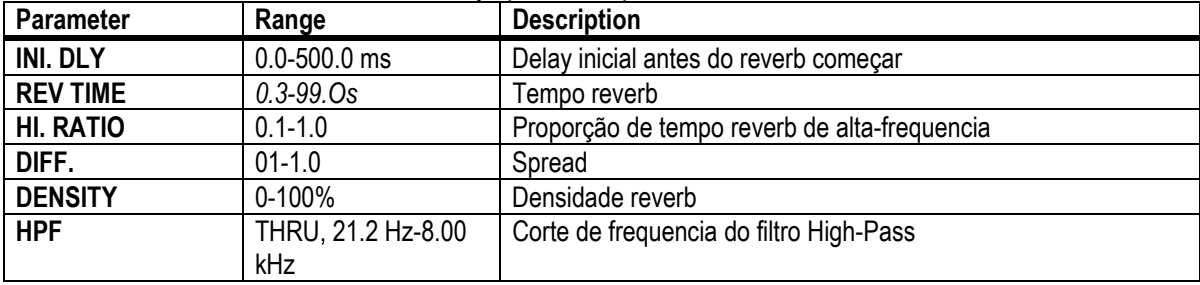

O2R96

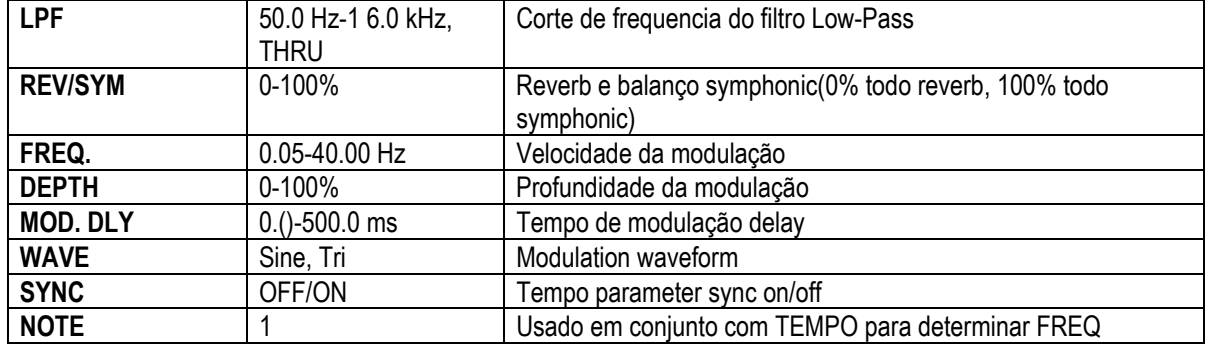

#### **REV->SYMPHO**

Uma entrada, dois reverb de saida e efeitos symphonic em serie.

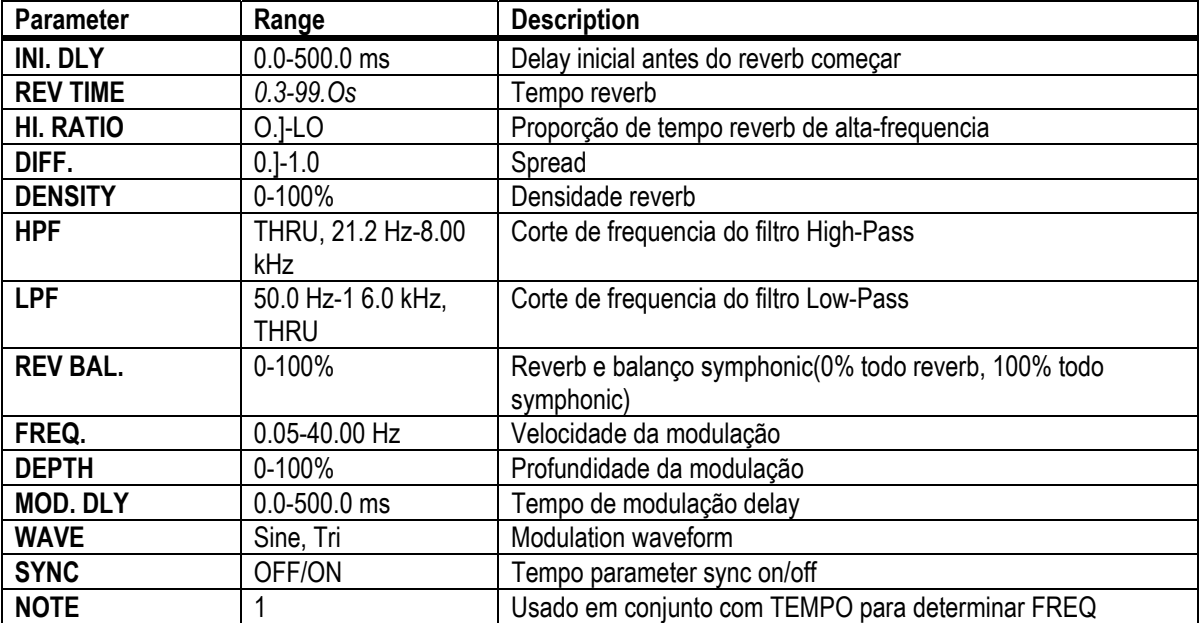

**238**

#### **REV->PAN**

Uma entrada, dois reverb de saida e efeitos autopan em paralelo.

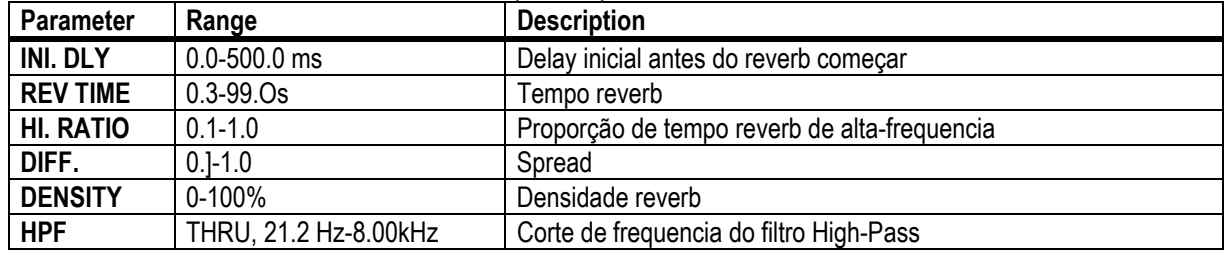

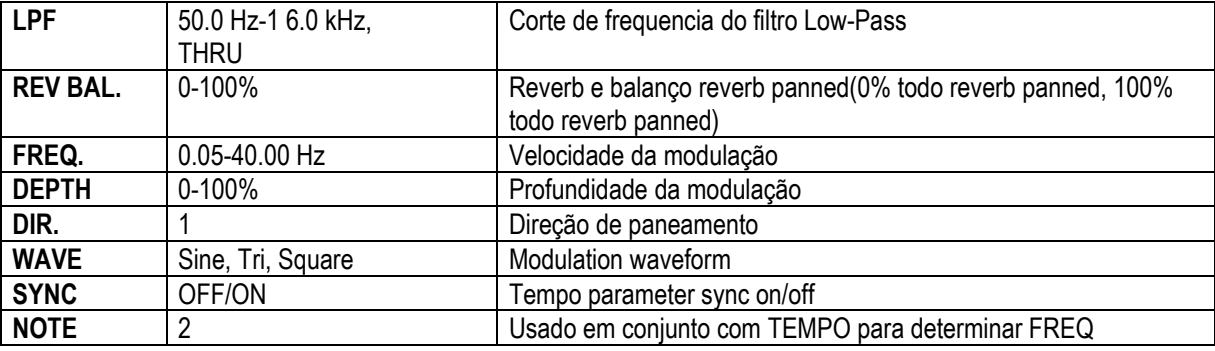

1. L<-A, L-A, L<-R, Tum L, Turn R

**239**

#### **DELAY+ER.**

Uma entrada, dois delay de saida e efeitos early reflections em paralelo.

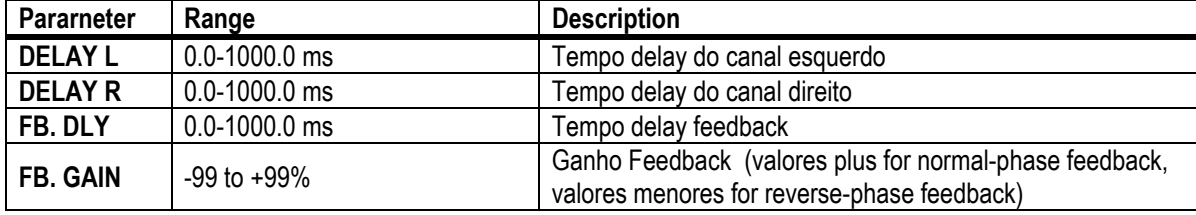

O2R96
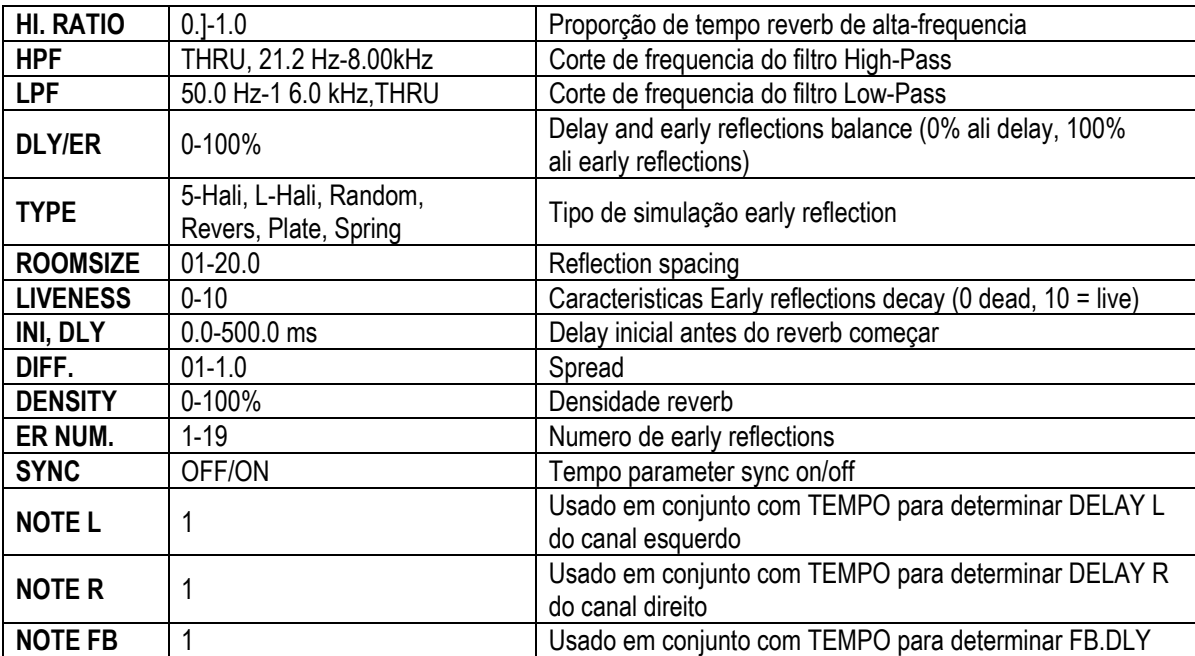

### **DELAY->ER.**

Uma entrada, dois delay de saida e efeitos early reflections em série

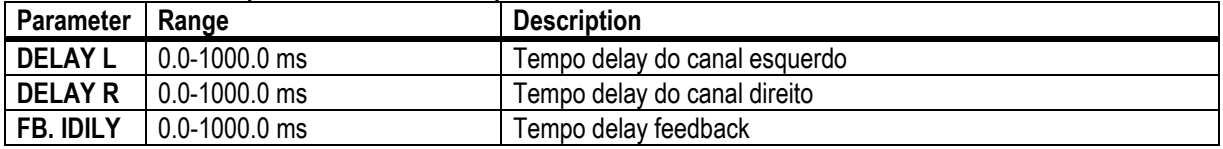

O2R96

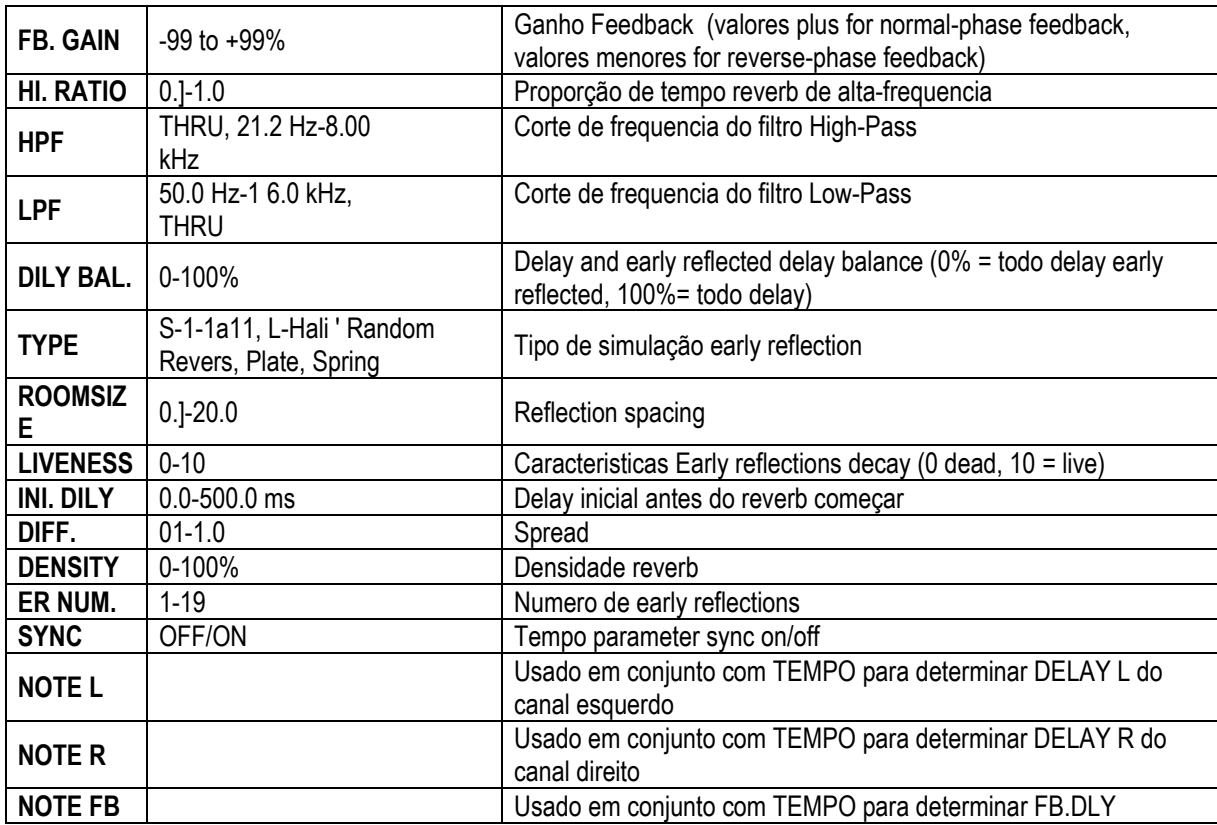

#### **DELAY+REV**

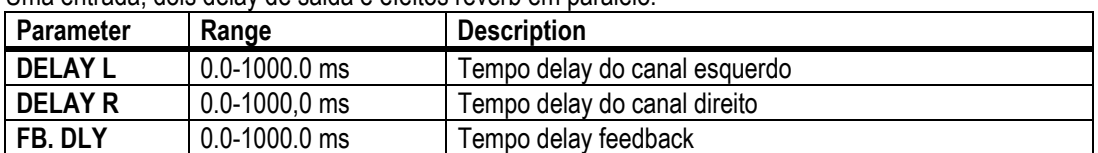

Uma entrada, dois delay de saida e efeitos reverb em paralelo.

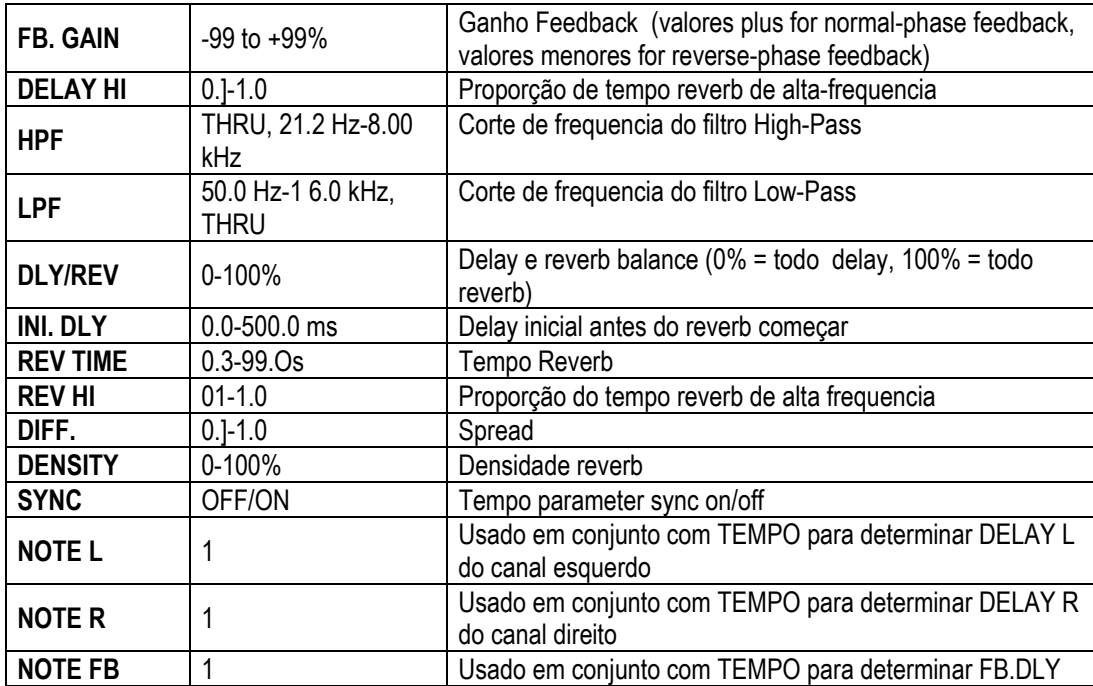

### **DELAY->REV**

Uma entrada, dois delay de saida e efeitos reverb em série<br>**Pararneter** Range **Description Pararneter Range Description<br>DELAY L 0.0-1000.0 ms Tempo delay** Tempo delay do canal esquerdo **DELAY R** 0.0-1000.0 ms Tempo delay do canal direito<br> **FB.DLY** 0.0-1000.0 ms Tempo delay feedback 0.0-1000.0 ms Tempo delay feedback

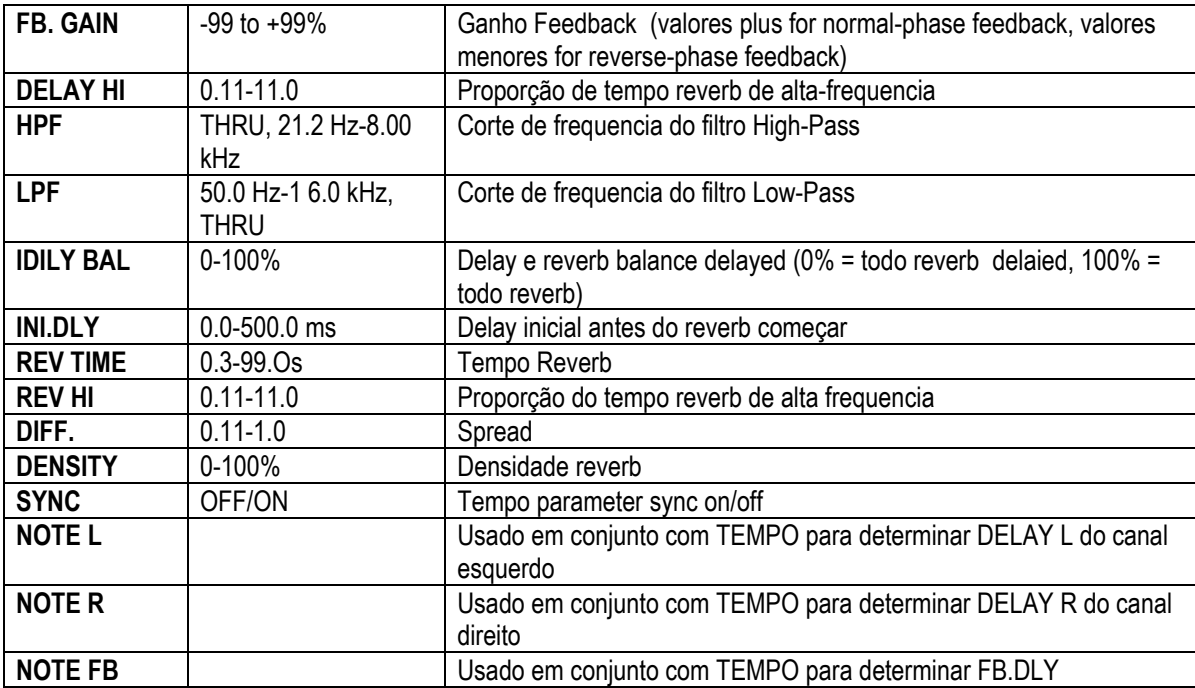

### **DIST->DELAY**

Uma entrada, duas distorções de saída e efeitos delay em série.

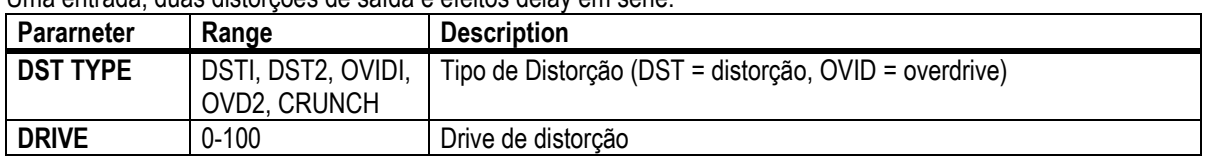

O2R96

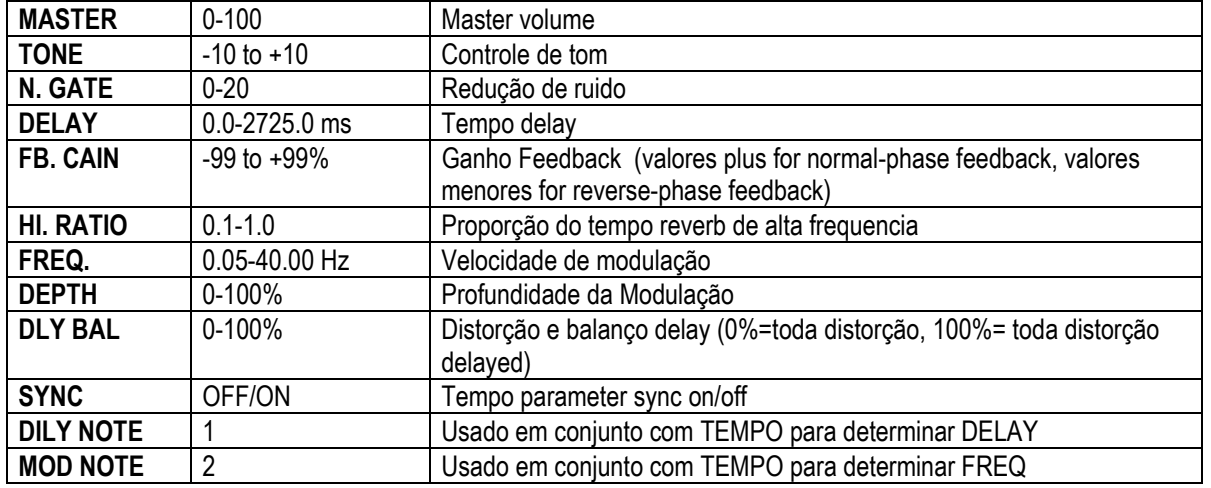

### **MULTI FILTER**

Duas entradas, dois multi-filtros de saida de 3 bandas (24dB/octave)

| <b>Pararneter</b>  | Range           | <b>Description</b>                            |
|--------------------|-----------------|-----------------------------------------------|
| <b>TYPE 1</b>      | HPF, LPF, BPF   | Filter 1 type: high pass, low pass, band pass |
| TYPE <sub>2</sub>  | HPF, LPF, BPF   | Filter 2 type: high pass, low pass, band pass |
| TYPE 3             | HPF, LPF, BPF   | Filter 3 type: high pass, low pass, band pass |
| FREQ. 1            | 28 Hz-1 6.0 kHz | Filter 1 frequency                            |
| <b>FREQ. 2</b>     | 28 Hz-1 6.0 kHz | Filter 2 frequency                            |
| FREQ. 3            | 28 Hz-1 6.0 kHz | Filter 3 frequency                            |
| LEVEL 1            | $0 - 100$       | Filter 1 level                                |
| <b>LEVEL 2</b>     | $0 - 100$       | Filter 2 level                                |
| LEVEL <sub>3</sub> | $0 - 100$       | Filter 3 level                                |
| <b>RESO. 1</b>     | $0 - 20$        | Filter 1 resonance                            |
| <b>RESO. 2</b>     | $0 - 20$        | Filter 2 resonance                            |
| <b>RESO. 3</b>     | $0 - 20$        | Filter 3 resonance                            |

### **244**

### **FREEZE**

Uma entrada, um sampler basic de saida

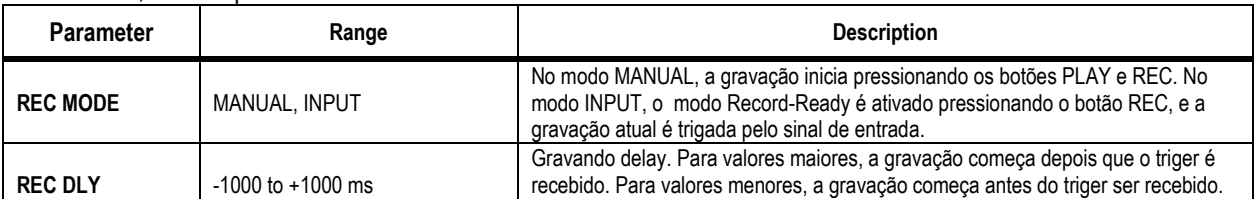

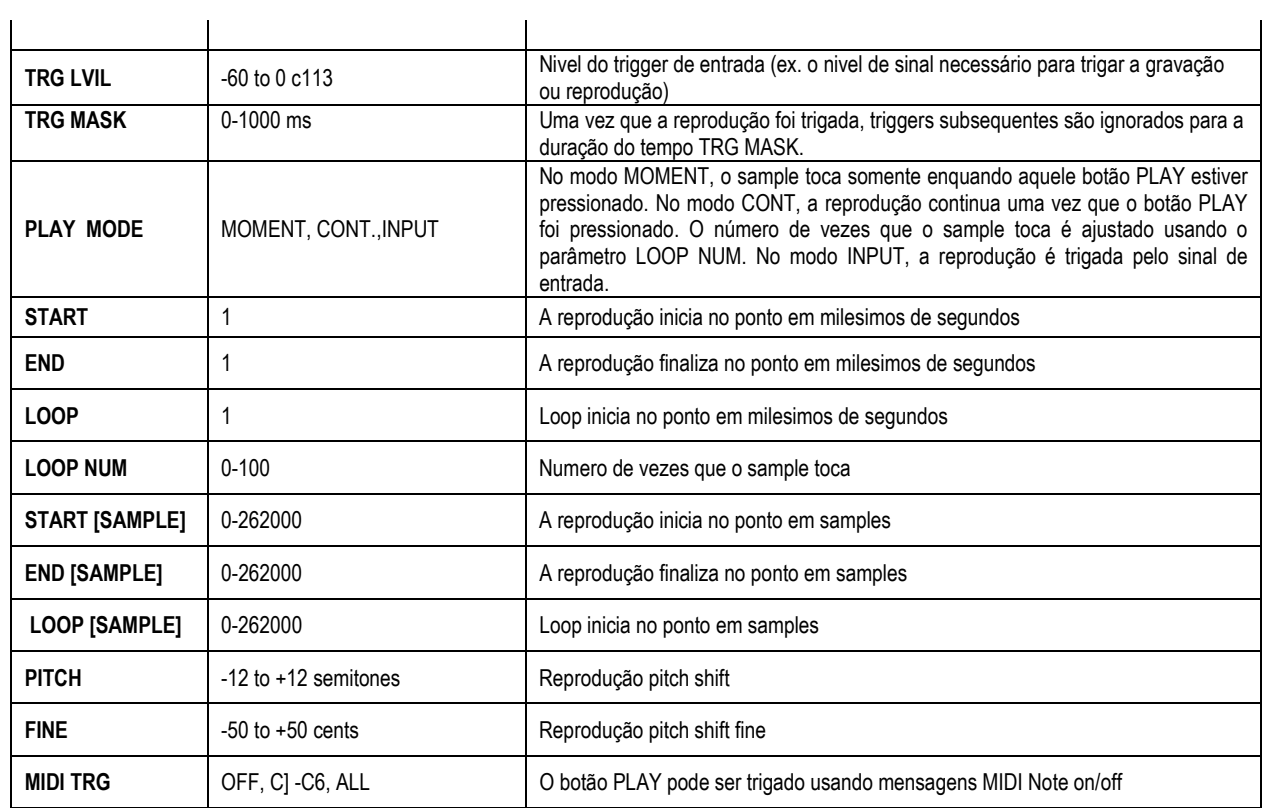

1. 0.0-5941.0 ms (fs=44.1 kHz), 0.0 ms-5458.3 ms (fs=48 kHz), 0.0-2970.5 ms (fs=88.2 kHz), 0.0 ms-2729.1 ms (fs=96 kHz)

### **ST REVERB**

Duas entradas, dois reverb de saida estereo.

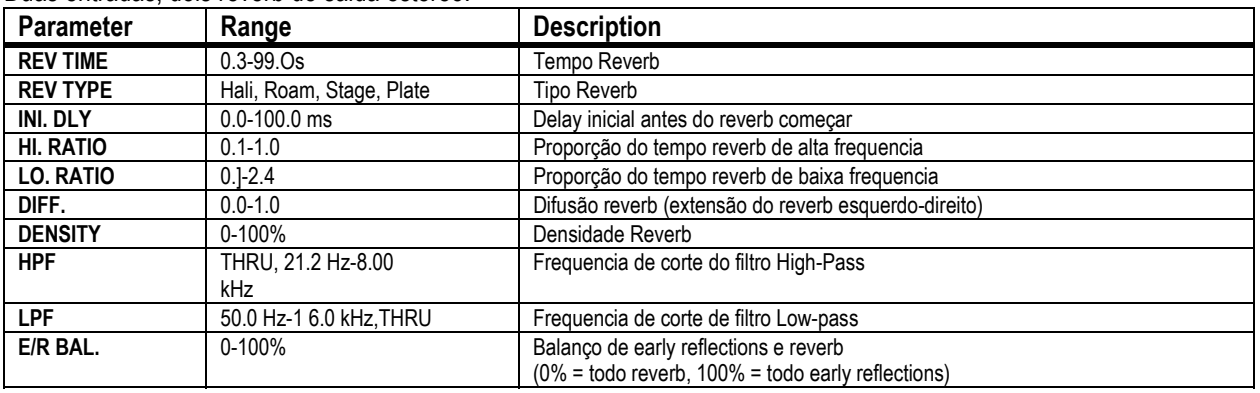

#### **245**

### **REVERB 5.1**

Uma entrada, seis reverb de saida para surround 5.1, com paneamento surround.

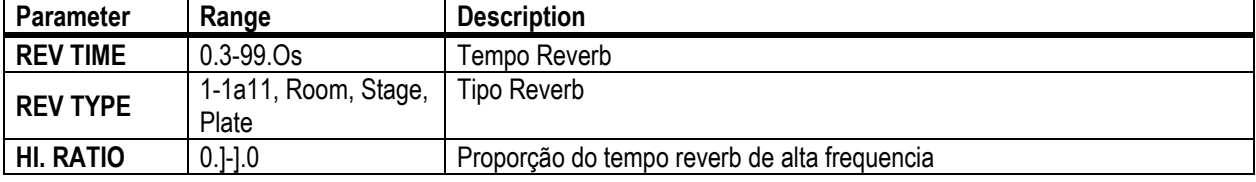

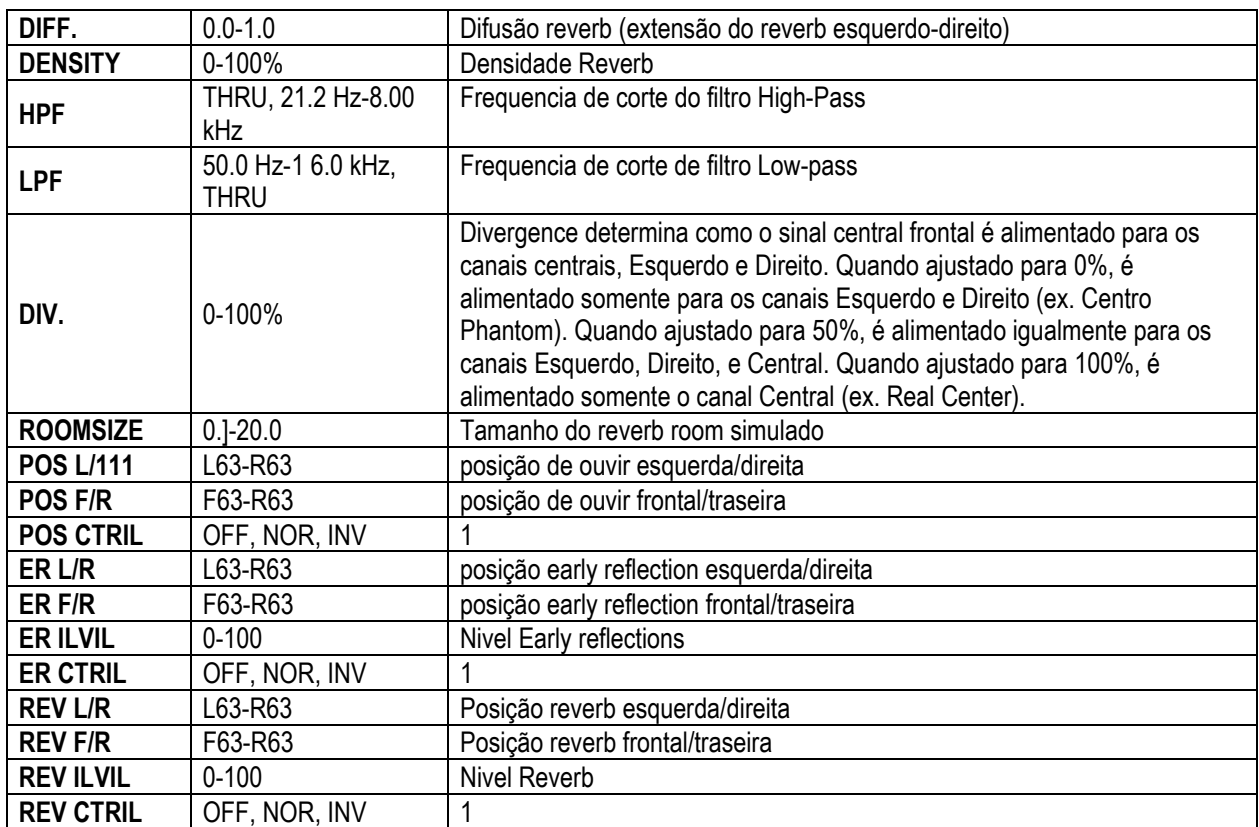

1.Quando ajustado para NOR, a posição pode ser ajustada usando o Joystick assim que o indicador do botão SELECTED

CHANNEL PAN/SURROUND [EFFECT] estiver ligado. Quando ajustado para INV, o joystick funcionará inversamente.

Quando ajustado para OFF, o controle do joystick está desligado.

### **OCTA REVERB**

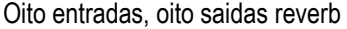

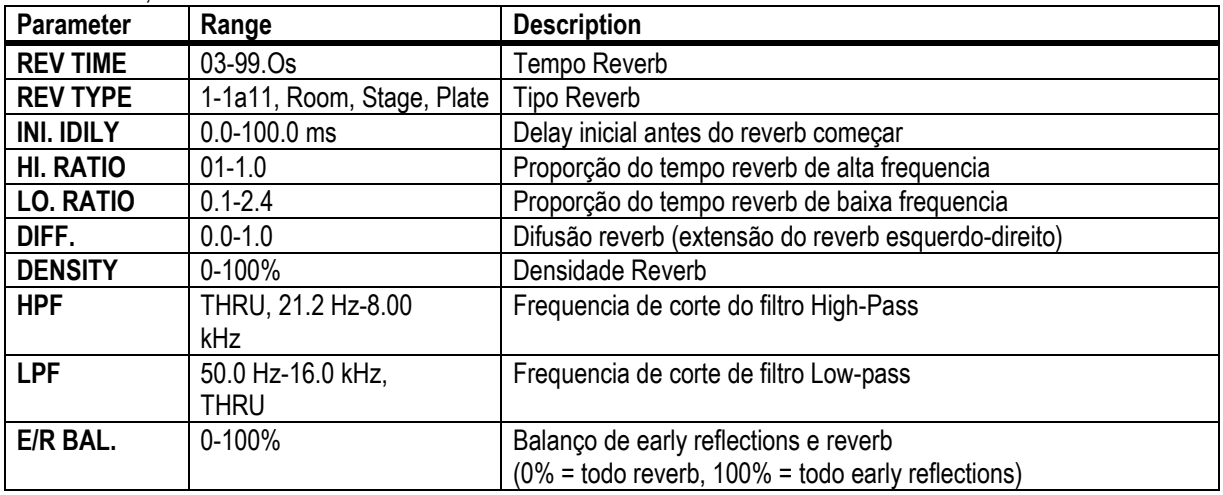

#### **246**

### **AUTO PAN 5.1**

Seis entradas, seis saidas autopanner para 5.1 surround. Voce pode resetar a posição pan especificada pelo parâmetro OFFSET pressionando o botão RESET;

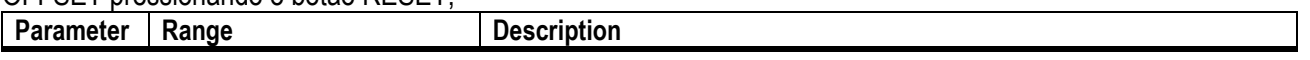

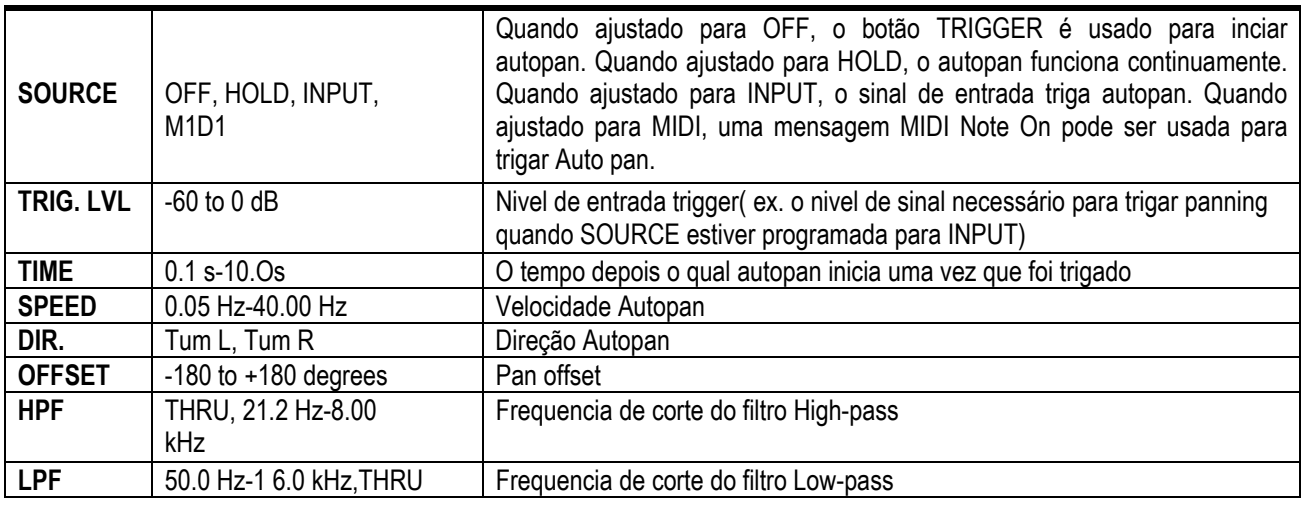

### **CHORUS 5.1**

Seis entradas, seis chorus de saida para 5.1 surround.

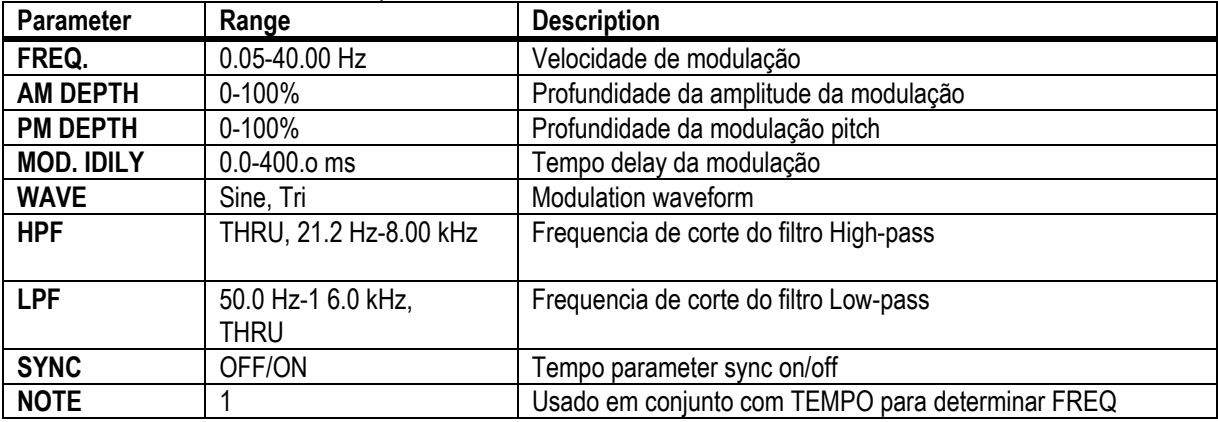

**247**

### **FLANGE 5.1**

Seis entradas, seis flanger de saida para 5.1 surround

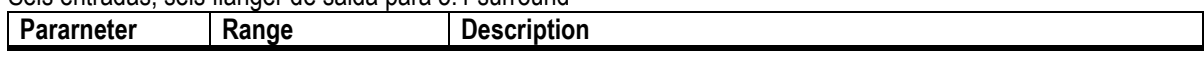

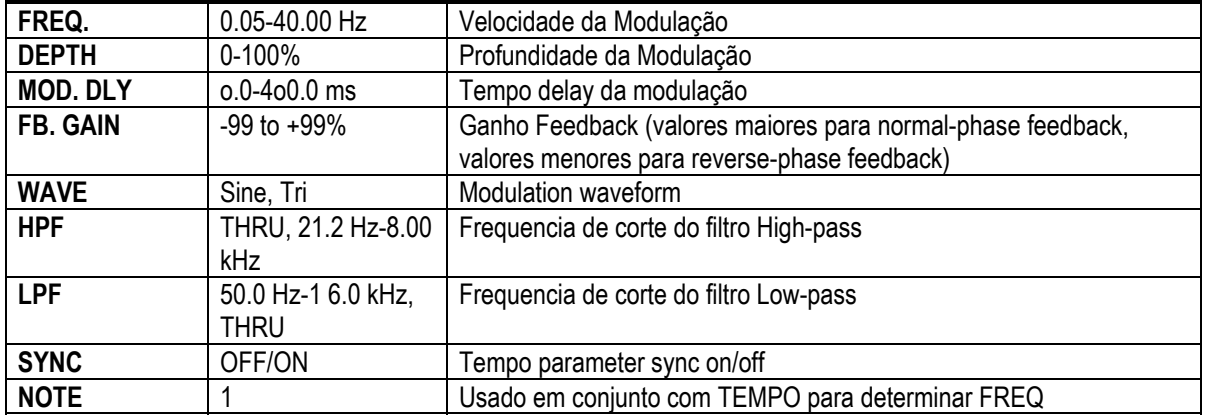

### **SYMPHO 5.1**

Seis entradas, seis efeitos de saidas synphonic para 5.1 surround.

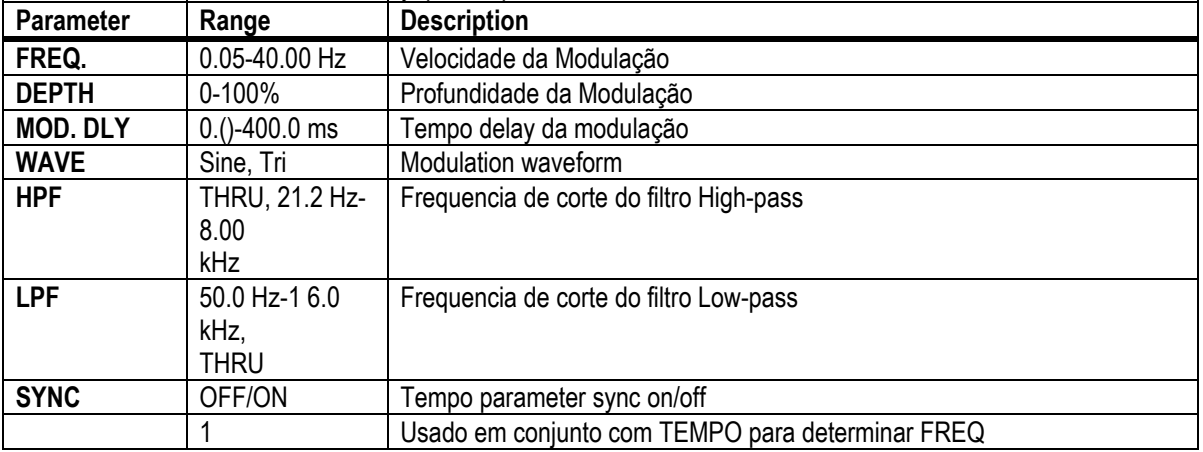

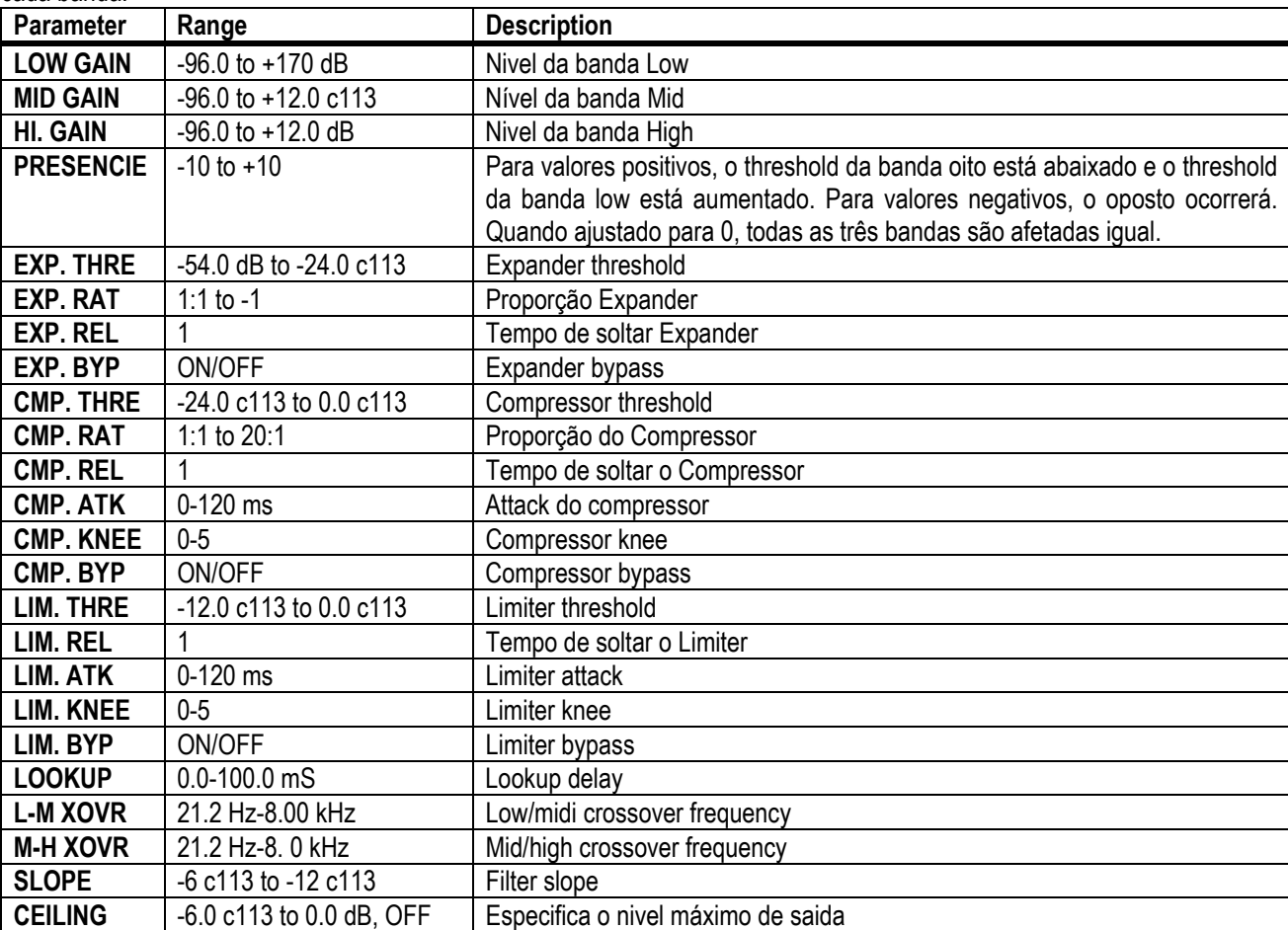

Duas entradas, dois processadores dinamicos de 3 bandas de saida, com solo individual e medidor de redução de ganho para cada banda.

1. 6.0 ms-46.0 s (fs=44.1 kHz), 5.0 ms-42.3 s (fs=48 kHz), 3 ms-23.0 s (fs=88.2 kHz), 3 ms-21.1 s (fs=96 kHz)

#### O2R96

#### **COMP 5.1**

Seis entradas, seis compressores de saida para 5.1 surround, com solo individual para cada banda, e medidor de redução de ganho do esquerdo e direito (L+R), surround esquerdo e surround direito (LS+RS), central ©, ou canais LFE

O2R96

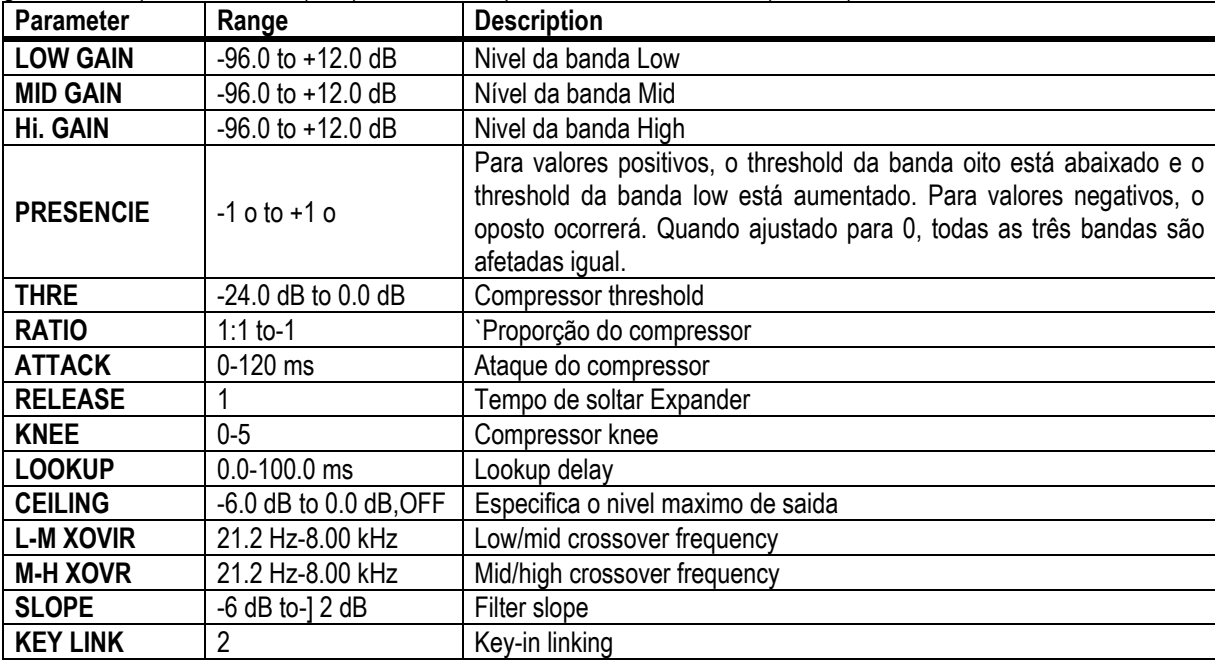

1. 6.0 ms~46.0 s (fs=44.1 kHz), 5.0 ms-42.3 s (fs=48 kHz), 3 ms-23.0 s (fs=88.2 kHz), 3 ms-21.1 s (fs=96 kHz)

2. 5.1: key-in de todas as entradas são linkadas. 5.0: key-in do L, C, R, LS, and RS são linkados (LFE is independent). 3+2: key-in do L, C, e R são linkados, e LS e RS são linkados. 2+2: key-in do L e R são linkados, e LS e RS são linkados.

Seis entradas, seis compander de saida para 5.1 surround, com solo individual para cada banda, e medidor de redução de ganho do esquerdo e direito (L+R), surround esquerdo e surround direito (LS+RS), centro (C.), ou canais LFE..

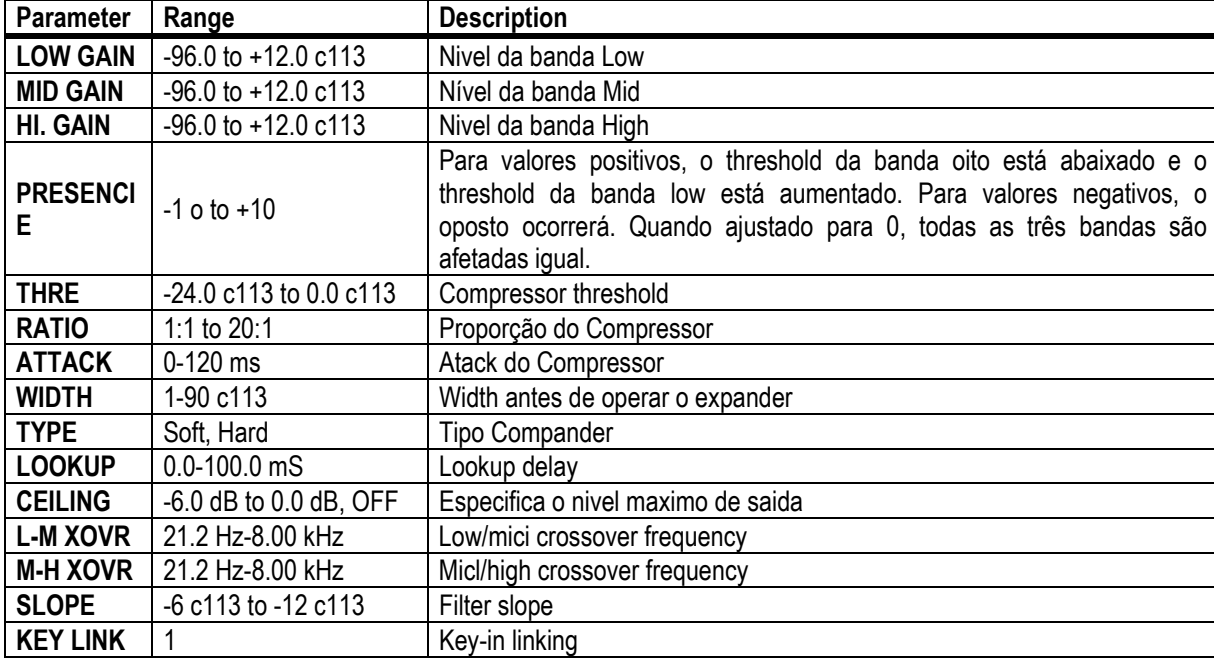

1. 5.1: key-in de todas entradas são linkadas. 5.0: key-in do L, C, R, LS, e RS são línked (LFE is indepencient). 3+2: key-in do L, C, e R são linkados, e LS e RS são linked. 2+2: key-in de L and R are linked, e LS e RS are linked.

### **Parametros Preset EQ**

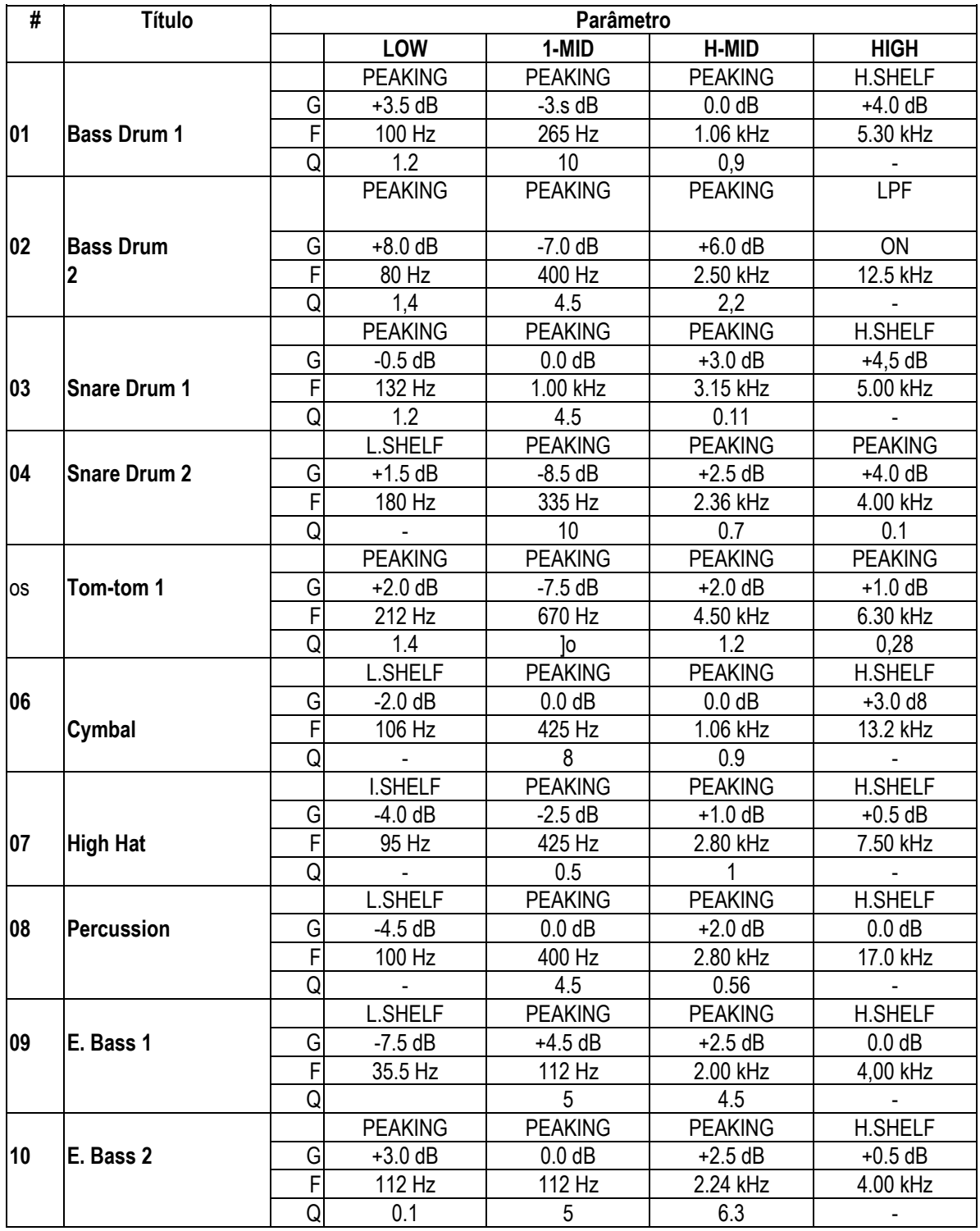

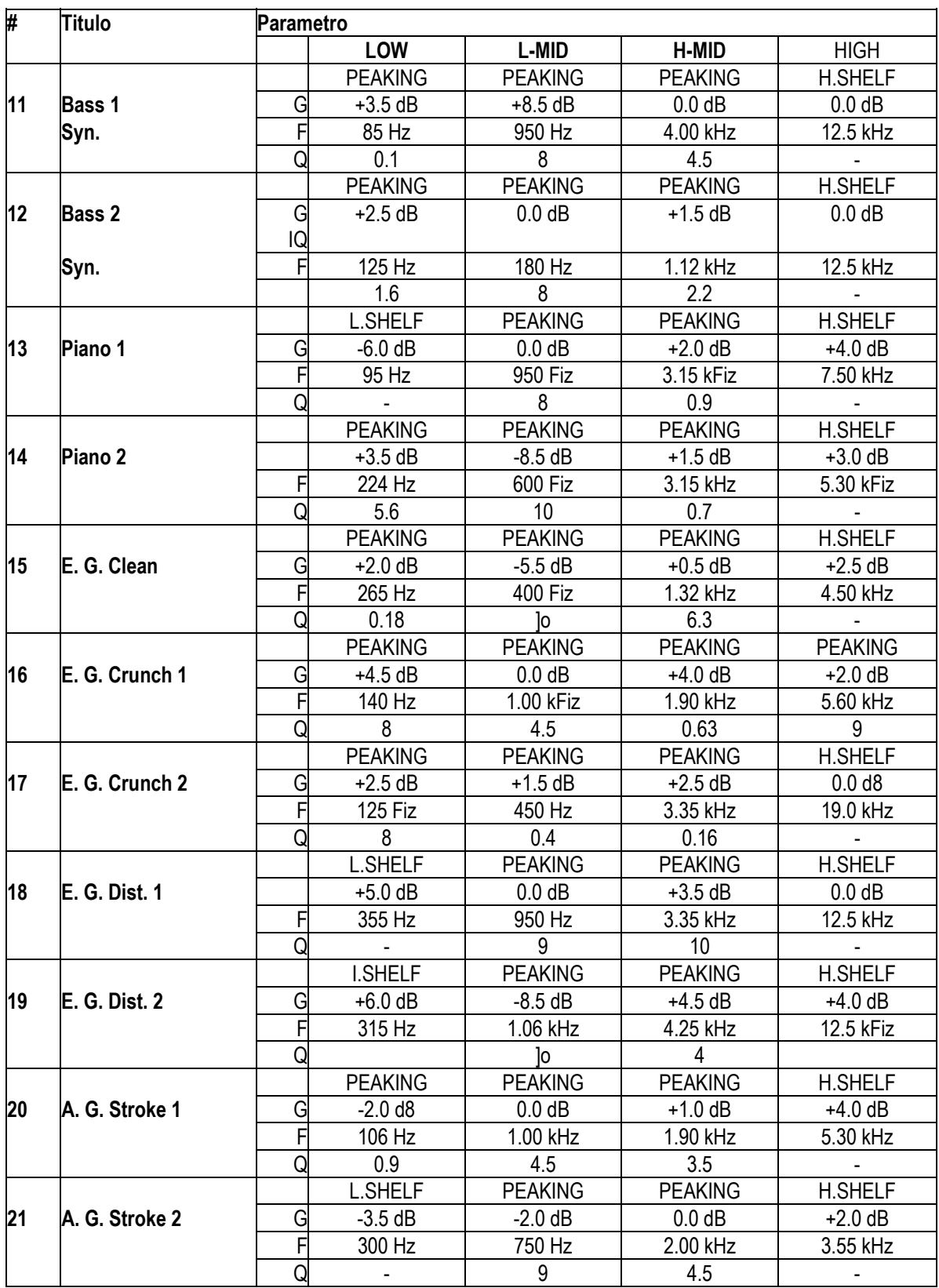

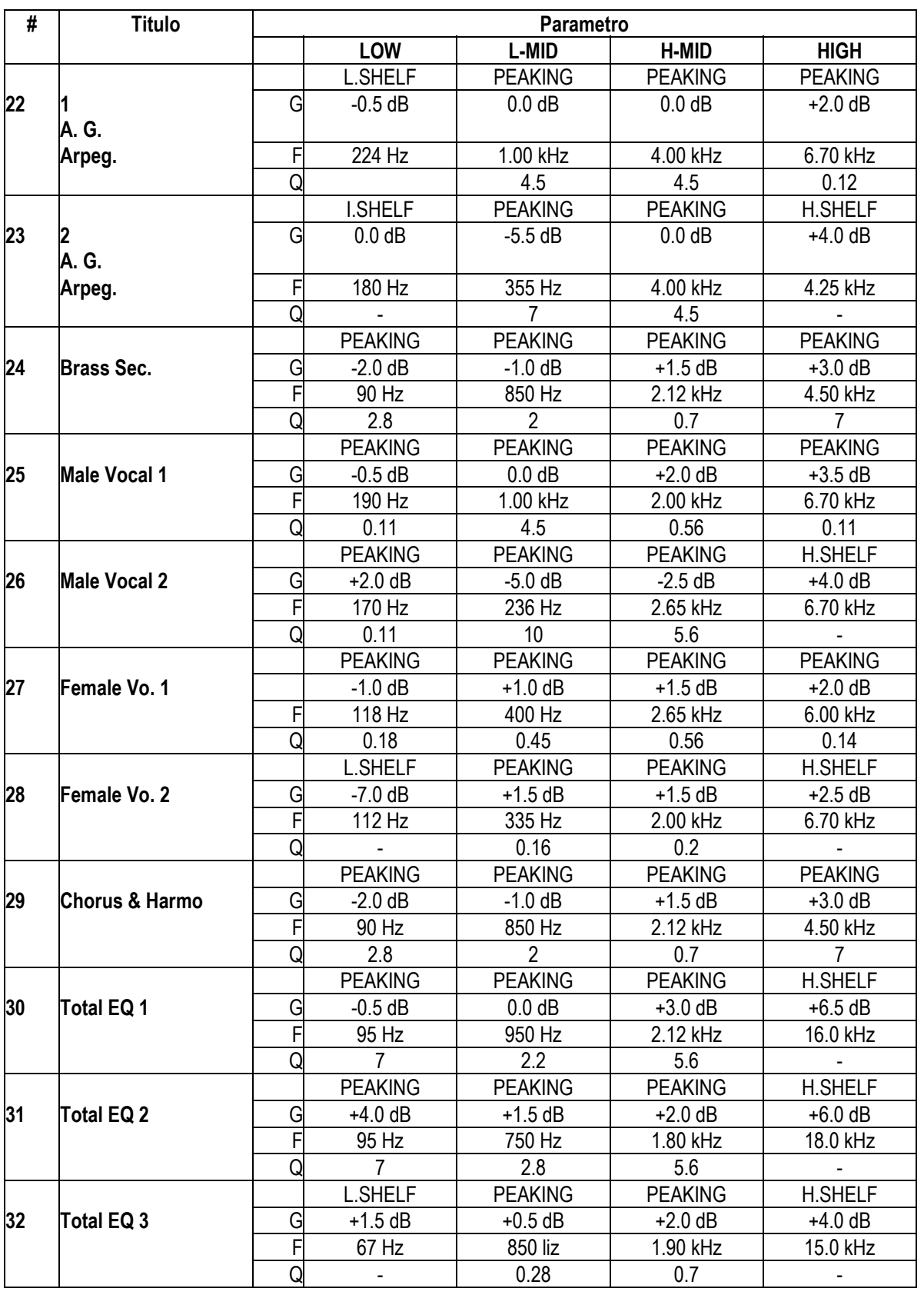

#### **# Título Parâmetro LOW 1-MID H-MID** HIGH **The Reaking PEAKING | PEAKING | PEAKING | PEAKING | PEAKING 33 Bass Drum 3**  $\begin{array}{|c|c|c|c|c|} \hline \end{array}$  43.5 dB  $\begin{array}{|c|c|c|c|c|} \hline \end{array}$  +3.5 dB  $\begin{array}{|c|c|c|c|c|} \hline \end{array}$  +3.5 dB  $\begin{array}{|c|c|c|c|c|c|} \hline \end{array}$  0.0 dB F 118 Hz 315 Hz 4.25 kHz 20.0 kHz Q 2 ]o 0.4 0.4 **EXAMPLE PEAKING PEAKING PEAKING PEAKING** PEAKING PEAKING **34 Snare Drum 3** G 0.0 dB +2.0 dB +3.5 dB 0.0 dB F 224 Hz 560 Hz 4.25 kHz 4.00 kHz **1 Q** - **4.5 2.8 0.1 EXAMPLE PEAKING PEAKING | H.SHELF** PEAKING | H.SHELF **35 Tom-tom 2** G -9.0 dB +1.5 dB +2.0 dB 0.0 dB F 90 Hz 212 Hz 5.30 kHz 17.0 kHz **1 1.2 1.2 1.2 1.2 1.2 1.2 1.2 1.2 1.2 1.2 1.2 1.2 1.2 1.2 1.2 1.2 1.2 1.2 1.2 1.2 1.2 1.2 1.2 1.2 1.2 1.2 1.2 1.2 1.2 1.2 1.2 1.2 1.2 1.2 1.2 1.2 1 PEAKING PEAKING PEAKING H.SHELF 36 Piano 3** G +4.5 dB -13.0 dB +4.5 dB +2.5 dB F 100 Hz 475 Hz 2.36 kHz 10.0 kHz 8 ]o 9  **PEAKING PEAKING PEAKING H.SHELF 37 Piano Low** G -5.5 dB +1.5 dB +6.0 dB 0.0 dB F 190 Hz 400 Hz 6.70 kHz 12.5 kHz **a b a d d d d d d d d d c d d d c d c d c d c d c d c d c d c d c d c d c d c d c d c d c d c d c d c d c d c d EXAMPLE PEAKING PEAKING | PEAKING | PEAKING | PEAKING** | PEAKING **38 Piano High**  G + -5.5 dB + 1.5 dB + 5.0 dB + +3.0 dB F 190 Hz 400 Hz 6.70 kHz 5.60 kHz **10 10 6.3 2.2 0.1 L.SHELF PEAKING PEAKING H.SHELF 39 Fine-EQ Cass** G G -1.5 dB 0.0 dB +1.0 dB +3.0 dB F 75 Hz 1.00 kHz 4.00 kHz 12.5 kHz **A A A I Q I C E I C I C E I C E I C E I C E I C E PEAKING PEAKING PEAKING H.SHELF 40 Narrator** G -4.0 dB -1.0 dB +2.0 dB 0.0 dB F 106 Hz 710 Hz 2.50 kHz 10.0 kHz **1 Q 4 1 7 0.63 1 -**

### O2R96

# **Parametros Preset Gate (fs = 44.1 kHz)**

![](_page_268_Picture_174.jpeg)

# **Parametros Preset Compressor (8 = 44.1 kHz)**

![](_page_268_Picture_175.jpeg)

![](_page_269_Picture_180.jpeg)

Release (ms)

![](_page_270_Picture_181.jpeg)

![](_page_271_Picture_199.jpeg)

![](_page_272_Picture_185.jpeg)

# **Appendix B: Especificações**

# **Especificações Gerais.**

![](_page_273_Picture_222.jpeg)

**Digital lnput**  (2TR IN DIGITAL 1-3)

![](_page_274_Picture_233.jpeg)

![](_page_274_Picture_234.jpeg)

![](_page_275_Picture_179.jpeg)

#### **General Spec 263**

![](_page_276_Picture_205.jpeg)

1. Distorção harmonica total é medida com um filtro 6 dB octave @ 80 kHz.

2. Hum & Noise são medidos com um filtro 6 dB/octave @ 12.7 kHz; equivalente a um filtro de 20 kHz com atenuação dB/octave infinita.

3. Veja "Gate Parameters" na página 264.

4. Veja "Comp Parameters" na página 264.

S. Veja "EQ Parameters" na página 263.

### **Parametros EQ**

![](_page_276_Picture_206.jpeg)

### **Parametros Gate**

![](_page_277_Picture_168.jpeg)

### **Parametros Comp**

![](_page_277_Picture_169.jpeg)

![](_page_278_Picture_207.jpeg)

### **Controles**

# **Analog Section**

![](_page_278_Picture_208.jpeg)

# **Digital Section**

![](_page_278_Picture_209.jpeg)

![](_page_279_Picture_206.jpeg)

### **Indicadores**

# **Analog Section**

![](_page_280_Picture_159.jpeg)

# **Digital Section**

![](_page_280_Picture_160.jpeg)

### **Libraries**

![](_page_280_Picture_161.jpeg)

# **267**

#### **Especificações de entrada analógica**

![](_page_281_Picture_325.jpeg)

1. Sensibilidade é o nivel mais baixo que produzirá uma saída de +4 dB (1.23 V) ou nível nominal de saida quando a unidade estiver ajustada para o ganho máximo. (Todos os controles de nível e faders estão na posição máxima).

2. Conectores tipo XLR-3-31 são balanceados (1=GND, 2=HOT, 3=COLD).

3. Phone Jacks são balanceados (Tip-HOT, Ring=COLD, Sleeve=GND).

4. Phone jacks são ligados: Tip=OUT, ring=IN, Sleeve=GND

Nestas especificações, quando dB representar uma voltagem especifica, 0 dB é referencia para 0,775 Vms.

Para níveis 2TR IN ANALOG 2, 0 dBv é referencia para 1,00 Vrms.

Todos os conversores AD de entrada (exceto INSERT I/O 1-16) são 24-bit linear, 128-times oversampling.

+48 V DC (força fantom) é fornecida para conectores tipo CH INPUT (1-16) através de interruptores individuais.

#### **Especificações de entrada analógica**

![](_page_281_Picture_326.jpeg)

1. O nivel máximo de saida de cada OMNI OUT pode ser ajustado internamente.

2. Conectores tipo XLR-3-32 são balanceados (1=GND, 2=HOT, 3=COLD)

3. Phone Jacks são balanceados (Tip-HOT, Ring=COLD, Sleeve=GND).<br>4. Phone jacks são ligados: Tip=OUT, ring=IN, Sleeve=GND

Phone jacks são ligados: Tip=OUT, ring=IN, Sleeve=GND

5. PHONES Jack phones estereo são desbalanceados (Tip=LEFT, Ring=RIGHT, Sleeve=GND).

STEREO OUT [L,R], 0 dBV é referencia para 1.00 Vms.

Nestas especificações, quando dB representar uma tensão especifica, 0 dB é referencia para 0,775 Vrms Todos os conversores de saída DA (exceto INSERT OUT 1-16) são 24-bit, 128-times oversampling.

#### **Especificações de Entrada Digital**

![](_page_282_Picture_158.jpeg)

1. Conectores tipo XLR-3-31 são balanceados (1 =GND, 2=HOT, 3=COLD).

#### **Especificações de Saida Digital**

![](_page_282_Picture_159.jpeg)

1. Status do canal 2TR OUT DIGITAL 1

Tipo: 2 Canais de audio

Emphasis: 0

Sampling rate: depende da configuração interna

2. Dither: tamanho da palavra 16/20/24 bit

3. Conectores tipo XLR-3-31 são balanceados (1 =GND, 2=HOT, 3=COLD).

5. Status do Canal 2TROUT DIGITAL 2,3 Tipo: 2 canais de áudio Código Category: 2 canais PCM encoder/decoder Copia proibida: Não Emphasis: nO Segurança Clock: Nível II (1000 ppm) Sampling rate: depende da configuração interna

### **Especificações I/O Slot (1-4)**

![](_page_283_Picture_225.jpeg)

![](_page_283_Picture_226.jpeg)

1. Veja o capitulo Digital I/O, os detalhes dependem de cada cartão interface.

### **Especificações de controle I/O**

![](_page_283_Picture_227.jpeg)

1. Conectores tipo XLR-3-31 são balanceados (1 =CND, 2=HOT, 3=COLD).

2. Os interruptores estão no painel traseiro.

# **Determinações Connector Pin**

### **CASCADE IN**

![](_page_284_Picture_302.jpeg)

#### **CONTROL Port**

![](_page_284_Picture_303.jpeg)

1. For 02R SOLO controi.

### **CASCADE OUT**

![](_page_284_Picture_304.jpeg)

FIGURA

Especificações e aparência externa sujeita a mudanças sem aviso.

Para Modelo Euroupeu

Comprador/Informação de Usuário especificada em EN55103-1 e EN55103-2 Inrush Atual: 70 A Ambiente Conformado: E1, E2, E3, E4.

### Appendix C: MIDI **Scene Memory to Tabela Program Change**

![](_page_286_Picture_464.jpeg)

![](_page_286_Picture_465.jpeg)

![](_page_286_Picture_466.jpeg)

### **Parâmetro Inicial para Tabela Control Change**

**274**

![](_page_287_Picture_395.jpeg)

![](_page_287_Picture_396.jpeg)